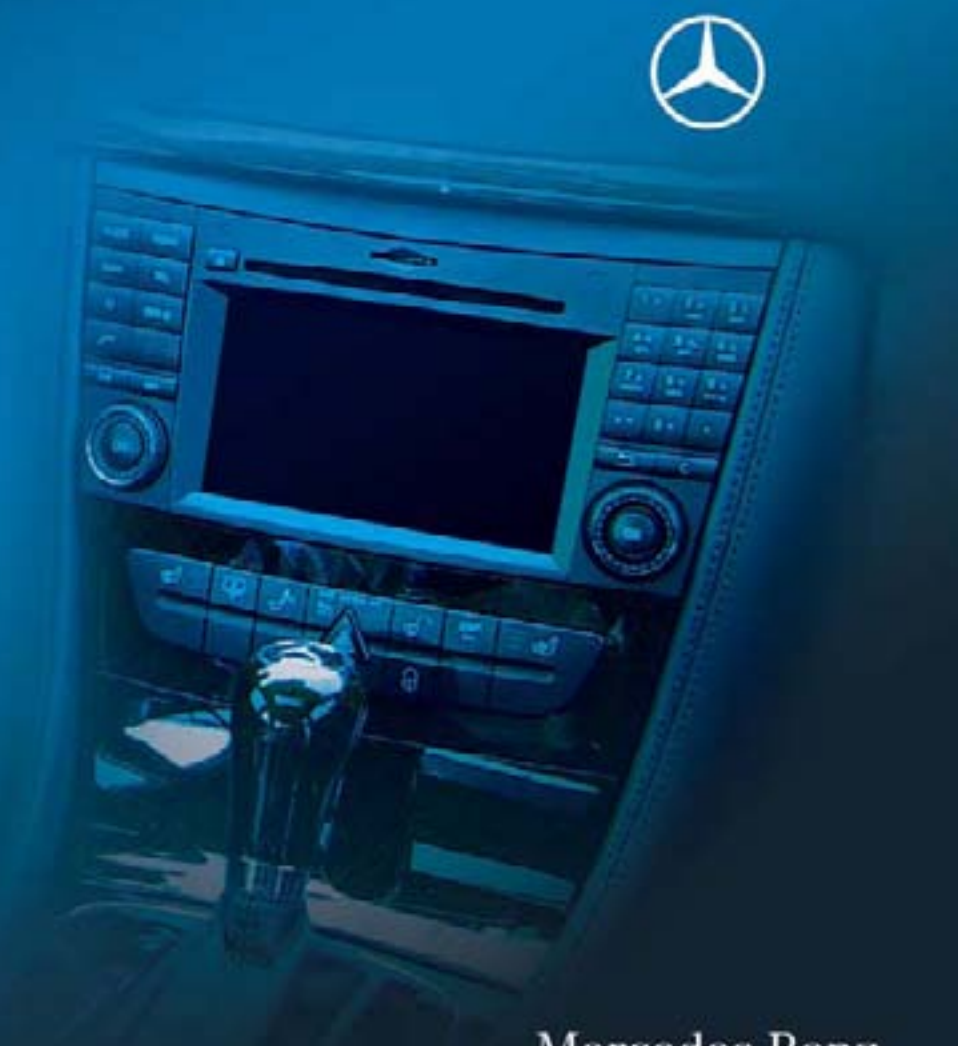

# Mercedes-Benz

# COMAND システム

取扱説明書

#### お客様へ

このたびはメルセデス・ベンツをお 買い上げいただき、ありがとうござ います。

この取扱説明書は、COMAND シス テムの取り扱い方法、機能を十分に 発揮させるための情報などを記載し ています。

車および COMAND システムをご使 用になる前に、本書を必ずお読みくだ さい。

ご不明な点は、お買い上げの販売店ま たは指定サービス工場におたずねくだ さい。

- 取扱説明書は、いつでも読めるよう に必ず車内に保管してください。
- 車両の取り扱いに関しては、別冊 の取扱説明書(車両本編)をお読 みください。
- 車を次のオーナーにお譲りになる場 合は、車と一緒にすべての取扱説明 書と整備手帳をお渡しください。
- オプションや仕様により異なる装備 には\*マークが付いています。
- 関連する内容が他のページにもある 場合は、該当ページを(>128ペー ジ)のようなかたちで示しています。
- ●操作手順などは、文頭に▶を記し ています。
- 装備の違いや仕様の変更などによ り、本書に記載されている機能や 記述、イラストや画面表示などが、 お買い上げいただいた車とは異なる ことがあります。
- 本書に記載されている機能や記述、 イラストや画面表示などは、取扱 説明書作成時点のものであり、予 告なく変更されることがあります。
- 本書に記載されている画面表示は、 該当する操作やモードを説明する ための代表例です。該当する操作 やモードと関係のない表示内容に ついては、実際の画面と異なるこ とがあります。

 また、表示内容を一部記載してい ないことがあります。

#### メルセデス・ベンツ日本株式会社

# 警告や注意、知識の表記について

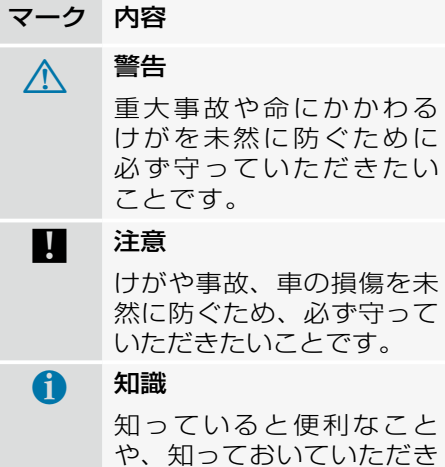

たいことです。

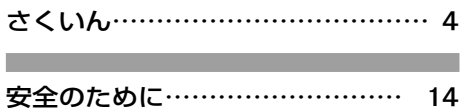

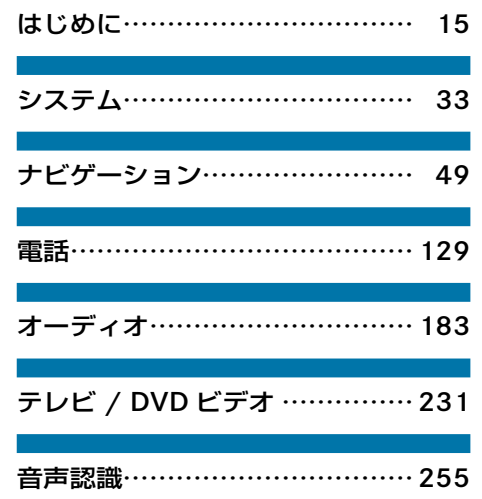

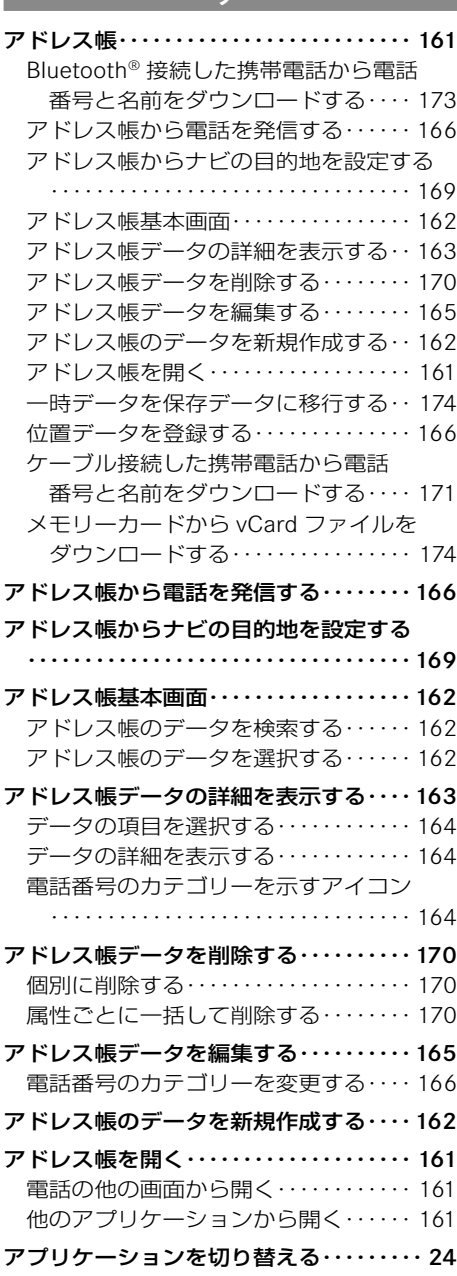

**ア**

- アプリケーションを切り替える
- 音声コマンド・・・・・・・・・・・・・・・・・・・・・・20

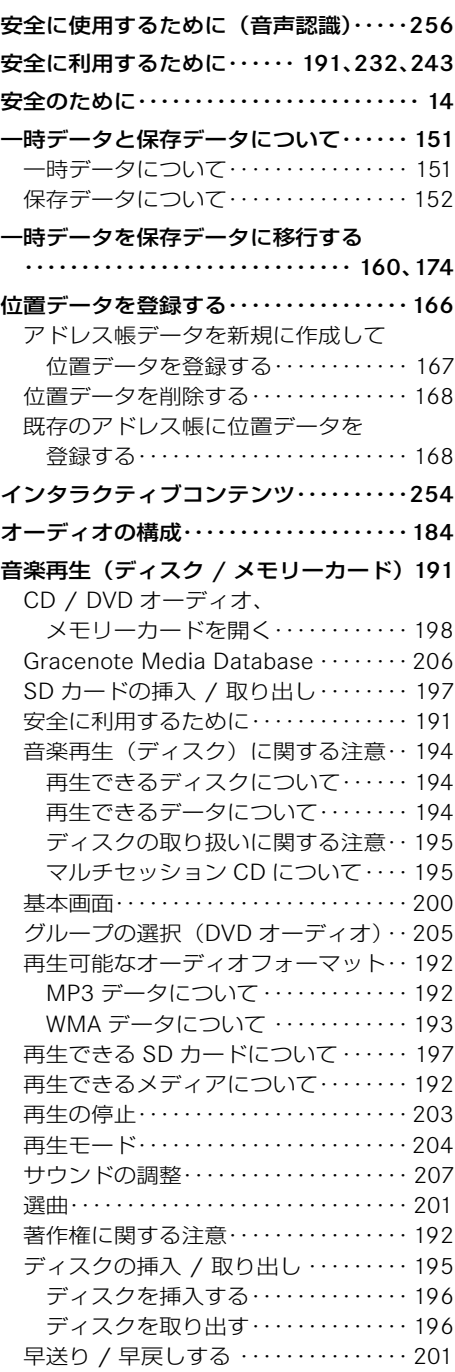

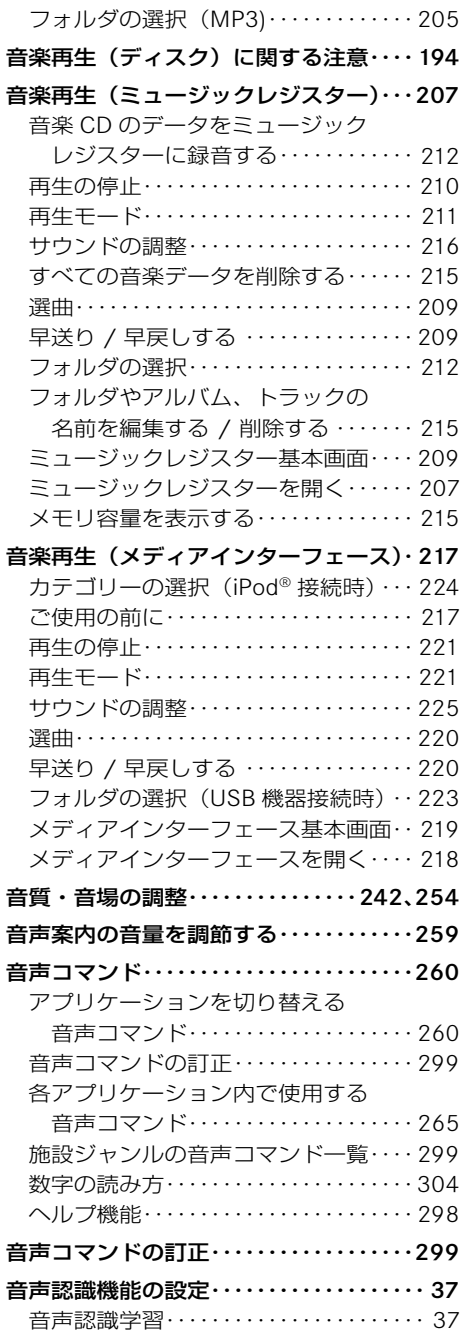

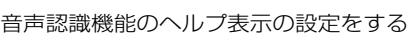

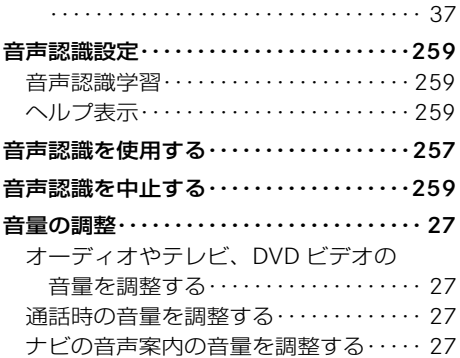

# **カ**

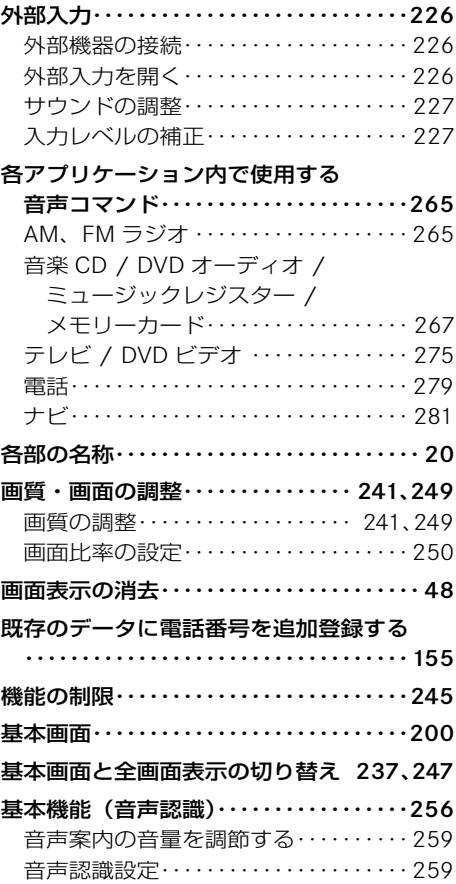

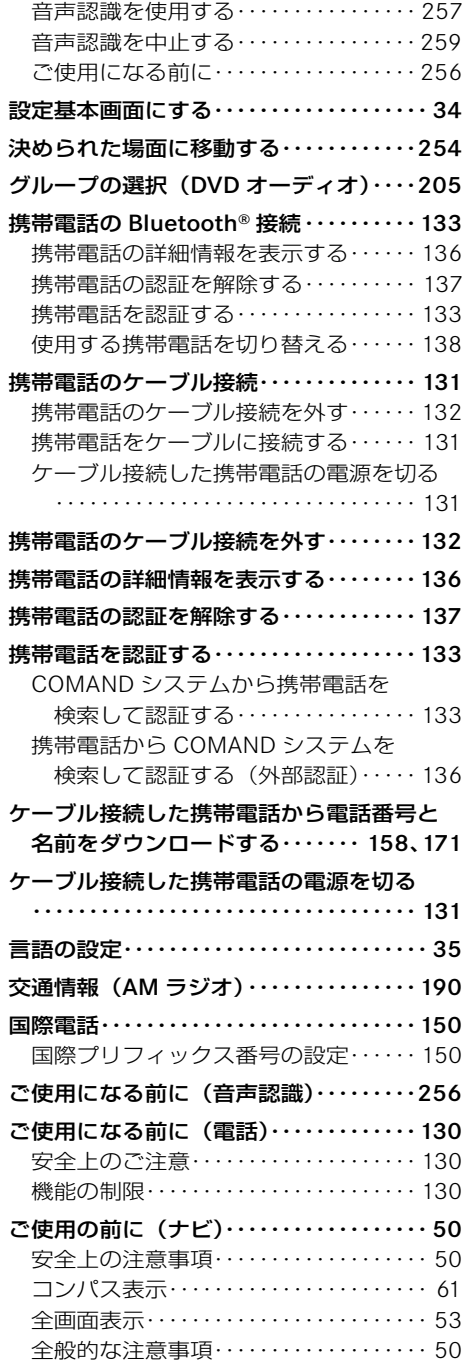

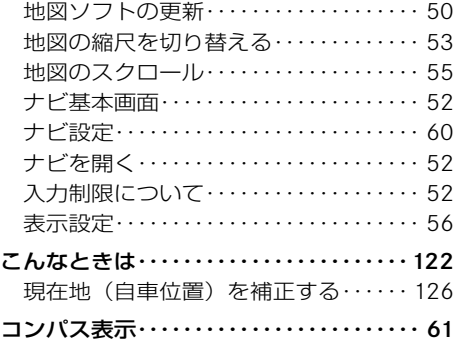

# **サ**

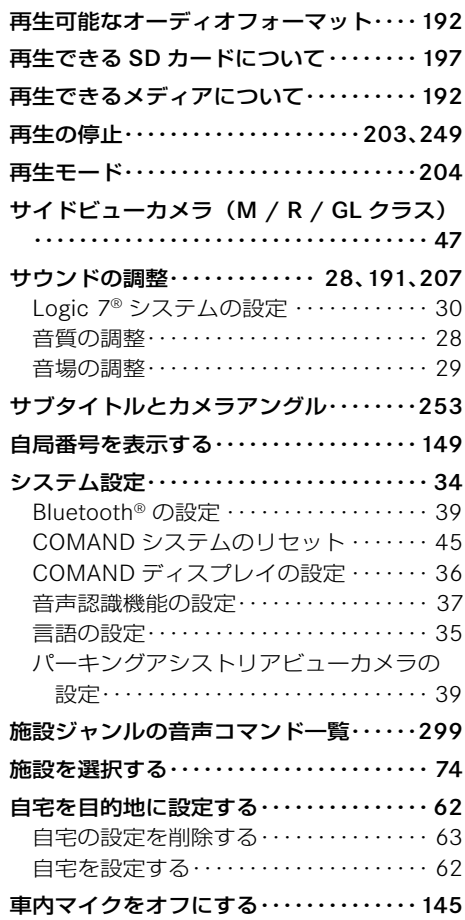

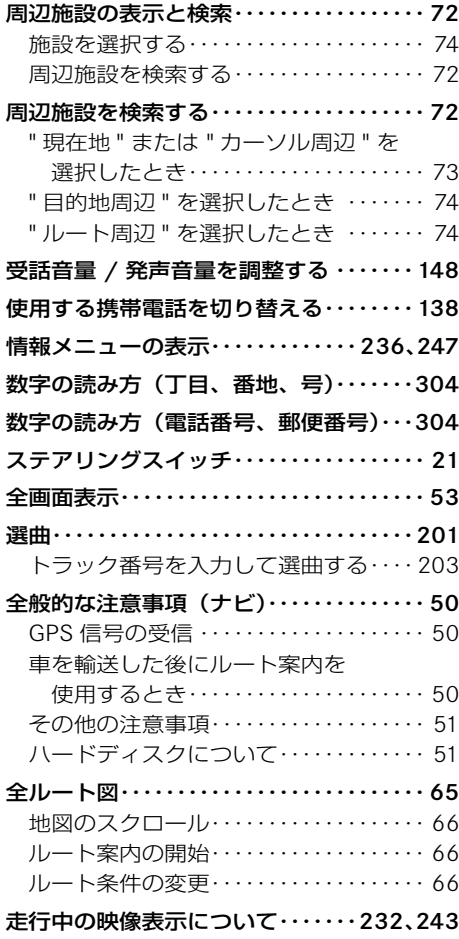

#### **タ**

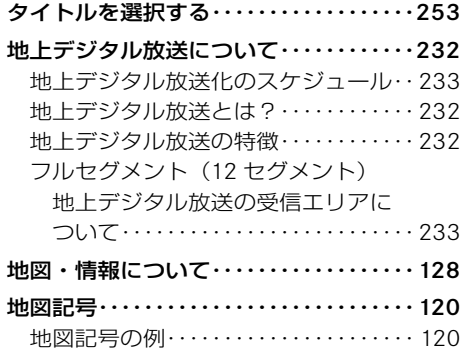

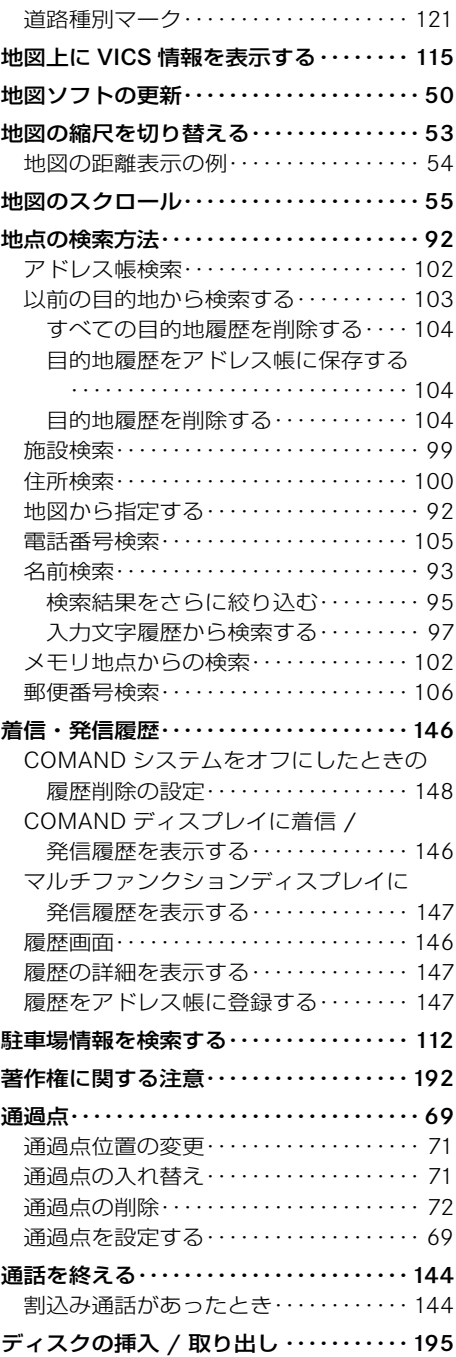

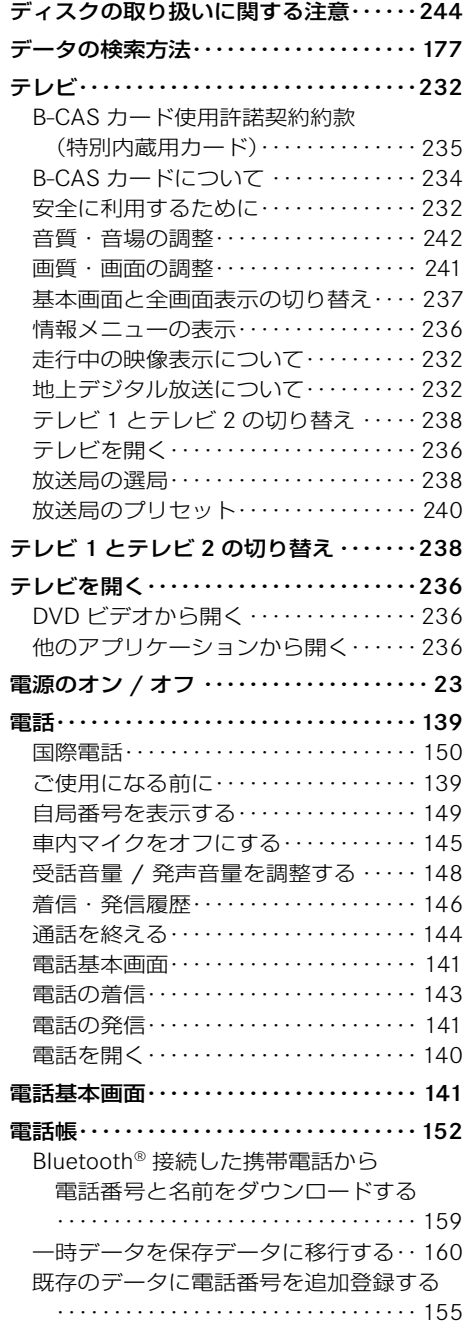

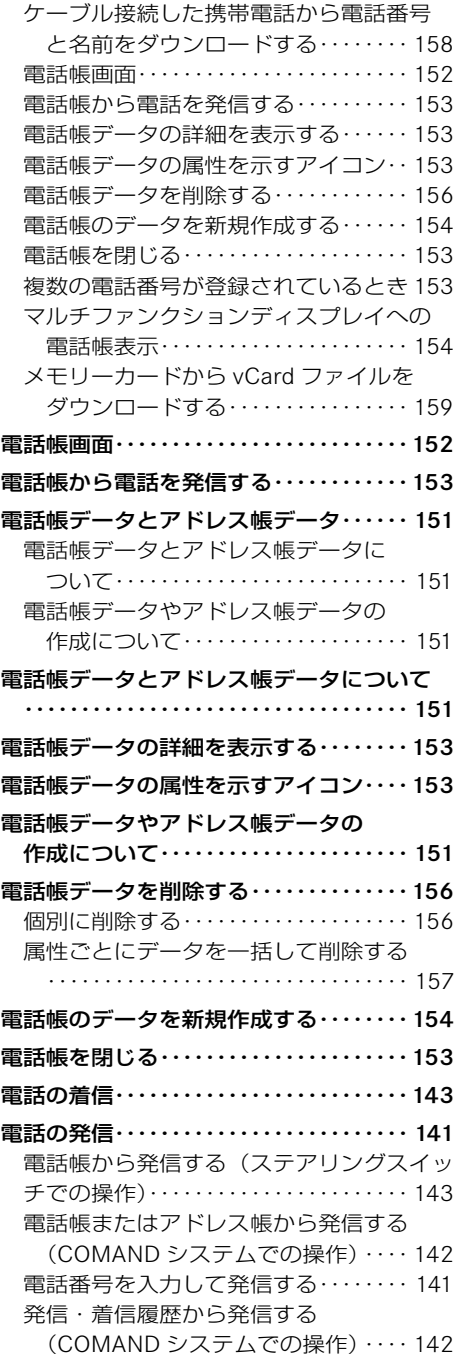

発信履歴から発信する

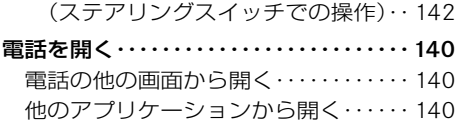

# **ナ**

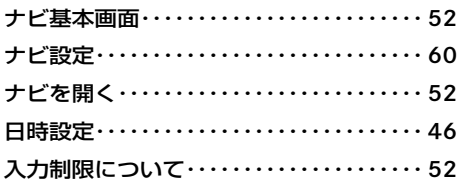

#### **ハイス しょうしん アイス**

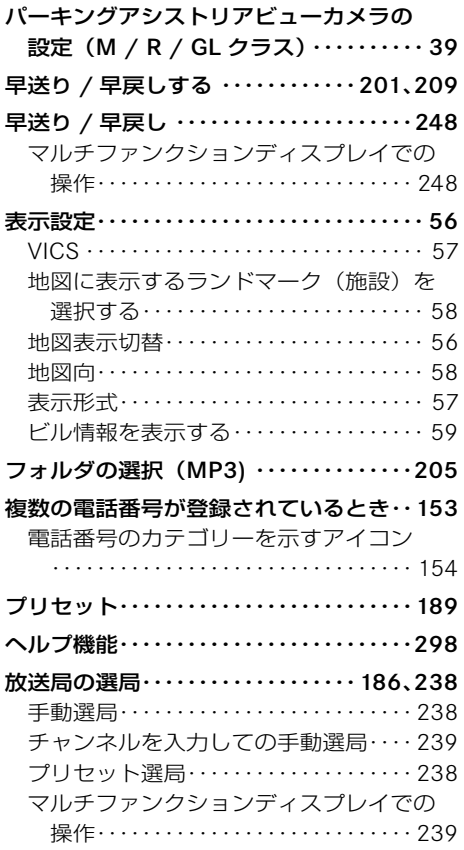

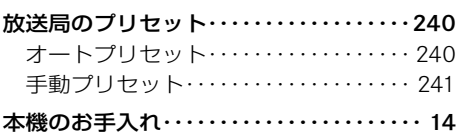

#### **マ**

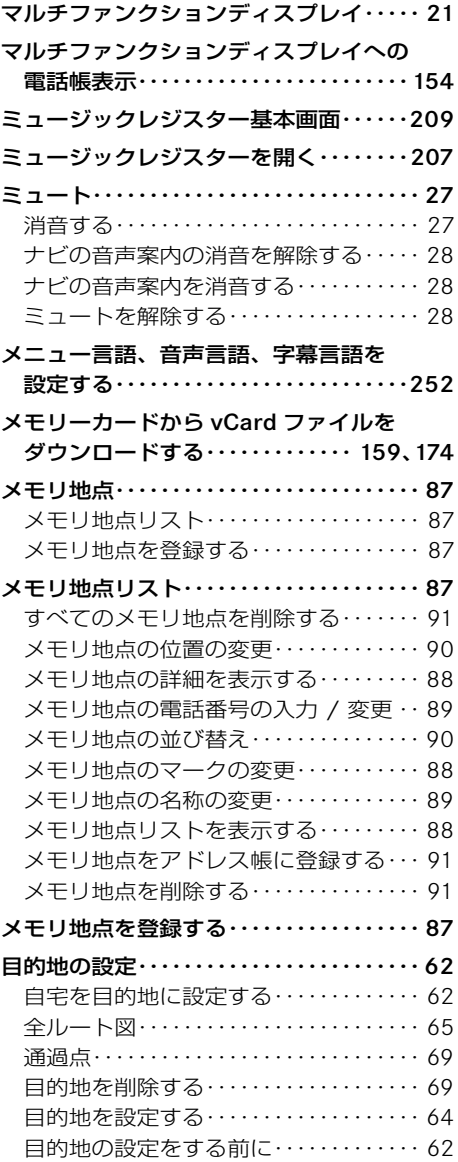

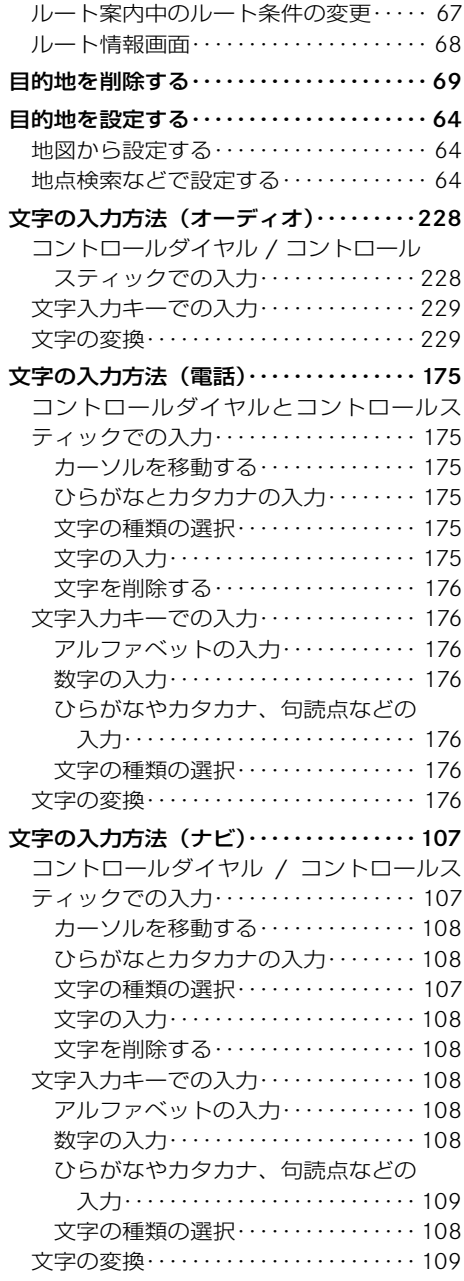

# - ラー・ラー・ラー

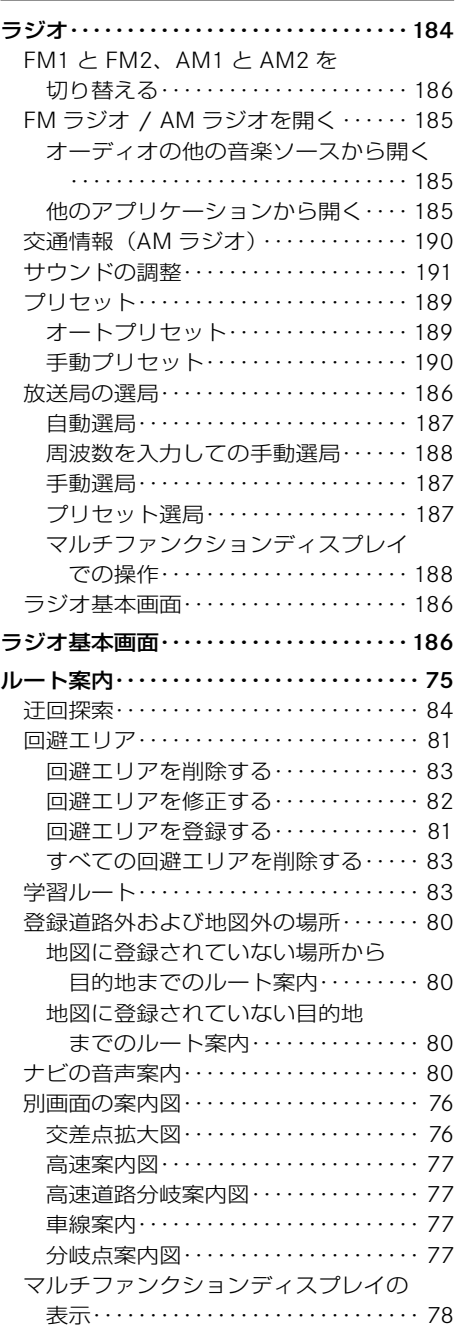

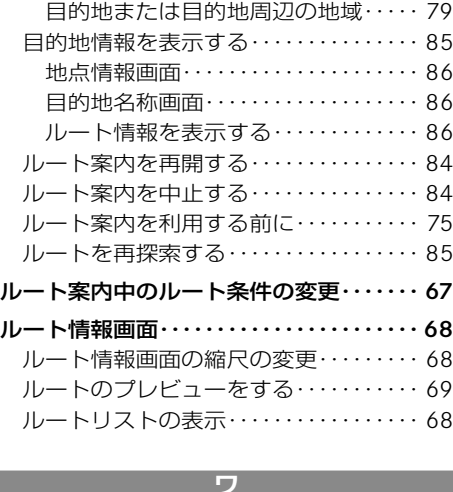

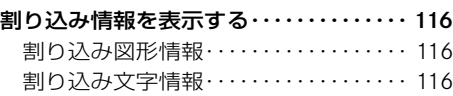

ı

# **B**

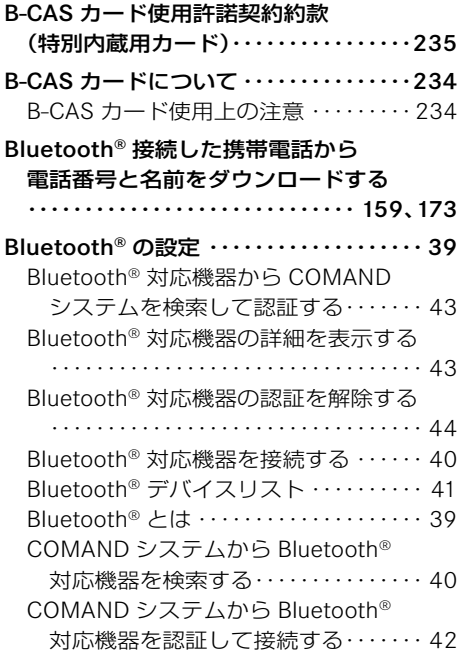

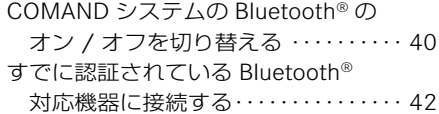

#### **C**

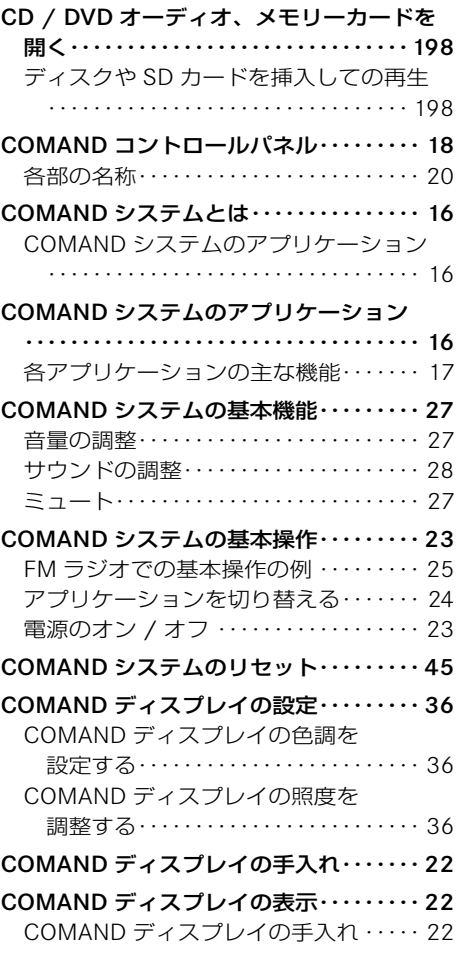

# **D**

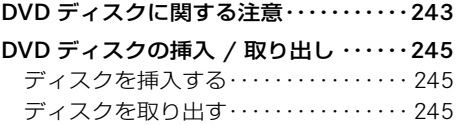

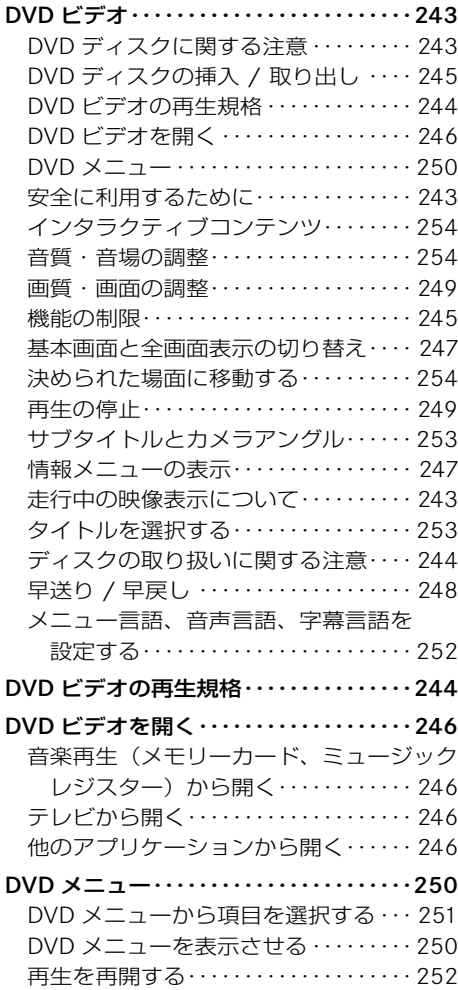

#### **E**

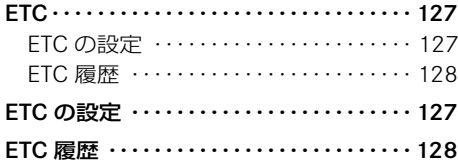

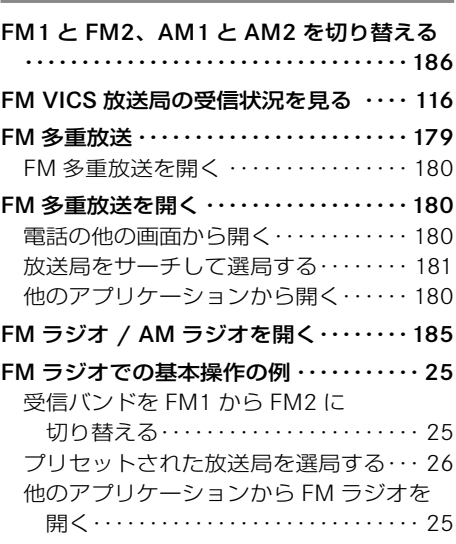

**F**

# **G**

**S**

Gracenote Media Database ········206

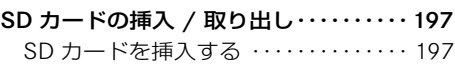

# **V**

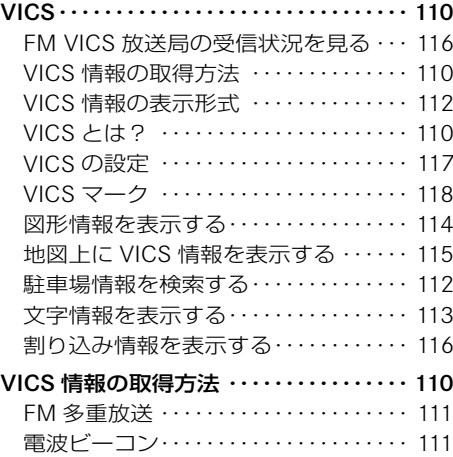

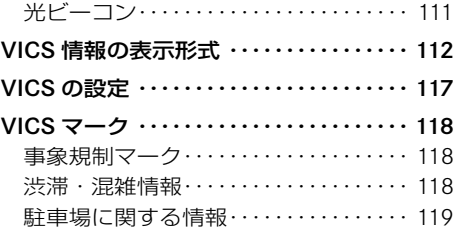

#### 安全のために

# 事故のおそれがあります

- どのような交通状況においても、常 に車両を安全にコントロールできる ように注意してください。
- 車両が 50km/h で走行していると きは、1 秒間に約 14m も走行して しまうということを常に念頭におい て走行してください。
- 走行中に COMAND ディスプレイを 1秒以上注視しないでください。
- COMAND システムの操作は、でき るだけ走行中を避け、安全な場所に 停車して操作してください。
- ナビゲーションのルート案内はあく までも走行の参考として地図と音 声で案内するものです。精度や地図 データの情報により不適切な案内を することがあります。

 案内ルートを走行するときは、必ず 実際の交通規制(一方通行など)に 従ってください。

• 運転者は、走行中に自動車電話や携 帯電話を使用しないでください。道 路交通法違反になります。

 なお、ハンズフリー機能は使用でき ますが、注意力が散漫になり事故の 原因になります。安全な場所に停車 してから使用してください。

• オーディオなどの音量が大きすぎる と、安全運転のさまたげになります。 適切な音量に調整してください。

• COMAND ディスプレイが表示され ない、音が聞こえないなど、異常 を感じたときや、本体に飲み物など がかかったりしたとき、本体に強 い衝撃を与えたときは、ただちに COMAND システムをオフにして使 用を中止してください。

 そのまま使用すると感電事故や火災 の原因になります。

 すみやかに指定サービス工場で点検 を受けてください。

- COMAND システム本体、および関 連構成部品などを分解したり、改造 したりしないでください。故障や感 電事故、火災の原因になります。
- 純正アクセサリー以外の電装品(盗 難防止装置やオーディオなど)を 取り付けるときは、必ず指定サー ビス工場に相談してください。

 また、純正アクセサリー以外の電装 品を取り付けると、電磁波障害やノ イズ発生などの原因になります。特 にラジオやテレビ、電話、ナビゲー ションの使用時に予期せぬトラブル を生じるおそれがあります。

#### 本機のお手入れ

- 乾いた柔らかい布で拭いてくだ さい。
- ベンジン・シンナー類を使用すると ケースや塗装が変質しますので使用 しないでください。
- 化学ぞうきんをご使用になる場合 は、変色・変質の原因となりますの で、使用上の注意をよく読み、必ず お守りください。

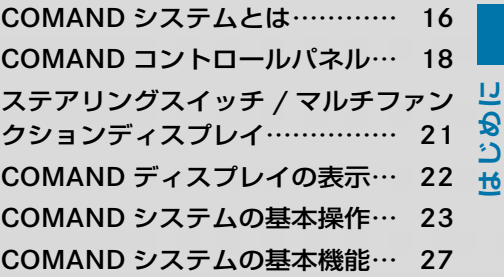

# COMAND システムとは

COMAND システムは、オーディオ やナビ、電話などの各機能を一体に した、ドライバーと車両の総合的な コミュニケーションシステムです。

有効な情報を、画面表示や音声によっ て効率よくドライバーに伝えます。

# △ けがのおそれがあります

COMAND システムはクラス 1 のレー ザー製品です。以下のことに注意し てください。目に見えないレーザー 光線が外部に照射されるおそれがあ ります。

- COMAND コントロールパネルのカ バーを取り外さないでください。
- COMAND システム本体、および関 連構成部品などを分解したり、改 造しないでください。
- COMAND コントロールパネルのカ バーが損傷しているときは、指定 サービス工場で修理を行なってく ださい。
- 点検や修理作業は必ず指定サービ ス工場で行なってください。

# COMAND システムのアプリケー ション

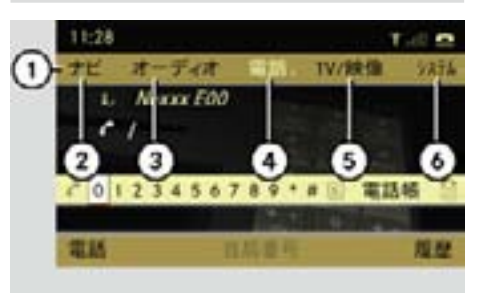

- ① アプリケーションエリア
- ② ナビ
- ③ オーディオ
- ④ 電話
- ⑤ TV/ 映像
- ⑥ システム

COMAND システムは、以下のアプリ ケーションから構成されています。

- " ナビ "
- " オーディオ "
- " 電話 "
- " TV/ 映像 "
- " 設定 "

**はじめに**

各アプリケーションはアプリケー **各アプリケーションの主な機能** ションエリア①から選択できます。

また、COMAND コントロールパネ ルの各アプリケーションの選択ボタ ンを押すことでも選択できます。

**f**ICOMAND システムにはラスト モードがあります。例えば、FM ラ ジオを聞いているときに、テレビを 選択し、その後アプリケーションを オーディオにすると、オーディオで 最後に選択していた FM ラジオが選 択されます。

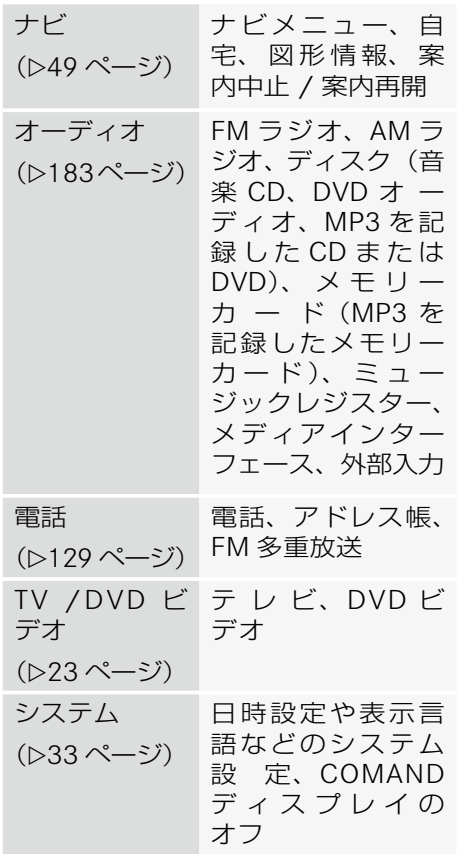

# COMAND コントロールパネル

CLS クラス

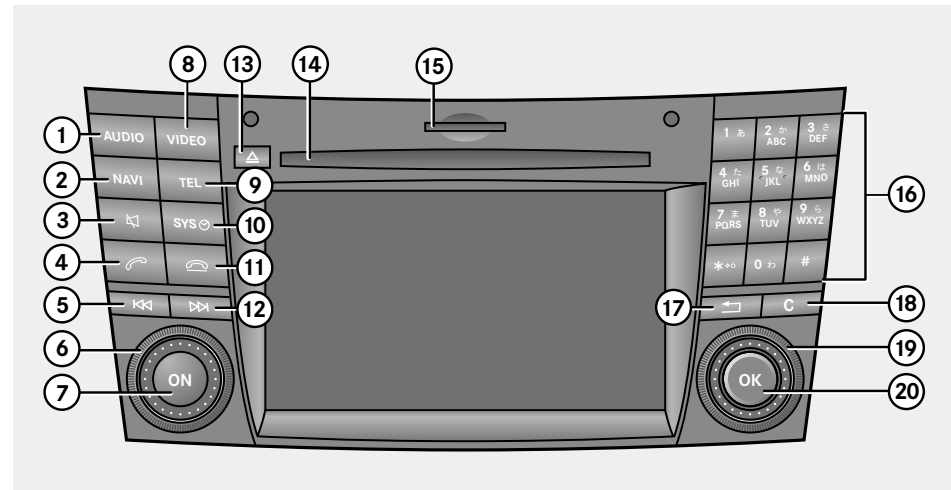

SLK クラス / G クラス

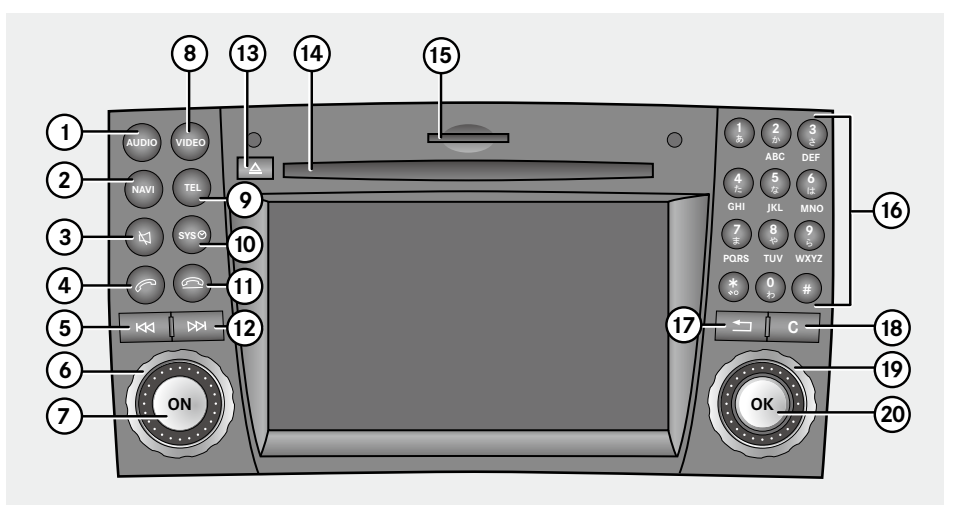

※ G クラスは、音量調整ダイヤル ⑥ およびコントロールダイヤル ⑨ の形状が異なります。

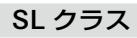

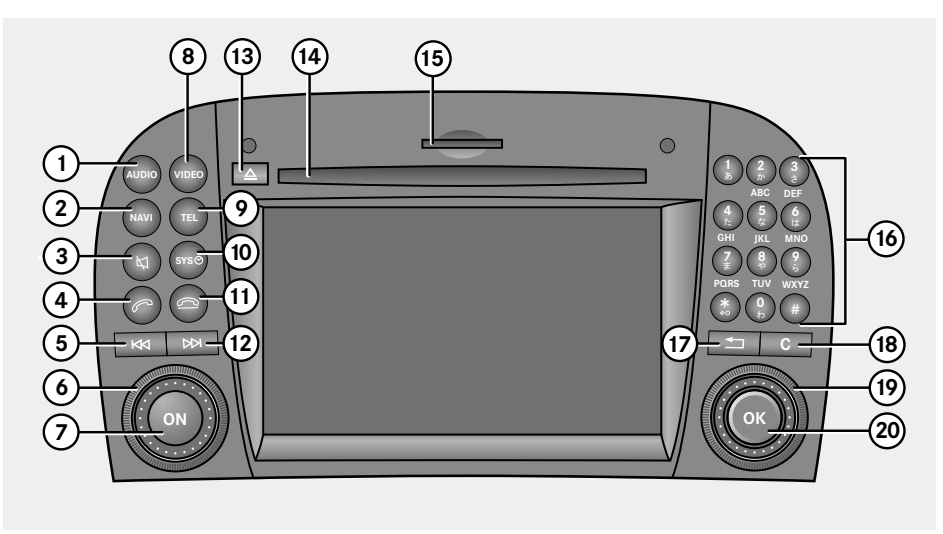

M / R / GL クラス

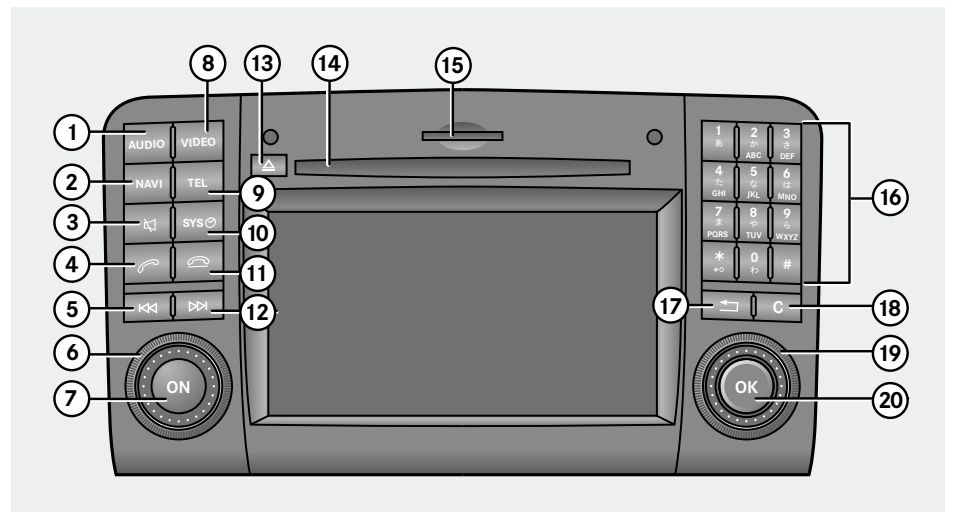

## 各部の名称

①オーディオ選択ボタン

 オーディオを選択するときに押し ます。

#### ②ナビ選択ボタン

ナビを選択するときに押します。

#### ③ミュートボタン

 音声を消音するときなどに使用し ます。

④通話開始ボタン

 着信した電話を受けるときや電話を 発信するときなどに使用します。

#### ⑤ 選曲・選局ボタン(早戻し)

 曲の早戻しや前のトラックの選択、 放送局の選局などに使用します。

#### ⑥音量調整ダイヤル

音量を調整するときに使用します

#### ⑦オン / オフスイッチ

 COMAND システムの電源をオン / オフするときに使用します。

#### ⑧ TV / 映像選択ボタン

TV / 映像を選択するときに押します。

#### ⑨電話選択ボタン

電話を選択するときに押します。

⑩設定選択ボタン

設定を選択するときに押します。

⑪ 通話終了ボタン

 通話を終えるときや応答を保留する ときなどに使用します。

⑫選曲・選局ボタン(早送り) 曲の早送りや次のトラックの選択、 放送局の選局などに使用します。

# ⑬ CD / DVD ディスク排出ボタン

 CD / DVD を取り出すときに使用 します。

- ⑭ CD / DVD ディスクスロット CD / DVD を挿入します。
- ⑮ SD カードスロット SD カードを挿入します。

#### ⑯文字入力キー

 電話番号や数字、文字の入力、放送 局の選択などに使用します。

# ⑰リターンボタン

 一つ前の画面に戻るときに押し ます。

 状況によっては、リターンスイッチ を押したときに、最後に表示したア プリケーションの基本画面に戻り、 一つ前の画面に戻らないことがあり ます。

#### ⑱クリアボタン

 入力した数字や文字を削除するとき に使用します。

## ⑲コントロールダイヤル

項目を選択するときにまわします。

#### ⑳コントロールスティック

項目を選択するときに操作します。 また、選択した項目を確定するとき に押します。

**はじめに**

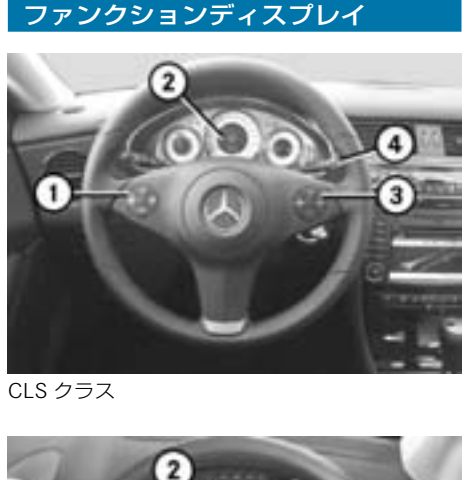

ステアリングスイッチ / マルチ

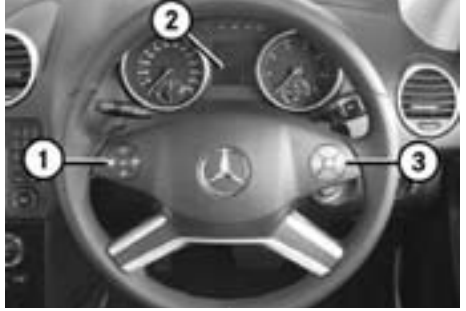

M クラス

G 事故のおそれがあります

ステアリングスイッチは、直進時で周 囲の交通状況が安全なときにだけ操作 してください。ステアリングの操作中 にスイッチを操作すると、スイッチ操 作に気をとられて事故を起こすおそれ があります。

#### 機能

自動 コレチファンクション ディスプレイのメニュー選択ス イッチ

# $\Delta$   $\triangledown$

- 放送局の選局(ラジオ /TV)
- $(1)$ • トラックの選択(オーディオ/ DVD)
	- 電話発信先や電話帳の選択 (電話)

# 音声認識解除スイッチ (M / R / GL クラス) (⊳257ページ)

- ② マルチファンクションディスプ レイ
	- ■■ 音量調整スイッチ(上げる) (▷27 ページ)
	- 音量調整スイッチ(下げる) (▷27 ページ)
	- 通話開始スイッチ (▶142  $\mathcal{N}$  $\widetilde{\mathcal{N}}$  $\sim$ )
	- △ 通話終了スイッチ (▷142  $\wedge^{\circ} - \zeta \zeta$ )
	- ■■音声認識スイッチ (M / R / GL クラス) (▷257ページ)

音声認識レバー

③

④ (M / R / GL クラスを除く車種) (⊳257ページ)

#### 22**COMAND ディスプレイの表示**

# **はじめに**

# COMAND ディスプレイの表示

選択したアプリケーションとそれに関 連するメニューがディスプレイに表示 されます。

ディスプレイは 4 つのエリアに分かれ ています。

例えば、FM ラジオ基本画面は次のよ うに表示されます。

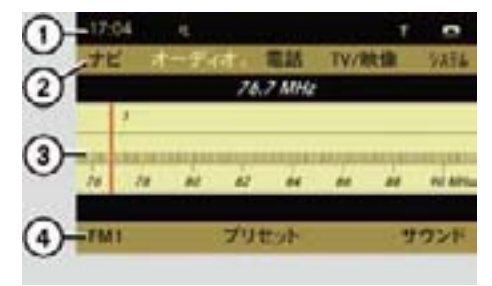

① ステータスエリア ② アプリケーションエリア ③ メインエリア ④ サブメニューエリア

# ステータスエリア

時刻、消音時のミュートマーク、接続 されている携帯電話の電波状況や電話 の通信状態などが表示されます。

# アプリケーションエリア

COMAND システムの各アプリケー ションが表示されます。このエリアか ら各アプリケーションおよび各アプリ ケーションに応じたメニューを選択し ます。

# メインエリア

選択したアプリケーションに応じた 画面が表示されます。また、アプリ ケーションエリアやサブメニューエ リアからのメニューが表示されます。

#### サブメニューエリア

選択したアプリケーションに応じた設 定項目が表示されます。

- ↑ ステータスエリアを選択するこ とはできません。
- 選択されているエリアは明るく 表示されます。

# COMAND ディスプレイの手入れ

COMAND ディスプレイが汚れたとき は、薄めた中性洗剤を含ませた不織布 で拭き取ってください。

**ICOMAND ディスプレイに直接触** れないでください。ディスプレイの 液晶部はとてもデリケートなため、 損傷するおそれがあります。

**はじめに**

# COMAND システムの基本操作

COMAND システムでは、コントロー ルダイヤルやコントロールスティック を操作して、画面に表示される項目を 選択・決定することにより、ほとんど の操作を行なうことができます。

電源のオン / オフ

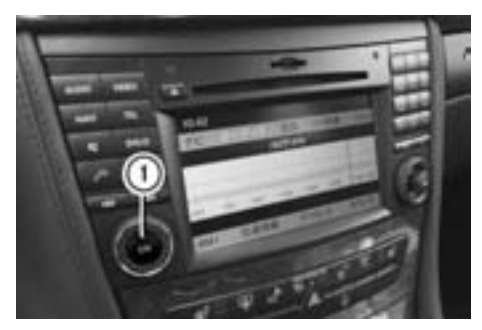

CLS クラス ① オン / オフスイッチ

# 電源をオンにする

- E オン / オフスイッチ①を押します。 警告メッセージが表示された後、前 回オフにしたときの画面が表示され ます。
- ← 警告メッセージが日本語で表示 されているときにコントロールス ティックを押すと、警告メッセージ は英語表記になります。

#### 電源をオフにする

- E オン / オフスイッチ①を押します。
- バッテリー保護のため、 COMAND システムを使用するとき はエンジンを始動してください。
- **f1 マルチファンクションディスプレ** イに COMAND システムのメニュー を表示しているときに、COMAND システムの電源をオフにすると、マ ルチファンクションディスプレイの メニューもオフになります。

# バッテリー保護機能

バッテリー電圧が低下すると、自動的 に電源がオフになります。

また、エンジンを始動せずに約 27 分 以上 COMAND システムを使用する と、下記のメッセージが表示されます。

このときは、エンジンを始動してくだ さい。約 3 分以内にエンジンを始動 しないと、自動的に電源がオフになり ます。

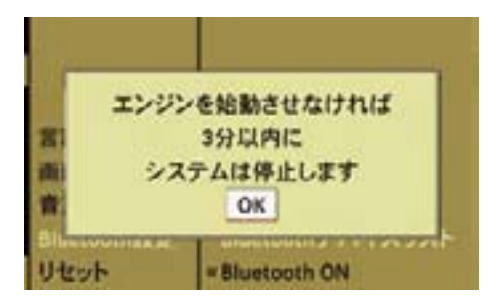

それでもエンジンを始動しないとき は、以下のメッセージが表示され、自 動的に電源がオフになります。

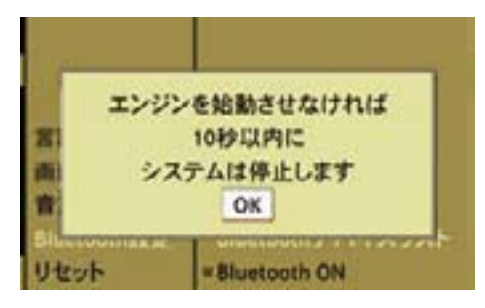

**fl** これらのメッセージ画面が表示さ れたときは、COMAND システムを オフにするだけでなく、バッテリー あがりを防止するために、エンジン を始動してバッテリーを充電してく ださい。

アプリケーションを切り替える

ます。

択します。

基本的な操作は以下のように行ない

**▶ コントロールスティックを上に倒し** て、アプリケーションエリア①を選

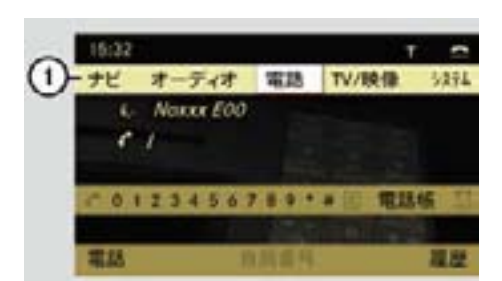

① アプリケーションエリア

- 選択されているエリアは明るく表 示されます。
- ▶ コントロールダイヤルをまわすか、 コントロールスティックを左右に倒 して、希望のアプリケーションを選 択します。

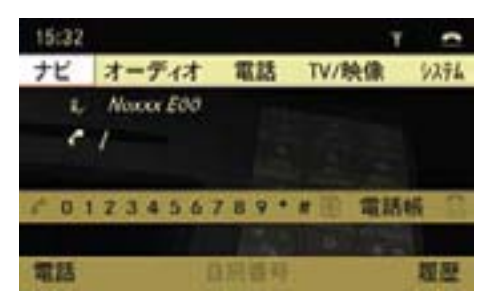

▶ コントロールスティックを押します。 選択したアプリケーションの画 面が表示されます。

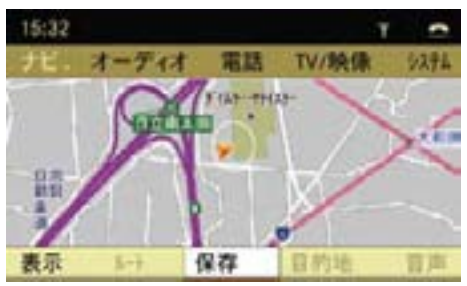

## FM ラジオでの基本操作の例

# 他のアプリケーションから FM ラジオ を開く

- ▶ コントロールスティックを上に倒し て、アプリケーションエリアを選択 します。
- **►** コントロールダイヤルをまわすか、 コントロールスティックを左右に倒 して " オーディオ " を選択し、コン トロールスティックを押します。

 前回開いていた音楽ソースが FM ラジオのときは、FM ラジオが開き ます。

# 前回開いていた音楽ソースが FM ラジ オ以外のとき

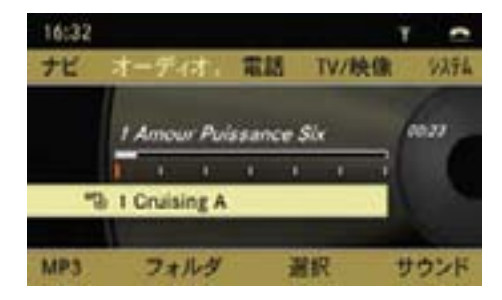

▶ 再度アプリケーションエリアで " オーディオ " を選択し、コント ロールスティックを押します。

**▶** コントロールダイヤルをまわすか、 コントロールスティックを上に倒し て "FM" を選択します。

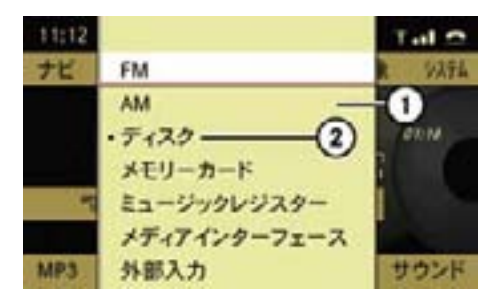

- ① オーディオメニュー
- ② 現在選択されている機能(左側に " " が表示されています)

# 受信バンドを FM1 から FM2 に切り 替える

- ▶ FM ラジオのとき、コントロール スティックを下に倒して、サブメ ニューエリアを選択します。
- E コントロールダイヤルをまわすか、 コントロールスティックを左に倒 して、"FM1" を選択します。

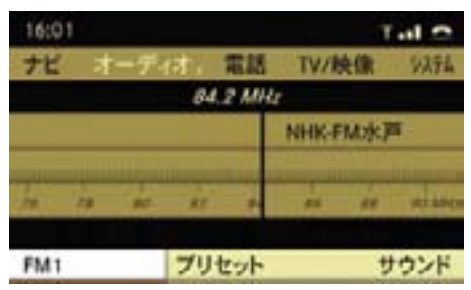

現在選択されている項目の左側には " • " が表示されています。

**はじめに**

▶ コントロールダイヤルをまわすか、 コントロールスティックを下に倒し て、"FM2" を選択します。

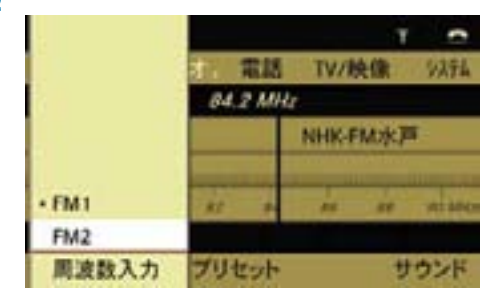

 受信バンドが FM2 に切り替わり ます。

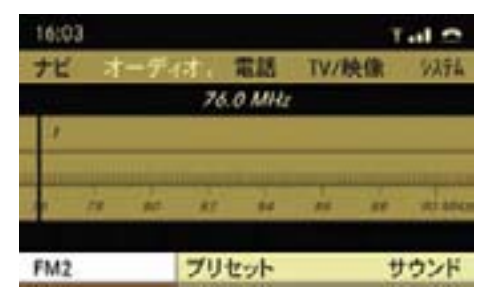

# プリセットされた放送局を選局する

▶ サブメニューエリアで " プリセット " を選択します。

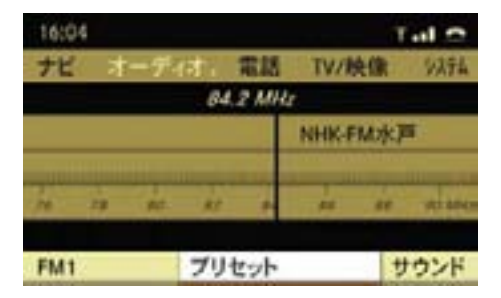

▶ コントロールダイヤルをまわすか、 コントロールスティックを上下に 倒して、受信したい放送局を選択 します。

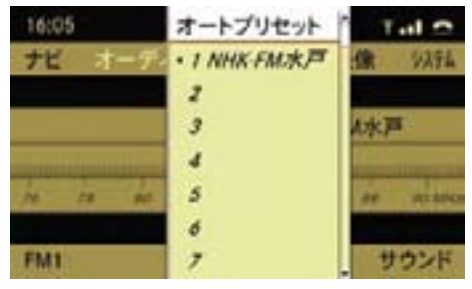

 選択した放送局に選局され、FM ラ ジオ基本画面に戻ります。

- iコントロールスティックを左右に 倒すか、リターンボタンを押すと FM ラジオ基本画面に戻ります。
- iCOMAND コントロールパネルの 文字入力キーを押すことでも、放送 局を選択できます。

# COMAND システムの基本機能

#### 音量の調整

オーディオやナビの音声案内の音量、 電話の通話音量などを調整できます。

オーディオやテレビ、DVD ビデオの 音量を調整する

- ▶ 音量調整ダイヤルをまわします。 または
- ▶ ステアリングの ■■ または ■■ ス イッチを押します。

#### ナビの音声案内の音量を調整する

ナビの音声案内の音量は、音声案内 が行なわれている間に調整すること ができます。

- ▶ 音量調整ダイヤルをまわします。 または
- $\blacktriangleright$  ステアリングの $\blacksquare$ または $\blacksquare$ ス イッチを押します。

#### 通話時の音量を調整する

ハンズフリー通話時の音量は、通話中 に調整することができます。

▶ 音量調整ダイヤルをまわします。 または

▶ ステアリングの ■■ または ■■ ス イッチを押します。

#### ミュート

オーディオやテレビ、DVD ビデオの 音声、またはナビの音声案内を消音す る機能です。

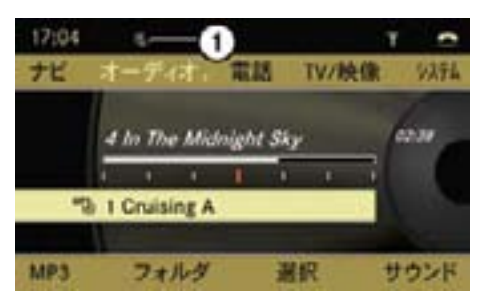

① ミュートマーク

- オーディオなどを消音していると きでも、ナビの音声案内は行なわれ ます。
- iディスクや SD カード、ミュージッ クレジスターを再生しているとき は、一時停止します。
- i オーディオや TV/ 映像のときに 電話がかかってきたり通話を開始す ると、自動的にミュートになります。 通話が終了するとミュートは解除さ れます。
- 消音されているときは、ステータ スエリアにミュートマーク①が表示 されます。

#### 消音する

▶ ミュートボタン を押します (D18 ページ)。

ミュートマーク①が表示されます。

ミュートを解除する

▶ 再度、ミュートボタン を押します (▷18 ページ)。

i消音しているときに以下の操作を すると、ミュートは解除されます。

- 音量を調節する
- 早送り / 早戻しをする
- トラックやフォルダ、音楽ソースを 切り替える

#### ナビの音声案内を消音する

▶ 音声案内の途中で、ミュートボタン を押します。

#### ナビの音声案内の消音を解除する

▶ サブメニューエリアで " 音声 " を選 択します。

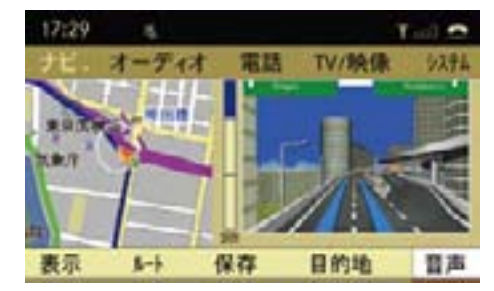

サウンドの調整

#### 音質の調整

下記のソースごとに音質を調整でき ます。

- FM
- AM
- CD / DVD オーディオ
- MP3 を記録したディスク / メモ リーカード / ミュージックレジス ター / メディアインターフェース
- テレビ
- 外部入力
- DVD ビデオ
- **►** サブメニューエリアでコントロール ダイヤルをまわすか、コントロール スティックを右に倒して、" サウン ド " を選択します。

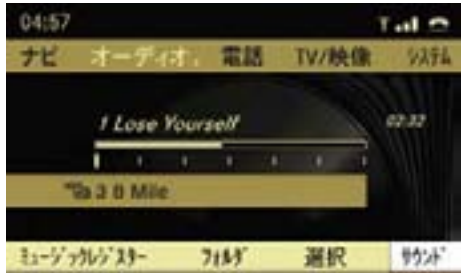

▶ コントロールダイヤルをまわすか、 コントロールスティックを左右に倒 して、"Treble" または "Bass" を選 択します。

 高音を調整するときは "Treble"、低 音を調整するときは "Bass" を選択 します。

**はじめに**

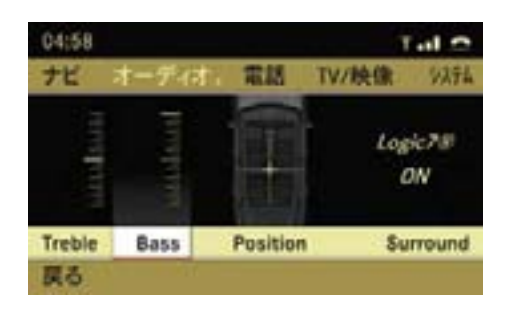

調整スケールが表示されます。

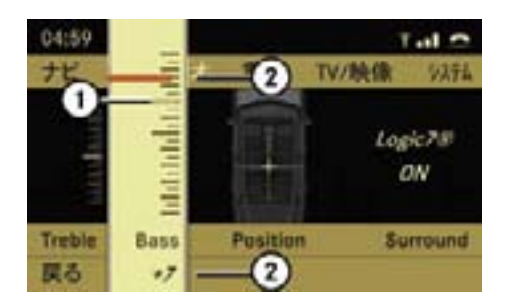

低音調整画面 ① 前回選択していたレベル ② 現在選択しているレベル

- 前回選択していたレベル①は細い 黒フチで表示されます。
- ▶ コントロールダイヤルをまわすか、 コントロールスティックを上下に倒 してレベルを調整します。

#### 音場の調整

車室内の左右および前後\*の音量のバ ランスを調整することができます。

**▶** サブメニューエリアでコントロール ダイヤルをまわすか、コントロール スティックを右に倒して、" サウン ド " を選択します。

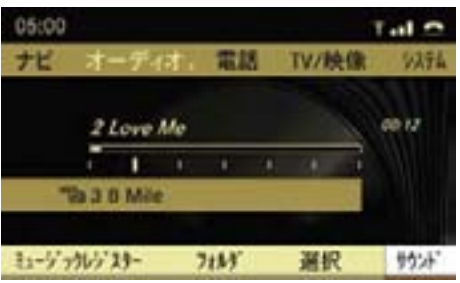

▶ コントロールダイヤルをまわすか、 コントロールスティックを右に倒し て、"Position" を選択します。

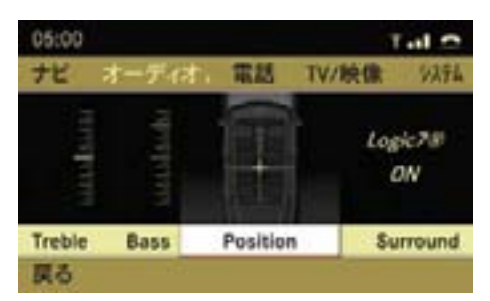

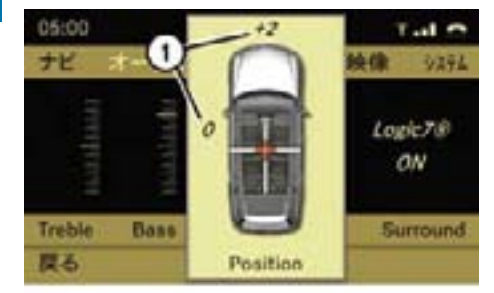

調整画面が表示されます。

バランスとフェーダーが調整可能な車種 ① 現在の設定

# バランスとフェーダーが調整可能な 車種

- ▶ コントロールスティックを上下左右 に倒します。
	- " " が移動し、バランス / フェー ダーが調整されます。

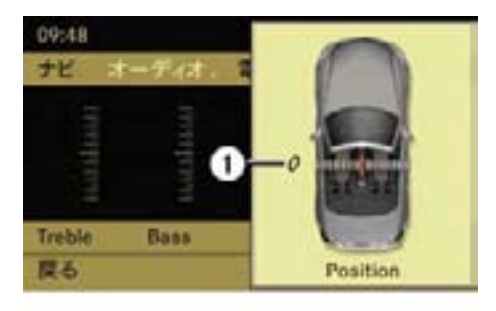

バランスが調整可能な車種 ① 現在の設定

# バランスが調整可能な車種

- ▶ コントロールスティックを左右に倒 します。
	- " が移動し、バランスが調整され ます。

# Logic 7<sup>®</sup>システムの設定(Logic サ ウンドシステム装着車)

**►** サブメニューエリアでコントロール ダイヤルをまわすか、コントロール スティックを右に倒して、" サウン ド " を選択します。

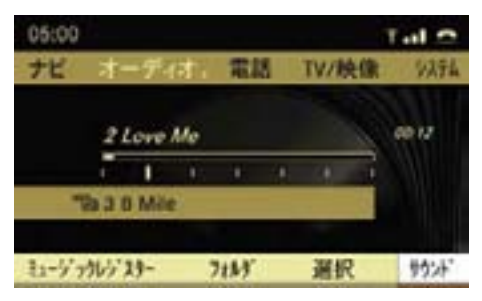

▶ コントロールダイヤルをまわすか、 コントロールスティックを右に倒し て、"Surround" を選択します。

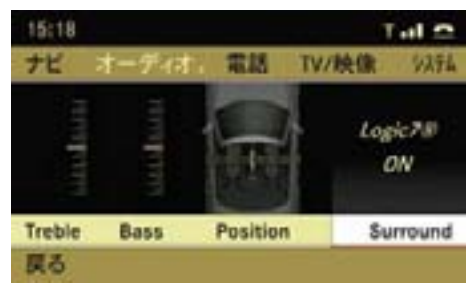

現在の設定の左側には " • " が表示さ れています。

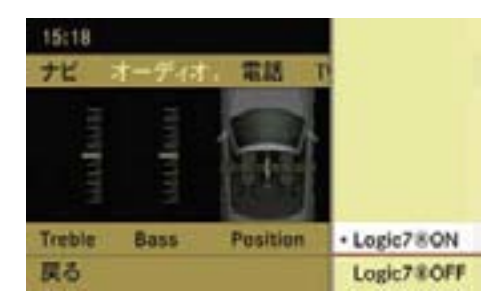

**▶** コントロールダイヤルをまわすか、 コントロールスティックを上下に 倒 し て、"Logic7 Ⓡ ON" ま た は "Logic7 Ⓡ OFF" を選択します。

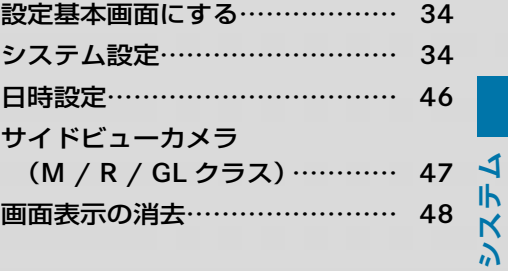

#### 設定基本画面にする

▶ COMAND コントロールパネルの設 定選択ボタン を押します。

または

▶ アプリケーションエリアの " システ ム " を選択します。

設定基本画面になります。

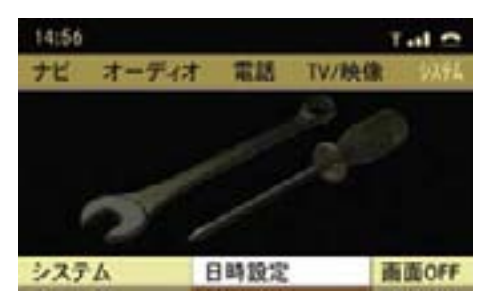

CLS クラス

# システム設定

システム設定では、以下の項目の設 定ができます。

#### 言語の設定

COMAND システムの言語を日本語 / 英語に切り替えます。

# COMAND ディスプレイの設定

COMAND ディスプレイの照度と色調 の設定ができます。

#### 音声認識機能の設定

ヘルプ表示と音声認識学習の設定がで きます。

# パーキングアシストリアビューカメラ の設定 (M / R / GL クラス)

パーキングアシストリアビューカメラ の設定ができます。

# Bluetooth® の設定

Bluetooth® を使用した携帯電話接続 の設定ができます。

# COMAND システムのリセット

COMAND システムを出荷時の設定に リセットできます。

**システム**

言語の設定

COMAND システムの言語を設定でき ます。

▶ 設定基本画面のサブメニューエリア で " システム " を選択します。

▶ "言語 / Language" を選択します。

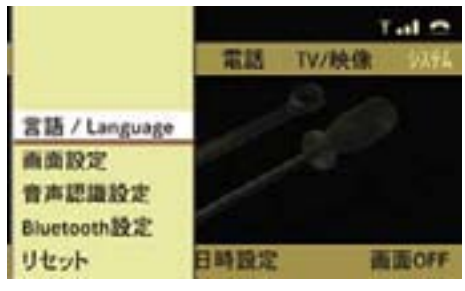

CLS クラス

現在選択されている設定の左側に は " • " が表示されています。

# " マルチファンクションディスプレイと同期 "

 言語設定がマルチファンクション ディスプレイの言語設定と連動し ます。

iマルチファンクションディスプレ イの言語設定については、各車両の 取扱説明書をお読みください。

#### " 日本語 "

言語設定が日本語になります。

#### "English"

言語設定が英語になります。

▶ コントロールスティックを押します。 言語が設定されます。

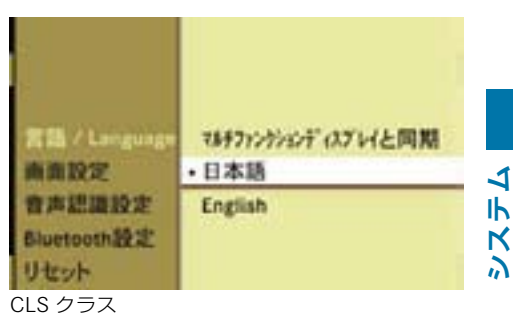

# ■ 言語設定を英語にすると、ナビの 地名表示も英語になります。

COMAND ディスプレイの設定

# COMAND ディスプレイの照度を調整 する

- ▶ 設定基本画面のサブメニューエリア で " システム " を選択します。
- ▶ " 画面設定 " → " 明るさ " を選択し ます。

照度のスケールが表示されます。

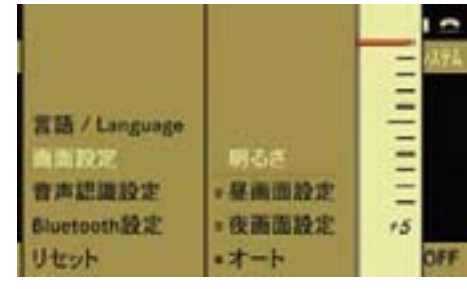

CLS クラス

**▶** コントロールダイヤルをまわすか、 コントロールスティックを上下に倒 します。

 指針が上下に移動し、照度が設定さ れます。

▶ コントロールスティックを押すか、 左右に倒して元の画面に戻ります。

# COMAND ディスプレイの色調を設 定する

- ▶ 設定基本画面のサブメニューエリア で " システム " を選択します。
- ▶ " 画面設定 " を選択します。

 現在設定されている色調の左側 の " ○ " の中には " ・ " が表示され ています。

#### " 昼画面設定 "

 車両周囲の明るさにかかわらず、昼 画面の色調に設定されます。

#### " 夜画面設定 "

 車両周囲の明るさにかかわらず、夜 画面の色調に設定されます。

#### " オート "

 車両周囲の明るさに応じて、昼画面 と夜画面の色調に切り替わります。

▶ 希望の設定を選択して、コントロー ルスティックを押します。

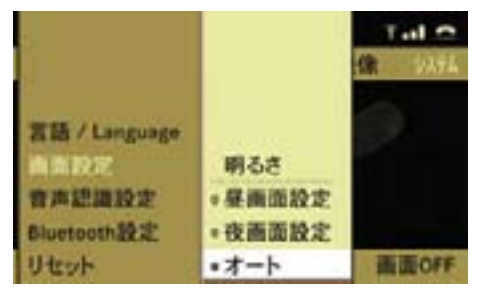

CLS クラス
### 音声認識機能の設定

# 音声認識機能のヘルプ表示の設定を する

音声認識をオンにしたときに、ヘル プ画面を表示できます。

- ▶ 設定基本画面のサブメニューエリア で " システム " を選択します。
- **▶ "音声認識設定 "→ "へルプ表示 " を** 選択します。

 コントロールスティックを押すた びに、左側のボックスのチェック マークが表示 / 消去されます。設 定されているときは、チェックマー クが表示されます。

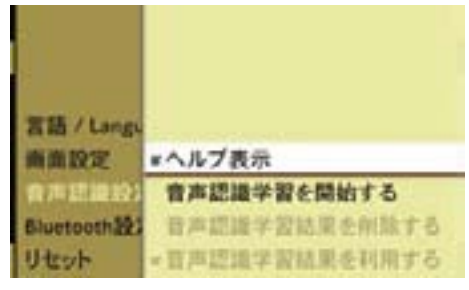

CLS クラス

# 音声認識学習

はじめて音声認識で操作するときや、 音声認識率が低いと感じたときは、音 声認識学習を行なうことで発声者の 音声が認識されやすくなります。

学習は 3 つのパートで構成されてお り、全体で約 15 分(各パート約 5 分) かかります。

登録できる発声者は 1 名です。

i音声認識学習中は、他の音が入ら ないようにオーディオや電話などは 使用しないでください。

### 音声認識学習を開始する

- ▶ 設定基本画面のサブメニューエリア で " システム " を選択します。
- ▶ " 音声認識設定 " → " 音声認識学習 を開始する " を選択します。

下記の画面が表示されます。

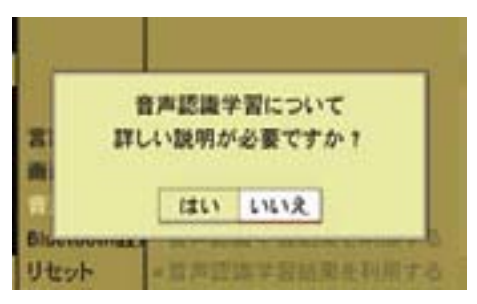

CLS クラス

▶ " はい " を選択します。 音声認識学習についての説明が音声 案内されます。 説明が終了した後にコントロールス ティックを押すと、音声認識学習が

開始されます。

または

- ▶ " いいえ " を選択します。 音声認識学習が開始されます。
- ▶ COMAND システムの音声案内に したがってパート1~パート3ま での音声コマンドを発声します。
- パート1またはパート2のみで終 了した場合も、学習結果は保存され ます。

### 音声認識学習結果を削除する

- ▶ 設定基本画面のサブメニューエリア で " システム " を選択します。
- ▶ " 音声認識設定 " → " 音声認識学習 結果を削除する " を選択します。

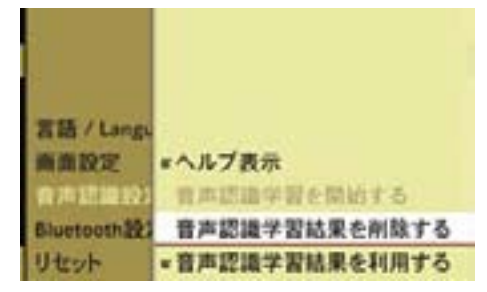

CLS クラス

▶ " はい " を選択します。

学習結果が削除されます。

# 音声認識学習結果を利用する / 利用 しない

音声認識学習を行なった人以外の人が 音声認識を使用するときなどに、音声 認識学習結果を利用しない設定にでき ます。

- ▶ 設定基本画面のサブメニューエリア で " システム " を選択します。
- ▶ " 音声認識設定 " → " 音声認識学習 結果を利用する " を選択します。

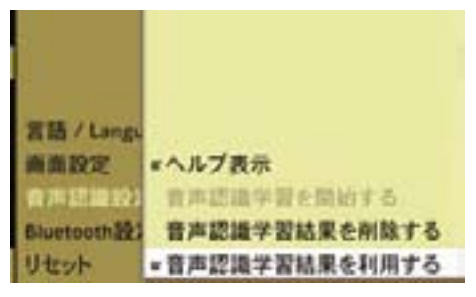

CLS クラス

 コントロールスティックを押すた びに、左側のボックスのチェック マークが表示 / 消去されます。

 チェックマークが表示されている ときは、音声認識学習結果が利用 されます。

■音声認識学習が行なわれていな いときは、" 音声認識学習結果を 利用する " を選択することはでき ません。

**システム**

**システム**

# パーキングアシストリアビューカメ ラの設定(M / R / GL クラス)

パーキングアシストリアビューカメラ は、車の後方の映像と音声により、車 庫入れや縦列駐車などを補助するシス テムです。

パーキングアシストリアビューカメラ について、詳しくは各車両の取扱説明 書をお読みください。

# Bluetooth® の設定

# Bluetooth® とは

Bluetooth® とは、携帯電話や周辺機 器、ハンズフリー対応機器などとの 間を無線で接続し、ケーブルで接続 することなくデータをやりとりする 技術です。

- iBluetooth® 対応携帯電話であって も、COMAND システムに接続でき なかったり、電話帳データをダウン ロードできない場合があります。
- ↑ ハンズフリーに対応していない 携帯電話は COMAND システムに 登録できません。また、そのよう な 携 帯 電 話 で は、DUN、OPP の みのサービスは利用できません。
- 接続する携帯電話により、操作方 法や音量が異なることがあります。
- iBluetooth® 対応携帯電話と他の 無線機器を同時に使用すると、そ れぞれの通信に悪影響をおよぼす おそれがあります。
- iBluetooth® 対 応 携 帯 電 話 は、 Bluetooth® 接続により、携帯電話 の電池が早く消耗します。
- iBluetooth® 対応機器は、2.4GHz の周波数帯を使用して無線通信を 行なっています。この周波数帯はさ まざまな機器が共有しているため、 場合によっては他の機器からの影 響により、通信速度や通信距離が低 下したり、通信が切断することがあ ります。
- ↑ 通信機器間の距離や障害物、電波 状況、Bluetooth® 対応機器により、 通信速度や通信距離は異なります。
- iCOMAND システムに Bluetooth® 接続する携帯電話は、以下の仕様に 適合している必要があります。ただ し、携帯電話の機種により、一部の 機能が制限される場合がありますの で、あらかじめご了承ください。
	- Bluetooth<sup>®</sup> Specification Ver.1.1(Ver.1.2 以上を推奨)

# 対応プロファイル

- OPP(Object Push Profile) Ver.1.1
- DUN (Dial-up Networking Profile) Ver.1.1
- HFP(Hands Free Profile) Ver.1.0

 Bluetooth® は、Bluetooth SIG, Inc. の登録商標です。

# **Bluetooth**

 Bluetooth® ワールドマークとロゴ は、Bluetooth SIG の所有です。

■ 本機は、電波法に基づく特定無線 設備の工事設計の認証を取得してい ます。

COMAND システムの Bluetooth® の オン / オフを切り替える

- ▶ 設定基本画面のサブメニューエリア で " システム " を選択します。
- E "Bluetooth 設 定 " → "Bluetooth ON" を選択します。
	- コントロールスティックを押すた びに、左側のボックスのチェック マークが表示 / 消去されます。設 定されているときは、チェックマー クが表示されます。

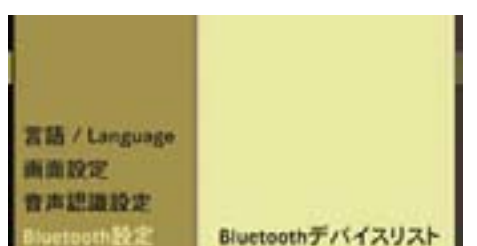

**«Bluetooth ON** 

リセット CLS クラス

# Bluetooth® 対応機器を接続する

Bluetooth® を 使 っ て 以 下 の 機 器 を COMAND システムに接続できます。

- 携帯電話
- ノートパソコン
- PDA

COMAND システムには最大 15 台ま での Bluetooth® 対応機器を登録でき ます。

機器リストにすでに 15 台の機器が認 証されているときに、新しい機器を登 録したい場合は、いずれかの機器の認 証を解除してください (▷44 ページ)。

COMAND システムと Bluetooth® 対 応機器を接続するには、以下の2通り の方法があります。

- COMAND システムから Bluetooth® 対応機器を検索して認証する
- Bluetooth® 対応機器から COMAND システムを検索して認証する
- iBluetooth® 対応機器を接続するた めには、COMAND システムと特定 の機器の両方で Bluetooth® をオン にする必要があります。

また、Bluetooth® 対応機器は CO-MAND システムから検索可能な状 態になっている必要があります。そ れによって、COMAND システムは Bluetooth® 対応機器を検索して表 示できます。

設定方法については、Bluetooth® 対応機器の取扱説明書をご覧くだ さい。

# COMAND システムから Bluetooth® 対応機器を検索する

- ▶ 設定基本画面のサブメニューエリア で " システム " を選択します。
- E "Bluetooth 設定 " → "Bluetooth デ バ イ ス リ ス ト " → "Bluetooth 検 索 " を選択します。

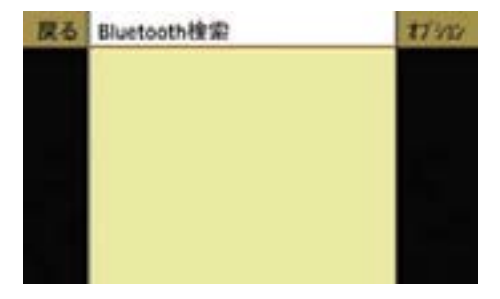

受信範囲内にある Bluetooth® 対応機 器の検索を開始します。

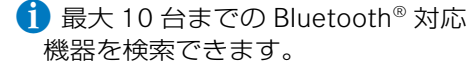

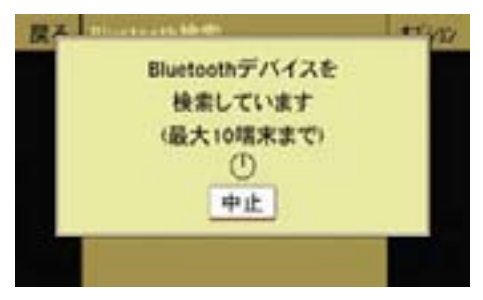

 検索が終了すると、デバイスリスト が表示されます。

# Bluetooth® デバイスリスト

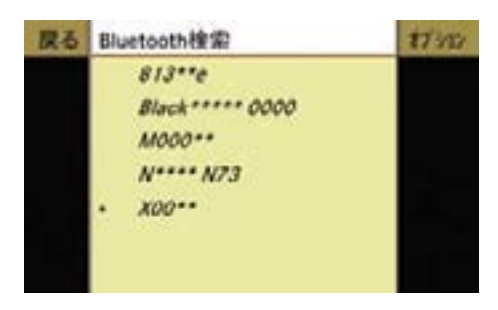

Bluetooth® デバイスリストは、以下 のときに表示されます。

- Bluetooth® 対応機器の検索が終了 したとき
- 設定基本画面のサブメニューエリア で " システム " を選択し、"Bluetooth 設定 " → "Bluetooth デバイスリス ト " を選択したとき

Bluetooth® デ バ イ ス リ ス ト で は、 Bluetooth® 対応機器の名称が表示さ れます。また、Bluetooth® 対応機器 の認証状況や接続状況がアイコンで表 示されます。

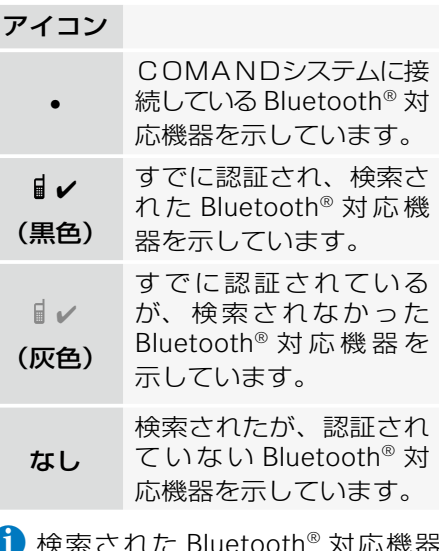

- i 検索された Bluetooth® 対応機器 を車外に持ち出しているときなど に Bluetooth® 対応機器を検索する と、前回は検索された Bluetooth® 対応機器が表示されないことがあ ります。
- iCOMAND システムの Bluetooth® が オフになっているときは、Bluetooth® デバイスリストは表示できません。

# すでに認証されている Bluetooth® 対 応機器に接続する

- ▶ Bluetooth® デバイスリストで、接 続する Bluetooth® 対応機器を選 択します。
	- "■v"(黒色)のアイコンがある (すでに認証され、検索された) Bluetooth® 対応機器を選択してく ださい。
- ▶ コントロールスティックを押します。 選択した Bluetooth® 対応機器に 接続されます。

 ま た、Bluetooth® 対 応 機 器 の 名 称の左側に " • " が表示されます。

# COMAND システムから Bluetooth® 対応機器を認証して接続する

▶ Bluetooth® デバイスリストで、認 証する Bluetooth® 対応機器を選択 して、コントロールスティックを押 します。

 アイコンのない(検索された、認証 されていない)Bluetooth® 対応機 器を選択してください。

または

▶ Bluetooth® デバイスリストで、認 証する Bluetooth® 対応機器を選 択し、" オプション " → " 認証 " を 選択します。

 パスキーの入力画面が表示され ます。

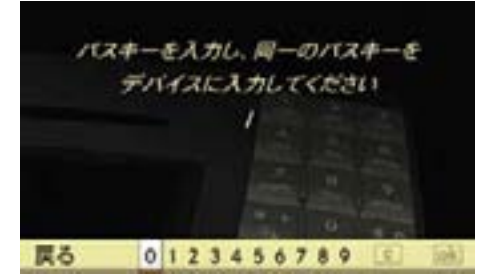

■ パスキーは任意に選択できる1~ 16 桁の数字です。

 COMAND システムと、認証する Bluetooth® 対応機器の両方に同じ 数字を入力してください。

認証する機器の取扱説明書もご覧 ください。

▶ 文字入力キーを押します。または コントロールダイヤルかコント ロールスティックで数字を選択し ます。

# 入力した数字を削除する

▶ COMAND コントロールパネルの クリアボタンを押すか、COMAND ディスプレイの を選択します。

# 入力を取り消す

▶ " 戻る " を選択します。

# 入力を確定する

- ▶ lok] を選択します。
- ▶ Bluetooth® 対 応 機 器 に 同 じ パ ス キーを入力します(認証する機器の 取扱説明書をご覧ください)。
- ▶ Bluetooth® 対応機器に認証の確認 メッセージが表示されたときは、 Bluetooth® 対応機器で認証操作を 行ないます。

Bluetooth® 対応機器が認証されます。

認証が完了すると、デバイスリス ト が 表 示 さ れ、 認 証・ 接 続 し た Bluetooth® 対応機器の名称の左側に "•" と "■✔" が表示されます。

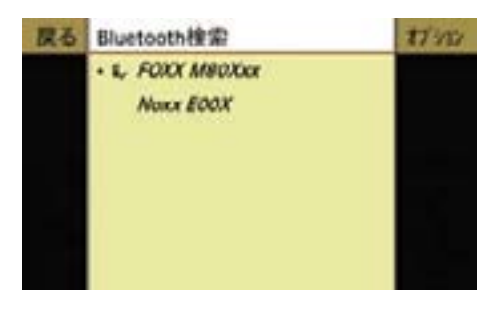

# Bluetooth® 対応機器から COMAND システムを検索して認証する

Bluetooth® 対応機器のセキュリティ 設定などにより、COMAND システ ムから Bluetooth® 対応機器を検索で きない場合があります。

その場合は、Bluetooth® 対応機器か ら COMAND システムを検索して認証 することができます。

COMAND システムの Bluetooth® 機 器名は "MB Bluetooth" です。

- ▶ 設定基本画面のサブメニューエリア で " システム " を選択します。
- E "Bluetooth 設定 " → "Bluetooth デ バ イ ス リ ス ト " → "Bluetooth 検 索 " → " オ プ シ ョ ン " → " 外 部 認 証 " を選択します。
- ▶ Bluetooth<sup>®</sup> 対応機器から Bluetooth<sup>®</sup> 機器の検索を開始します。 詳しくは、Bluetooth® 対応機器の 取扱説明書をご覧ください。
- ▶ Bluetooth® 対応機器の検索機器リ

ストから "MB Bluetooth" を選択し ます。

 COMAND デ ィ ス プ レ イ に Bluetooth® 対応機器の認証を求め るメッセージが表示されます。

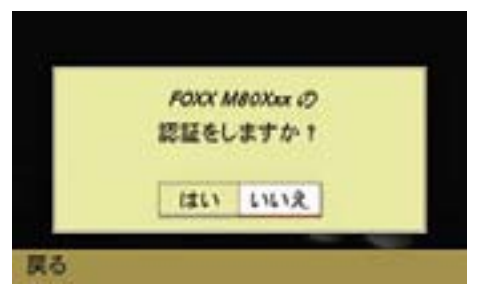

- ▶ " はい " を選択します。 パスキーの入力画面が表示されます。
- ▶ COMAND システムにパスキーを入力 します。
- ▶ Bluetooth® 対応機器にパスキーを入 力します。

Bluetooth® 対応機器が認証されます。

# Bluetooth® 対応機器の詳細を表示 する

▶ Bluetooth® デバイスリスト (D41) ページ)で、詳細を表示する Bluetooth® 対応機器を選択します。

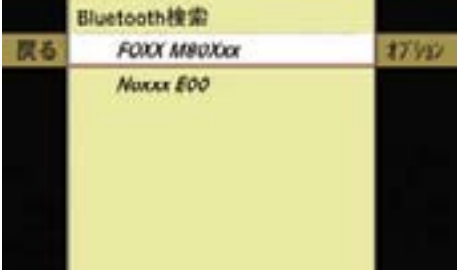

#### 44**システム設定**

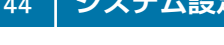

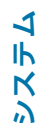

ます。

 Bluetooth® 対応機器の詳細表示画 面が表示されます。

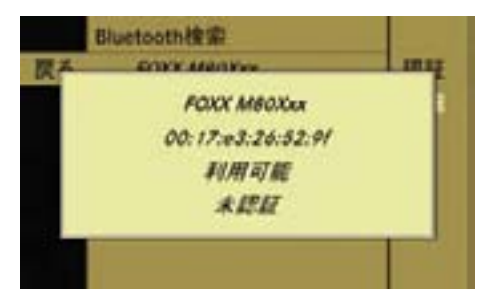

# 詳細表示画面を閉じる

▶ コントロールスティックをいずれか の方向に操作します。

または

▶ コントロールダイヤルをまわします。

または

▶ COMAND コントロールパネルのク リアボタン かリターンボタンを押し ます。

# Bluetooth® 対応機器の認証を解除する

▶ Bluetooth® デバイスリスト (D41  $\mathcal{N} - \mathcal{V}$ ) で、認 証 を 解 除 す る Bluetooth® 対応機器を選択します。

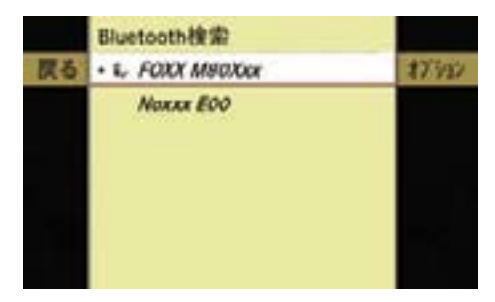

▶ " オプション " → " 詳細 " を選択し ▶ " オプション " → " 認証取消し " を 選択します。

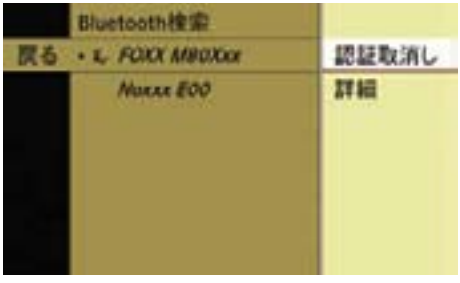

確認メッセージが表示されます。

▶ " はい " を選択します。

 Bluetooth® 対応機器の認証が解除 されます。

iBluetooth® 対応機器の認証を解除 すると、Bluetooth® デバイスリス トから Bluetooth® 対応機器名が削 除されます。

# COMAND システムのリセット

COMANDシステムの設定内容を 工場出荷時の状態に戻すことができ ます。

iCOMAND システムをリセットす ると、設定データ(放送局のプリセッ ト内容、アドレス帳の登録内容、ナ ビの設定など)が削除されます。

車をお譲りになる場合には、リセッ トを行なってください。

■ リセット操作を行なっても、 ミュージックレジスターの音楽デー タは削除されません。ミュージック レジスターの音楽データを削除する ときは、(▷215 ページ) をご覧く ださい。

- ▶ 設定基本画面のサブメニューエリア で " システム " を選択します。
- ▶ " リセット " を選択します。

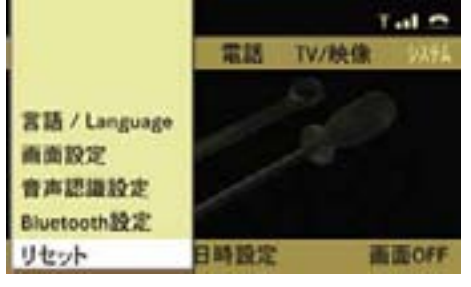

CLS クラス

 リセットの確認画面が表示され ます。

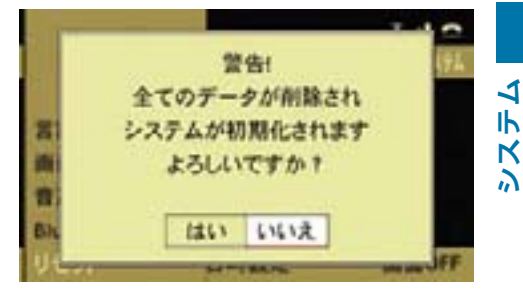

CLS クラス

▶ " はい " を選択します。 リセットの確認画面が再度表示され ます。

i" いいえ " を押すと、システムメ ニューに戻ります。

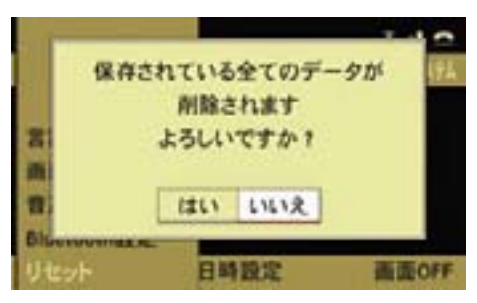

CLS クラス

▶ " はい " を選択します。

 COMAND システムがリセットさ れ、再起動します。

i" いいえ " を押すと、システムメ ニューに戻ります。

#### 46**日時設定**

### 日時設定

時刻の設定、および日付・時刻の表示 形式の設定ができます。

# 時刻を設定する

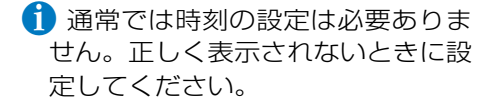

ナビの以下の機能を正しく作動させる ためには時刻を正しく設定する必要が あります。

- 時間に応じた交通規制がある経路を 含むルート案内
- 到着予想時間の算出
- ▶ 設定基本画面のサブメニューエリア で " 日時設定 " を選択します。
- ▶ "時間設定 " を選択します。

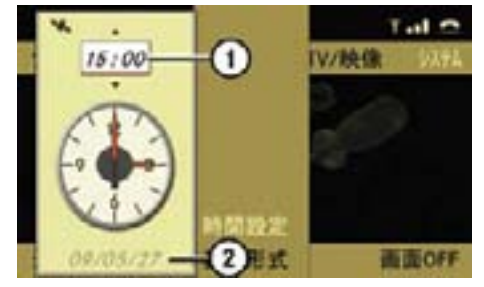

- ① 時刻
- ② 日付
- ▶ コントロールダイヤルをまわすか、 コントロールスティックを上下に倒 します。 時刻が 30 分単位で変更されます。
- ▶ コントロールスティックを押します。 時刻が設定されます。

日付・時刻の表示形式を設定する

- ▶ 設定基本画面のサブメニューエリア で " 日時設定 " を選択します。
- ▶ "表示形式 " を選択します。
- ▶ 日付の表示形式を選択します。 現在設定されている日付の表示形式 の左側の " ○ " の中には " • " が表 示されています。

### "DD.MM.YY"

 " 日 . 月 . 年(西暦の末尾 2 桁)" で 表示されます。

### "MM/DD/YYYY"

" 月 . 日 . 年(西暦)" で表示されます。

### "YY/MM/DD"

"年(西暦の末尾 2 桁)/ 月 / 日 " で 表示されます。

- ▶ コントロールスティックを押します。 日付の表示形式が設定されます。
- ▶ 時刻の表示形式を選択します。

 現在設定されている時刻の表示形式 の左側の"○"の中には、"•"が表 示されています。

"HH:MM (24H)"

24 時間表示になります。

# "HH:MM(AM/PM)"

12 時間表示になります。

▶ コントロールスティックを押します。 時刻の表示形式が設定されます。

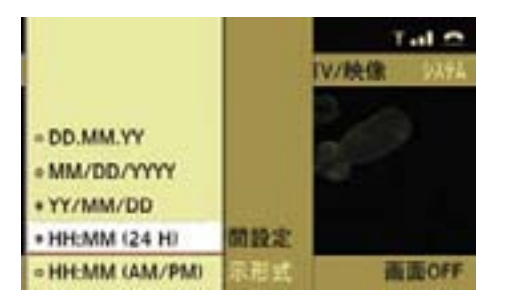

# サイドビューカメラ(M / R / GL クラス)

サイドビューカメラは、助手席側ドア ミラー下部に装着されたカメラによ り、助手席側のフロントタイヤ周辺や 助手席ドア下方の映像を、COMAND ディスプレイに表示します。

サイドビューカメラについて、詳しく は各車両の取扱説明書をお読みくだ さい。

# 画面表示の消去

COMAND ディスプレイの表示を消去 できます。

▶ 設定基本画面のサブメニューエリア で " 画面 OFF" を選択します。

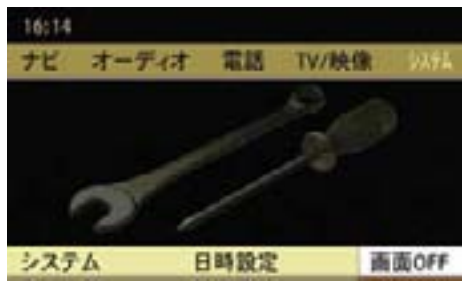

CLS クラス

 ディスプレイの表示が消去されます。 再度表示するときは、以下の操作を 行ないます。

- コントロールダイヤルをまわす
- コントロールスティックを押す
- コントロールスティックをいずれか の方向に操作する
- COMAND コントロールパネルのク リアボタンまたはリターンボタンを 押す
- ■オーディオやテレビなどを使用して いるときも COMAND ディスプレイの 表示のみを消すことができます。

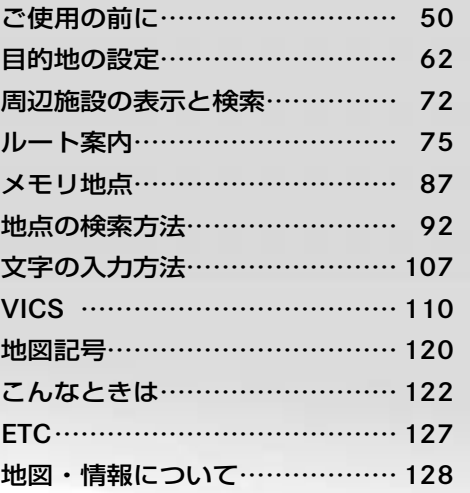

49

**ナビ**

# ご使用の前に

# 安全上の注意事項

# G 事故のおそれがあります

安全のため、目的地の設定は必ず停車 時に行なってください。走行中に操作 すると、周囲の状況を把握できなくな り、事故を起こすおそれがあります。

COMAND システムがルートの探索を 行なう場合、以下のような要素は考慮 されません。

- 信号
- 一時停止および優先標識
- 駐停車禁止
- 道幅の狭い区間
- その他の交通規制

# G 事故のおそれがあります

COMAND システムは、道路が変更さ れた場合や一方通行の方向が逆になっ た場合のように、実際の道路状況がデ ジタル地図と異なる場合には適切でな い案内をすることがあります。

そのため、走行中は COMAND システ ムの案内よりも、実際の道路状況を優 先し、必ず実際の交通規制に従ってく ださい。

# 地図ソフトの更新

地図ソフトのデジタルデータは、従来 の道路地図と同じように古くなります。

地図ソフトを更新することにより、 最適なルート案内を行なうことがで きます。

地図ソフトの更新は、指定サービス工 場で行なうことができます。

新しい地図ソフトのバージョンなど、 詳細については指定サービス工場にお 問い合わせください。

### 全般的な注意事項

### GPS 信号の受信

ナビの機能は、GPS 信号を受信する ことにより正しく機能します。

立体駐車場やトンネル内にいるとき、 GPS アンテナに雪が付着していると きなどは、GPS 信号が十分に受信で きない、または完全に受信できなくな ることがあります。

# 車を輸送した後にルート案内を使用す るとき

車をフェリーやけん引などで輸送した 後は、COMAND システムが車の位置 を再度特定する必要があります。

再び走行を開始すると、COMAND シ ステムがオフになっていても位置を自 動的に特定します。

位置を特定するまでの時間は場合に よって異なります。

位置を特定している間は、以下のよう な状況が発生することがあります。

- ナビの音声案内、ルート案内表示お よび表示される道路の名前が実際の ものと一致しない
- ナビの音声案内が行なわれない
- マルチファンクションディスプレイ に、ルート案内表示の代わりに目的 地の方向を示す矢印が表示される

位置が特定されると、音声案内とルー ト案内表示が有効になり、ルート案内 が再開されます。

# ハードディスクについて

COMAND システムには、地図データ を保存するハードディスクが内蔵され ています。

ハ ー ド デ ィ ス ク が 故 障 す る と、 COMAND システムはルート探索を行 なうときなどにハードディスクに保存 されている地図データにアクセスでき なくなります。

このときは " ドライブが利用できませ ん " と表示されます。

# メッセージを消す

▶ COMAND システムをオフにして、 再度オンにします。

メッセージが再度表示される場合 は、指定サービス工場で点検を受 けてください。

# その他の注意事項

システムの構成上、以下のようなこ とが発生することがありますが、故 障ではありません。

- 走行場所や運転条件などにより、現 在地マークが正しい位置を表示しな いことがあります。
- 分岐角度のゆるやかな Y 字分岐点 を通過しているときに、しばらくの 間もう一方の道路に現在地マークが 表示されることがあります。
- 案内ルートを外れて手前の交差点 (分岐点)で曲がったときなど、誤っ た音声案内をすることがあります。
- 高速道路を走行しているときに、並 行している側道、あるいは高架下の 一般道に現在地マークが表示される ことや、その反対の場合があります。
- 走行中に再探索あるいは、迂回探索 をすると、ルート表示が次の交差点 (分岐点)までに間に合わないこと があります。
- 一方通行規制で進入できない道路を 案内することがあります。
- 時間規制で曲がれない交差点を曲が るように案内することがあります。
- 再探索、迂回探索で探索したルー トが遠回りになることがあります。
- ビルや大型車両の近く、あるいは山 間部を走行すると、現在地マークが ずれることがあります。
- 通過点を経由せずに目的地に向かう とき、再探索や迂回探索を実行する と、通過点に戻るルートが表示され ることがあります。

#### 52**ご使用の前に**

- 探索されたルート表示が、U ターン を案内することがあります。
- 実際には通行できない道(すでに廃 止されている旧道など)を案内する ことがあります。
- 駐車場などのターンテーブルで回転 させたり、らせん状の道路を走行し ているときに現在地マークがずれる ことがあります。
- 駐車場から出た直後は、現在地マー クが他の道路に表示される場合があ ります。
- 砂利道、雪道、凍結路などの滑りや すい路面を走行すると、タイヤのス リップにより現在地マークがずれる ことがあります。
- 現在地位置を修正したときに修正を 間違えたまま走行を続けると、自動 修正できないことがあります。
- 目的地まで道路が達していないとき や道幅が狭いときは、目的地から離 れたところでルート案内を終了する ことがあります。
- 目的地の施設などの裏の道路へルー ト案内することがあります。
- 直線道路で車線変更を繰り返すと、 現在地マークがずれることがあり ます。
- 地図データにない新しい道路や開拓 地域を走行すると、ルート案内がで きなかったり、現在地マークがずれ ることがあります。
- 目的地までの距離が極端に長いとき や短いときは、ルート案内できない ことがあります。

# 入力制限について

走行速度が約 8km/h 以上になると、 入力できなくなる項目があります。

ただし、走行速度が約 5km/h 以下に なると、これらの項目への入力制限は 解除されます。

### ナビを開く

▶ COMAND コントロールパネルのナ ビ選択ボタンを押します。

または

▶ アプリケーションエリアの " ナビ " を選択します。

前回表示していたナビの画面が表示さ れます。

### ナビ基本画面

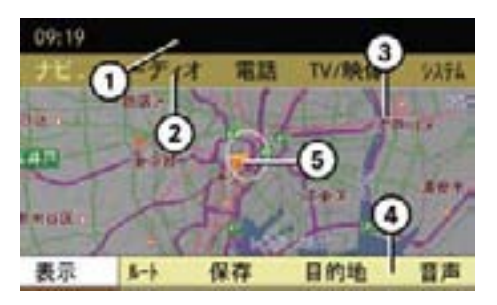

- ① ステータスエリア
- ② アプリケーションエリア
- ③ メインエリア
- ④ サブメニューエリア
- ⑤ 現在地(自車位置)

**ナビ**

ナビ基本画面から全画面表示に切り替 える

- ▶ メインエリアを選択します。
- ▶ "全画面表示 " を選択します。

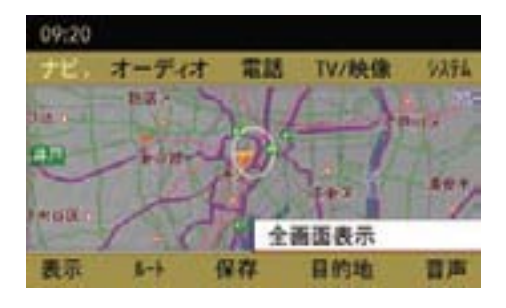

# または

▶ COMAND コントロールパネルのリ ターンボタンを押します。

# または

▶ COMAND コントロールパネルのナ ビ選択ボタンを押します。

# 全画面表示

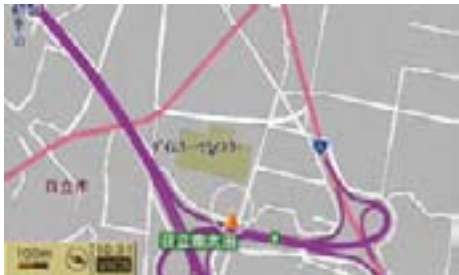

# **ナビ**

# 全画面表示からナビ基本画面に切り替 える

- ▶ コントロールスティックを押します。
- i全画面表示のときに COMAND コ ントロールパネルのナビ選択ボタン を押すと、現在地の地名が数秒間表 示されます。

# 地図の縮尺を切り替える

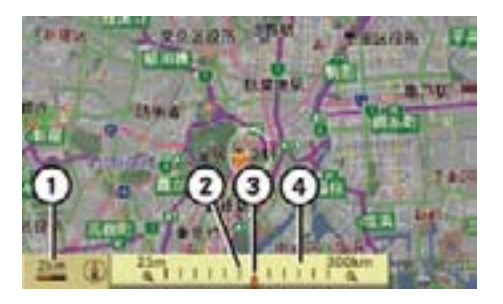

- ① スケール表示(地図上のこの長さが、 この距離に相当します。)
- ② 変更前のスケール表示
- ③ スケール変更バー
- ④ スケールのインジケーター

▶ 全画面表示にします。

# 地図の表示を縮小する

▶ コントロールダイヤルを時計回りに まわします。

スケールのインジケーター④が数秒間 表示されます。

# 地図の表示を拡大する

**ナビ**

▶ コントロールダイヤルを反時計回り にまわします。

スケールのインジケーター④が数秒間 表示されます。

- 1 地図データがない場合、地図の 縮尺は灰色で表示され選択できま せん。
- **f** 市街地データは 25m と 50m で 表示されます。

市街地データは主要都市のみで表 示されます。

市街図を選択している状態で高速道 路を走行しているときに、走行速 度が約 5km/h 以上になると、自動 的に 100m 表示に切り替わります。 そのとき地図をスクロールしていな いときは 25m、50m へ縮尺を変更 することができなくなります。

# 地図の距離表示の例

以下の画面は、同地点での異なる距離 表示の例です。

# **25m 表示**

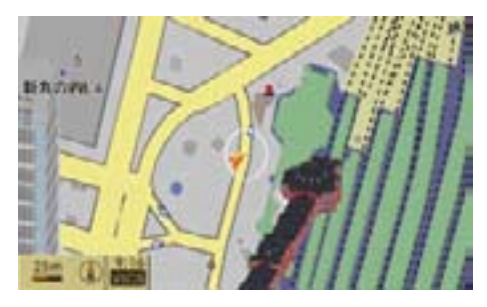

# 100m 表示

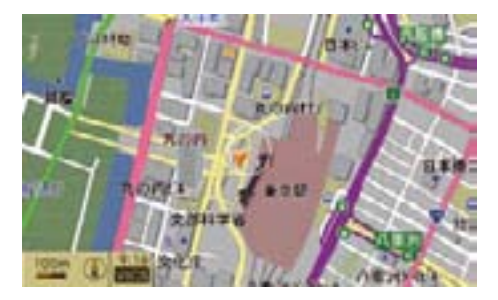

# 200m 表示

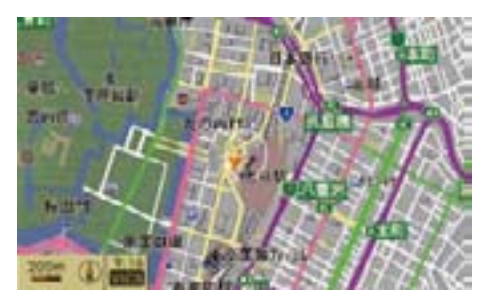

# 20km 表示

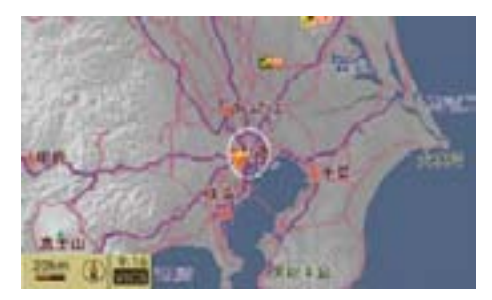

# 距離表示と地図縮尺

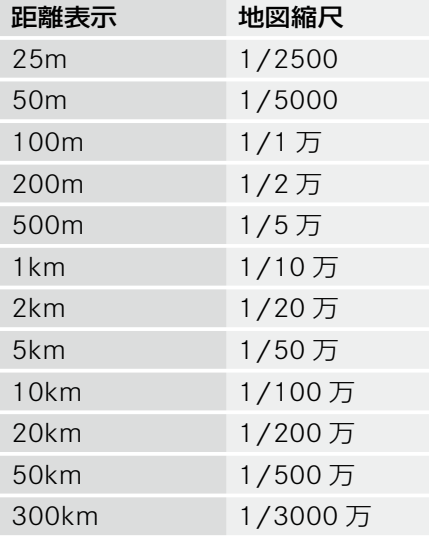

# 地図のスクロール

- ↑ 走行中は、安全のため一定間隔で スクロールします。
- $\blacktriangleright$  全画面表示にします ( $>53$  ページ)。
- ▶ コントロールスティックをいずれか の方向に倒します。

地図上にクロスカーソル①が表示され ます。

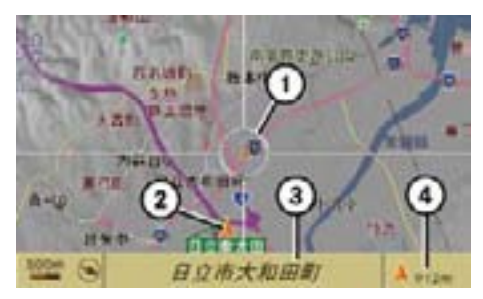

- ① クロスカーソル
- ② 現在地(自車位置)
- ③ クロスカーソル位置の情報
- ④ クロスカーソルの位置から現在地まで の距離
- 1 スクロール先の地点に元の地点 の縮尺の地図データがないときは、 最も詳細な地図の縮尺に切り替わ ります。

スクロール画面で縮尺スケールや地 図表示を変更した後に現在地画面へ 戻った場合、スクロール画面で変更 した設定はキャンセルされ現在地画 面の元の設定に戻ります。

# 現在地画面に戻す

▶ COMAND コントロールパネルのナ ビ選択ボタンを押します。

または

**ナビ**

▶ 現在地画面が表示されるまで COMAND コントロールパネルの リターンボタンを押します。

### 表示設定

地図表示に関しての設定を行ないます。 以下の設定を行なうことができます。

- " 地図表示切替 "
- "表示形式 " (▷57 ページ)
- " VICS" (▷57 ページ)
- "地図向 " (▷58 ページ)
- " ランドマーク表示 " (▷58 ページ)
- " ビル情報 " (▷59 ページ)

### 地図表示切替

- ▶ ナビ基本画面のサブメニューエリ アで " 表示 " を選択します。
- ▶ " 地図表示切替 " を選択します。

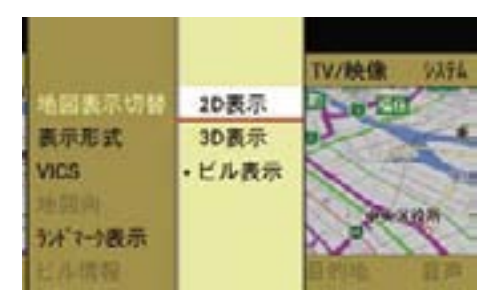

▶ "2D 表示 " "3D 表示 " " ビル表示 " の いずれかを選択します。

現在選択されている設定の左側には " • " が表示されています。

- 地図をスクロールしているときは、 地図表示を切り替えることはできま せん。
- 13D 表示やビル表示にしているとき に地図をスクロールすると、2D 表 示に切り替わります。
- $\bigoplus$ 地図表示を 3D 表示またはビル表 示にすると、ヘディングアップ表示 になります。

以下の画面は、同地点での異なる地図 表示の例です。

### 2D 表示の例

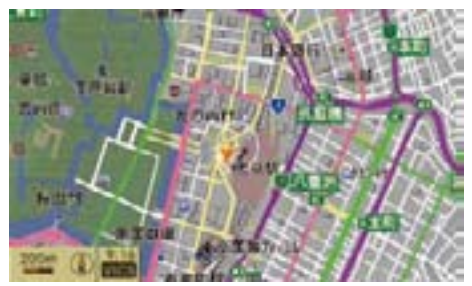

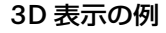

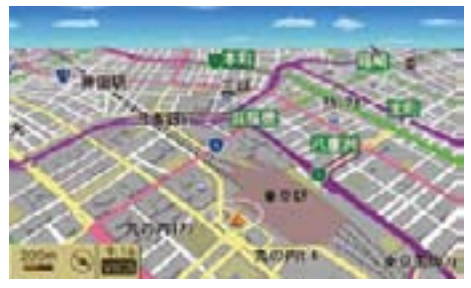

ビル表示の例

ビルを立体的に表示します。

- i25m および 50m の市街地地図表 示のときに表示できます。
- iビル表示は、主要都市のみで表示 されます。
- 走行中は、一部のビルが表示され ないことがあります。

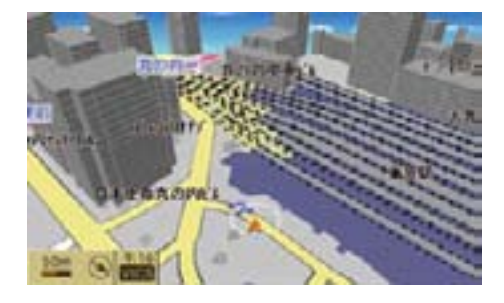

# 表示形式

別画面の案内図の表示を設定できます。

- ▶ ナビ基本画面のサブメニューエリ アで " 表示 " を選択します。
- ▶ " 表示形式 " を選択します。

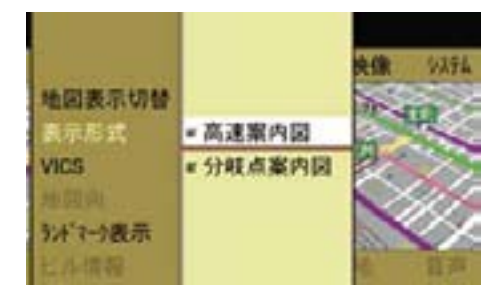

▶ " 高速案内図 " または " 分岐点案内 図 " を選択します。

 コントロールスティックを押すた びに、左側のボックスのチェック マークが表示 / 消去されます。設 定されているときは、チェックマー クが表示されます。

i分岐点案内図は、ルート案内中の 一般道を走行しているときのみ表示 されます。

詳しくは(>77ページ)をご覧くだ さい。

### **VICS**

一般道または高速道路での VICS 情報 表示の設定 / 解除ができます。

- ▶ ナビ基本画面のサブメニューエリ アで " 表示 " を選択します。
- ▶ "VICS" を選択します。

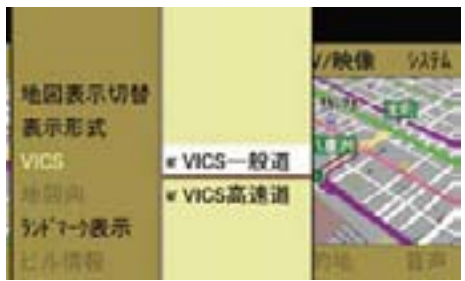

▶ "VICS 一般道 " または "VICS 高速道 " を選択します。

 コントロールスティックを押すた びに、左側のボックスのチェック マークが表示 / 消去されます。設 定されているときは、チェックマー クが表示されます。

#### 58**ご使用の前に**

### 地図向

地図を2D表示にしているときに、ノー スアップ表示 (北が上) とヘディング アップ表示(進行方向が上)に切り替 えることができます。

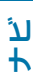

▶ ナビ基本画面のサブメニューエリ アで " 表示 " を選択します。

▶ "地図向 " を選択します。

 コントロールスティックを押すと、 ノースアップ表示とヘディングアッ プ表示が切り替わります。

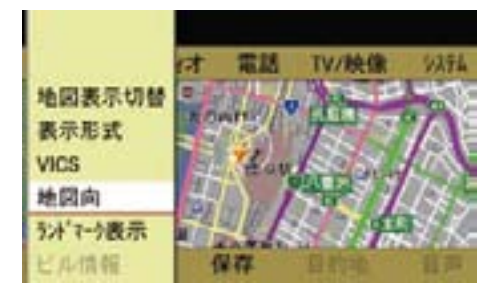

 以下の画面は、同地点でのノース アップ表示およびヘディングアップ 表示の例です。

# ノースアップ表示

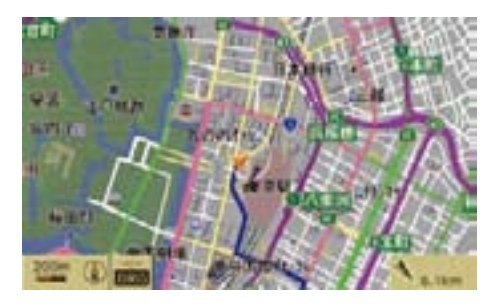

画面左下に " **<sup>N</sup>** " が表示されます。

↑ ノースアップ表示のときに、地図 表示を 3D 表示またはビル表示にす ると、ヘディングアップ表示になり ます。

### ヘディングアップ表示

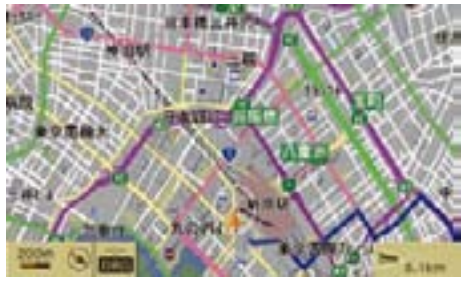

画面左下に" ® "が表示されます。" ® "の 向きは車の進行方向に応じて変化しま す。"▶" は北方向を " √ " は南方向を表 示しています。

1 地図をスクロールしているときは ヘディングアップ表示からノース アップ表示にすることはできます が、ノースアップ表示からヘディ ングアップ表示にすることはでき ません。

# 地図に表示するランドマーク(施設) を選択する

地図上にランドマーク(施設)のアイ コンを表示できます。

ランドマーク(施設)アイコンは、 200m 表示以下の詳細な縮尺を表示し ているときに表示されます。

- ▶ ナビ基木画面のサブメニューエリ アで " 表示 " を選択します。
- **▶ "ランドマーク表示"を選択します。**

▶ 表示したいアイコンのランドマーク (施設)を選択します。

 アイコンを表示しないときは、" 表 示解除 " を選択します。

← 同時に 2 種類のランドマーク (施 設)のアイコンを表示することはで きません。

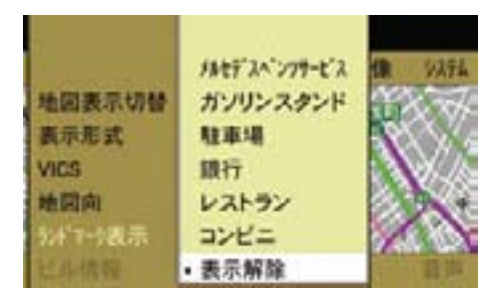

# ビル情報を表示する

ビルや建物に施設の情報が入ってい るときは、情報を表示できます。ビ ルや建物に複数の施設が入っている ときは、それぞれの施設の情報を表 示できます。

- i25m および 50m の市街地地図表 示のときに表示できます。
- ▶ 地図を 25m または 50m 表示にし ます。
- ▶ 地図をスクロールさせて、ビル情報 のあるビルや建物にクロスカーソル を合わせます。
	- " " マークが表示されます。

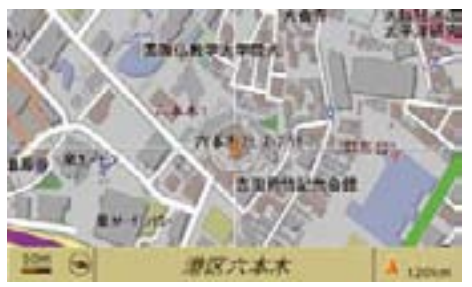

- **クロスカーソルを合わせたときに** "i" マークが表示されないビルや 建物は情報を表示できません。
- ▶ ナビ基本画面のサブメニューエリ アで " 表示 " を選択します。
- ▶ " ビル情報 " を選択します。 ビル情報が表示されます。

### 施設に電話発信する

- ▶ " 電話 " を選択します。
- 情報に電話番号が登録されていな い場合、" 電話 " は選択できません。

### 目的地に設定する

▶ "目的地 " を選択します。

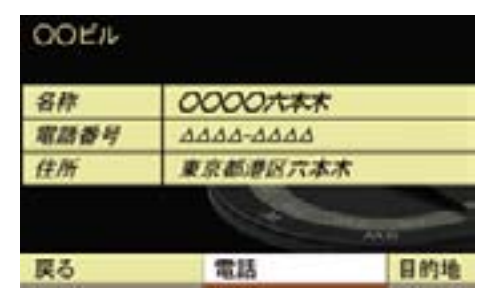

#### 60**ご使用の前に**

複数の施設が入っているとき

▶ コントロールダイヤルをまわすか、 コントロールスティックを上下に倒 して、施設を選択します。

施設リストは階数順に表示されます。

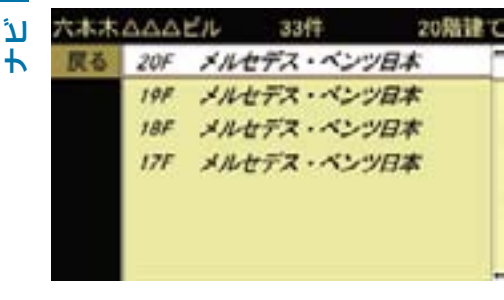

▶ コントロールスティックを押します。 施設の情報が表示されます。

### ナビ設定

- ▶ ナビ基本画面のアプリケーション エリアで " ナビ " を選択します。
- **▶ "ナビメニュー "→ "設定 "→ "ナ** ビ設定 " を選択します。

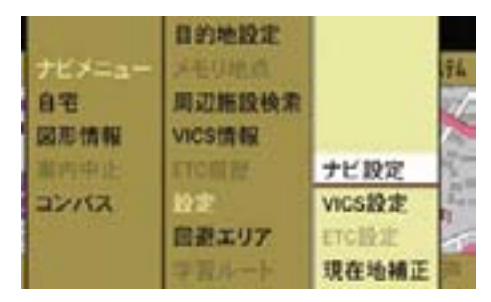

ナビ設定のリストが表示されます。

▶設定 / 解除したい項目を選択し て、コントロールスティックを押 します。

 コントロールスティックを押すた びに、左側のボックスのチェック マークが表示 / 消去されます。設 定されているときは、チェックマー クが表示されます。

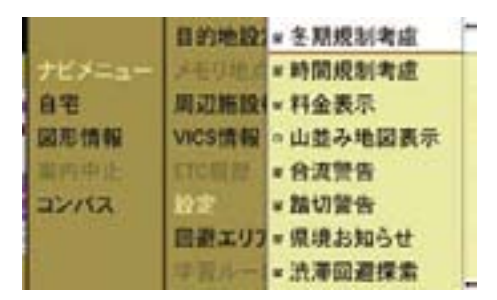

### " 冬期規制考慮 "

冬期規制を考慮したルート設定を行な います。

### " 時間規制考慮 "

時間規制を考慮したルート設定を行な います。

### " 料金表示 "

有料道路の料金が表示されます。

### " 山並み地図表示 "

山並みが立体的に表示されます。

### " 合流警告 "

合流地点にアイコンが表示され、合流 の手前で音声案内します。

### " 踏切警告 "

踏切のアイコンが表示され、踏切の手 前で音声案内します。

# " 県境お知らせ "

都府県境付近で音声案内します。

## " 渋滞回避探索 "

渋滞を回避してルート探索します。

■ビーコン受信ユニット\*を接続 すると、より詳しい情報で渋滞回 避探索を行なうことができます。

### " 学習ルート "

学習したルートを優先してルート案内 します (▷83 ページ)。

### " 音声案内優先 "

ナビの音声案内時に、オーディオの音 量が自動的に下がります。

# コンパス表示

自車の方位や自車位置の緯度 / 経度、 高度などを表示することができます。

- ▶ ナビ基本画面のアプリケーションエ リアで " ナビ " を選択します。
- ▶ " コンパス " を選択します。 コンパス画面が表示されます。

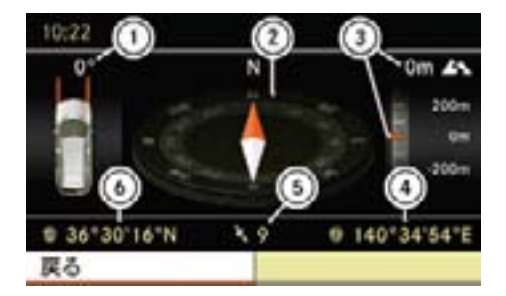

- ① ステアリング操舵角
- ② 自車の方位
- ③ 自車位置の高度
- ④ 自車位置(経度位置)
- ⑤ 受信している GPS 衛星数
- ⑥ 自車位置(緯度位置)

#### 62**目的地の設定**

### 目的地の設定

# 目的地の設定をする前に

- 1以下の場合は、ルート探索を行な うことができません。
- 目的地および出発地付近に道路がな い場合
	- その場合は、画面に表示されるメッ セージに従ってください。
	- 離島などで適当なルートがない場合

E ナビ基本画面のアプリケーション エリアで " ナビ " を選択します。

自宅を目的地に設定する

# ▶ " 自宅 " → " ガイド " を選択します。 ナビメニュー TV/映像 以元 ガイド 白宅 設定 関連情報 重向中止 削酸 コンパス

■自宅が設定されていないときは " 設定 " 以外は選択できません。

全ルート図が表示されます。

ルート案内については(>75ペー ジ)をご覧ください。

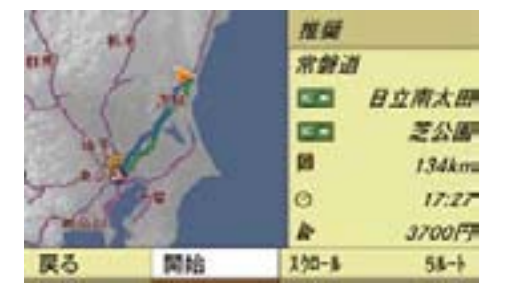

### 自宅を設定する

- ▶ ナビ基本画面のアプリケーション エリアで " ナビ " を選択します。
- ▶ " 自宅 " → " 設定 " を選択します。
- ▶ 地点の表示・検索方法を選択します。 詳しくは該当ページをご覧くだ さい。
	- " 地図から指定 " (▷92 ページ)
	- " 名前検索 " (▷93 ページ)
	- " 施設検索 " (▷99 ページ)
	- "住所検索 "(▷100 ページ)
	- "アドレス帳検索 "(▷102 ページ)
	- " メモリ地点 " (▷102 ページ)
	- "以前の目的地 " (▷103 ページ)
	- " 電話番号検索 " (▷105 ページ)
	- " 郵便番号検索 " (▷106 ページ)

**ナビ**

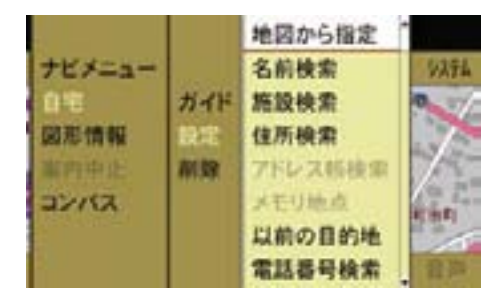

自宅地点の地図が表示されます。

▶ " 設定 " を選択します。

自宅が設定されます。

1 地図の縮尺が大きいときは、自動 的に縮尺が切り替わります。

複数の地点を自宅に設定することはで きません。

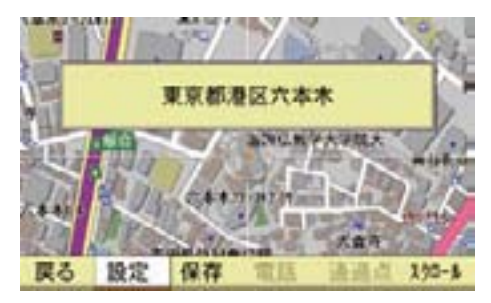

# 地図をスクロールする

- ▶ " スクロール " を選択します。
- ▶ コントロールスティックをいずれか の方向に倒します。 地図がスクロールします。
- ▶ 自宅地点にクロスカーソルを合わせ て、コントロールスティックを押し ます。
- ▶ "設定 " を選択します。

自宅が設定されます。

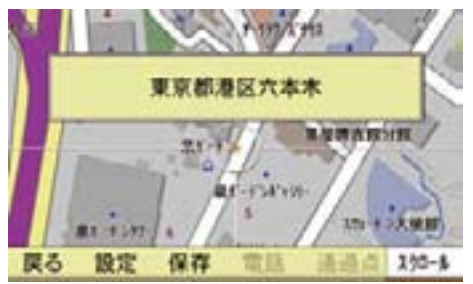

地図では、設定した自宅は " ■ " で表 示されます。

# 自宅の設定を削除する

- ▶ ナビ基本画面のアプリケーション エリアで " ナビ " を選択します。
- ▶ " 自宅 " → " 削除 " を選択します。

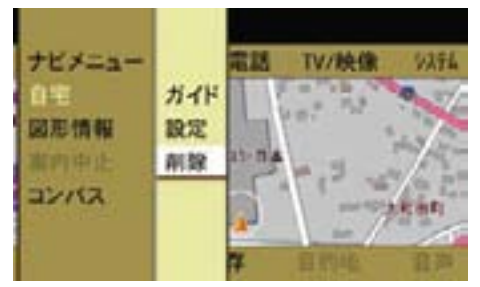

自宅の設定が削除されます。

目的地を設定する

# 地図から設定する

- ▶ 全画面表示にします (>53 ページ)。
- ▶ 地図スクロールで地図を移動します。
- ▶ クロスカーソルを目的地に合わせて コントロールスティックを押します。
- ▶ "目的地"→ "目的地設定"を選択 します。
- $\bigcap$  縮尺表示が 1km 以上のときは、 メッセージが表示され、自動的に 500m の縮尺表示に拡大されます。 再度クロスカーソルを目的地に合わ せてコントロールスティックを押 し、" 目的地 " を選択してください。

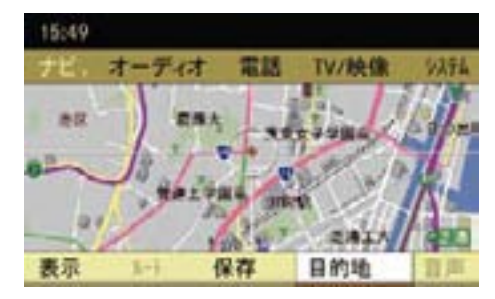

目的地が設定され、全ルート図が表 示されます (>65 ページ)。

### 地点検索などで設定する

- ▶ ナビ基本画面のアプリケーション エリアで " ナビ " を選択します。
- ▶ " ナビメニュー " → " 目的地設定 " を 選択します。
- ▶ 地点の表示·検索方法を選択します。 詳しくは該当ページをご覧くだ さい。
	- "地図から指定 "(>92 ページ)
	- "名前検索 " (▷93 ページ)
	- "施設検索 " (▷99 ページ)
	- "住所検索 "(▷100 ページ)
	- "アドレス帳検索 "(>102 ページ)
	- " メモリ地点 "(>102 ページ)
	- "以前の目的地 " (▷103 ページ)
	- " 電話番号検索 " (▷105 ページ)
	- " 郵便番号検索 " (▷106 ページ)

検索された地点が表示されます。

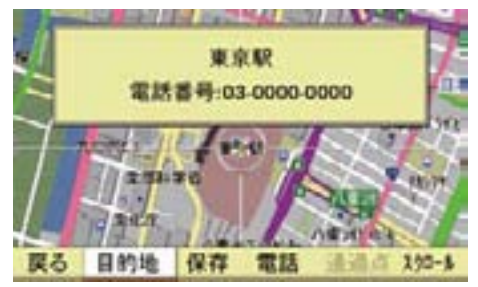

- ▶ " 目的地 " を選択します。
- ↑"スクロール " を選択すると、コン トロールスティックをいずれかの方 向に倒して、地図をスクロールでき ます。

- 1 保存 " → " メモリ地点 " を選択す ると、表示した地点をメモリ地点に 保存できます。
- ← "保存"→ "アドレス帳保存"を選 択すると、表示した地点をアドレス 帳に保存できます。

全ルート図が表示されます。

ルート案内については(275ペー ジ)をご覧ください。

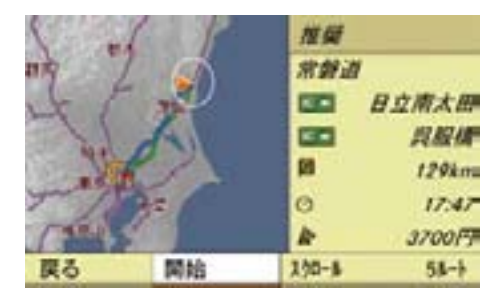

```
全ルート図
```
全ルート図では、ルート案内に関する 設定を行なったり、ルートの内容や情 報を表示できます。

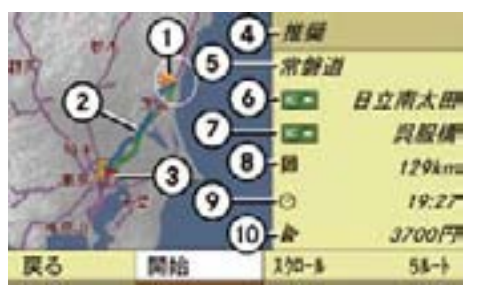

- ① 現在地
- ② 案内ルート
- 青色:推奨ルート オレンジ色:道幅優先ルート 緑色:一般優先ルート 赤色:距離優先ルート 黄色:別ルート
- ③ 目的地
- (4) ルートの種類(この場合は推奨)
- ⑤ 道路名
- ⑥ 入り口の IC 名
- ⑦ 出口の IC 名
- ⑧ 目的地までの距離
- ⑨ 到着予想時間
- ⑩ 料金
- 1 ルート案内中も、ナビ基本画面の サブメニューエリアで " ルート " → " 全ルート " を選択すると、全ルー ト図を表示できますが、この全ルー ト図ではルート条件の変更 (b66 ページ)はできません。
- ルート案内の開始
- ▶ 全ルート図で、"開始 " を選択します。 ルート案内が開始します。
- i カーソルが " 開始 " にあるとき、 約 15 秒以上走行すると、自動的に 案内が開始され、現在地画面になり ます。

### 地図のスクロール

**ナビ**

▶ 全ルート図で " スクロール " を選択 します。

 全画面表示になり、地図上にクロス カーソルが表示されます。

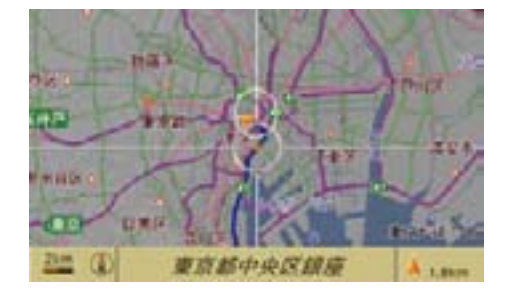

E コントロールスティックをいずれか の方向に倒します。

地図がスクロールします。

走行中は一定の距離で地図スクロール が停止します。

# 地図の縮尺を変更する

▶ コントロールダイヤルをまわし ます。

ルート条件の変更

**▶ 全ルート図で"5ルート"を選択します。** 

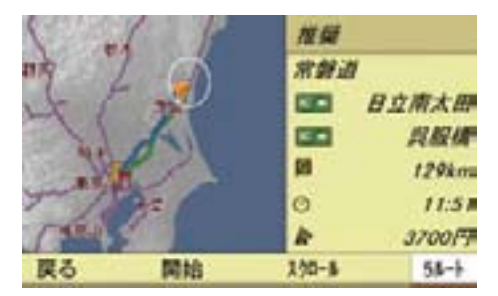

ルート選択画面が表示されます。

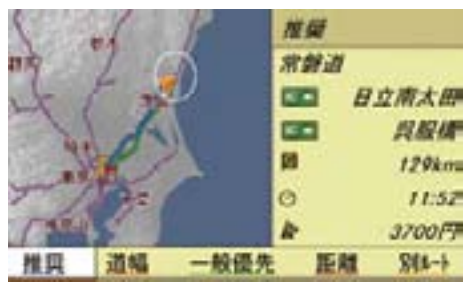

▶ コントロールダイヤルをまわすか、 コントロールスティックを左右に倒 して、ルート条件を選択します。

### " 推奨 "

最も推奨できるルート

# " 道幅 "

できるだけ広い道幅の道路を通る ルート

" 一般優先 " できるだけ一般道路を通るルート " 距離 " できるだけ短い距離を通るルート " 別ルート "

上記以外のルート

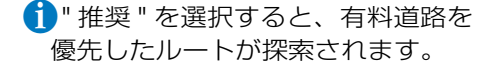

- 異なるルート条件を選択したとき も、同じルートが表示されることが あります。
- 表示される有料道路の料金は実際 の料金と異なることがあります。
- 探索したルートにフェリーを利用 する区間があるときは、下記の①が 表示されます。

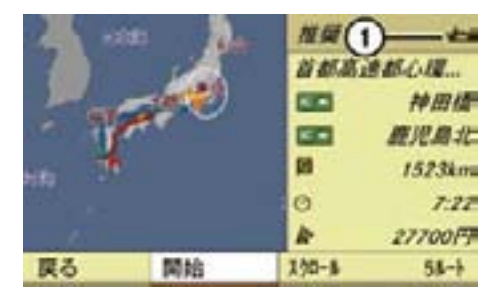

ルート案内中のルート条件の変更

- ▶ ナビ基本画面のサブメニューエリア で " ルート " を選択します。
- ▶ " 条件変更 " を選択します。 ルート選択画面が表示されます。
- ▶ コントロールダイヤルをまわすか、 コントロールスティックを上下に倒 して、ルート条件を選択します。

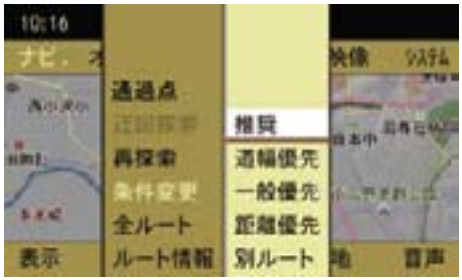

### " 推奨 "

最も推奨できるルート

### " 道幅優先 "

できるだけ広い道幅の道路を通る ルート

### " 一般優先 "

できるだけ一般道路を通るルート

### " 距離優先 "

できるだけ短い距離を通るルート

### " 別ルート "

上記以外のルート

■ 探索が終わると、選択したルート 条件とともに新しいルートが表示さ れます。

高速道路と一般道路が上下あるいは 平行のまましばらく続くような道路 を走行する場合、異なる道路を案内 することがあります。

このため、例えば高速道路を走行中 に、自車位置マークが一般道路上に 表示されることがあります。

#### 68**目的地の設定**

## ルート情報画面

- ▶ ナビ基木画面のサブメニューエリア で " ルート " を選択します。
- ▶ " ルート情報 " を選択します。

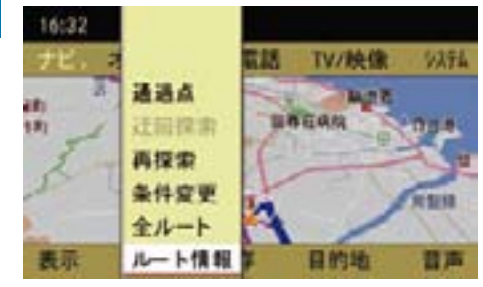

ルート情報画面が表示されます。

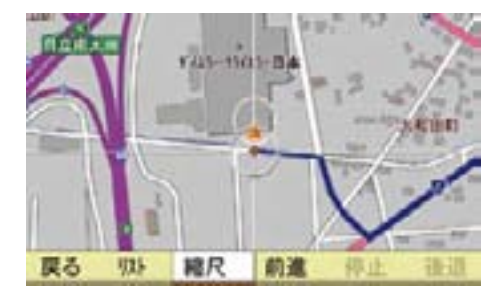

# ルートリストの表示

目的地までに通過する道路や分岐点、 料金所やICなどの名称やおよその距 離、料金や通過点を表示します。

▶ " リスト " を選択します。

ルートリストが表示されます。

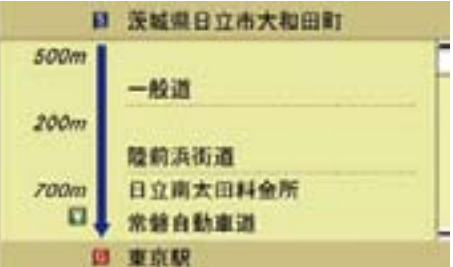

# リストを上 / 下にスクロールする

▶ コントロールダイヤルをまわすか、 コントロールスティックを上下に倒 します。

### ルート情報画面に戻る

▶ COMAND コントロールパネルのリ ターンボタンを押します。

ルート情報画面の縮尺の変更

- ▶ "ズーム " を選択します。 全画面表示になります。
- ▶ コントロールダイヤルをまわして、 縮尺を変更します。

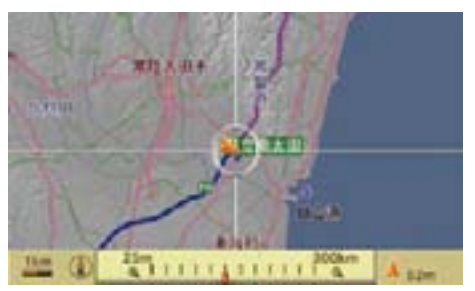

# ルート情報画面に戻る

▶ COMAND コントロールパネルのリ ターンボタンを押します。

ルートのプレビューをする

出発地から目的地までのルートに沿っ て、ルートを確認できます。

# 目的地の方向に移動する

▶ " 前進 " を選択します。

目的地までスクロールします。

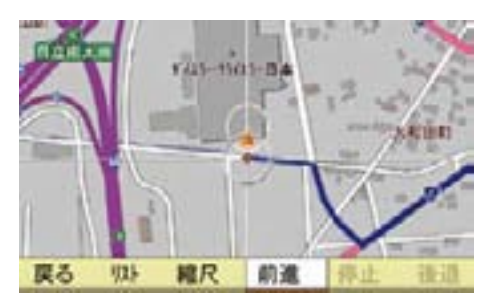

# 出発地の方向に移動する

▶ " 後退 " を選択します。 出発地までスクロールします。

# 移動を停止する

▶ " 停止 " を選択します。

### 目的地を削除する

- ▶ ナビ基本画面のサブメニューエリア で"目的地"→"削除"を選択します。
- ▶ " 目的地 " を選択します。

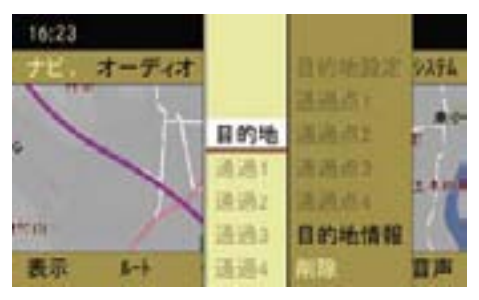

確認メッセージが表示されます。

▶ " はい " を選択します。

" いいえ " を選択すると、ナビ基本 画面に戻ります。

### 通過点

目的地が設定されているときに、通過 点を設定できます。

## 通過点を設定する①

- ▶ 通過点に設定したい地点に地図を スクロールして、コントロールス ティックを押します。
- ▶ ナビ基本画面のサブメニューエリア で " 目的地 " → " 通過点1" → " 設 定 " を選択します。

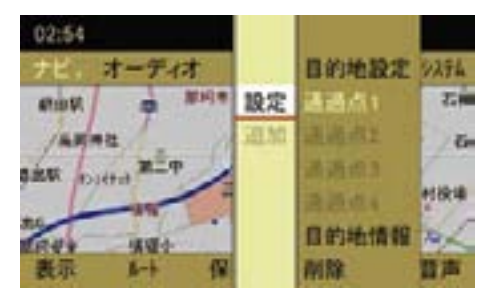

通過点が設定されます。

 さらに通過点を追加する場合は、上 記の手順を繰り返します。

- iすでに設定してある通過点で " 設 定 " を選択すると、その通過点に上 書きされ、以前に設定されていた通 過点は消去されます。
- すでに設定してある通過点で " 追 加 " を選択すると、新たに設定する 通過点が以前に設定されていた通過 点の前に追加されます。
- i" 通過点2"、" 通過点3"、" 通過点 4" は、それより以前の通過点が設 定されているときに設定できます。

### 通過点を設定する②

▶ ナビ基本画面のサブメニューエリ アで " ルート " を選択します。

▶ " 通過点 " を選択します。

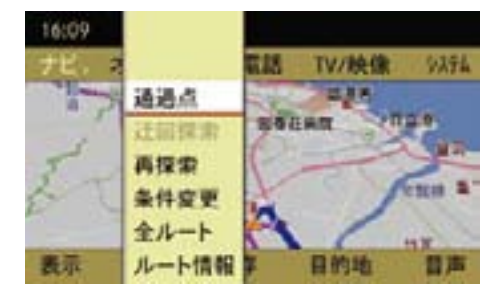

通過点画面が表示されます。

▶ " 設定 " を選択します。

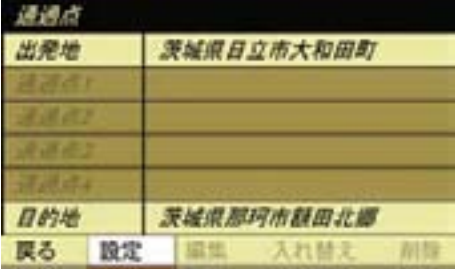

- ▶ 地点の表示・検索方法を選択します。 詳しくは該当ページをご覧くだ さい。
	- "地図から指定 " (>92 ページ)
	- "名前検索 "(>93ページ)
	- " 施設検索 "(▷99 ページ)
	- "住所検索 "(▷100 ページ)
	- "アドレス帳検索 "(▷102 ページ)
	- " メモリ地点 " (▷102 ページ)
	- "以前の目的地 " (▷103 ページ)
	- " 電話番号検索 " (▷105 ページ)
	- " 郵便番号検索 "(>106 ページ)
- E " 通過 " → " 通過 1" → " 設定 " を選 択します。

設定した通過点 1 が表示されます。

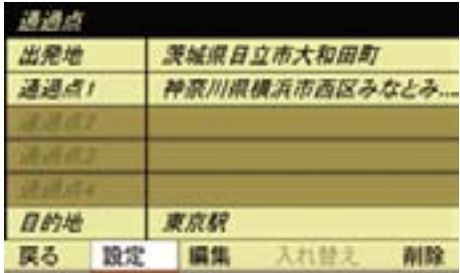

 さらに通過点を追加する場合は、上 記の手順を繰り返します。

- i" 通過点2"、" 通過点3"、" 通過点 4" は、それより以前の通過点が設 定されているときに設定できます。
- ▶ " 戻る " を選択します。

ナビ基本画面に戻ります。

**ナビ**

### 通過点位置の変更

- ▶ ナビ基本画面のサブメニューエリア で、" ルート " を選択します。
- ▶ " 通過点 " → " 編集 " を選択します。
- ▶ 位置を変更したい通過点を選択し ます。

通過点の地図が表示されます。

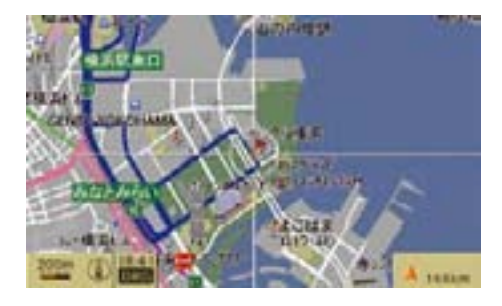

- ▶ コントロールスティックをいずれか の方向に倒して、通過点の位置を移 動します。
- ▶ コントロールスティックを押します。 " ルート探索中です " のメッセージ が表示され、変更された通過点位置 でのルート探索が開始されます。
- ↑ 通過済みの通過点の位置を変更す ることはできません。

### 通過点の入れ替え

- ▶ ナビ基本画面のサブメニューエリア で、" ルート " を選択します。
- ▶ " 通過点 " → " 入れ替え " を選択し ます。
- ▶ コントロールダイヤルをまわすか、 コントロールスティックを上下に倒 して、入れ替えたい通過点(" 通過 1"~"通過4")を選択します。

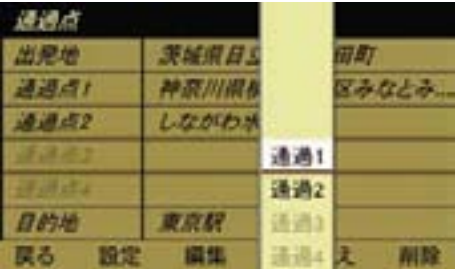

▶ コントロールダイヤルをまわすか、 コントロールスティックを上下に倒 して、選択した通過点を移動します。

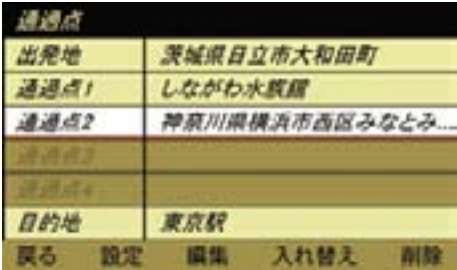

▶ コントロールスティックを押します。 " ルート探索中です " のメッセージ が表示され、入れ替えた通過点での ルート探索が開始されます。

# 通過点の削除

- ▶ ナビ基本画面のサブメニューエリア で、" ルート " を選択します。
- ▶ " 通過点 " → " 削除 " を選択します。
- ▶ 削除する通過点を選択します。 確認メッセージが表示されます。
- **ナビ** ▶ " はい " を選択します。 選択した通過点が削除されます。

# 周辺施設の表示と検索

### 周辺施設を検索する

- ▶ ナビ基本画面のアプリケーション エリアで " ナビ " を選択します。
- ▶ "ナビメニュー "→ " 周辺施設検索 " を選択します。
- ▶ "現在地"("カーソル周辺")、"ルー ト周辺 " 、 " 目的地周辺 " のいずれ かを選択します。

### " 現在地 "

 現在地の周辺にある施設を検索し ます。

- 1地図をスクロールしているときは、 " カーソル周辺 " と表示され、クロス カーソルの周辺にある施設を検索し ます。
	- " ルート周辺 "

 案内ルートの周辺にある施設を検索 します。

" 目的地周辺 "

 目的地の周辺にある施設を検索し ます。

 $\bigcap$  " ルート周辺 " および " 目的地周辺 " は目的地を設定しているときに選 択できます。

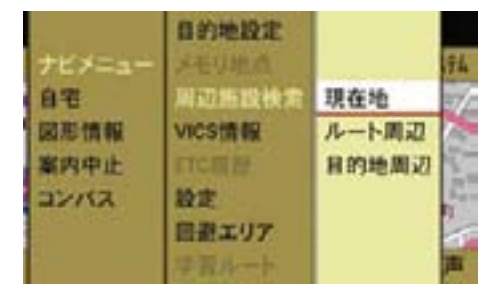
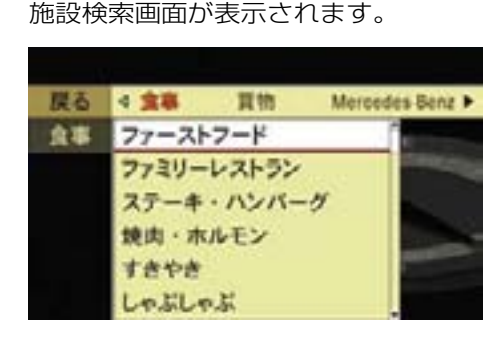

**▶ コントロールスティックを左右に倒** します。

 ジ ャ ン ル(" 食 事 "、" 買 物 "、 "Mercedes-Benz".....)が切り替わり ます。

または

- ▶ コントロールダイヤルをまわすか、 コントロールスティックを上下に倒 します。 施設(ジャンルが " 食事 " であれば、 " ファーストフード "、" ファミリー
	- レストラン "、" ステーキ・ハンバー グ".....)が切り替わります。
- 施設によっては、ファーストフード 店舗名など、さらに細かく施設を選択 できます。

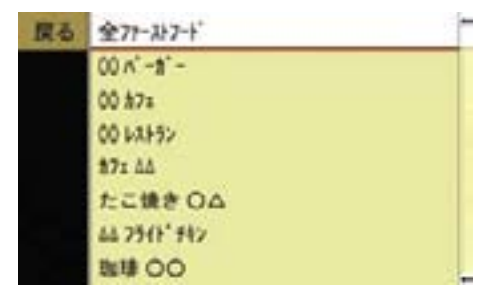

▶ コントロールスティックを押します。 " 周辺施設を検索しています " とい うメッセージが表示され、検索を開

始します。

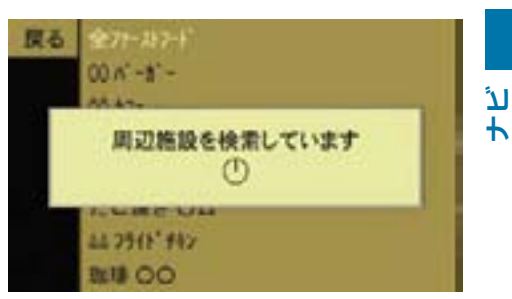

# " 現在地 " または " カーソル周辺 " を 選択したとき

現在地またはクロスカーソルから近い 順に、半径 30km 以内の範囲で、最大 200 件までの施設を検索します。

施設のアイコンと現在地またはクロス カーソルからの距離、施設名が表示さ れます。

" 現在地 " を選択しているときは、現 在地からの方向も表示されます。

■ 検索する項目によっては、検索範囲 が半径 50km 以内となります。

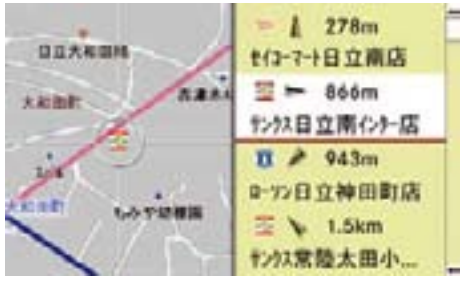

" ルート周辺 " を選択したとき

現在地から近い順に、半径 30km 以内 の範囲で、案内ルート沿いにある施設 を最大 200 件まで検索します。

施設のアイコンと案内ルートの左右い ずれにあるかの矢印、現在地からの距 離と施設名が表示されます。

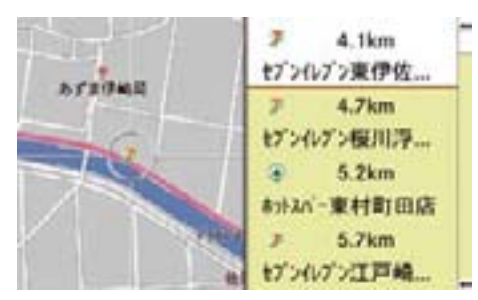

- 検索する項目によっては、検索範囲 が半径 50km 以内となります。
- 高速道路ではルート周辺の施設検 索はできません。
- ← 自車位置が変わると、施設リスト の距離やアイコンが更新されます。

### " 目的地周辺 " を選択したとき

目的地から近い順に、半径 30km 以内 の範囲で、最大 200 件までの施設を 検索します。

施設のアイコンと目的地からの距離、 施設名が表示されます。

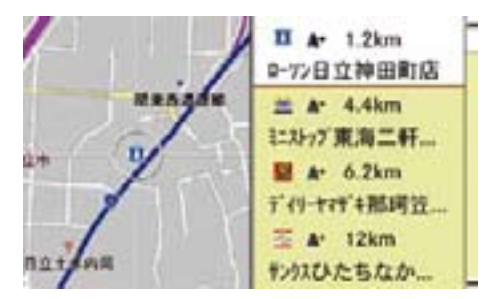

■ 検索する項目によっては、検索範囲 が半径 50km 以内となります。

#### 施設を選択する

E コントロールダイヤルをまわすか、 コントロールスティックを上下に倒 して、施設を選択します。

選択した施設周辺の地図が表示され ます。

- ▶ コントロールスティックを押します。 施設の名称が表示されます。
	- i施設に電話番号が登録されていると きは、電話番号も表示されます。

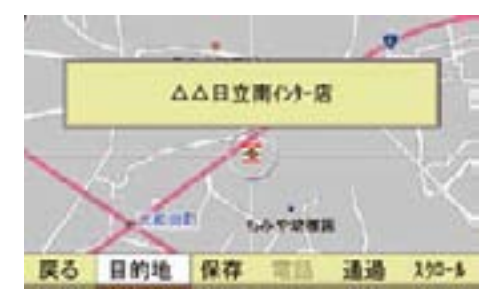

以下のいずれかの操作を行なうことが できます。

### " 目的地 "

検索した施設を目的地に設定します。

### " 保存 "

検索した施設をメモリ地点またはアド レス帳に保存できます。詳しくは(287 ページ)をご覧ください。

#### " 電話 "

検索した施設に電話発信できます。

#### " 通過 "

検索した施設を通過点に設定します。

" スクロール "

地図をスクロールできます。

ルート案内

ルート案内を利用する前に

# G 事故のおそれがあります

安全のため、目的地の設定は必ず停車 時に行なってください。走行中に操作 すると、周囲の状況を把握できなくな り、事故を起こすおそれがあります。

COMAND システムがルートの探索を 行なう場合、以下のような要素は考慮 されません。

- 信号
- 一時停止および優先標識
- 駐停車禁止
- 道幅の狭い区間
- その他の交通規制

# △ 事故のおそれがあります

COMAND システムは、道路が変更さ れた場合や一方通行の方向が逆になっ た場合のように、実際の道路状況がデ ジタル地図と異なる場合には適切でな い案内をすることがあります。

そのため、走行中は COMAND システ ムの案内よりも、実際の道路状況を優 先し、必ず実際の交通規制に従ってく ださい。

■ 探索ルートを外れると、 COMAND システムは新しいルート を探索します。

- 76**ルート案内**
	- ↑ 道路によってはルート案内ができ ない場合があります。

地図データに該当する情報が登録さ れている場合、COMAND システム はルート案内時に通行が制限されて いる道路(通行止めや居住者専用道 路など)を回避しようとします。

- 5.5m 未満の細街路は案内対象外 です。
- ← ルート案内は公道の走行開始後す ぐに始まりますが、出発点が地図上 に表示されていない道路や私有地内 のときは、地図上に表示される公道 を走行するまで案内できません。
- ← 交差点表示や目印となる施設. ガ ソリンスタンド、コンビニエンスス トア、レストランなどは地図の作成 時点での公開情報に基づくものであ り、実際とは異なることがあります。
- ↑ 立体交差や複雑に交差する分流、 分岐点などの通過時に一時的に現在 地や車両の方向が正しく表示されな いことがあります。

この場合、そのまま走行を続けると 自動再探索を実行し、その地点から のルートを案内します。

### 別画面の案内図

ルート案内中は、以下のような案内図 が別画面で表示されます。

- 交差点拡大図
- 高速道路分岐案内図

また、以下の案内図が表示されるよう に設定 / 解除できます。設定 / 解除 方法については (D57ページ) をご 覧ください。

- 高速案内図
- 分岐点案内図

#### 交差点拡大図

一般道路でルート案内を行なってい るときに、交差点に近付くと表示さ れます。

交差 ( 分岐 ) 点までの距離と進行方向 が案内されます。

交差 ( 分岐 ) 点までの距離に応じて、 数回に分けて案内が行なわれることが あります。

交差点を通過すると元の画面に戻り ます。

i交差点拡大図は、地図データに情 報があるときに表示されます。

交差(分岐)点までの距離が近付くにつ れて、②の青色の部分は下から上へ減っ ていきます。

車線案内および分岐点の形状は、実際 と異なることがあります。

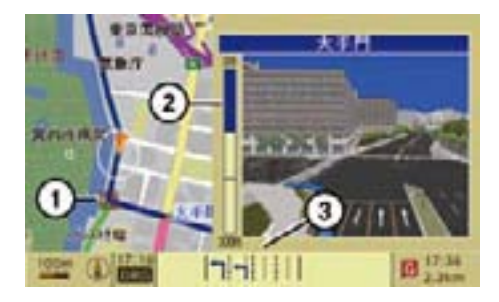

- ① 拡大されている交差(分岐)点を示す アイコン
- ② 交差(分岐)点までの距離
- ③ 車線案内

### 交差点拡大図を消去する

▶ COMAND コントロールパネルのリ ターンボタンを押します。

### 高速道路分岐案内図

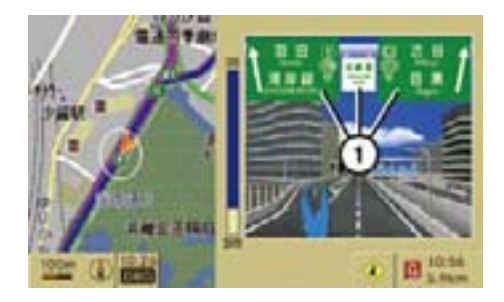

① 高速道路名またはジャンクション名

高速道路分岐案内図は、高速道路で ルート案内を行なっているときに表示 されます。

### 高速道路分岐案内図を消去する

▶ COMAND コントロールパネルのリ ターンボタンを押します。

#### 高速案内図

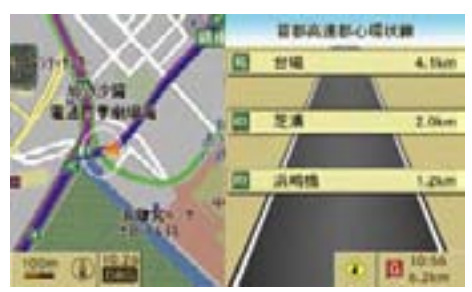

表示形式の " 高速案内図 " が設定され ているときは (>57ページ)、高速道 路を走行しているときに高速案内図が 表示されます。

### 分岐点案内図

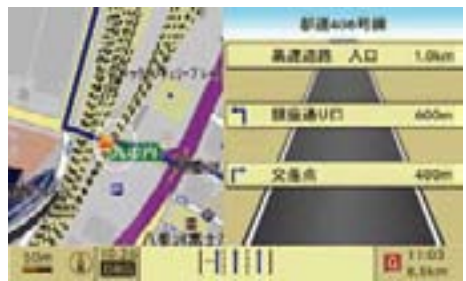

表示形式の " 分岐点案内図 " が設定さ れているときは(▷57ページ)、ルー ト案内を行なって一般道を走行してい るときに分岐点案内が表示されます。

次の分岐点の名称や分岐方向、分岐点 までの距離が表示されます。

#### 車線案内

車線が複数ある道路では、交差点 ( 分 岐点 ) までの車線案内がディスプレイ 下部に表示されます。

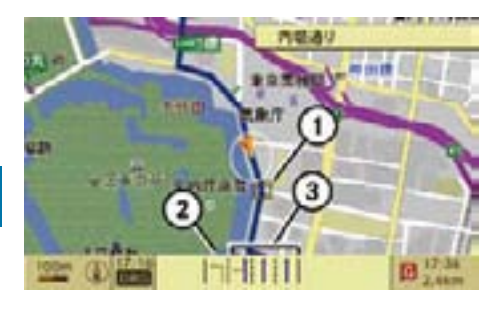

- ① 車線案内がある地点を示すアイコン
- ② 灰色(推奨されない車線)
- ③ 青色(推奨する車線)

### ②推奨されない車線

この車線からは、次の交差点 ( 分岐点 ) までに、車線変更をする必要があり ます。

### ③推奨する車線

この車線からは、次の交差点 ( 分岐点 ) を車線変更をしないで走行すること ができます。

### マルチファンクションディスプレイ の表示

▶ マルチファンクションディスプレイ にナビ画面を表示させます。

 マルチファンクションディスプレ イに進行方向や交差点(分岐点) または通過点までの距離が表示さ れます。

 また、交差点(分岐点)または通過 点までの距離が約 300m(高速道路 などでは約 1,000m)になると、分 岐点または通過点での進行方向や分 岐点または通過点までの距離とグラ フが表示されます。

### CLS の表示例

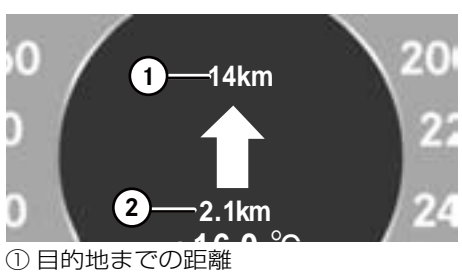

**46.4 km** ② 次の分岐点または通過点までの距離

分岐点または通過点に近づいたとき

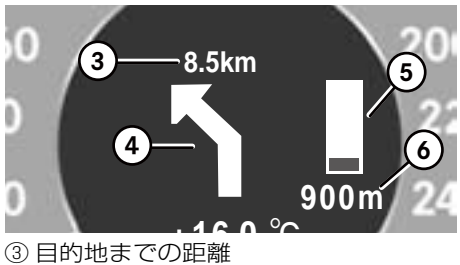

- 
- **46.4 km** ④ 分岐点または通過点での進行方向
- ⑤ 分岐点または通過点までの距離を示す グラフ
- ⑥ 分岐点または通過点までの距離

### SLK の表示例

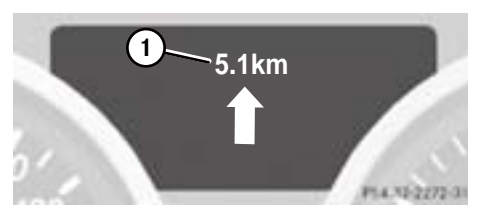

① 目的地までの距離

## 分岐点または通過点に近づいたとき

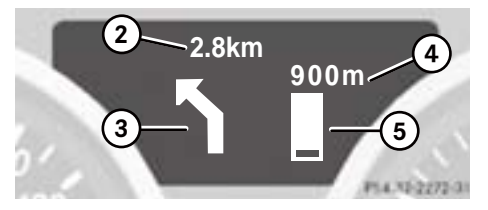

- ② 目的地までの距離
- ③ 分岐点または通過点での進行方向
- ④ 分岐点または通過点までの距離
- ⑤ 分岐点または通過点までの距離を示す グラフ

# SL の表示例

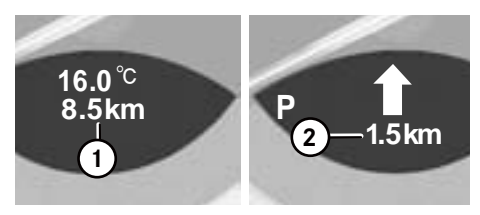

- ① 目的地までの距離
- ② 次の分岐点または通過点までの距離

# 分岐点または通過点に近づいたとき

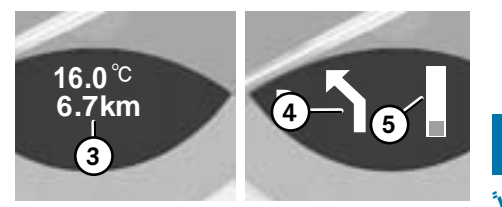

- ③ 目的地までの距離
- ④ 分岐点または通過点での進行方向
- ⑤ 分岐点または通過点までの距離を示す グラフ

# 目的地または目的地周辺の地域

目的地にはゴールマーク①が表示され ています。

目的地周辺に到達すると自動的にルー ト案内が終了します。

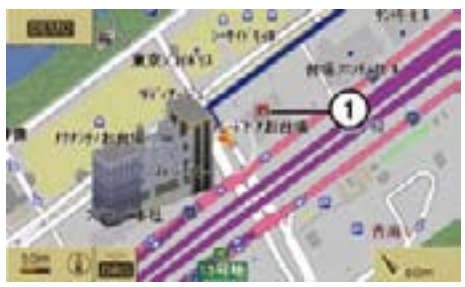

① ゴールマーク

### 登録道路外および地図外の場所

### 地図に登録されていない目的地までの ルート案内

一部の離島などを除き、地図に登録さ れていない場所であっても、登録道路 外の目的地としてルート案内を行なう ことができます。

地点検索により目的地を設定できない 場合は、地図をスクロールさせること により、目的地として設定することが できます。

この場合、COMAND システムは登 録されている道路を使ってルート案 内を行ない、できるだけ目的地に近 い場所まで誘導しようとします。

### 地図に登録されていない場所から目的 地までのルート案内

車 が 5.5m 未 満 の 細 街 路 な ど、 COMAND システムに登録されていな い道路にあるときは、ルート案内を開 始すると、メッセージと目的地の方向、 目的地までの距離が表示されます。

このときはルート案内は行なわれま せん。

車が COMAND システムに登録されて いる 5.5m 以上の道路に戻ると、すぐ に通常のルート案内が行なわれます。

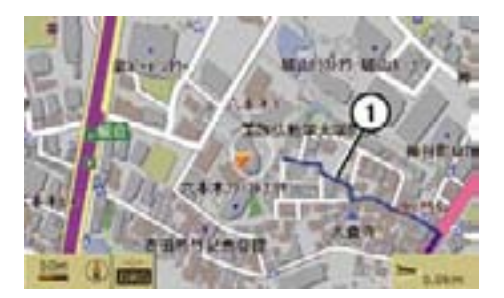

① 細い青色線

- i細い青色線①(5.5m 未満の道路) は、自車位置から COMAND システ ムに登録されている道路までのルー トを示しています。
- ■車が地図に表示されていない場所 にあるときや駐車場などの道路以外 にあるときは、COMAND システム に登録されている道路までのルート は表示されません。

#### ナビの音声案内

音声案内を繰り返して聞くことがで きます。

■ 電話の通話中は、ナビの音声案内 は消音されます。

### 音声案内を聞く

E ナビ基本画面のサブメニューエリ アで " 音声 " を選択します。

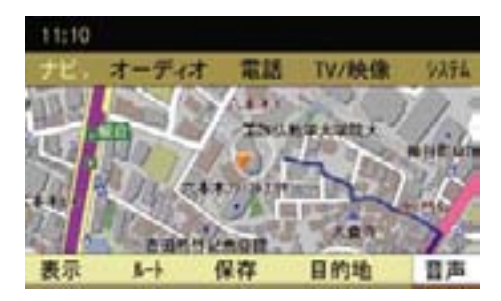

### 音声案内を消音する

▶ 音 声 案 内 中 に COMAND コン ト ロールパネルのミュートボタン を押します。

 消音を解除するときは " 音声 " を選 択します。

### 音声案内の音量を調整する

▶ 音声案内中に、COMAND コント ロールパネルの音量調整ダイヤルを まわします。

または

- ▶ ステアリングの音量調節スイッチを 押します。
- ↑ 車が案内ルートを走行していると きにのみ、音声案内を繰り返して聞 くことができます。

#### 回避エリア

通過したくない地域を設定できます。

- 回避エリアは最大5件まで登録す ることができます。
- 高速道路や有料道路を回避エリア に設定しても、回避されないことが あります。

#### 回避エリアを登録する

- ▶ ナビ基本画面のアプリケーション エリアで " ナビ " を選択します。
- **▶ "ナビメニュー " → " 回避エリア "** → " 新規 " を選択します。

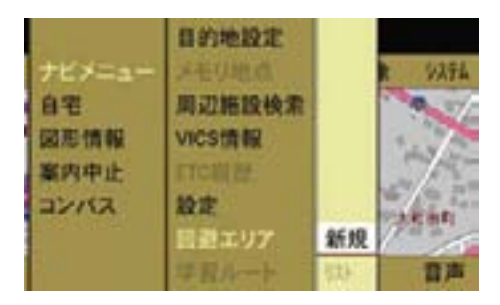

▶ 地図をスクロールさせて、設定する エリアの中心にクロスカーソルを移 動します。

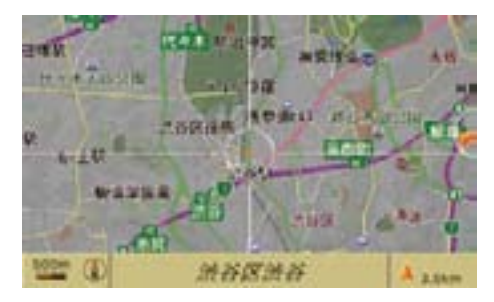

▶ コントロールスティックを押します。 地図が100m 表示になり、回避エ リアが赤い四角で表示されます。

 回避エリア範囲のスケールが表示 されます。

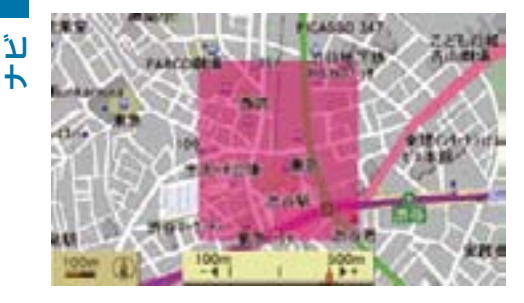

- ▶ コントロールダイヤルをまわすか、 コントロールスティックを左右に 倒して、回避エリアの範囲を指定 します。
- **i 回避エリアは一辺 100m、300m** または 500m のいずれかの範囲で 指定できます。
- ▶ コントロールスティックを押しま す。選択した回避エリアの地名と範 囲が、回避エリアリストに登録され ます。

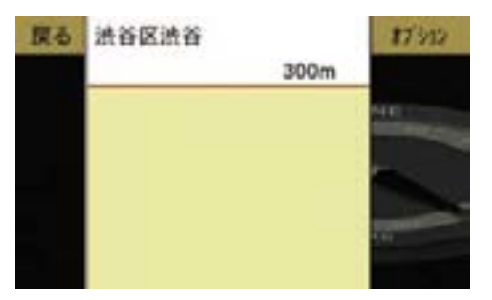

#### 回避エリアを修正する

- ▶ ナビ基本画面のアプリケーション エリアで " ナビ " を選択します。
- E " ナビメニュー " → " 回避エリア " → " リスト " を選択します。
- ▶ コントロールダイヤルをまわすか、 コントロールスティックを上下に倒 して、修正する回避エリアを選択し ます。
- **▶ " オプション " → " 編集 " を選択し** ます。

地図が表示されます。

### 回避エリアの位置を修正する

▶ コントロールスティックをいずれか の方向に倒して、地図をスクロール します。

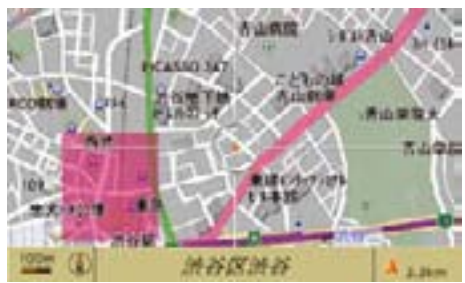

### 回避エリアの範囲を修正する

- ▶ コントロールスティックを押します。 回避エリア範囲が移動してスケー ルが表示されます。
- E コントロールダイヤルをまわすか、コ ントロールスティックを左右に倒し て、回避エリアの範囲を指定します。
- **i 回避エリアは一辺 100m、300m** または 500m のいずれかの範囲で 指定できます。

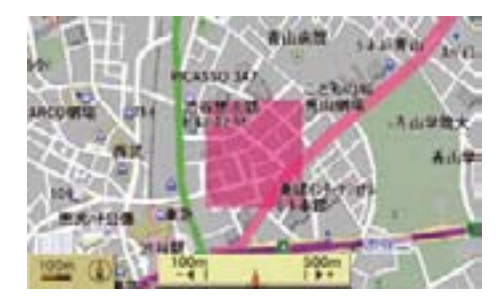

▶ コントロールスティックを押します。 回避エリアが修正されます。 回避エリアの地名と範囲が修正され、 回避エリアリストに登録されます。

### 回避エリアを削除する

- ▶ ナビ基本画面のアプリケーション エリアで " ナビ " を選択します。
- **▶ "ナビメニュー " → " 回避エリア " →** " リスト " を選択します。
- ▶ コントロールダイヤルをまわすか、 コントロールスティックを上下に倒 して、削除する回避エリアを選択し ます。
- ▶ " オプション " → " 削除 " を選択し ます。

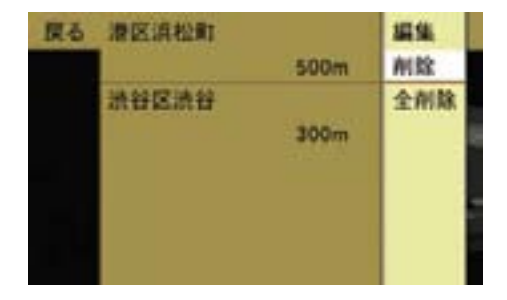

確認メッセージが表示されます。

▶ " はい " を選択します。 回避エリアが削除されます。

### すべての回避エリアを削除する

- ▶ ナビ基本画面のアプリケーション エリアで " ナビ " を選択します。
- **▶ "ナビメニュー " → "回避エリア " → <mark>)</mark><br>- "** リフト " を選択し圭オ " リスト " を選択します。
- **▶ " オプション " → " 全削除 " を選択** します。 確認メッセージが表示されます。
- ▶ " はい " を選択します。 すべての回避エリアが削除され ます。

### 学習ルート

ナビが設定したルート案内以外のルー トを繰り返し利用した場合に、学習し た内容を優先してルート案内を行ない ます。

学習ルートの設定は (D61 ページ) をご覧ください。

#### 学習ルートを削除する

記憶した学習ルートを削除できます。

- ▶ ナビ基本画面のアプリケーション エリアで " ナビ " を選択します。
- ▶ "ナビメニュー " → " 学習ルート " を 選択します。

#### 84**ルート案内**

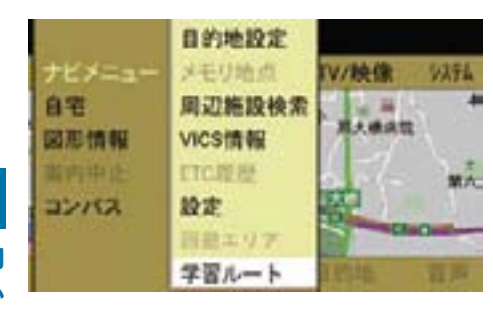

**ナビ**

確認メッセージが表示されます。

▶ " はい " を選択します。 記憶した学習ルートが削除され ます。

### ルート案内を中止する

- ▶ ナビ基本画面のアプリケーション エリアで " ナビ " を選択します。
- ▶ "案内中止 " を選択します。 以下のメッセージが表示されます。

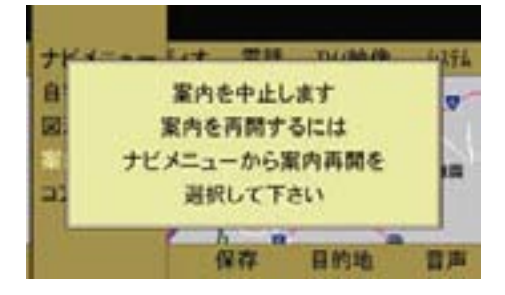

 ルート案内を中止すると、地図上の ルート (青色のライン) が消えます。

### ルート案内を再開する

- ▶ ナビ基本画面のアプリケーション エリアで " ナビ " を選択します。
- ▶ "案内再開 " を選択します。 以下のメッセージが表示されます。

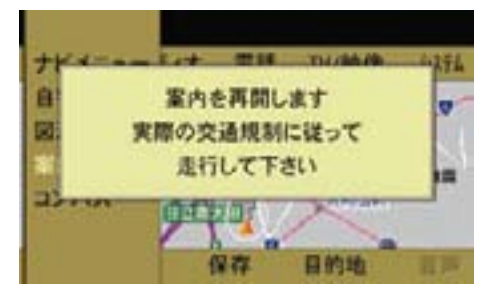

 現在地からのルートを探索します。 探索が終了すると、現在地の地図が 表示されます。

#### 迂回探索

ルート案内中に現在地を起点として、 案内ルートの特定区間を走行しない ようにルートを再探索することがで きます。

↑ 設定する迂回区間の距離によ り、迂回探索ができないことが あります。

#### 迂回探索を設定する

- ▶ ナビ基本画面のサブメニューエリア で " ルート " を選択します。
- ▶ " 迂回探索 " を選択します。

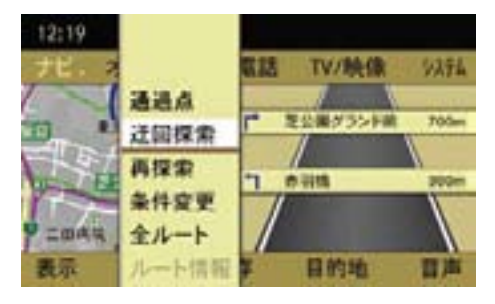

- ▶ 現在地を起点として、迂回する距離 を選択します。
- 選択できる迂回距離は、案内 ルートの種類や目的地の距離な どにより異なります。

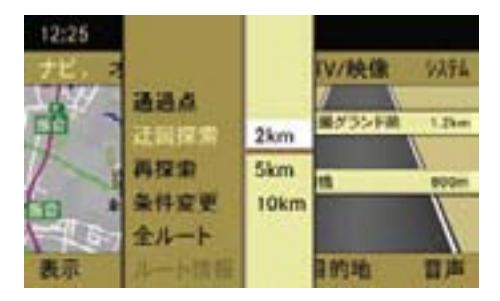

迂回探索を開始します。

■ 迂回距離を変更するときは、再 度 " 迂回探索 " から設定します。

### 迂回探索を解除する

- ▶ ナビ基本画面のサブメニューエリア で " ルート " を選択します。
- ▶ "再探索 " を選択します。 迂回探索が解除されます。
- ルートを再探索する
- ▶ ナビ基本画面のサブメニューエリア で " ルート " を選択します。
- ▶ " 再探索 " を選択します。

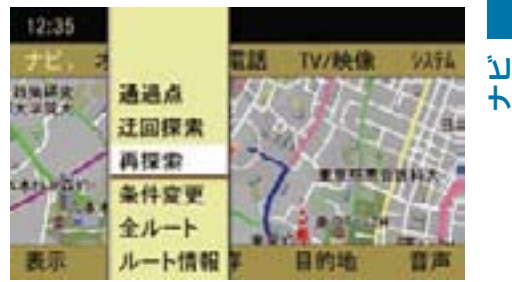

 探索が終了すると、新しいルートが 表示されます。

### 目的地情報を表示する

- ▶ ナビ基本画面のサブメニューエリア で " 目的地 " を選択します。
- ▶ "目的地情報 " を選択します。

#### 86**ルート案内**

**ナビ**

### 地点情報画面

地点情報画面では、以下の項目が表示 されます。

- 現在地から各地点までの距離
- 現在地から各地点までの到着予想 時刻

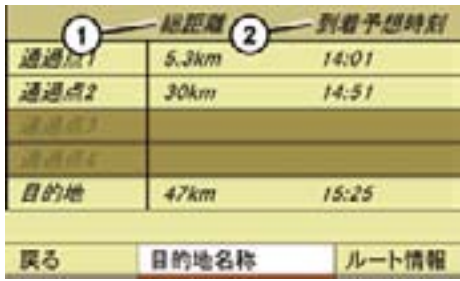

- ① 現在地から各地点までの距離
- ② 現在地から各地点までの到着予想時刻

### 目的地名称画面に切り替える

- ▶ " 目的地名称 " を選択します。
- ← 走行中は画面を切り替えることは できません。

### 目的地名称画面

目的地名称画面では、通過点や目的地 の名称が表示されます。

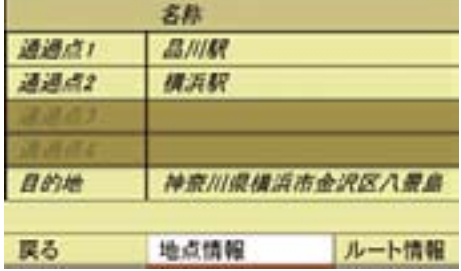

### 地点情報画面に切り替える

▶ "地点情報 " を選択します。

### ルート情報を表示する

▶ " ルート情報 " を選択します。 ルート情報については (>68ペー ジ)をご覧ください。

### メモリ地点

任音の地占をメモリ地占に登録でき ます。

### メモリ地点を登録する

- ▶ 現在地位置が表示されているとき にコントロールスティックを押し ます。
- 1 地図をスクロールしているときも メモリ地点を登録できます。このと きは、クロスカーソルの位置がメモ リ地点になります。

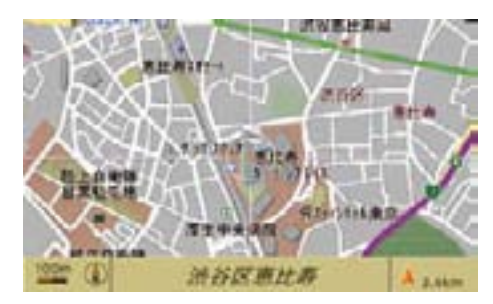

- ▶ サブメニューエリアから"保存"を 選択します。
- ▶ " メモリ地点 " を選択します。

 以下のようなメッセージが表示さ れ、メモリ地点が登録されます。

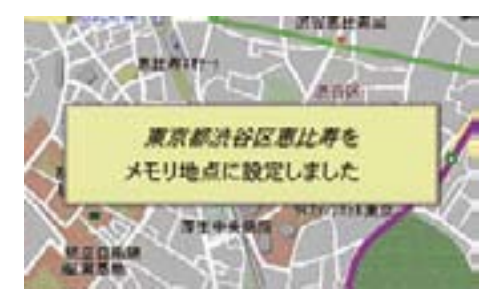

- ↑"アドレス帳保存 "を選択すると、 選択地点の位置データをアドレス帳 に登録することができます。詳しく は(▷166ページ)をご覧ください。
- 地図表示が広域になっているとき は、以下のようなメッセージが表 示され、自動的に縮尺が切り替わ ります。

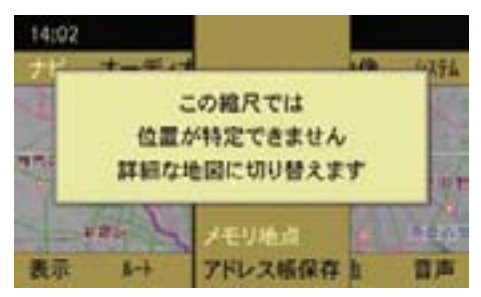

### メモリ地点リスト

メモリ地点リストでは、以下の操作が できます。

- メモリ地点の詳細を表示して編集 する
- メモリ地点を登録順またはマーク順 に並び替える
- メモリ地点を削除する
- すべてのメモリ地点を削除する
- メモリ地点をアドレス帳に登録する

メモリ地点リストを表示する

- ▶ ナビ基本画面のアプリケーション エリアで " ナビ " を選択します。
- ▶ "ナビメニュー" → " メモリ地点 " を 選択します。

メモリ地点リストが表示されます。

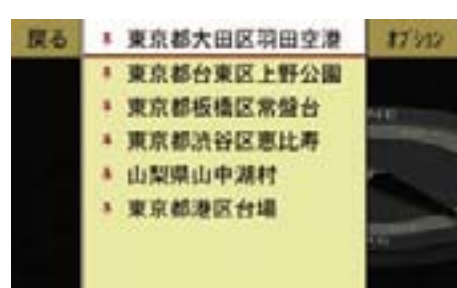

 メモリ地点の詳細画面が表示され ます。

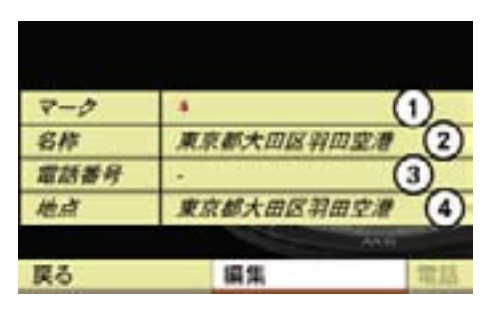

① マークの種類

- ② 名称
- ③ 電話番号(入力されている場合)
- ④ メモリ地点の位置
- メモリ地点を選択してコントロー ルスティックを押すと、メモリ地点 の地図が表示され、目的地や通過点 に設定できます。

### メモリ地点の詳細を表示する

- ▶ メモリ地点リストで、コントロール ダイヤルをまわすか、コントロール スティックを上下に倒して、詳細を 表示するメモリ地点を選択します。
- **▶ " オ プ シ ョ ン " → " 詳 細 " を 選 択** します。

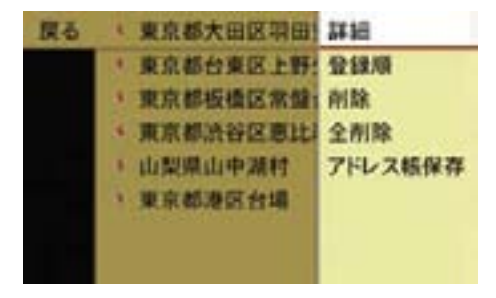

### メモリ地点のマークの変更

地図上に表示されるマークを変更し ます。

▶ メモリ地点の詳細画面で、"編集 " → " マーク " を選択します。

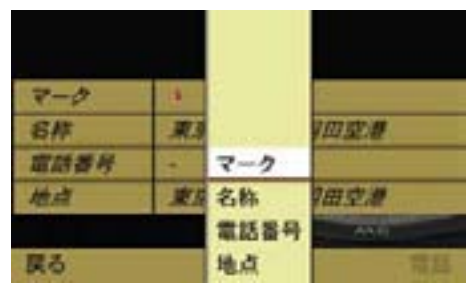

マークのリストが表示されます。

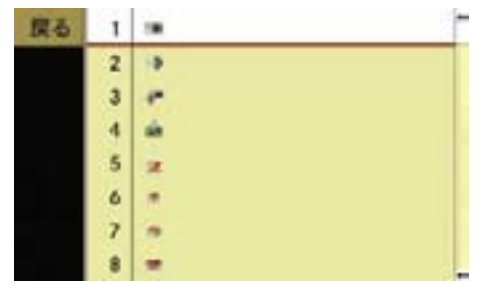

▶ コントロールダイヤルをまわすか、 コントロールスティックを上下に倒 して、マークを選択します。

 下記のメッセージが表示されて、 マークが変更されます。

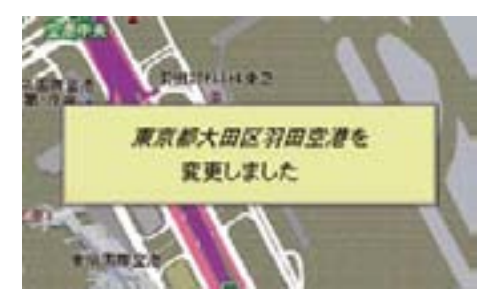

### メモリ地点の名称の変更

E メモリ地点の詳細画面で、" 編集 " → " 名称 " を選択します。

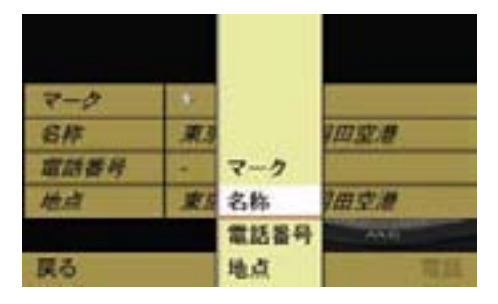

文字入力画面が表示されます。

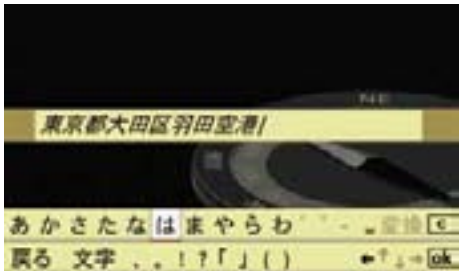

ビ<br>ト

文字の入力方法については (▷107 ページ)をご覧ください。

▶ 文字入力が終了したら、" ok " を選 択します。

メモリ地点の名称が変更されます。

### メモリ地点の電話番号の入力 / 変更

E メモリ地点の詳細画面で、" 編集 " → " 電話番号 " を選択します。

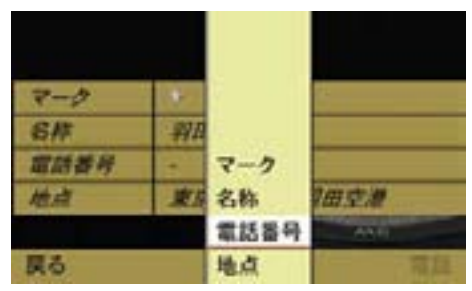

電話番号入力画面が表示されます。

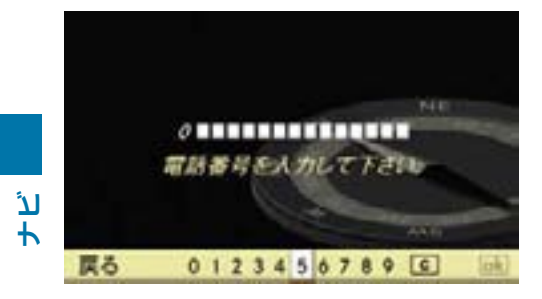

▶ コントロールダイヤルをまわすか、 コントロールスティックを倒して、 番号を選択します。

または

- ▶ テンキーで番号を入力します。
- ▶ 電話番号入力が終了したら " ok " を 選択します。

入力した電話番号が登録されます。

← メモリ地点の電話番号が入力され ているときは、メモリ地点の詳細画 面で " 電話 " が黒色で表示され、電 話を発信できます。

#### メモリ地点の位置の変更

▶ メモリ地点の詳細画面で、"編集 " → " 地点 " を選択します。 マーク

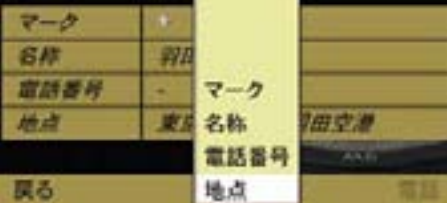

地図上にクロスカーソルが表示され ます。

▶ 地図をスクロールして、コントロー ルスティックを押します。

メモリ地点の位置が変更されます。

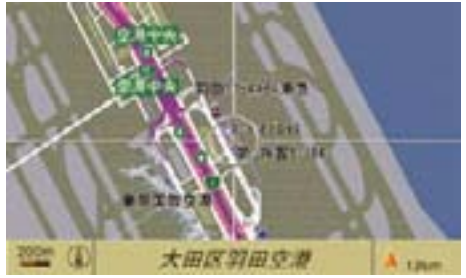

#### メモリ地点の並び替え

メモリ地点リストのメモリ地点を、マー ク順または登録順に並び替えます。

▶ メモリ地点リスト画面で " オプショ ン " を選択します。

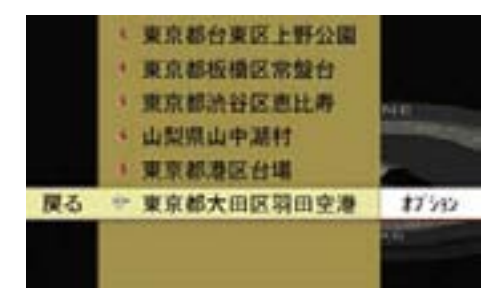

- ▶ " マーク順 " または " 登録順 " を選 択します。
- メモリ地点が登録順に並んでいる ときは " マーク順 " が、マーク順で 並んでいるときは " 登録順 " が表示 されます。

### メモリ地点を削除する

- ▶ メモリ地点リスト画面で、コント ロールダイヤルをまわすか、コント ロールスティックを上下に倒して、 削除するメモリ地点を選択します。
- **▶ " オプション " → " 削除 " を選択し** ます。

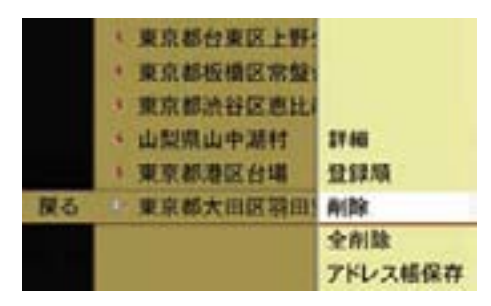

下記の確認メッセージが表示されます。

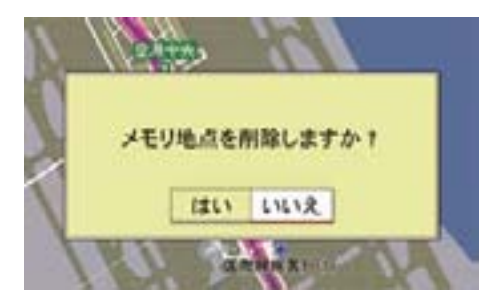

▶ " はい " を選択します。

メモリ地点が削除されます。

 " いいえ " を選択すると、元の画面 に戻ります。

#### すべてのメモリ地点を削除する

- ▶ メモリ地点リスト画面で " オプショ ン " を選択します。
- ▶ " 全削除 " を選択します。

 下記の確認メッセージが表示され ます。

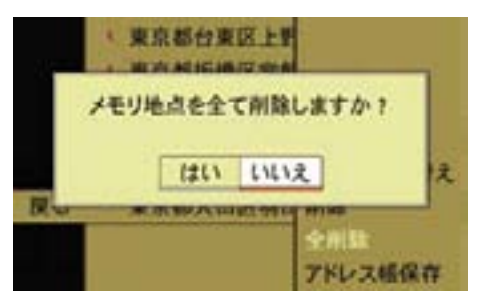

▶ " はい " を選択します。 すべてのメモリ地点が削除され ます。 " いいえ " を選択すると、元の画面 に戻ります。

### メモリ地点をアドレス帳に登録する

▶ メモリ地点リスト画面で、コント ロールダイヤルをまわすか、コント ロールスティックを上下に倒して、 アドレス帳に登録するメモリ地点を 選択します。

▶ "オプション"→"アドレス帳保存"を 選択します。

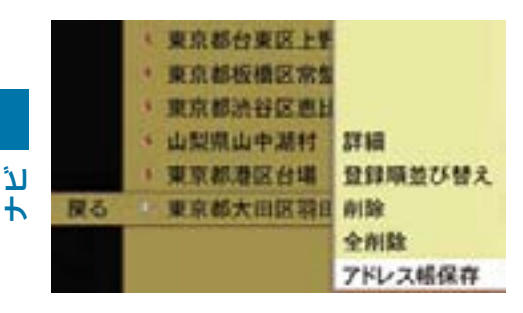

アドレス帳への登録の方法は、(2166 ページ) をご覧ください。

# 地点の検索方法

#### 地図から指定する

- ▶ ナビ基本画面のアプリケーション エリアで " ナビ " を選択します。
- E " ナビメニュー " → " 目的地設定 " → " 地図から指定 " を選択します。

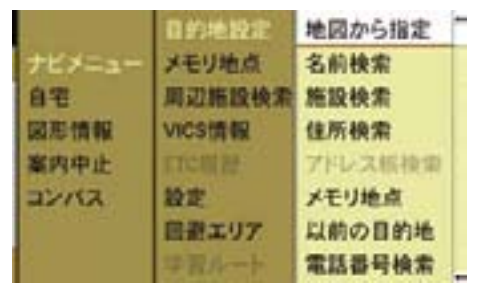

▶ 表示したい地図を選択します。

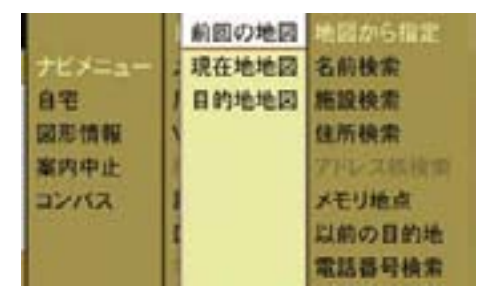

" 前回の地図 "

前回表示した地図を表示します。

" 現在地地図 "

現在地の地図を表示します。

" 目的地地図 "

目的地を設定しているときは、目的地 周辺の地図を表示します。

▶ コントロールスティックを押し ひらがなパレットが表示されます。 ます。

選択した地図が表示されます。

この後の操作については、以下のペー ジをご覧ください。

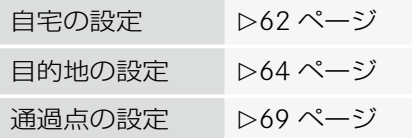

### 名前検索

- ▶ ナビ基本画面のアプリケーション エリアで " ナビ " を選択します。
- E " ナビメニュー " → " 目的地設定 " → " 名前検索 " を選択します。

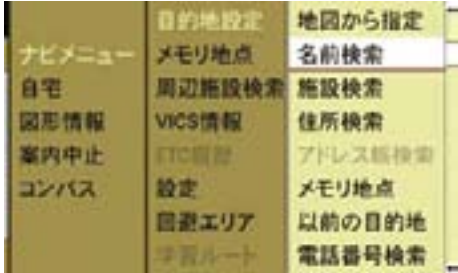

▶ 施設名で検索するときは "施設検索"、 地名で検索するときは " 住所 " を選択 します。

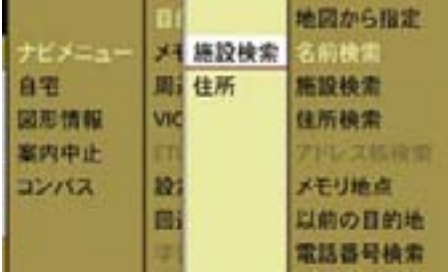

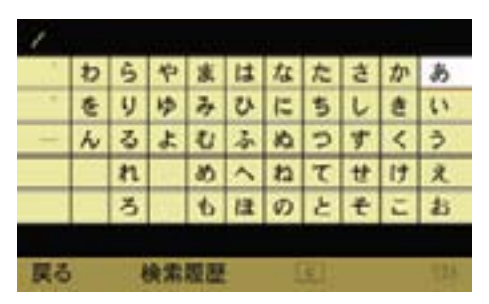

- **ナビ**
- 文字が入力されていない場合、 | c| と " リスト " は利用できません。
- ← リスト " は該当件数が 1000 件未 満のときに選択できます。

## コントロールダイヤル / コントロー ルスティックで入力する

▶ コントロールダイヤルをまわすか、 コントロールスティックを上下左 右に倒して文字を選択し、コント ロールスティックを押して入力し ます。

 該当する施設名または地名が表示 されます。

- i灰色で表示されている文字は選択 できません。
- 該当件数が1件になったときは、 自動的に施設名または地名が表示さ れます。

# COMAND コントロールパネルの文字 入力キーで入力する

▶ 入力したい文字の行が表示された文 字入力キーを押します。

その行の文字が表示されます。

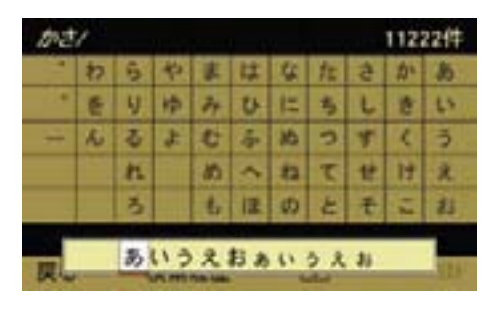

▶ 約2秒以内に同じ文字入力キーを 再度押して、入力する文字を選択し ます。

約 2 秒後に、入力文字が確定します。

↑ 入力文字を選択した後、他の文字入 力キーを押したときも、入力文字は確定 します。

## 入力した文字の削除

 $\blacktriangleright$   $\Box$  を選択します。

または

- ▶ COMAND コントロールパネルのク リアボタンを押します。
- 入力した文字が一文字削除されます。
- 上記の操作を保持すると、入力さ れたすべての文字が削除されます。

# リストを開く

文字を入力すると、画面右上に該当件 数が表示されます。

入力した施設または地名の該当件数が 1000 件未満になると、" リスト " が 選択できます。

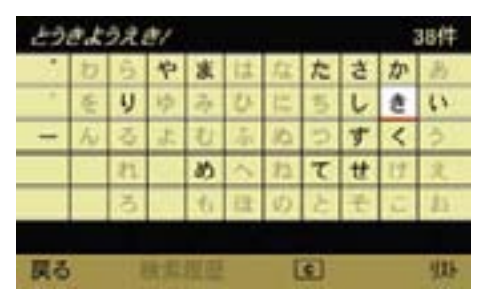

▶ " リスト " を選択します。

 入力した文字に該当する施設または 地名のリストが表示されます。

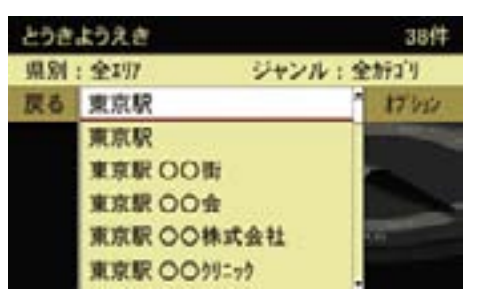

- ▶ コントロールダイヤルをまわすか、 コントロールスティックを上下に倒 して、施設または地名を選択します。
- ▶ コントロールスティックを押します。

**ナビ**

 選択した施設または地名の地図が表 示されます。また、施設名称と電話 番号のウインドウが表示されます。

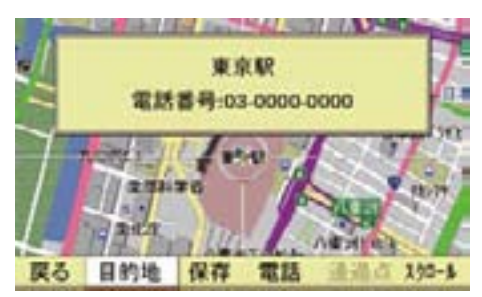

▶ " オプション " を選択します。 メニューが表示されます。

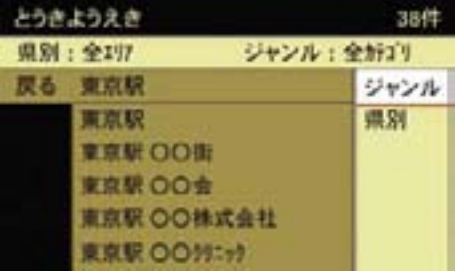

この後の操作については、以下のペー ジをご覧ください。

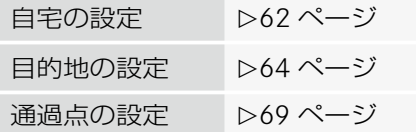

### 検索結果をさらに絞り込む

施設名で検索しているときは、検索結 果をさらに絞り込むことができます。

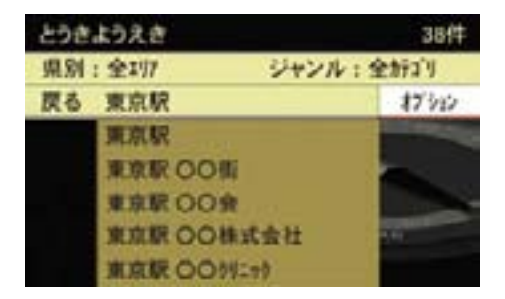

← 絞り込み検索は組み合わせて使用 できます。各リストが表示されて いるときに " オプション " を選択 すると、他の絞り込み方法で絞り 込めます。

### ジャンルで絞り込む

- とうきようえき 384 戻る < 宝春 買物 イタリア料理 食事 仕出し弁当 テパート 賞物 地下街 化粧品 業石・貴命属
- **▶** コントロールスティックを左右に倒 します。

 施設の大分類(" 食事 "、" 買物 " .....) が切り替わります。

または

▶ コントロールダイヤルをまわすか、 コントロールスティックを上下に倒 します。

▶ " ジャンル " を選択します。

 施設の小分類(ジャンルが " 食事 " で あれば、" イタリア料理 "、" 仕出し 弁当"、"デパート" .....)が切り替 わります。

▶ 絞り込みたい施設を選択します。 該当施設のリストが表示されます。

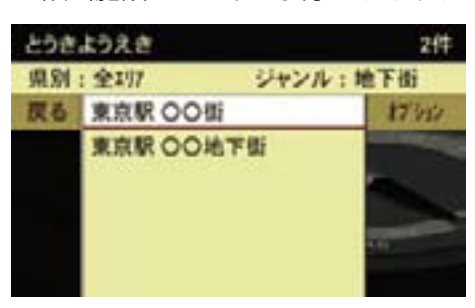

**▶** コントロールダイヤルをまわすか、 コントロールスティックを上下に倒 して、該当施設を選択します。

 施設の地図が表示されます。また、 施設名称と電話番号のウインドウが 表示されます。

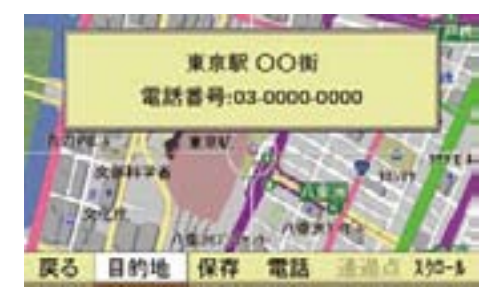

この後の操作については、以下のペー ジをご覧ください。

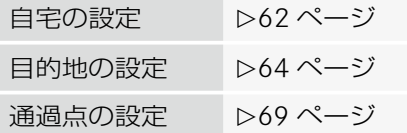

### 都道府県で絞り込む

▶ " 県別 " を選択します。

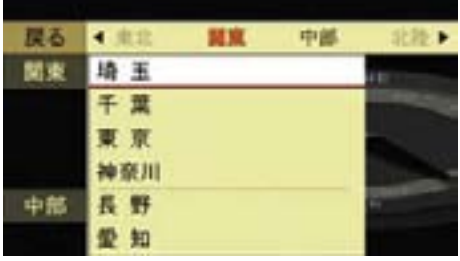

▶ コントロールスティックを左右に倒 します。

 地域(" 北海道 "、" 東北 "、" 関東 ".....) が切り替わります。

または

▶ コントロールダイヤルをまわすか、 コントロールスティックを上下に倒 します。

都道府県が切り替わります。

▶ 絞り込みたい都道府県を選択します。

市区町村リストが表示されます。

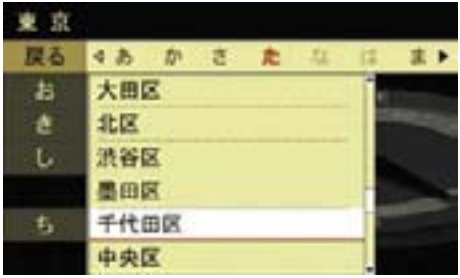

▶ 絞り込みたい市区町村を選択し ます。

該当施設のリストが表示されます。

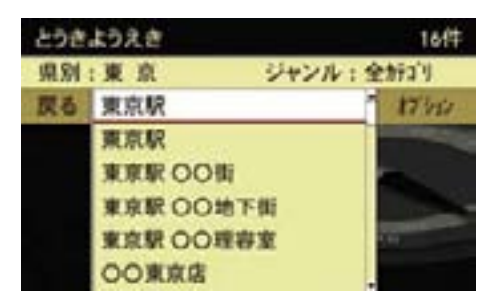

▶ コントロールダイヤルをまわすか、 コントロールスティックを上下に 倒して、該当施設を選択します。

 施設の地図が表示されます。また、 施設名称と電話番号のウインドウが 表示されます。

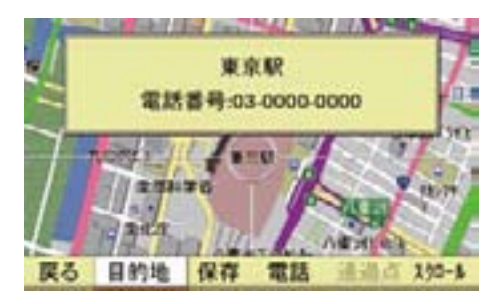

この後の操作については、以下のペー ジをご覧ください。

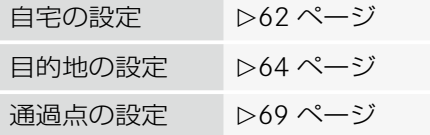

### 入力文字履歴から検索する

名前検索で入力した文字は記憶され ます。

入力文字履歴を表示して、検索でき ます。

### ▶ " 検索履歴 " を選択します。

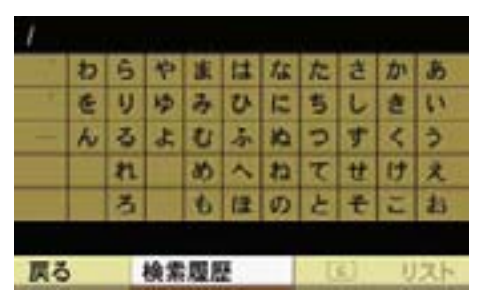

入力文字履歴のリストが表示されます。

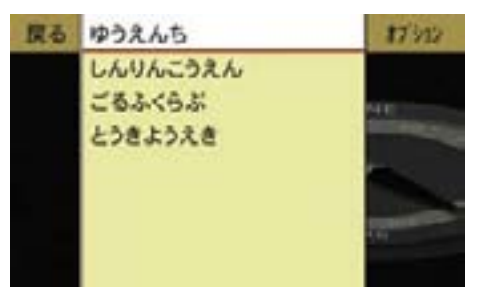

- ▶ コントロールダイヤルをまわすか. コントロールスティックを上下に倒 して、入力文字履歴を選択します。
- ▶ コントロールスティックを押します。 選択した入力文字履歴がひらがなパ レットに表示されます。

さらに文字を入力して、リストを表 ▶ "削除 "を選択します。 示できます。

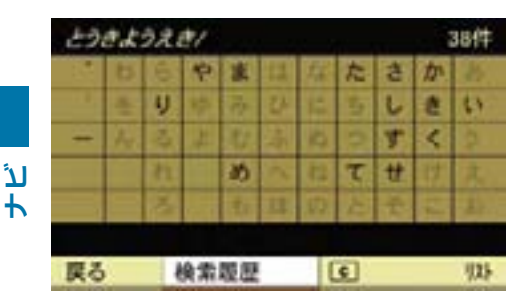

### 入力文字履歴を削除する

▶ 入力文字履歴のリストで、コントロー ルダイヤルをまわすか、コントロー ルスティックを上下に倒して、削除 する入力文字履歴を選択します。

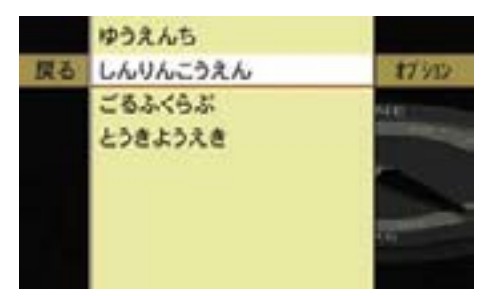

▶ " オプション " を選択します。

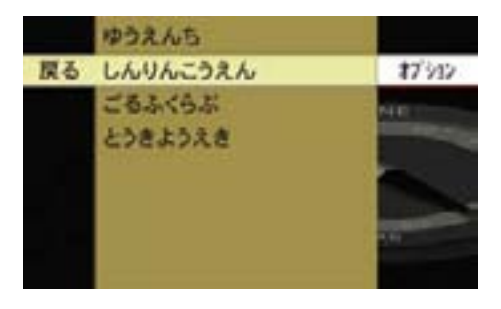

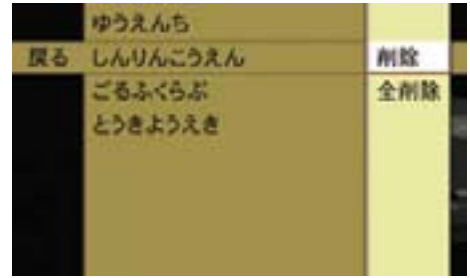

 下記の確認メッセージが表示され ます。

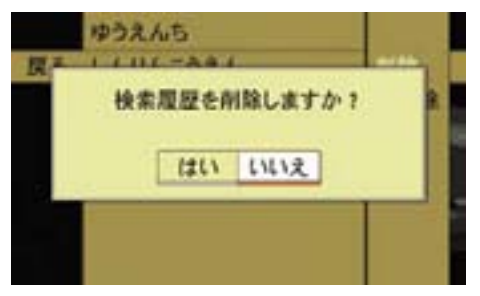

▶ " はい " を選択します。 入力文字履歴が削除されます。

### すべての入力文字履歴を削除する

- ▶ 入力文字履歴のリストで " オプショ ン " を選択します。
- ▶ "全削除 " を選択します。

 下記の確認メッセージが表示され ます。

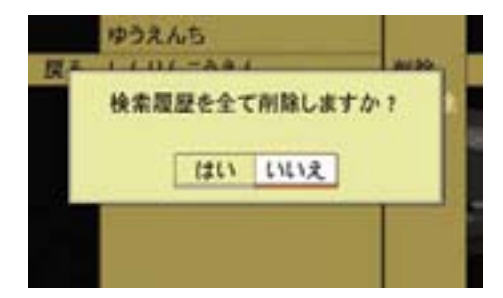

▶ " はい " を選択します。 すべての入力文字履歴が削除され ます。

 施設の小分類(大分類が " 交通 " で あれば、"JR 駅 "、" 私鉄駅 "、" 地 下鉄駅 ".....)が切り替わります。

▶ 絞り込みたい小分類を選択します。

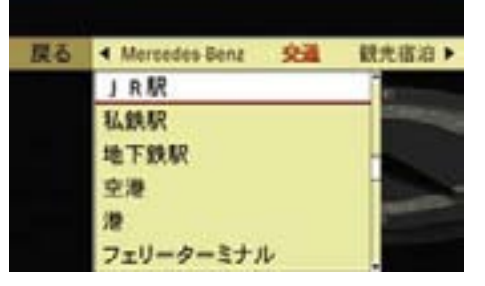

### 施設検索

- ▶ ナビ基本画面のアプリケーション エリアで " ナビ " を選択します。
- ▶ "ナビメニュー " → " 目的地設定 " → " 施設検索 " を選択します。

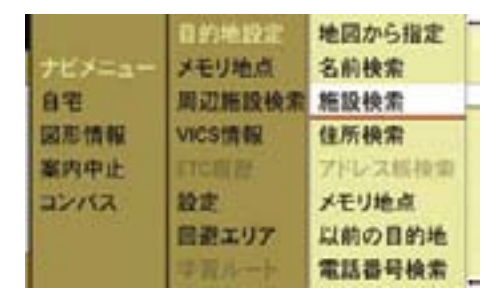

▶ コントロールスティックを左右に倒 します。

 施 設 の 大 分 類("Mercedes-Benz"、" 交通 ".....)が切り替わり ます。

または

▶ コントロールダイヤルをまわすか、 コントロールスティックを上下に倒 します。

都道府県リストが表示されます。

**▶ コントロールスティックを左右に倒** します。

 地域(" 北海道 "、" 東北 "、" 関東 ".....) が切り替わります。

または

▶ コントロールダイヤルをまわすか、 コントロールスティックを上下に倒 します。

都道府県が切り替わります。

▶ 絞り込みたい都道府県を選択します。

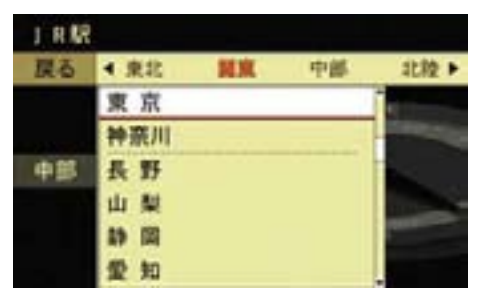

施設リストが表示されます。

**ナビ**

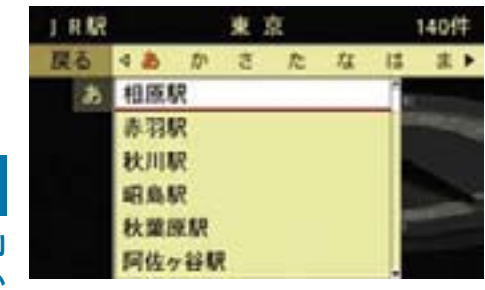

▶ コントロールスティックを左右に倒 します。

 50 音の行ごとに施設リストが切り 替わります。

または

**▶** コントロールダイヤルをまわすか、 コントロールスティックを上下に倒 します。

施設リストがスクロールします。

▶ 施設を選択します。

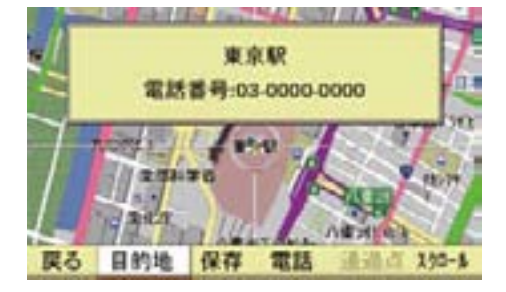

この後の操作については、以下のペー ジをご覧ください。

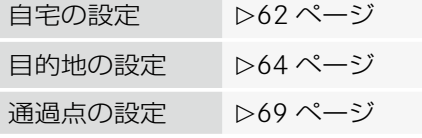

### 住所検索

- ▶ ナビ基本画面のアプリケーション エリアで " ナビ " を選択します。
- ▶ " ナビメニュー " → " 目的地設定 " → " 住所検索 " を選択します。

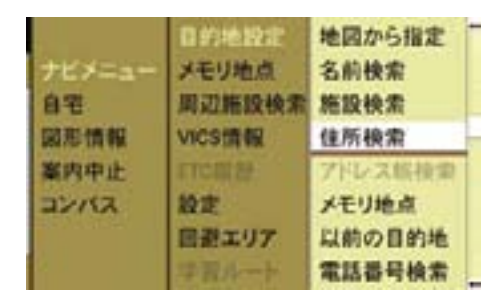

都道府県リストが表示されます。

▶ コントロールスティックを左右に倒 します。 地域(" 北海道 "、" 東北 "、" 関東 ".....)

が切り替わります。

または

▶ コントロールダイヤルをまわすか、 コントロールスティックを上下に倒 します。

都道府県が切り替わります。

▶ 絞り込みたい都道府県を選択します。

市区町村リストが表示されます。

▶ コントロールスティックを左右に倒 します。

 50 音の行ごとに市区町村リストが 切り替わります。

または

▶ コントロールダイヤルをまわすか、 コントロールスティックを上下に倒 します。

 市区町村リストがスクロールし ます。

▶ 市区町村を選択します。

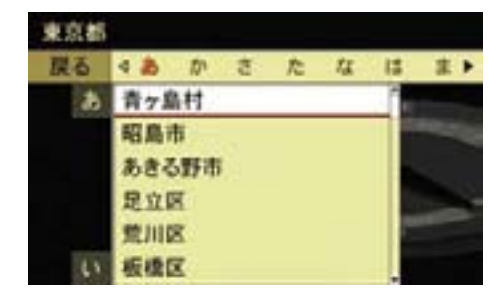

詳細住所が表示されます。

▶ コントロールスティックを左右に倒 します。

 50 音の行ごとに住所名リストが切 り替わります。

または

▶ コントロールダイヤルをまわすか、 コントロールスティックを上下に倒 します。

住所名リストがスクロールします。

▶ 住所名を選択します。

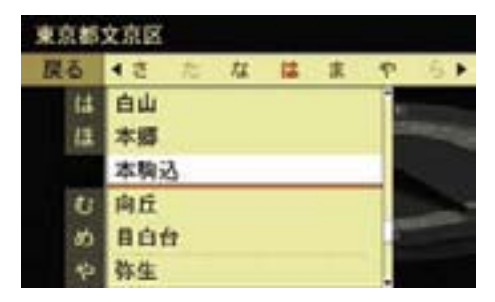

丁目リストが表示されます。

- ← " 主要部 " を選択すると、選択した 詳細住所の主要部の地図が表示され ます。
- ▶ コントロールダイヤルをまわすか、 コントロールスティックを上下に倒 します。

丁目がスクロールします。

▶ 丁目を選択します。

番地リストが表示されます。

▶ コントロールダイヤルをまわすか、 コントロールスティックを上下に倒 します。

番地がスクロールします。

- ▶ 番地を選択します。 号リストが表示されます。
- ▶ コントロールダイヤルをまわすか、 コントロールスティックを上下に倒 します。 号がスクロールします。

▶ 号を選択します。

選択地点の地図画面が表示されます。 この後の操作については、以下のペー ジをご覧ください。

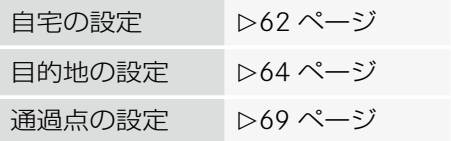

### アドレス帳検索

位置データが保存されているアドレス 帳の登録データを検索できます。

- ▶ ナビ基本画面のアプリケーション エリアで " ナビ " を選択します。
- ▶ "ナビメニュー " → "目的地設定 " → " アドレス帳検索 " を選択します。

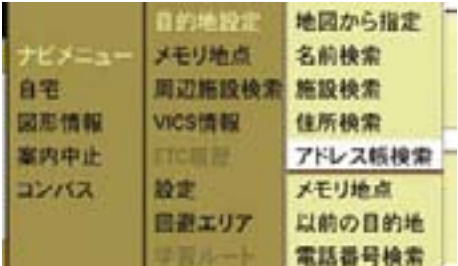

▶ アドレス帳の分類を選択します。 アドレス帳が表示されます。

登録データが 8 件以上ある場合は、登 録データを検索できます。

アドレス帳の検索方法については (▷162 ページ) をご覧ください。

▶ 表示したい登録データを選択し ます。

 選択地点の地図画面が表示され ます。

この後の操作については、以下のペー ジをご覧ください。

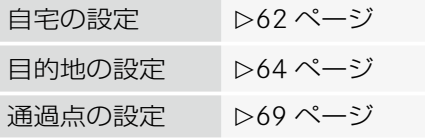

### メモリ地点からの検索

- ▶ ナビ基本画面のアプリケーション エリアで " ナビ " を選択します。
- E " ナビメニュー " → " 目的地設定 " → " メモリ地点 " を選択します。

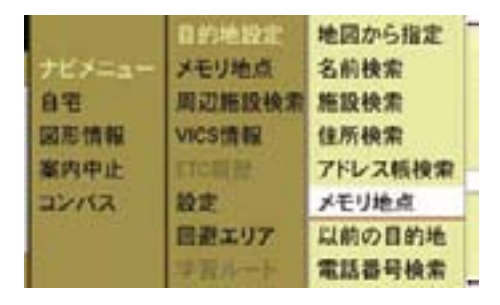

メモリ地点リストが表示されます。

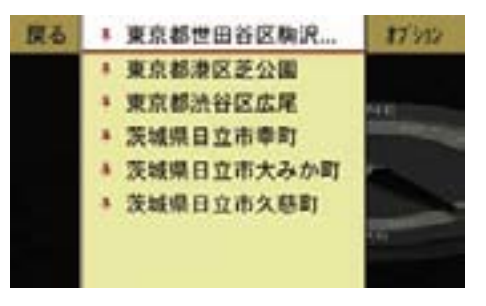

▶ コントロールダイヤルをまわすか、 コントロールスティックを上下に倒 して、表示したいメモリ地点を選択 します。

▶ コントロールスティックを押します。 選択したメモリ地点の地図が表示さ れます。

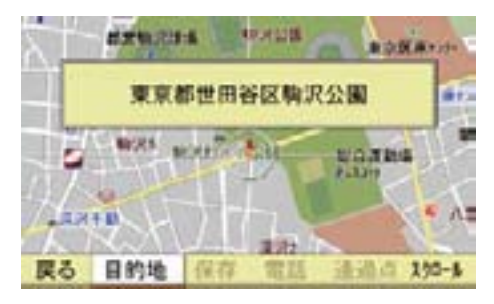

この後の操作については、以下のペー ジをご覧ください。

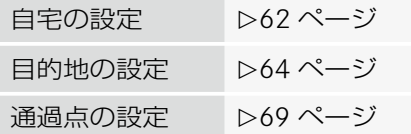

メモリ地点リスト画面では以下の操作 もできます。詳しくは (▷87 ページ) をご覧ください。

- メモリ地点をマークまたは登録順に 並び替える
- メモリ地点をアドレス帳に登録する

以前の目的地から検索する

- ▶ ナビ基本画面のアプリケーションエ リアで " ナビ " を選択します。
- E " ナビメニュー " → " 目的地設定 " → " 以前の目的地 " を選択します。

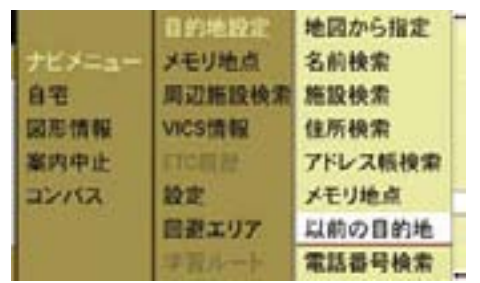

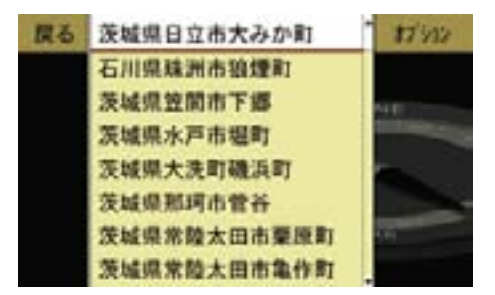

目的地履歴リストが表示されます。

- 1 メモリ地点から設定した目的地 は、目的地履歴リストには登録さ れません。
- **▶** コントロールダイヤルをまわすか、 コントロールスティックを上下に倒 して表示したい目的地履歴を選択し ます。
- ▶ コントロールスティックを押します。 選択した目的地履歴の地図画面が表 示されます。

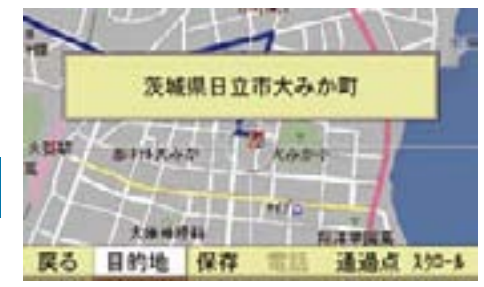

この後の操作については、以下のペー ジをご覧ください。

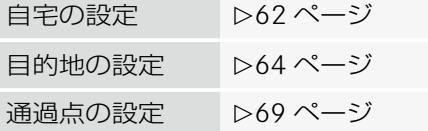

### 目的地履歴を削除する

- ▶ 目的地履歴リストでコントロールダ イヤルをまわすか、コントロールス ティックを上下に倒して、削除する 目的地履歴を選択します。
- **▶ "** オプション " → " 削除 " を選択し ます。

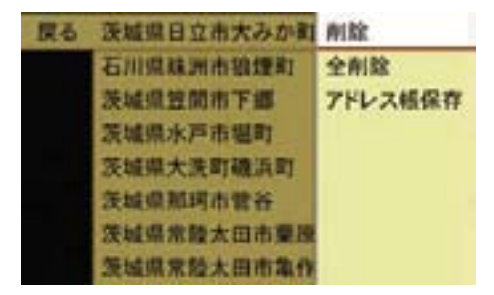

 下記の確認メッセージが表示され ます。

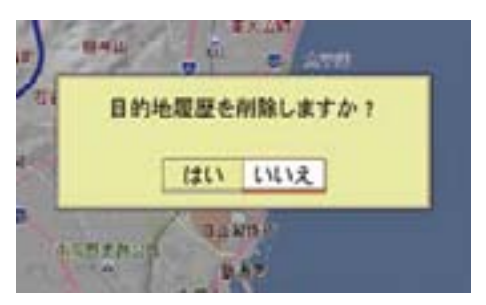

▶ " はい " を選択します。 目的地が削除されます。

### すべての目的地履歴を削除する

▶ 目的地履歴リストで"オプション"→ " 全削除 " を選択します。 確認メッセージが表示されます。 " はい " を選択します。 すべての目的地が削除されます。

### 目的地履歴をアドレス帳に保存する

- ▶ 目的地履歴リストでコントロールダ イヤルをまわすか、コントロールス ティックを上下に倒して、保存する 目的地を選択します。
- ▶ "オプション"→"アドレス帳保存"を 選択します。

アドレス帳への保存方法については (▷166ページ) をご覧ください。

#### 電話番号検索

- ← 入力した電話番号によっては、丁 目・番地・号の情報(ピンポイント 情報)がないため、正確に検索でき ないことがあり、検索された場所と 実際の場所が離れている場合があり ます。
- ▶ ナビ基本画面のアプリケーション エリアで " ナビ " を選択します。
- ▶ "ナビメニュー " → " 目的地設定 " → " 電話番号検索 " を選択します。

|        | 目的地致定         | 地図から指定  |
|--------|---------------|---------|
| ナビメニュー | メモリ地点         | 名前検索    |
| 自宅     | 周辺医设模式        | 施設接索    |
| 网形情報   | <b>VICS情報</b> | 住所接索    |
| 案内中止   | <b>ETCHER</b> | アドレス板検索 |
| コンパス   | ma            | メモリ地点   |
|        | 日本エリア         | 以前の目的地  |
|        | 学習ルー          | 電話番号検索  |

電話番号入力画面が表示されます。

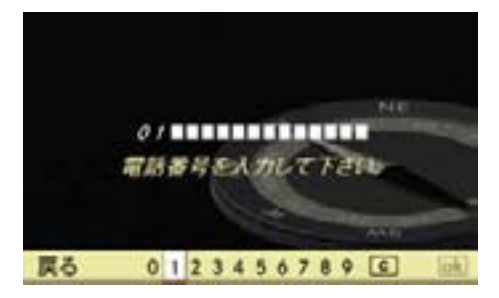

▶ コントロールダイヤルをまわすか、 コントロールスティックを左右に倒 して、数字を選択します。

または

- ▶ COMAND コントロールパネルの文 字入力キーを押します。
- 入力した電話番号が表示されます。

↑ 市外局番と市内局番だけを入力し た場合は、代表地点の地図が表示さ れます。

# 入力した文字の削除

▶ C を選択します。

または

▶ COMAND コントロールパネルのク リアボタンを押します。

カーソル左側の文字が削除されます。

- 上記の操作を保持すると、先頭から カーソル左側までの文字が削除され ます。
- ▶ 入力が完了したら、" lok " を選択し ます。

地図画面が表示されます。

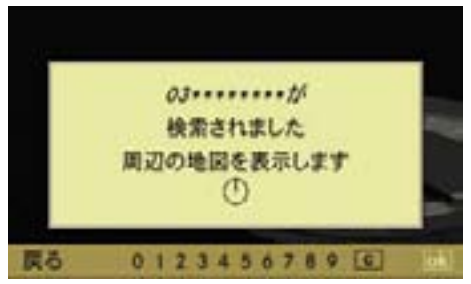

この後の操作については、以下のペー ジをご覧ください。

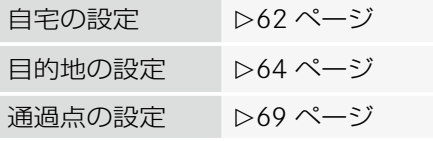

#### 郵便番号検索

- ▶ ナビ基本画面のアプリケーション エリアで " ナビ " を選択します。
- E " ナビメニュー " → " 目的地設定 " → " 郵便番号検索 " を選択します。

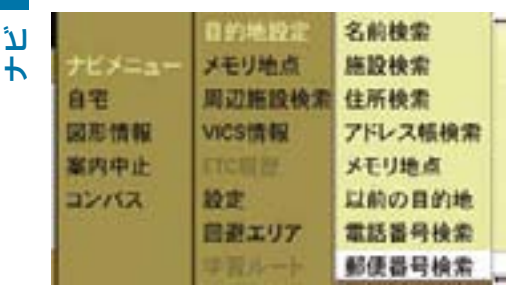

郵便番号入力画面が表示されます。

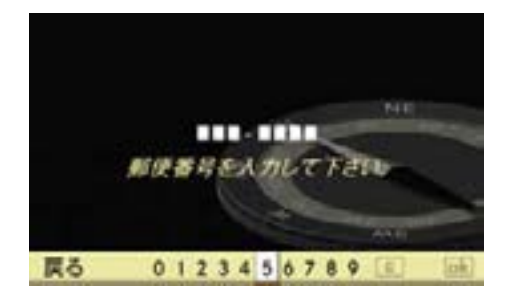

▶ コントロールダイヤルをまわすか、 コントロールスティックを左右に倒 して、数字を選択します。

または

▶ COMAND コントロールパネルの文 字入力キーを押します。

入力した郵便番号が表示されます。

## 入力した文字の削除

▶ C を選択します。

または

▶ COMAND コントロールパネルのク リアボタンを押します。

カーソル左側の文字が削除されます。

■上記の操作を保持すると、先頭か らカーソル左側までの文字が削除さ れます。

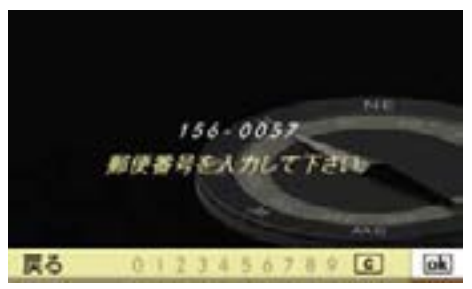

7 桁の郵便番号を入力すると、地図 画面が表示されます。

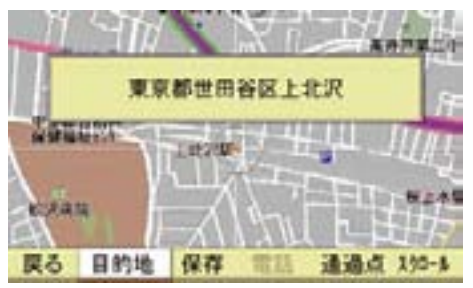

この後の操作については、以下のペー ジをご覧ください。

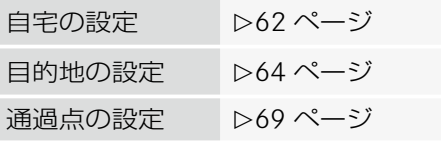

# 文字の入力方法

コントロールダイヤルとコントロール スティック、または文字入力キーを使 用して文字を入力できます。

コントロールダイヤル / コント ロールスティックでの入力

### 文字の種類の選択

▶ "文字 " を選択します。

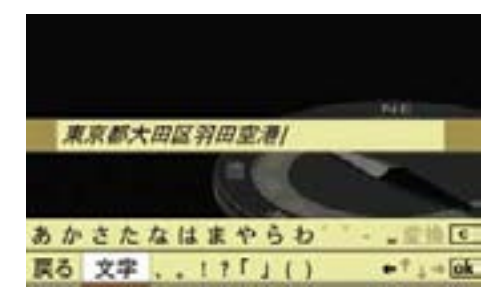

▶ 入力する文字の種類を選択します。

1入力項目によって、選択できる文 字の種類は異なります。

電話番号や郵便番号など数字を入力 する項目では、文字の種類は自動的 に数字になります。

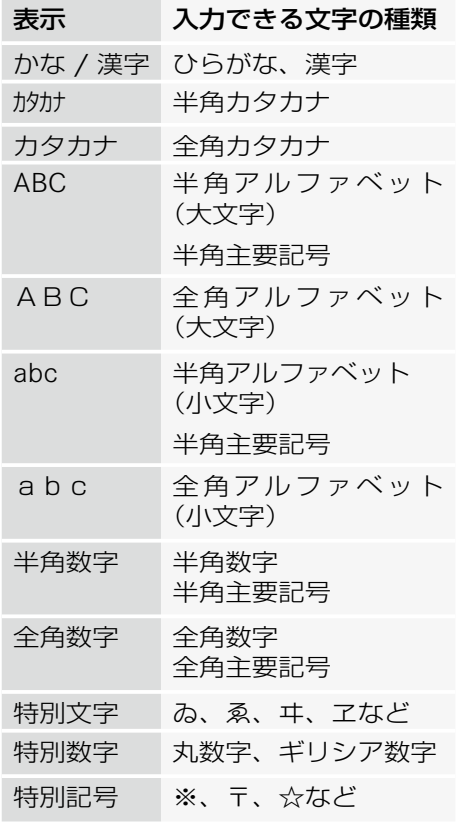

### 文字の入力

▶ コントロールダイヤルをまわすか、 コントロールスティックを上下左 右に倒して、入力する文字を選択 します。

#### または

**ナビ**

▶ "←" "↑" "↓" "→ "を選択してカー ソルを移動し、入力する文字を選択 します。

### ひらがなとカタカナの入力

- ▶ コントロールスティックを左右に倒 して、入力するひらがな、またはカ タカナの行を選択します。 選択した行の文字が表示されます。
- ▶ コントロールダイヤルをまわすか、 コントロールスティックを左右に倒 して入力する文字を選択します。

### カーソルを移動する

カーソルを移動して、文字を入力する 位置を指定します。

▶ コントロールスティックを上下左右 に倒して、" ← " または " → " を 選択します。

### 文字を削除する

▶ C を選択します。

または

▶ COMAND コントロールパネルのク リアボタンを押します。

カーソル左側の文字が削除されます。

●■ 上記の操作を保持すると、入力し ている行の先頭からカーソルの左側 までの文字が削除されます。

### 文字入力キーでの入力

#### 文字の種類の選択

▶ COMAND コントロールパネルの文 字入力キーの "#" を押します。

 文字入力キーの "#" を押すごとに文 字の種類が切り替わり、文字の種類 がディスプレイに表示されます。

- ↑入力項目によって、選択できる文 字の種類は異なります。
- i" 特別文字 "、" 特別数字 "、" 特別 記号 " を入力するときは、コント ロールダイヤルおよびコントロール スティックで文字の種類を選択して ください。

#### 数字の入力

▶ 入力したい数字が表示されている文 字入力キーを押します。

#### アルファベットの入力

- ▶ 入力したい文字が下方に表示されて いる文字入力キーを押します。
- ▶ 同じ文字入力キーを再度押して、入 力する文字を選択します。
# ひらがなやカタカナ、句読点などの 入力

- ▶ 入力したい文字の行が表示された文 字入力キーを押します。
- ▶ 同じ文字入力キーを再度押して、入 力する文字を選択します。

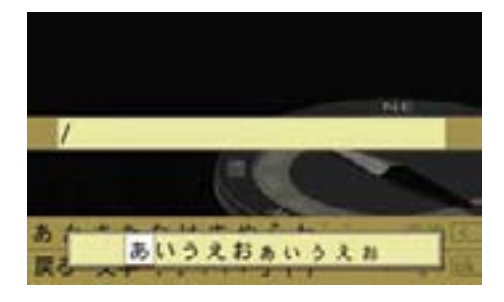

約 2 秒後に、入力文字が確定します。

■入力文字を選択した後、他の文字入 力キーを押したときも、入力文字は確 定します。

### 文字の変換

- ▶ 入力したい単語の読みがなをひらが なで入力します。
- ▶ "変換 " を選択します。

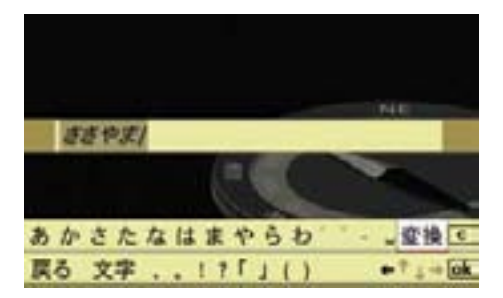

候補となる単語が表示されます。

f lok を選択すると、漢字に変換さ れずにひらがなになります。

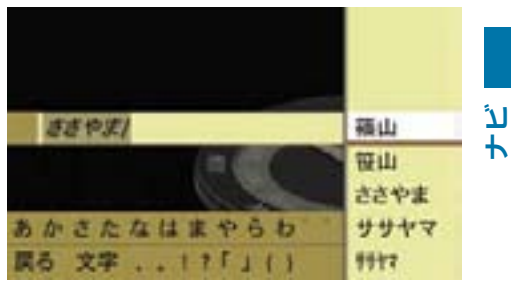

▶ コントロールダイヤルをまわすか、 コントロールスティックを上下に倒 して、変換する単語を選択します。

#### 110**VICS**

**ナビ**

# VICS

# VICS とは?

VICS(道路交通情報通信システム) とは、FM 多重放送やビーコンにより、 交通渋滞や所要時間、事故による規制 などの道路交通情報を送信するシステ ムです。

VICS は Vehicle Information and Communication System の略です。

VICS は以下の情報を送信します。

- 交通渋滞
- 所要時間
- 事故および工事箇所
- 速度および車線規制
- 駐車場の位置
- 駐車場の混雑状況
- iVICS 情報の収集・処理・提供は、 公安委員会、道路管理者、(財)日 本道路交通情報ヤンター. (財) VICS センターが行なっています。

### VICS 情報内容の問い合わせ

VICS の概念や表示された情報内容に 関することは(財) VICS センターに お問い合わせください。

(財) VICS センター

電話:0570-00-8831 (PHS からは利用できません)

電話受付:9:30 ~ 17:45 (土・日・祝祭日を除く)

FAX:03-3592-5494

HP アドレス:http://www.vics.or.jp

※上記の内容は取扱説明書作成時のも ので、予告なく変更されることがあ ります。

### VICS 情報の取得方法

VICS 情報は、FM 多重放送、電波ビー コン、光ビーコンにより提供されて います。

I COMAND システムに送信される 情報はあくまで参考情報です。

情報の収集と処理の条件により、実 際の状況と COMAND システムに 送信される情報が異なる場合があり ます。

実際の規制や状況に従って走行して ください。

!FM 多重放送の情報は通常 5 分毎 に更新されますが、常に最新の情報 が表示されるわけではありません。 そのため、最新の情報が画面に表示 されるまで時間がかかる場合があり ます。

実際の規制や状況に従って走行して ください。

← 電波ビーコンおよび光(赤外線) ビーコンのビーコン受信装置は販売 店オプションです。詳しくはお買い 上げの販売店または指定サービス工 場におたずねください。

# FM 多重放送

# 特徴

- 各地域の NHK の FM 放送局の音声 放送を多重化して、同一周波数帯 域で放送します。
- 2.5 分あたり約 5 万文字相当の情 報を送信します。送受信を確実に するため、5 分間に 2 回情報を送 信します。
- 放送エリアは全国の主要都市をカ バーしています。
- 走行している都道府県の情報と、 その隣接地域、都府県境近辺の情 報を提供します。また、進行方向 の前方約 100km までの高速道路 の情報を提供します。

# 提供される情報

- 交通渋滞
- 所要時間(広域)
- 交通事故、工事規制、速度規制、 車線規制などの情報(広域)
- 駐車場の位置と混雑状況

#### 電波ビーコン\*

### 特徴

- 交通情報を電波により提供します。
- ビーコンから半径約 70m 以内の範 囲の電波を受信できます。
- 主に高速道路に設置されています。
- 進行方向の前方約 200km までの 高速道路の情報や、高速道路に接 続するインターチェンジ付近のバ イパスおよび一般道路に関する情 報などを提供します。

# 提供される情報

- 交通渋滞
- インターチェンジ間の所要時間
- インターチェンジ付近の交通状況
- 交通事故、速度規制、車線規制、 チェーン規制、通行止めなどの情報
- 高速道路のサービスエリアおよび パーキングエリアの駐車場の混雑 状況

# 光ビーコン\*

# 特徴

- 交通情報を赤外線により提供し ます。
- ビーコンの手前約 3.5m の範囲の電 波を受信できます。
- 主要幹線道路に設置されています。
- 進行方向の前方約 30km および後 方約 1km の一般道路と高速道路の 情報を提供します。

# 提供される情報

- 交通渋滞
- 所要時間
- 交通事故、故障車、工事規制などの 情報
- 駐車場の混雑状況

# VICS 情報の表示形式

# / | 事故のおそれがあります

VICS 情報は走行中も表示されますが、 表示画面を注視しないでください。 前方不注意などにより事故を起こすお それがあります。

VICS 情報には、3 種類の表示形式が あります。

# レベル 1:文字情報

VICS 情報を文字で表示します。

現在の道路交通情報が文字形式で提供 されます。

**↑ "VICS 設定 " 画面 (** $\triangleright$ 117 ページ) から、文字情報の表示 / 非表示を 選択することができます。

# レベル 2:図形情報

VICS 情報を図形で表示します。

混雑している場所や所要時間が、道 路の種類別に図形や文字で表示され ます。

<sup>1</sup> "VICS 設定 " 画面 (D117 ページ) から、図形情報の表示 / 非表示を 選択することができます。

# レベル 3:地図情報

取得した VICS 情報を地図上に表示し ます。受信する情報は、車の現在位置 によって変わります。表示する情報の 種類を選択して、表示 / 非表示にす ることができます。

#### 駐車場情報を検索する

VICS 情報から取得した駐車場情報を 表示できます。

- ▶ ナビ基本画面のアプリケーションエ リアで " ナビ " を選択します。
- **▶ "ナビメニュー "→ "VICS 情報 " を** 選択します。

VICS 情報メニューが表示されます。

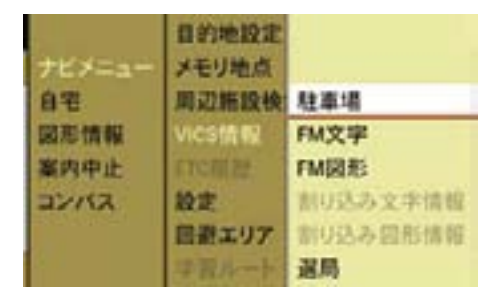

VICS 情報メニュー

▶ VICS 情報メニューで " 駐車場 " を 選択します。

 VICS 情報で取得した駐車場のリス トが表示されます。

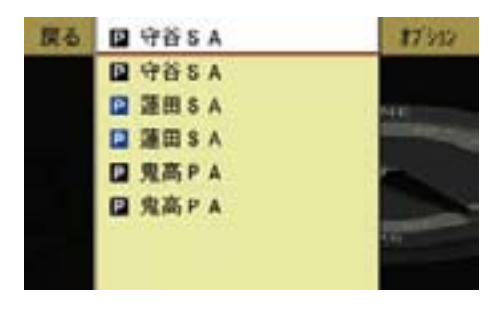

# VICS 情報で取得した駐車場の地図を 表示する

▶ 駐車場のリスト画面で、コントロー ルダイヤルをまわすかコントロール スティックを上下に倒して、地図を 表示したい駐車場を選択します。

 VICS 情報で取得した駐車場の地図 が表示されます。

# VICS 情報で取得した駐車場の詳細情 報を表示する

- ▶ 駐車場のリスト画面で、コントロー ルダイヤルをまわすかコントロール スティックを上下に倒して、地図を 表示したい駐車場を選択し、" オプ ション " を選択します。
- ▶ "詳細 " を選択します。 VICS 情報で取得した駐車場の詳細 情報が表示されます。

# 文字情報を表示する

- ▶ ナビ基本画面のアプリケーション エリアで " ナビ " を選択します。
- **▶ "ナビメニュー "→ "VICS 情報 " を** 選択します。

VICS 情報メニューが表示されます。

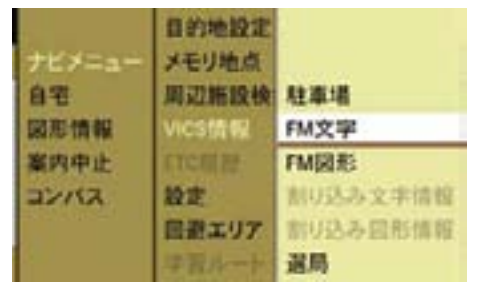

VICS 情報メニュー

▶ VICS 情報メニューで、"FM 文字" を選択します。

FM 文字情報画面が表示されます。

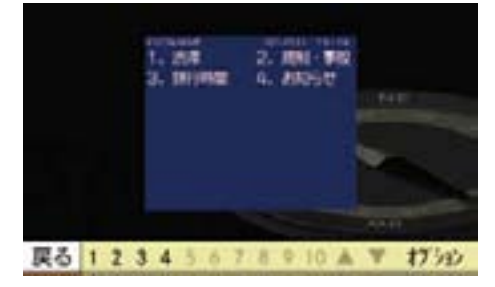

▶ サブメニューエリアで取得したい情 報の番号を選択するか、COMAND コントロールパネルの文字入力キー を押します。

#### 114**VICS**

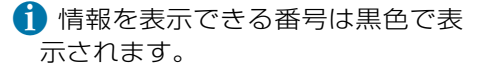

VICS 文字情報が表示されます。

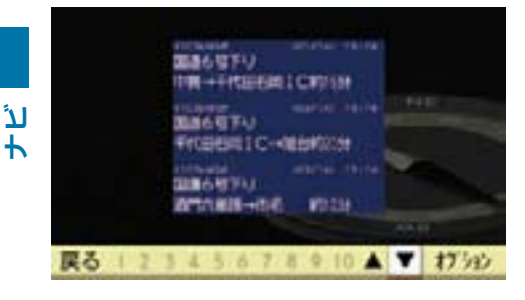

- ▶ ページを移動するときは、サブメ ニューエリアで " ▼ " または " ▲ " を 選択します。
- 表示する情報がないときは以下の ような画面が表示されます。

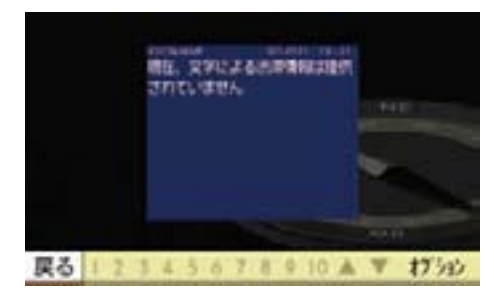

### 図形情報を表示する

- ▶ ナビ基本画面のアプリケーション エリアで " ナビ " を選択します。
- **▶ "ナビメニュー "→ "VICS 情報 " を** 選択します。

VICS 情報メニューが表示されます。

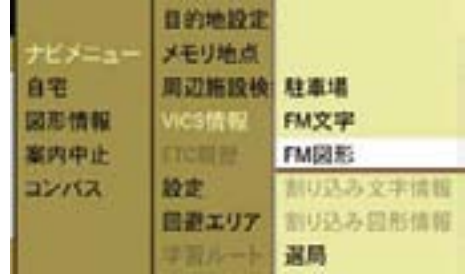

VICS 情報メニュー

▶ VICS 情報メニューで、"FM 図形" を選択します。

図形情報画面が表示されます。

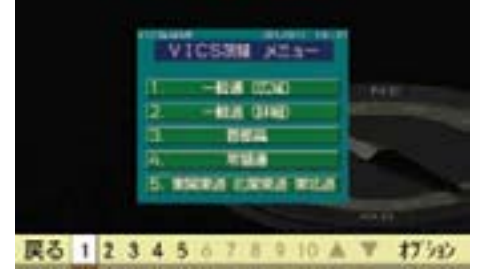

- ▶ サブメニューエリアで取得したい情 報の番号を選択するか、COMAND コントロールパネルの文字入力キー を押します。
- i情報を表示できる番号は黒色で表示 されます。

VICS 図形情報が表示されます。

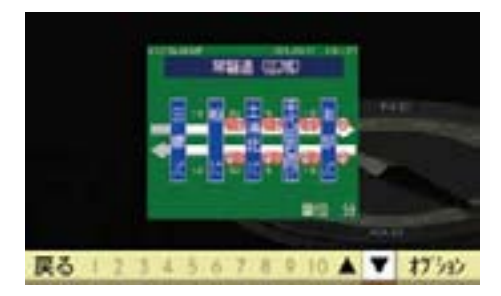

▶ ページを移動するときは、サブメ ニューエリアで "▼" または "▲" を 押します。

## 地図上に VICS 情報を表示する

- E ナビ基本画面のサブメニューエリ アで " 表示 " を選択します。
- ▶ "VICS" を選択します。
- ▶ "VICS 一般道 " または "VICS 高速道 " を選択します。

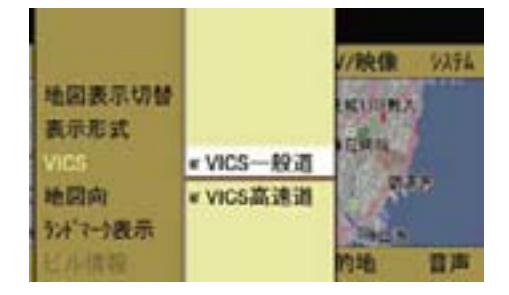

#### 一般道の VICS 情報を表示する

▶ "VICS 一般道 " を選択します。

 コントロールスティックを押すた びに、左側のボックスのチェック マークが表示 / 消去されます。設 定されているときは、チェックマー クが表示されます。

一般道の情報が表示されます。

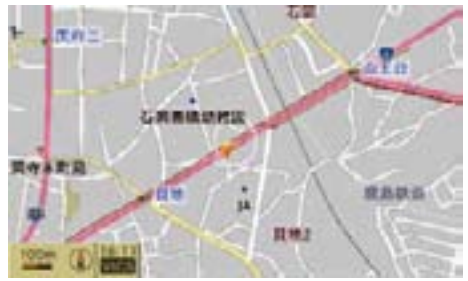

一般道の VICS 情報

# 高速道路の VICS 情報を表示する

▶ "VICS 高速道 " を選択します。

 コントロールスティックを押すた びに、左側のボックスのチェック マークが表示 / 消去されます。設 定されているときは、チェックマー クが表示されます。

高速道路の情報が表示されます。

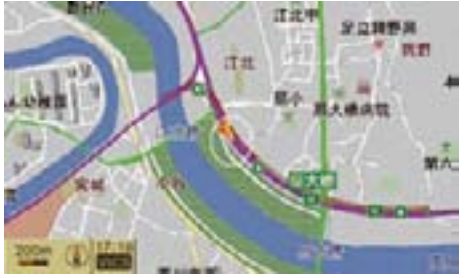

高速道路の VICS 情報

#### 116**VICS**

← 表示する情報の種類を選択して、 表示 / 非表示にすることができま す(▷117ページ)。

# 割り込み情報を表示する

#### **ナビ** 割り込み文字情報

 $\blacktriangleright$  VICS 情報メニュー( $\triangleright$ 113 ページ) で " 割り込み文字情報 " を選択し ます。

> 割り込み文字情報画面が表示され ます。

> 複数の情報があるときは、サブメ ニューエリアで " ▼ " または " ▲ " を 選択して情報画面を切り替えること ができます。

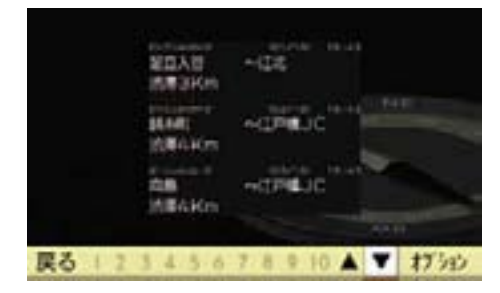

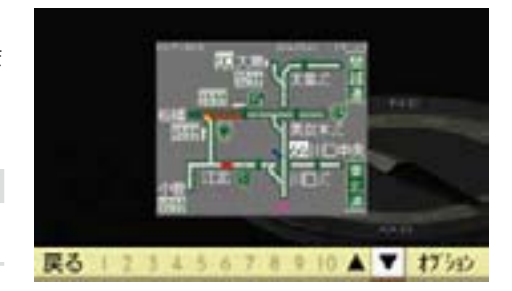

#### 割り込み情報の自動表示

走行中に割り込み情報を取得したとき は、自動的に割り込み情報が表示され ます。

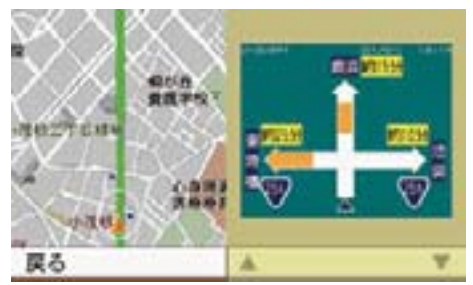

# FM VICS 放送局の受信状況を見る

# 割り込み図形情報

▶ VICS 情報メニュー(▷113 ページ) で " 割り込み図形情報 " を選択し ます。

 割り込み図形情報画面が表示され ます。

 複数の情報があるときは、サブメ ニューエリアで " ▼ " または " ▲ " を 選択して情報画面を切り替えること ができます。

▶ VICS 情報メニュー (▷113 ページ) で " 選局 " を選択します。

# FM VICS 放送局を受信しているとき

下記の画面が表示されます。

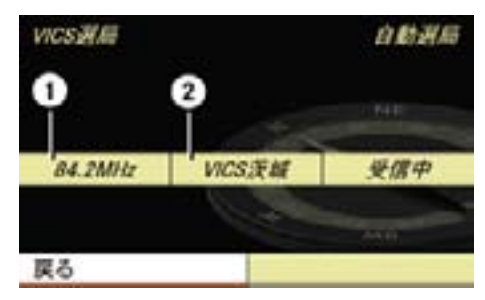

① 受信中の FM VICS 放送局の周波数 ② 受信中の FM VICS 放送局の名称

i 受信する FM VICS 放送局は、自 車位置に応じて自動的に選局され ます。

# FM VICS 放送局を受信していないとき

下記の画面が表示されます。

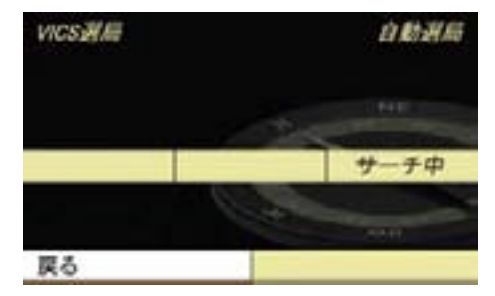

# VICS の設定

地図上に表示する情報や割り込み情報 の種類を選択して、表示 / 非表示に することができます。

- ▶ ナビ基本画面のアプリケーション エリアで " ナビ " を選択します。
- ▶ "ナビメニュー"→ "設定 "→ "VICS 設定 " を選択します。

VICS 設定リストが表示されます。

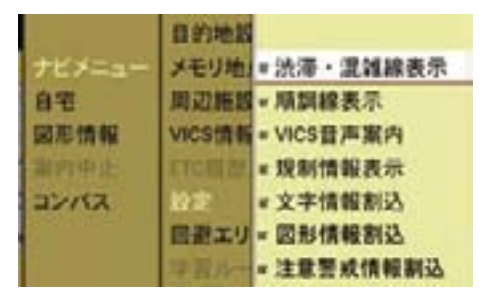

▶ 各項目を選択します。

コントロールスティックを押すた びに、左側のボックスのチェック マークが表示 / 消去されます。設 定されているときは、チェックマー クが表示されます。

# " 渋滞・混雑線表示 "

渋滞している道路を赤色の矢印で、混 雑している道路をオレンジ色の矢印で 表示します。

#### " 順調線表示 "

空いている道路を緑色の矢印で表示し ます。

#### "VICS 音声案内 "

取得した VICS 情報を音声で案内し ます。

#### 118**VICS**

**ナビ**

" 規制情報表示 "

交通規制情報が表示されます。

" 文字情報割込 "

文字情報が割り込み表示されます。

# " 図形情報割込 "

図形情報が割り込み表示されます。

" 注意警戒情報割込 " 注意警戒情報が割り込み表示されます。

# VICS マーク

# 渋滞・混雑情報

← 渋滞している道路は赤色、混雑し ている道路はオレンジ色、空いて いる道路は緑色の矢印で表示され ます。

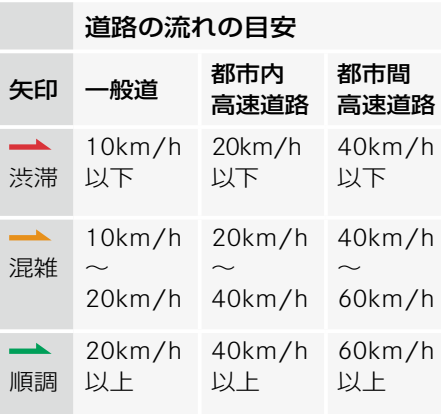

# 事象規制マーク

# 交通障害情報

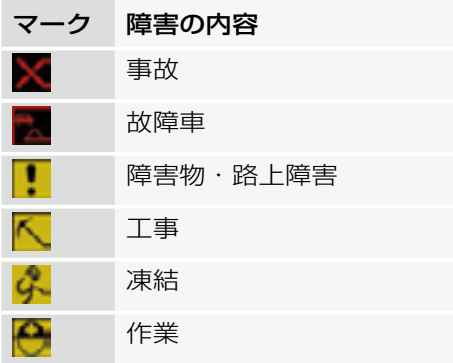

# 交通規制の情報

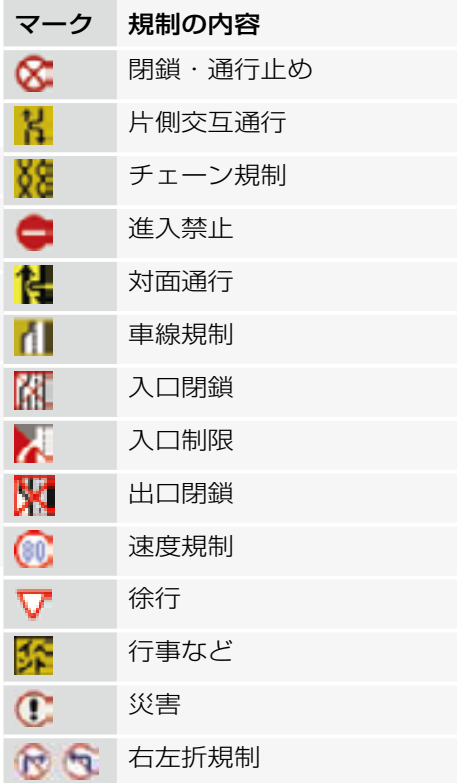

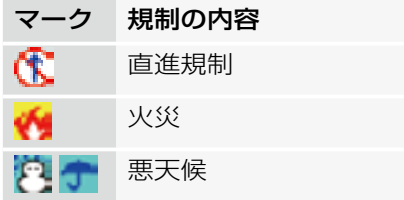

# 駐車場に関する情報

駐車場に関する情報は、地図上に駐車 場のランドマークを表示しているとき (e58 ページ)に表示されます。

- **↑** 駐車場とサービスエリア (SA) / パーキングエリア (PA) の位置 を表示し、混雑状況を色で表示し ます。
- ↑ 駐車場情報は一部のエリアでのみ 提供されます。

 500m 以下の縮尺表示を選択してい る場合、駐車場情報は表示されませ  $h_{10}$ 

← 駐車場に関する情報は絶えず変化 しているため、そのときの状況と COMAND システムで受信した情報 が異なることがあります。

駐車場に掲示されている情報などに も注意してください。

← ビル表示を選択しているときは、 駐車場情報と SA/PA 情報は表示 されません。

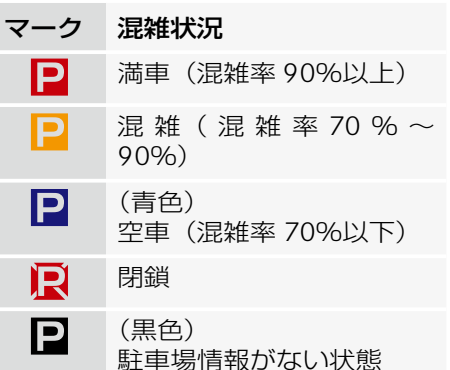

#### 120**地図記号**

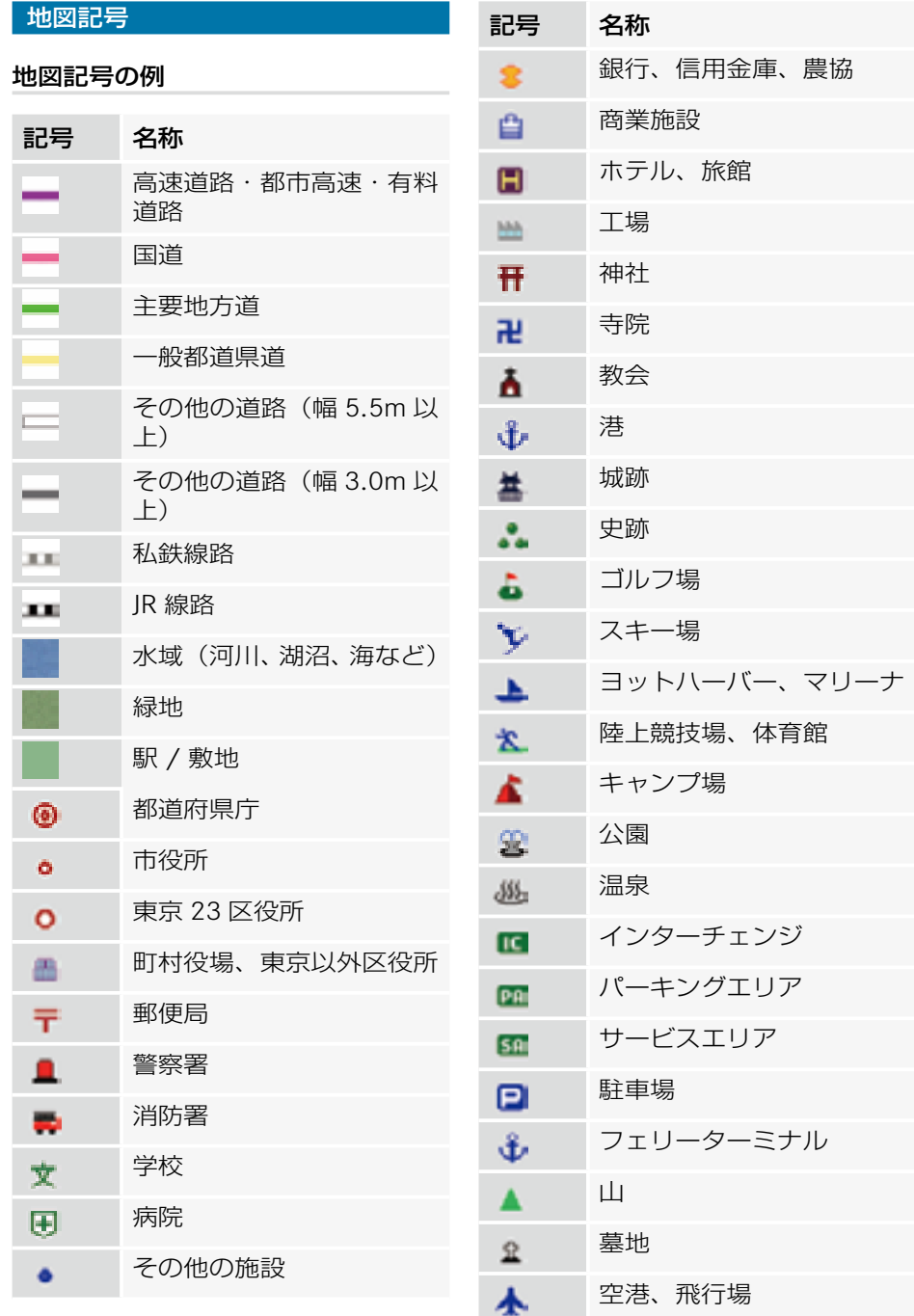

**ナビ**

# 道路種別マーク

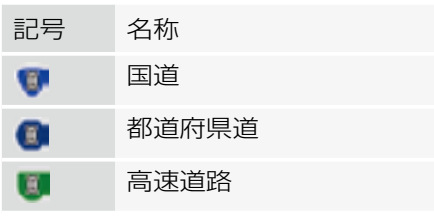

# こんなときは

画面表示や操作に対する反応に疑問を 感じたときなどは、故障とお考えにな る前に、以下の項目を参照して故障か どうか確認してください。

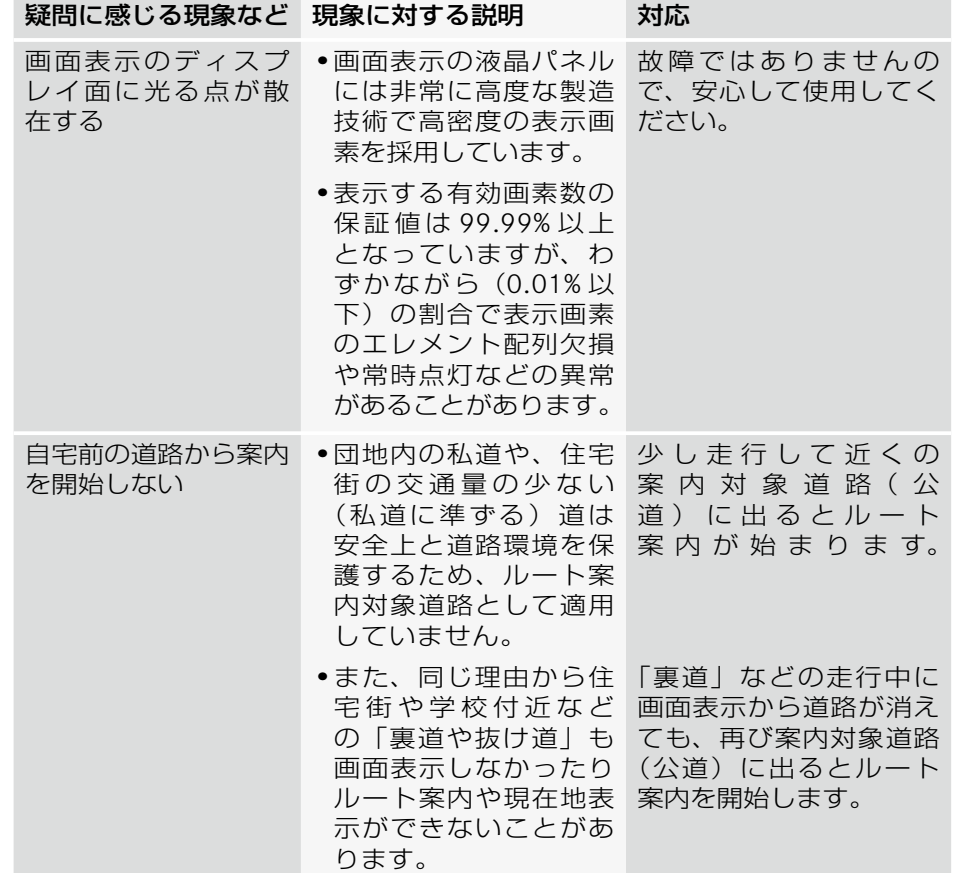

**ナビ**

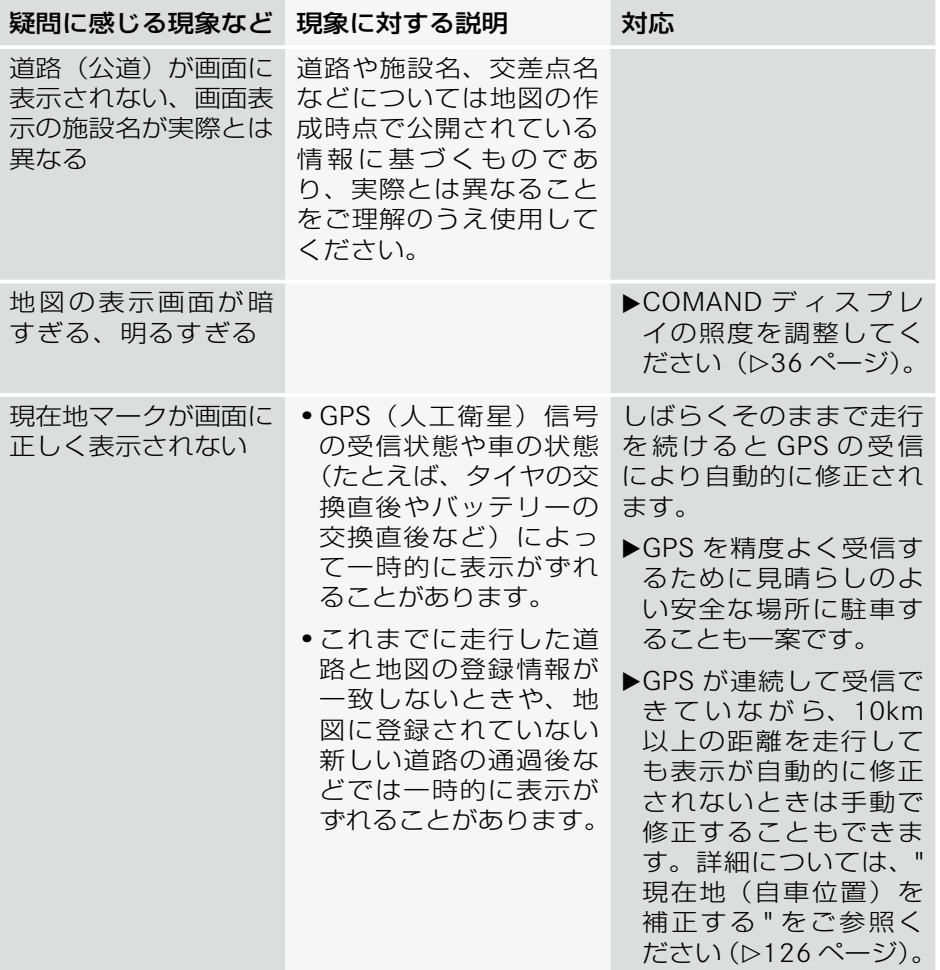

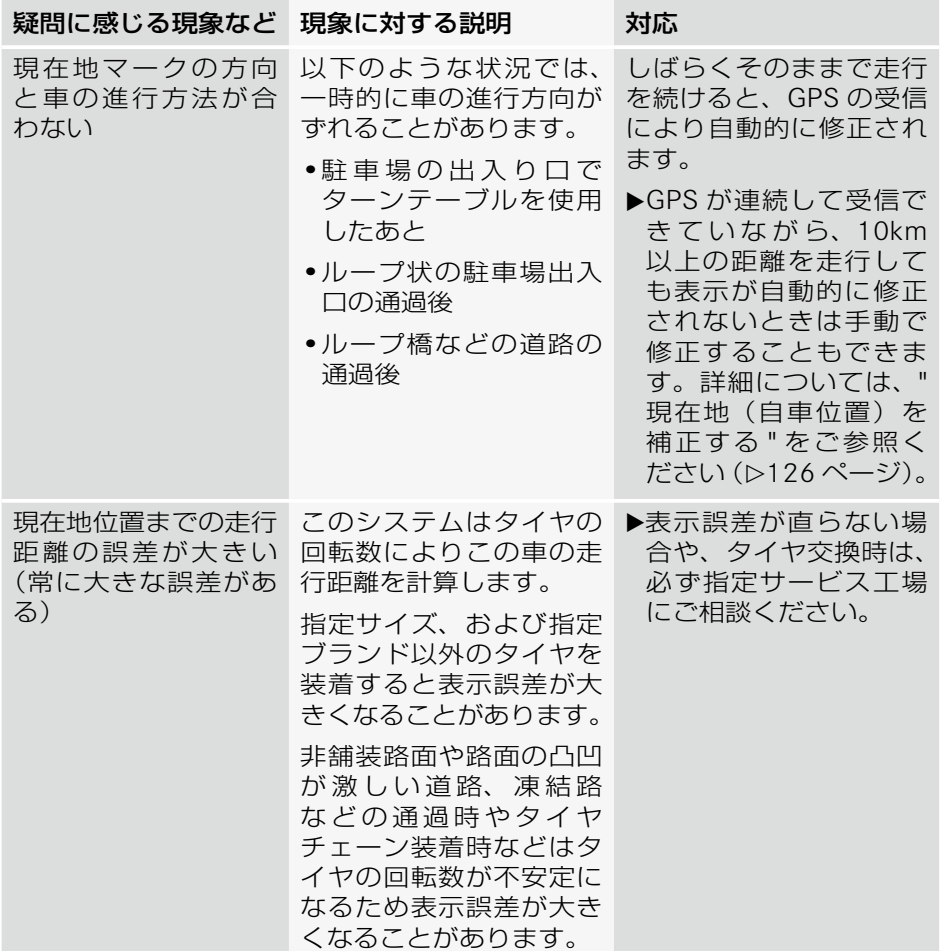

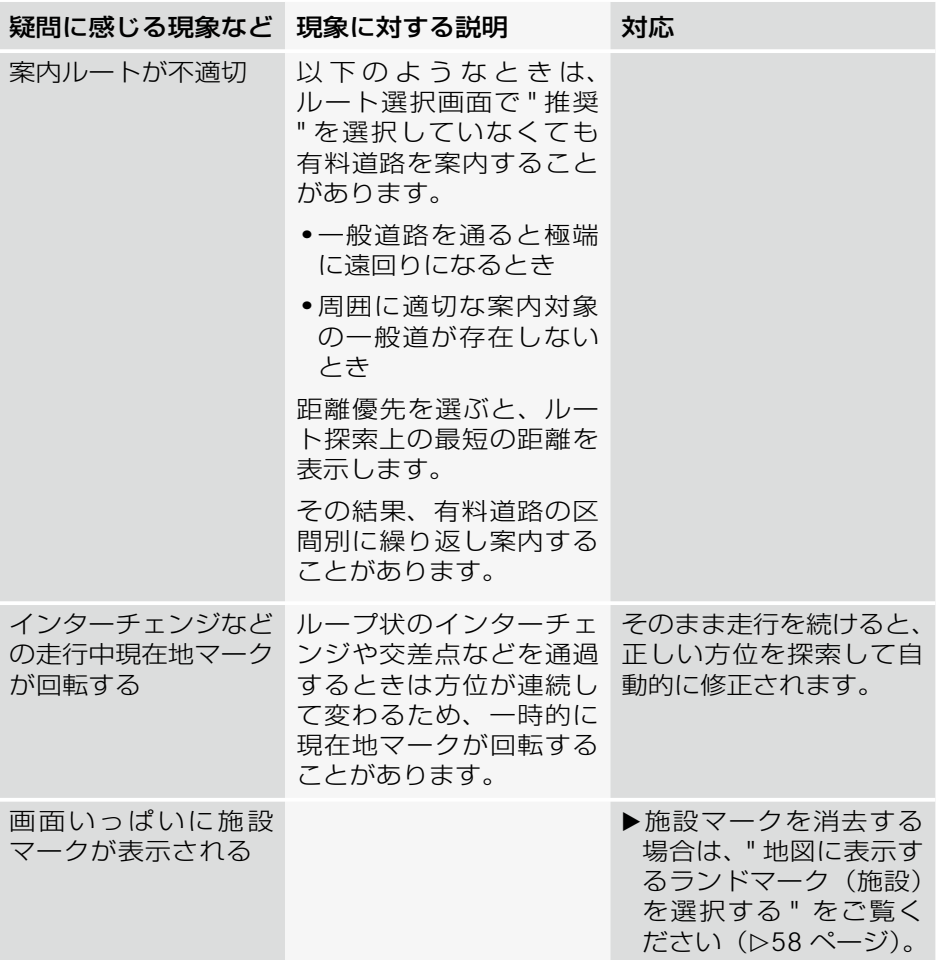

**ナビ**

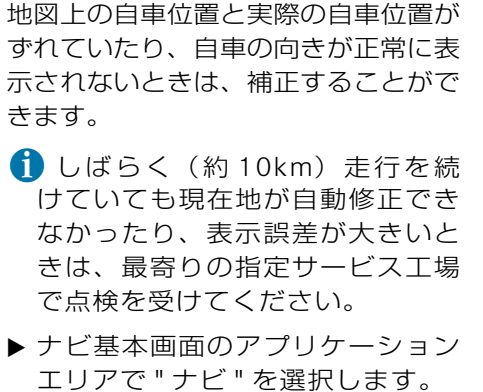

現在地(自車位置)を補正する

E " ナビメニュー " → " 設定 " → " 現 在地補正 " を選択します。

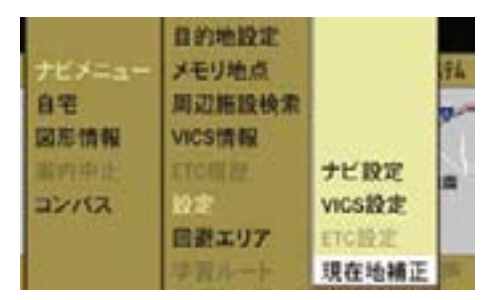

現在地補正画面が表示されます。

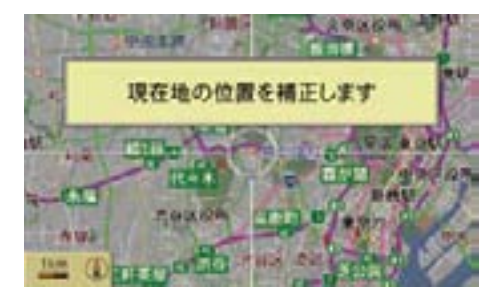

▶ 地図スクロール (>55 ページ)で 現在地の位置を補正します。

▶ コントロールスティックを押します。

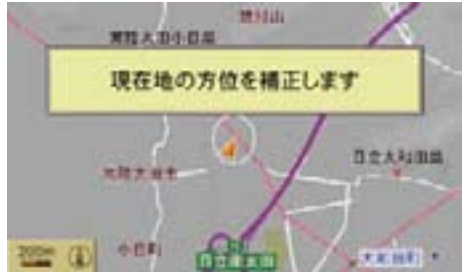

- ▶ コントロールダイヤルをまわして自 車の向きを補正します。
- ▶ コントロールスティックを押します。 現在地が補正されます。
- i1km 以上の縮尺表示を選択して いるときはメッセージが表示さ れ、自動的に 500m の縮尺で表示 されます。

# **ETC**

ETC 車載器を COMAND システムに接 続することにより、COMAND システ ムから ETC の設定を行なったり ETC カードの使用履歴を表示することがで きます。

- iETC 車載器の接続ケーブルは販売 店オプションです。詳しくは、お買 い上げの販売店または指定サービス 工場におたずねください。
- **f** ETC を利用するためには、事前に ETC 車載器のセットアップと ETC カードの準備が必要です。詳しく は指定サービス工場におたずねく ださい。
- iETC 車載器が接続され、ETC カー ドが挿入されているときは、地図画 面の左上に ETC 表示①が表示され ます。

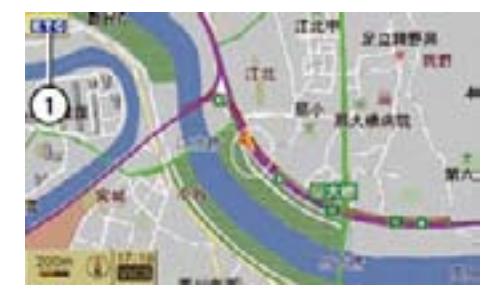

① ETC 表示

# ETC の設定

- ▶ ナビ基本画面のアプリケーション エリアで " ナビ " を選択します。
- **▶ "ナビメニュー " → "設定 " → "ETC** 設定 " を選択します。

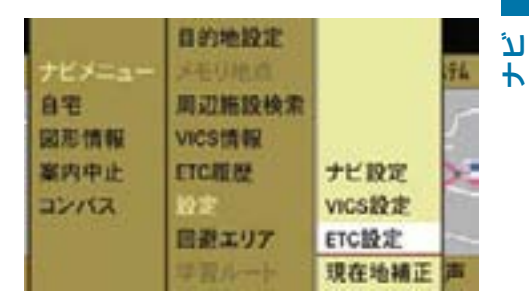

ETC 設定リストが表示されます。

▶ 各設定を選択します。

コントロールスティックを押すた びに、左側のボックスのチェック マークが表示 / 消去されます。設 定されているときは、チェックマー クが表示されます。

#### " 警告表示 "

ETC の使用に関する情報を COMAND ディスプレイに表示します。

#### " 警告音声案内 "

ETC の使用に関する情報を音声で案内 します。

#### ETC 履歴

**ナビ**

- ▶ ナビ基本画面のアプリケーション エリアで " ナビ " を選択します。
- **▶ "ナビメニュー " → "ETC 履歴 " を** 選択します。

ETC 履歴画面が表示されます。

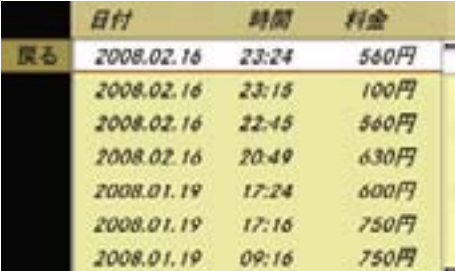

各履歴を選択すると、料金所の名称が 表示されます。

- iETC カードが挿入されていない場 合は "ETC 履歴 " は選択できません。
- iETC 履歴が表示されているときに ETC カードを取り出すと、現在地 画面が表示されます。

# 地図・情報について

COMAND システムの「地図」は「全国デジタル道路 地図データベース」(財団法人日本デジタル道路地図 協会作成)と「交通規制データベース」(財団法人日 本交通管理技術協会作成)をもとに、株式会社ゼン リンが独自に収集した情報(高速道路・有料道路は 2006 年 12 月までに、国道・都道府県道は 2006 年 11 月現在までに)を網羅し、作成したものです。

本品に収録されている情報は、調査時期やその取得方 法により、現場の状況と異なる場合があるため、使用 に際しては、実際の道路状況および交通規制に従って ください。地図の内容は、予告なく新しい地図データ に更新されることがあります。

[ 地図版権について ]

- この地図作成に当たっては、国土地理院長の承認 を得て、同院発行の 2 万 5 千分の 1 地形図を使用 しています。(測量法第 30 条に基づく成果使用承 認 平 17 総使、第 598-158 号)
- 本品に使用している交通規制データは、道路交通 法に基づき、全国交通安全活動推進センターが作 成した交通規制原図を用いて、(財)日本交通管 理技術協会 (TMT) が作成したものを使用して います。(承認番号 07-5)
- 本品に使用している交通規制データは 2006 年 4 月現在のものです。本データが現場の交通規制と 違うときは、現場の交通規制標識・標示等に従っ てください。
- 本品に使用している交通規制データの著作権は、 (財)日本交通管理技術協会が有し、 株式会社ゼ ンリンは二次的著作物作成の使用実施権を取得し ています。
- 本品に使用している交通規制データを、無断で複 写・複製・加工・改変することはできません。
- 「VICS」は財団法人道路交通情報通信システムセ ンターの商標です。
- 本品に使用している祭事の画像情報の一部は「金 森盈写真文庫」から提供を受けています。

©2007 MBA, Inc.

©2007 ZENRIN CO.,LTD.

©2006 NIPPON TELEGRAPH AND TELEPHONE EAST CORPORATION

©2006 NIPPON TELEGRAPH AND TELEPHONE WEST CORPORATION

©2006 .TMT

© ジオ技術研究所

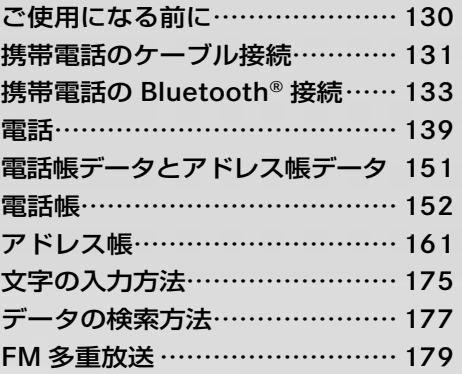

# ご使用になる前に

# 安全上のご注意

# G 事故のおそれがあります

安全のため、運転者は走行中に自動車 電話や携帯電話を使用しないでくださ い。また、走行中に携帯電話の接続を しないでください。道路交通法違反に なります。

走行中は電話をかけないでください。

また、運転中に電話がかかってきたと きは、あわてずに安全な場所に停車し てから受けてください。

どうしても電話を受けなければならな いときは、ハンズフリー機能で「かけ 直す」ことを伝え、安全な場所に停車 してからかけ直してください。

#### 機能の制限

- 通話可能圏外にいるときは、携帯電 話は使用できません。
- 走行中にウインドウやスライディン グルーフ\*、バリオルーフ\*などが 開いていると、ハンズフリー機能を 使用した通話が妨げられることがあ ります。
- 安全のため、走行中は電話番号を入 力することはできません。
- 走行中は、マルチファンクションス テアリングのスイッチによる電話 帳、履歴の操作および音声認識機能 の使用のみ行なうことができます。
- 携帯電話の機種によって、操作方 法や通話音量が異なる場合があり ます。
- 携帯電話の機種によっては、電波状 況が正しく表示されないことがあり ます。
- 携帯電話の省電力モードがオンに なっていると、Bluetooth® を使用 して接続できないことがあります。
- 数多くの携帯電話が市販されている ため、携帯電話の機種によっては機 能が制限される場合があります。詳 しくは指定サービス工場におたずね ください。
- 1 利用できない機能は以下のように 知ることができます。
	- メニューの選択項目が灰色で表 示されます。
	- 操作したときに、「走行中は利用 できません」というメッセージ が表示されます。

# 携帯電話のケーブル接続

携帯電話の接続ケーブルは販売店オプ ションです。詳しくは、お買い上げの 販売店または指定サービス工場におた ずねください。

- iCOMAND システムをオフにする と、ケーブルで接続している携帯電 話の電源もオフになります。
- iケーブルを接続していても携帯電 話の電池は充電されません。また、 バッテリー残量がない携帯電話を ケーブルで接続しても携帯電話は使 用できません。
- 携帯電話の機種によってはケーブ ル接続で携帯電話を利用できない場 合があります。

## 携帯電話をケーブルに接続する

- ▶ 携帯電話の接続用端子にケーブルの コネクターを接続します。
- iBluetooth® で携帯電話を接続し ているときに、ケーブルに携帯電 話を接続すると、Bluetooth® 接続 は解除されます。
- ← 携帯電話のダイヤルロックが設 定されているとき、携帯電話の電 源を切った状態でケーブルを接続 し、携帯電話の電源を入れると、 COMAND ディスプレイに暗証番号 入力画面が表示されます。文字入力 キーかコントロールスティックで暗 証番号を入力し、 ok を選択してく ださい。
- **電話**

ただし、携帯電話の機種により COMAND システムで正しい暗証 番号を入力してもロックが解除さ れないことがあります。このよう なときは一度ケーブルから携帯電 話を外し、携帯電話のダイヤルロッ クを解除して、再度ケーブルを接 続してください。

# ケーブル接続した携帯電話の電源を 切る

- ▶ 電話基本画面のサブメニューエリ アで " 電話 " を選択します。
- ▶ " 電話 OFF" を選択します。

 " 電話 OFF" というメッセージが表 示されます。

 マルチファンクションディスプレイ に電話画面を表示しているときは、 "デンワ オフ"と表示されます。

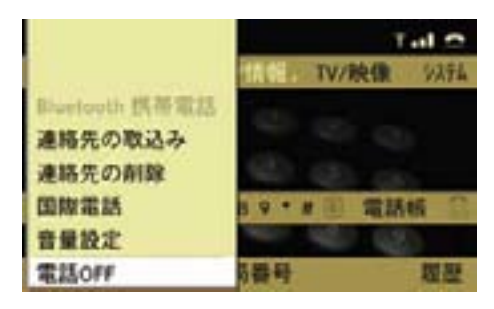

■ 携帯電話をケーブルに接続してい るときは、携帯電話を操作して携 帯電話の電源を切ることはできま せん。

" 電話 OFF" を選択 してケーブル 接続携帯電話の電源を切っても、 COMAND システムをオフにした後 に再度オンにすると、ケーブル接続 携帯電話の電源もオンになります。

**電話**

# 再度携帯電話を使用できるようにする

- ▶ 電話基本画面のサブメニューエリ アで " 電話 " を選択します。
- ▶ " 雷話ON" を選択します。
- ↑ 携帯電話の機種によっては、ダイ ヤルロックを設定してあるときに、 携帯電話の暗証番号入力画面が表示 されます。

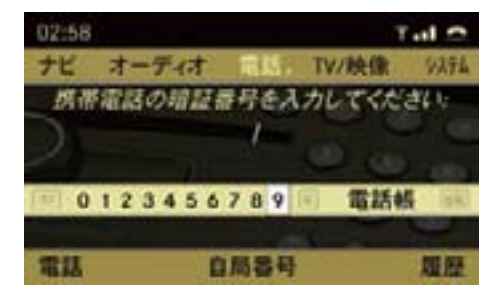

- ▶ 文字入力キーかコントロールス ティックで暗証番号を入力します。
- ▶ lok を選択します。

i携帯電話の機種により COMAND システムで正しい暗証番号を入力 してもダイヤルロックが解除され ないことがあります。このような ときは一度ケーブルから携帯電話 を外し、携帯電話のダイヤルロッ クを解除して、再度ケーブルを接 続してください。

#### 携帯電話のケーブル接続を外す

▶ 携帯電話をケーブルから外します。 " 自局番号 " が灰色で表示され、携 帯電話が利用できなくなります。

# 携帯電話の Bluetooth® 接続

Bluetooth® により、Bluetooth® 対応 携帯電話を COMAND システムに接続 してハンズフリー通話を行なうことが できます。

iBluetooth® 対応携帯電話を接続す るためには、COMAND システムと Bluetooth® 対応携帯電話の両方で、 Bluetooth® をオンにする必要があ ります。

また、Bluetooth® 対応携帯電話は COMAND システムから検索可能 な状態になっている必要がありま す。それによって、COMAND シ ステムは Bluetooth® 対応携帯電話 を検索して表示できます。

設定方法については、携帯電話の 取扱説明書をご覧ください。

<sup>1</sup> 各 Bluetooth<sup>®</sup> 機器には Bluetooth<sup>®</sup> 機器名があります。

機器名はわかりやすい名前にするこ とをお勧めします。そうすることに より、自分の携帯電話を明確に識別 することができます。

 Bluetooth® 機器名の設定方法につい ては、携帯電話の取扱説明書をご覧 ください。

### 携帯電話を認証する

携帯電話を新たに COMAND システム に接続して使用するときは、携帯電話 を認証する必要があります。

COMAND システムに携帯電話を認証 するには、以下の2通りの方法があり ます。

• COMAND システムから携帯電話を 検索して認証する

**電話**

- 携帯電話から COMAND システム を検索して認証する
- システム設定からも携帯電話を認 証できます。(▷42、43 ページ)

# COMAND システムから携帯電話を検 索して認証する

- ▶ ケーブル接続している携帯電話があ るときは、携帯電話からケーブルを 外します。
- ▶ Bluetooth® 接続する携帯電話の電 源を入れます。
- ▶ 携帯電話の Bluetooth® 機能をオン にします(携帯電話の取扱説明書を ご覧ください)。

### 携帯電話を検索する

- ▶ 電話基本画面を開きます (Þ141 ページ)。
- ▶ " 雷話 " を選択します。
- E "Bluetooth 携 帯 電 話 " → "Bluetooth 検索 " を選択します。

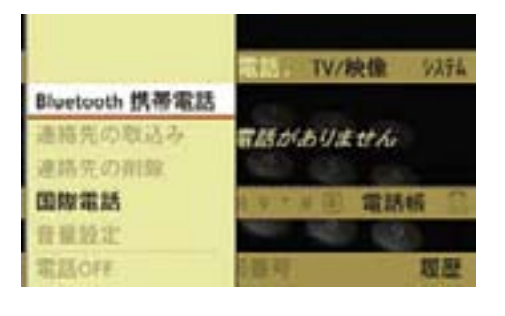

iマルチファンクションディスプレ イに電話画面を表示してあるとき は、"Bluetooth セツゾクマチ " と表 示されます。

 受信範囲内にある Bluetooth® 対応 携帯電話の検索を行ないます。

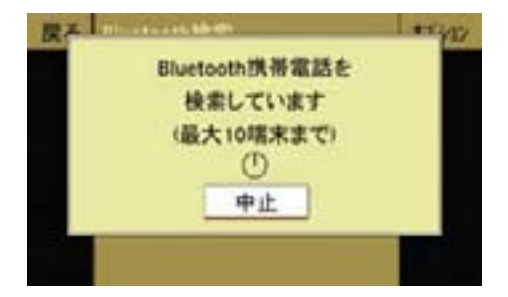

 しばらくすると、Bluetooth® 対応 携帯電話が表示されます。

- t 検索にかかる時間は、Bluetooth® 対応携帯電話の台数と種類によって 異なります。
- 検索には数分かかることがありま す。携帯電話を検索できない場合は、 " サポートしているプロファイルを 持った携帯電話がありません " とい うメッセージが表示されます。

携帯電話が検索された場合は、次の ように表示されます。

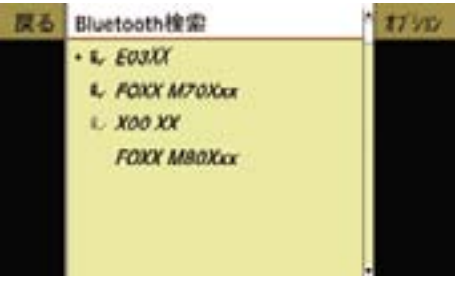

# アイコン

- COMANDシステムに 接続している Bluetooth® 対応機器を示しています。  $\mathbf{F}$ すでに認証され、検索さ
- (黒色) れ た Bluetooth® 対 応 機 器を示しています。
- $\mathbb{F}$ (灰色) すでに認証されている が、検索されなかった Bluetooth® 対 応 機 器 を 示しています。
- なし 検索されたが、認証され て い な い Bluetooth® 対 応機器を示しています。
- i最大 10 台までの Bluetooth® 対応 携帯電話を検索できます。
- iCOMAND システムには最大 15 台 までの Bluetooth® 対応携帯電話を 認証できます。

機器リストにすでに 15 台の携帯電 話が認証されているときに、新しい 機器を認証したい場合は、いずれか の機器の認証を解除してください (▷137ページ)。

## 検索を再度行なう

▶ "Bluetooth 検索 " を選択します。

# パスキーを入力する

▶認証したい Bluetooth® 対応携帯 電話をリストから選択します。

### または

▶ 認証したい Bluetooth® 対応携帯 電話をリストから選択し、" オプ ション " → "認証 " を選択します。

 パスキーの入力画面が表示され ます。

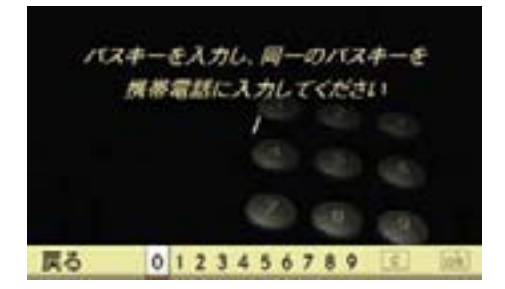

■ 携帯電話の機種によっては、パス キーを入力する前に暗証番号の入力 が必要になることがあります。

← パスキーは任意に選択できる 1~ 16 桁の数字です。

 COMAND システムと認証する機器 の両方に同じ数字を入力してくだ さい。

携帯電話の取扱説明書もご覧くだ さい。

E 文字入力キーまたはコントロールダ イヤルやコントロールスティックで 数字を入力します。

### 入力した数字を訂正する

▶ COMAND コントロールパネルの クリアボタンを押します。または COMAND ディスプレイの を選 択します。

### 入力を取り消す

▶ " 戻る " を選択します。

#### 入力を確定する

- **▶** コントロールダイヤルやコントロー ルスティックで [ok] を選択します。
- ▶ 携帯電話に同じパスキーを入力しま す(携帯電話の取扱説明書をご覧く ださい)。
- ▶ 携帯電話に認証の確認メッセージが 表示されたときは、携帯電話で認証 操作を行ないます。

機器が認証されます。

認証された携帯電話を使って COMAND システムのハンズフリー 機能から通話を行なうことができ ます。

■ 携帯電話の機種によっては、認証 された後に携帯電話の設定が必要に なることがあります。

# 携帯電話から COMAND システムを 検索して認証する(外部認証)

携帯電話のセキュリティ設定などに より、COMAND システムがお使い の携帯電話を検索できない場合があ ります。

その場合は、携帯電話から COMAND システムを検索して、登録することが できます。

- **電話**
- COMAND システムの Bluetooth® 機 器名は "MB Bluetooth" です。
- E " 電話 " → "Bluetooth 携帯電話 " → " オプション " → " 外部認証 " を選 択します。
- ▶ 携帯電話から Bluetooth® 検索を開 始します。

 詳しくは、携帯電話の取扱説明書を ご覧ください。

▶ 携帯電話画面の "MB Bluetooth" を 選択します。

 COMAND ディスプレイに携帯電話 の認証を求めるメッセージが表示さ れます。

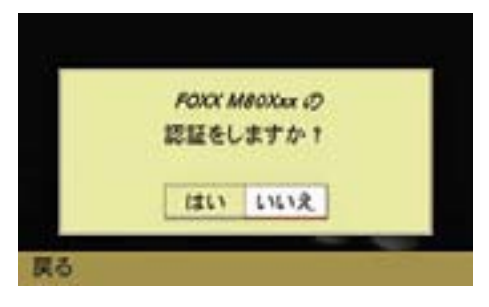

▶ " はい " を選択します。

パスキーの入力画面が表示されます。

▶ パスキーは、COMAND システムに入 力してから携帯電話に入力します。 機器が認証されます。

■1 携帯電話の機種によっては、パス

- キーを入力する前に暗証番号の入力 が必要になることがあります。
- ← 認証ができないときは、携帯電話 の機器リストから "MB Bluetooth" を削除して、再度認証操作を行なう と、認証できることがあります。

#### 携帯電話の詳細情報を表示する

以下の情報を表示できます。

- Bluetooth® 機器名
- Bluetooth<sup>®</sup> 識別記号
- 利用の可否
- 認証済みの可否
- E " 電話 " → "Bluetooth 携帯電話 " を 選択します。
- ▶ リストから携帯電話を選択します。
- E "オプション"→"詳細"を選択します。 機器の詳細画面が表示されます。

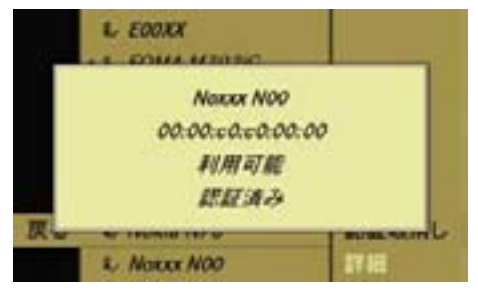

### 詳細画面を閉じる

- ▶ コントロールダイヤルをまわします。 または
- ▶ コントロールスティックを押すか、 いずれかの方向に倒します。

### または

- ▶ COMAND コントロールパネルのク リアボタンまたはリターンボタン を押します。
- iアプリケーションエリアの " システム " から、" システム " → "Bluetooth 設 定 " → "Bluetooth デバイスリスト " を選択して詳細情報を表示したい携 帯電話を選択してから、" オプショ ン " → " 詳細 " を選択しても、詳細情 報を表示できます。

#### 携帯電話の認証を解除する

- **▶ " 電話 " → "Bluetooth 携帯電話 " を** 選択します。
- ▶ 認証を解除したい携帯電話を選択し ます。
- ▶ " オプション " → " 認証取消し " を 選択します。

 機器の認証解除に対する確認メッ セージが表示されます。

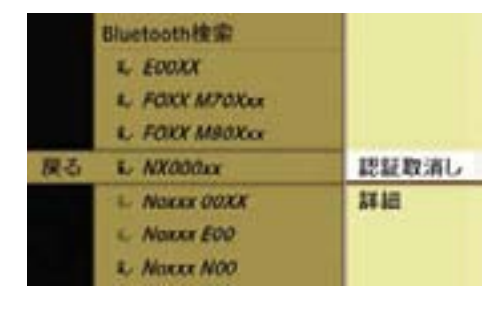

▶ " はい " を選択します。

機器の認証が解除されます。

 " いいえ " を選択すると、元の画面 に戻ります。

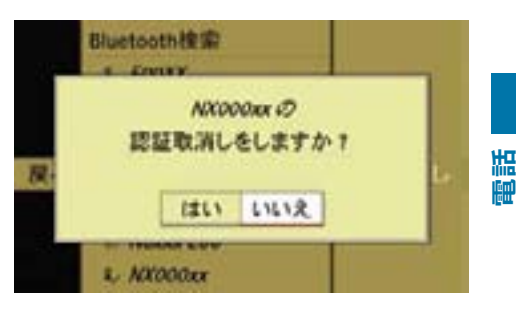

- 携帯電話の認証を解除すると、 Bluetooth® デバイスリスト (D41 ページ)から機器名が削除されます。
- iアプリケーションエリアの " システム " から、" システム " → "Bluetooth 設 定 " → "Bluetooth デバイスリスト " を選択して認証を解除したい携帯電 話を選択してから、" オプション " → " 認証取消し " を選択しても、認 証を解除できます。
- iCOMAND システムの Bluetooth® 機能がオンにしてあり、認証してあ る携帯電話がないとき、または携帯 電話をケーブル接続していないとき は、以下のようなメッセージが表示 されます。

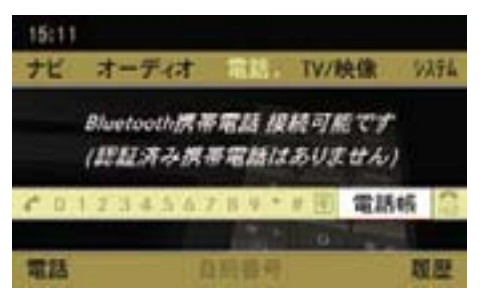

iCOMAND システムの Bluetooth® 機 能がオフになっているとき、また は携帯電話をケーブル接続してい ない状態で電話基本画面を開いた ときは、以下のメッセージが表示 されます。

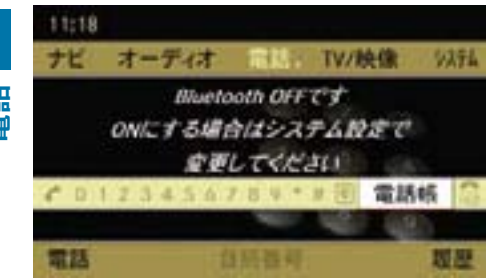

また、マルチファンクションディス プレイに電話画面を表示してあると きは、"Bluetooth オフ " と表示され ます。

# 使用する携帯電話を切り替える

複数の携帯電話を認証している場合は、 別の携帯電話を選択すると、その携 帯電話に自動的に接続を切り替える ことができます。

一度に使用できる携帯電話は 1 台だけ です。

- E " 電話 " → "Bluetooth 携帯電話 " を 選択します。
- ▶ コントロールダイヤルをまわすか、 コントロールスティックを上下に倒 して、切り替える携帯電話を選択し ます。

 選択した携帯電話の検索を開始しま す。検索中にコントロールスティッ クを押すと、検索が中止されます。

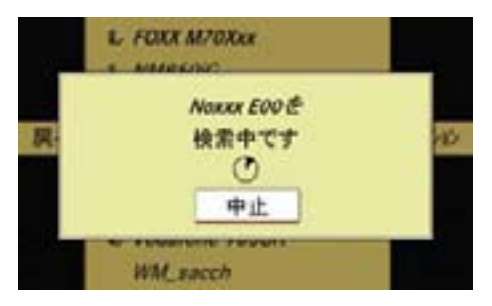

▶ 携帯電話の画面に認証の確認メッ セージが表示された場合は、携帯電 話で認証操作を行ないます。

 検索が終了すると電話基本画面に なります。

← 選択した携帯電話が検索できな かったときは、" 接続できませんで した " と表示されます。コントロー ルスティックを押すと、元の画面に 戻ります。

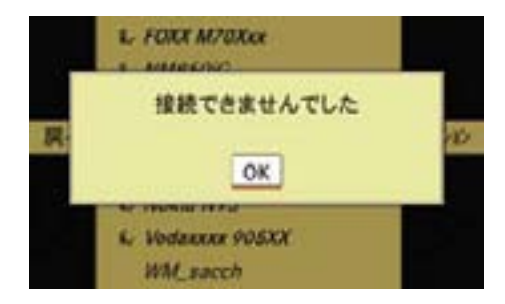

# 電話

### ご使用になる前に

- 以下の場合は、通話することができ ません。
	- ◇通話可能圏外にいるとき
	- ◇ 通話が制限されているとき(例: 回線が混んでいるとき)
	- ◇ 携帯電話が故障しているとき
	- ◇ 携帯電話のバッテリー残量がな いとき
	- ◇ 携帯電話の電源が入っていない とき
	- ◇ 携帯電話がその他の理由で使用 できないとき
- 携帯電話をドライブモードに設定し ている場合は、着信を受けることが できません。
- 着信を受けると、携帯電話で設定 した着信音が鳴ります。

 ただし、機種や設定によっては携帯 電話の設定とは異なる着信音が鳴る ことがあります。

- 携帯電話がマナー (バイブ) モード または着信音消音モードに設定され ている場合、異なる着信音が鳴るこ とや、着信音が鳴らないことがあり ます。
- 以下の場合は、ハンズフリー機能を 使用することができません。 ◇ 携帯電話が接続されていないとき ◇ 電話帳の転送をしているとき ◇ COMAND システムがオフのとき
- ↑ 携帯電話をケーブル接続 \*して あるときは、携帯電話の電源もオ フになります。
	- 着信音は以下のいずれかの場所 から鳴ります。

◇ 車のスピーカー

◇ 携帯電話

- ◇ 車のスピーカーと携帯電話
- i着信音が鳴る場所は、携帯電話の 機種によって異なります。

携帯電話の着信音が鳴らないとき は、異なる着信音が鳴ることがあり ます。

- ← 発信と同時に着信を受けた場合 COMAND ディスプレイの表示と携 帯電話の作動状態が異なることがあ ります。
	- 次のような場合は、通話相手に こちらの音声が聞こえづらくな ることがあります。
		- ◇ 悪路を走行しているとき
		- ◇ 走行速度が高いとき
		- ◇ ウインドウやスライディング ルーフ\*、バリオルーフ\*な どが開いているとき
		- ◇ エアコンディショナーの送風 口が車内マイクに向いている とき
		- ◇ エアコンディショナーの送風 音が大きいとき
- COMAND システムに携帯電話 を接続した状態で携帯電話本体 から発信した場合、以下の点が ハンズフリーと異なります。
	- ◇ COMAND システムの発信履 歴には発信履歴が登録されま せん。また、携帯電話の機種 に よ っ て は、COMAND デ ィ スプレイに " 発信中…非通知 " と表示されたり、何も表示さ れない場合があります。
	- ◇ 通 話 中 の 携 帯 電 話 を COMAND システムに接続し た場合、通話中の電話番号は COMAND システムの発信履 歴または着信履歴には登録さ れません。
- 接続する携帯電話の機種によっ ては、携帯電話本体から発信し たときに、自動的に COMAND システムを通した通話に切り替 わったり、携帯電話を操作して COMAND システムを通した通 話に切り替えられる場合があり ます。

 詳しくは携帯電話の取扱説明書 をご覧ください。

- 車内マイクは、運転者が使用す ることを前提に設計されており、 他の座席から発声したときは、 通話相手に声が聞き取りにくい 場合があります。
- 携帯電話の機種によってはハン ズフリー機能のオート / リモー トダイヤルロックをサポートし ていない場合があります。この ときは、ダイヤルロックを解除 してください。

### 電話を開く

# 他のアプリケーションから開く

▶ COMAND コントロールパネルの 電 話選択ボタンを押します。

または

▶ アプリケーションエリアで " 電話 " を選択します。

電話で前に開いていた画面になります。

### 電話以外の画面が開いたとき

- **▶** 再度、アプリケーションエリアで " 電話 " を選択します。
- ▶ " 電話 " を選択します。

#### 電話の他の画面から開く

- ▶ アプリケーションエリアで " 雷話 " を選択します。
- ▶ " 電話 " を選択します。

# 電話基本画面

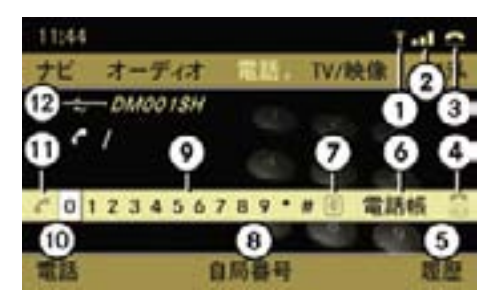

- ① 電話接続マーク
- ② 電波状況表示 一部の Bluetooth® 対応携帯電 話では品と表示されます。
- ③ 通信状況インジケーター 待機状態や着信中のときは△ が、通話中や発信中のときは が表示されます。
- ④ 通話を終える
- ⑤ 着信履歴・発信履歴表示、シス テムオフ時履歴削除設定、マイ クオン / オフ(通話時)
- ⑥ 電話帳の表示
- ⑦ 入力文字削除
- ⑧ 自局番号表示 / 非表示切替
- ⑨ 電話番号入力エリア("0" が選 択された状態)
- ⑩ 電話メニュー
- ⑪ 電話を発信する / 発信履歴を表 示する
- ⑫ Bluetooth® 接続している機器名
- ↑ 電波状況が悪いときや通話可能 圏外にいるときなどは、①②③の 代わりに " 圏外 " と表示されます。

## 電話の発信

# 電話番号を入力して発信する

- ▶ 電話基本画面を開きます。
- ▶ COMAND コントロールパネルの 文字入力キーまたはコントロール ダイヤルやコントロールスティッ クで電話番号を入力します。
- ▶ COMAND コントロールパネルの 通 話開始ボタンを押します。

または

▶ ステアリングの © スイッチを押 します。

または

▶ COMAND ディスプレイの ♪ を選 択します。

# 入力した電話番号を削除する

▶ COMAND コントロールパネルのク リアボタンを押します。

または

▶ COMAND ディスプレイの C を選 択します。

電話番号が 1 文字削除されます。

# 入力した電話番号をすべて削除する

▶ COMAND コントロールパネルのク リアボタンを押して保持します。

または

▶ COMAND ディスプレイの C を選 択して保持します。

または

▶ COMAND コントロールパネルの通 話終了ボタンを押します。

または

▶ COMAND ディスプレイの 需 を選 択します。

または

▶ ステアリングの △ スイッチを押 します。

### 発信・着信履歴から発信する (COMAND システムでの操作)

- **電話** ▶ 電話基本画面のサブメニューエリ アで " 履歴 " を選択します。
	- ▶ " 着信履歴 " または " 発信履歴 " を 選択します。

着信・発信した履歴が表示されます。

▶ 発信したい履歴を選択して、コ ントロールスティックを押すか、 COMAND コントロールパネルの通 話開始ボタンを押します。

または

▶ 電話番号を入力していないときに、 電話基本画面で♪を選択するか、 COMAND コントロールパネルの 通 話開始ボタンを押します。

発信履歴が表示されます。

- ▶ 発信したい履歴を選択して、コ ントロールスティックを押すか、 COMAND コントロールパネルの通 話開始ボタンを押します。
- ↑ 走行中は、最後に発信した電話番 号に発信します。

発信履歴から発信する(ステアリング スイッチでの操作)

- ▶ ステアリングの ■■または■■ス イッチで、マルチファンクション ディスプレイに電話画面を表示し ます。
- ▶ マルチファンクションディスプレイ に " マチウケ " が表示されているこ とを確認します。

 表示されていないときは、ステアリ ングの <> スイッチを押します。

▶ ステアリングの ◎ スイッチを 押します。

 マルチファンクションディスプレイ に発信履歴が表示されます。

- ▶ ステアリングの | △ または | ▽ | スイッチで、発信したい電話番号を 選択します。
- ▶ ステアリングの ◎ スイッチを 押します。

# 電話帳またはアドレス帳から発信する (COMAND システムでの操作)

- ▶ 電話帳画面またはアドレス帳画面 に登録したデータを表示させます (e152、161 ページ)。
- ▶ 発信先を選択します。
- ▶ コントロールスティックを押します。 または
- ▶ COMAND コントロールパネルの 通 話開始ボタンを押します。

# 電話帳から発信する(ステアリングス イッチでの操作)

- ▶ ステアリングの ■■または■■ス イッチを押して、マルチファンク ションディスプレイに電話画面を表 示させます (D147 ページ)。
- **▶ マルチファンクションディスプレイ** に " マチウケ " が表示されているこ とを確認します。

 表示されていないときは、ステアリ ングの <> スイッチを押します。

- ▶ ステアリングの | △ または | ▽ | スイッチを押して、発信先を選択 します。
- ▶ C スイッチを押します。
- iデータに複数の電話番号が登録さ れているときは、ステアリングの ● スイッチを押すと、登録され ている複数の電話番号が表示され ます。ステアリングの△ または マスイッチで、発信したい電話 番号を選択して、ステアリングの kスイッチを押すと電話が発信 されます。

# 電話の着信

着信があると COMAND ディスプレ イに下記の画面が表示されます。

■ 電話以外の画面を表示していても、 着信があると下記の画面が表示され ます。

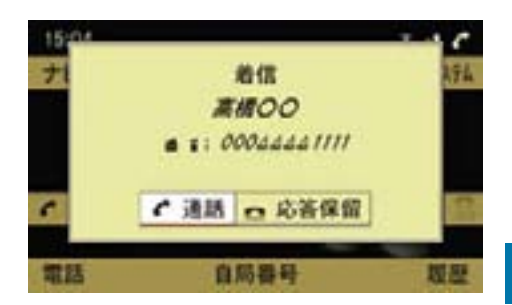

■ 携帯電話の機種によっては、通話 前に着信が切断したときも、上記の 画面が表示されたままになることが あります。

このときは、" 通話 " または " 応答 保留 " を選択すると元の画面に戻り ます。

### 着信を受ける

▶ " 通話 " を選択します。

または

▶ COMAND コントロールパネルの通 話開始ボタンを押します。

または

- ▶ ステアリングの C スイッチを押 します。
- i受話音量 / 発声音量を調整するこ とができます (▷148 ページ)。

### 応答を保留する

▶ " 応答保留 " を選択します。

または

▶ COMAND コントロールパネルの 通 話終了ボタンを押します。

または

▶ ステアリングの △ スイッチを押 します。

数秒後、COMAND ディスプレイに下 記の画面が表示されます。

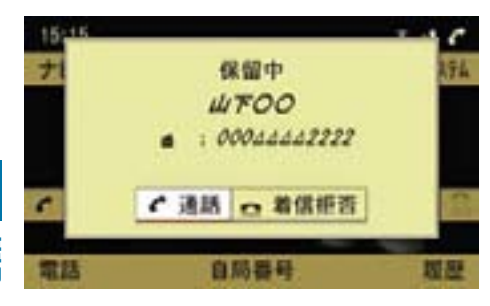

- **電話**
- 応答を保留しているときは、発信 元の相手には、携帯電話会社の音声 メッセージが流れます。
- 携帯電話会社により、応答保留の 操作を行なうと着信が切断されるこ とがあります。
- **f マルチファンクションディスプ** レイに電話画面を表示してあると きは、応答を保留しているときに、 マルチファンクションディスプレ イに " ホリュウチュウ…" と表示さ れます。

# 着信を拒否する

▶ " 着信拒否 " を選択します。

または

▶ COMAND コントロールパネルの通 話終了ボタンを押します。

または

▶ ステアリングの ■ スイッチを押 します。

# 通話を終える

 $\blacktriangleright$   $\blacksquare$  を選択します。

または

▶ COMAND コントロールパネルの通 話終了ボタンを押します。

または

- ▶ ステアリングの スイッチを押 します。
- ↑ 通話を終えると、その前に使用し ていた機能の画面が再度表示され ます。

#### 割込み通話があったとき

通話しているときに着信があった場合 は、COMAND ディスプレイに下記の 画面が表示され、確認音が鳴ります。

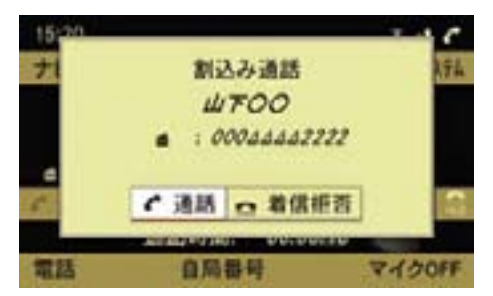

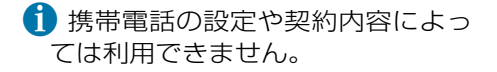

#### 割込み通話を受ける

▶ " 通話 " を選択します。

または

▶ COMAND コントロールパネルの通 話開始ボタンを押します。

または
▶ ステアリングの C スイッチを押 します。

 着信があった相手との通話が開始さ れ、通話していた相手との通話は保 留されます。

i マルチファンクションディスプ レイに電話画面を表示していると きに割込み通話を受けたときは、 マルチファンクションディスプレ イに " ワリコミツウワ " と表示され ます。

### 通話する相手を変更する

▶ / を選択します。

または

▶ COMAND コントロールパネルの 通 話開始ボタンを押します。

または

- ▶ ステアリングの ◎ スイッチを押 します。
- ↑ 割込み通話を受けているときに 以下の操作を行なうと、携帯電話 会社や携帯電話の機種または設定 によっては、通話中の相手や保留 中の相手、またはその両者との接 続が切断されることがあります。
	- ヘを選択する
	- COMAND コントロールパネルの 通話終了ボタンを押す
	- ステアリングの △ スイッチを 押す

### 車内マイクをオフにする

通話先の相手が車内の音声を聞くこと ができなくなります。

車内マイクがオフのときは、メイン エリアに ※が表示されます。

### 車内マイクをオフにする

▶ 通話中に、サブメニューエリアの " マイク OFF" を選択します。

または

▶ COMAND コントロールパネルの ミュートボタンを押します。

COMAND ディスプレイに " マイクが OFF です " と表示されます。

### 車内マイクをオンにする

▶ 車内マイクがオフのときに、サブメ ニューエリアの " マイク ON" を選択 します。

または

▶ COMAND コントロールパネルの ミュートボタンを押します。

COMAND ディスプレイに " マイクが ON です " と表示されます。

### 着信・発信履歴

着信履歴または発信履歴を表示するこ とができます。

- 携帯電話の機種によっては、通話 せずに切断した発信・着信履歴が表 示されない場合があります。
- iCOMAND システムに別の携帯電話を 接続したときも、履歴はそのまま保持 されます。

### COMAND ディスプレイに着信 / 発信 履歴を表示する

▶ 電話基本画面のサブメニューエリ

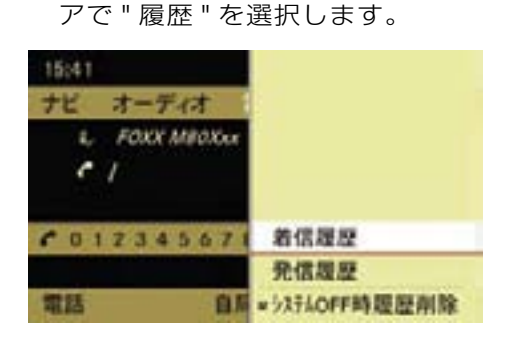

▶ " 着信履歴 " または " 発信履歴 " を 選択します。

履歴画面が表示されます。

### 履歴画面

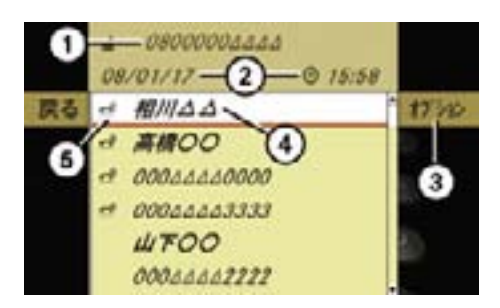

- ① 電話番号
- ② 着信 / 発信した日時
- ③ オプションメニューを開く
- ④ 名前(電話帳に登録されているとき)/ 電話番号(電話帳に登録されていない とき)
- ⑤ 通話開始前に発信元が通話を切断した ときに表示

### 着信 / 発信日時と電話番号を表示する

▶ 履歴画面で、表示したい履歴を選択 します。

 着信 / 発信した日時②と電話番号 ①が表示されます

i着信履歴または発信履歴から電話を 発信することができます(>142 ペー ジ)。

### マルチファンクションディスプレイに 発信履歴を表示する

- ▶ ステアリングの ■■または■■ス イッチで電話画面を表示します。
- ▶ ステアリングの ◎ スイッチを 押します。

 マルチファンクションディスプレイ に発信履歴が表示されます。

- ▶ ステアリングの | △ または | ▽ | スイッチで、すべての発信履歴を確 認できます。
- ← 発信履歴から電話を発信すること ができます (▷142 ページ)。

### 履歴の詳細を表示する

- ▶ 履歴画面で詳細を表示したい履歴を 選択します。
- E " オプション " → " 詳細 " を選択し ます。 詳細表示画面が表示されます。
- **▶** コントロールスティックを押すか、 いずれかの方向に倒すと、元の画面 に戻ります。

### 履歴をアドレス帳に登録する

### 新規にアドレス帳に登録する

- ▶ 履歴画面で、新規登録したい履歴を 選択します。
- ▶ " オプション " → " 保存 " を選択し ます。
- ▶ " 新規 " を選択します。
- ▶ " 一般 "、" プライベート "、" 会社 " のいずれかを選択します。
- **▶ "一般 "、"携帯電話 "、"FAX" のい** ずれかを選択します。

▶ 通常使用する電話番号であるとき は、" 通常使用番号 " を選択します。

 コントロールスティックを押すた びに、左側のボックスのチェック マークが表示 / 消去されます。設 定されているときは、チェックマー クが表示されます。

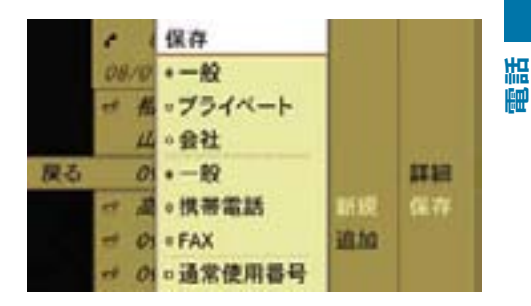

- ▶ " 保存 " を選択します。
- ▶ " 姓 " と " 名 " を入力します。 文字の入力方法については(▷175 ページ)をご覧ください。
- ▶ 文字入力を終えたら、[ok]を選択し ます。 選択した履歴がアドレス帳に登録 されます。

### 既存のアドレス帳のデータに追加登録 する

- ▶ 履歴画面で、追加登録したい履歴を 選択します (▷146 ページ)。
- ▶ " オプション " → " 保存 " を選択し ます。
- ▶ " 追加 " を選択します。
- ▶ " 一般 "、" プライベート "、" 会社 " のいずれかを選択します。
- ▶ " 一般 "、" 携帯電話 "、"FAX" のい ずれかを選択します。

- ▶ 通常使用する電話番号であるとき は、" 通常使用番号 " を選択します。 コントロールスティックを押すた びに、左側のボックスのチェック マークが表示 / 消去されます。設 定されているときは、チェックマー クが表示されます。
- ▶ " 保存 " を選択します。

 アドレス帳の検索メニューが表示さ れます。

▶ 追加先のアドレス帳データを検索し ます。

データの検索方法については (D177 ページ) をご覧ください。

▶検索が終了したら、コントロール スティックを押します。

 アドレス帳に登録されている電話番 号が 5 件未満の場合は、そのまま 登録されます。

 登録されると、メッセージが表 示されます。

 電話番号が 5 件登録されている場 合は、上書きするかどうかを確認 するメッセージが表示されます。

- ▶ " はい " を選択します。
- ▶ 上書きする番号を選択します。 選択した番号が上書きされ、登録さ れます。

 " いいえ " を選択すると、元の表示 に戻ります。

### COMAND システムをオフにしたとき の履歴削除の設定

COMAND システムをオフにしたとき に、着信・発信履歴を自動的に削除す るように設定できます。

- ▶ 雷話基本画面のサブメニューエリ アで " 履歴 " を選択します。
- ▶ " システム OFF 時履歴削除 " を選択 します。

 コントロールスティックを押すた びに、左側のボックスのチェック マークが表示 / 消去されます。設 定されているときは、チェックマー クが表示されます。

### 受話音量 / 発声音量を調整する

▶ 電話基本画面のサブメニューエリア で " 電話 " → " 音量設定 " を選択し ます。

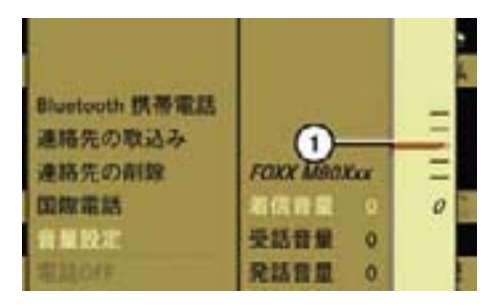

① 音量インジケーター

### 着信音量を調整する

- ▶ " 着信音量 " を選択します。
- **▶** コントロールダイヤルをまわすか、 コントロールスティックを上下に倒 します。

音量インジケーター①が上下に移動 します。

 車内のスピーカーから出る着信音量 が調整されます。

### 受話音量を調整する

- ▶ " 受話音量 " を選択します。
- ▶ コントロールダイヤルをまわすか、 コントロールスティックを上下に倒 します。

 音量インジケーター①が上下に移動 します。

 車内のスピーカーから出る受話音量 が調整されます。

i 着信中や通話中は、COMAND コ ントロールパネルの音量調整ダイ ヤルやステアリングの■■■ス イッチで、車内のスピーカーから 出る着信音量や受話音量を調整で きます。

### 発話音量を調整する

- ▶ " 発話音量 " を選択します。
- **▶** コントロールダイヤルをまわすか. コントロールスティックを上下に倒 します。

 音量インジケーター①が上下に移動 します。

 通話相手への発話音量が調整され ます。

■ 音量は携帯電話を接続していると きに調整できます。

調整量は、接続している携帯電話に よって異なります。

### 自局番号を表示する

▶ 雷話基本画面のサブメニューエリ アで " 自局番号 " を選択します。 接続している携帯電話の電話番号① が表示されます。

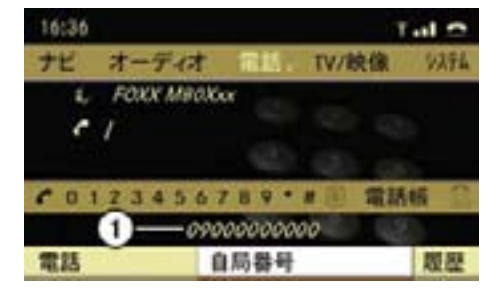

① 接続している携帯電話の電話番号

■ 携帯電話の機種により、"自局番 号 " が灰色で表示され、選択できな い場合があります。

### 国際電話

ご契約の携帯電話会社に応じた国際 プリフィックス番号を設定すると、自 動的に国際電話を発信することがで きます。

この機能は、COMAND システムの 電話帳またはアドレス帳の電話番号 に " + " が含まれているときに使用で きます。

■ 国際プリフィックス番号は携帯雷 話会社によって異なります。

### 国際プリフィックス番号の設定

- ▶ 電話基本画面のサブメニューエリア で " 電話 " を選択します。
- ▶ " 国際電話 " を選択します。

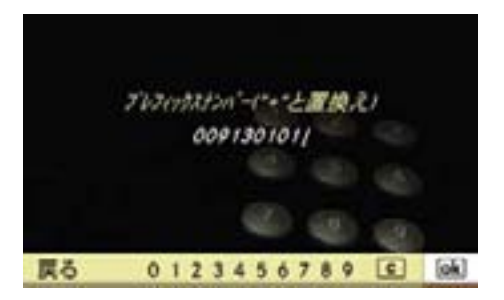

▶ 文字入力キーまたはコントロール ダイヤルやコントロールスティッ クで国際プリフィックス番号を入 力します。

COMAND システムで利用可能な携帯 電話会社の国際プリフィックス番号は 以下の通りです。

NTT ドコモ、ソフトバンク モバイル、 ディズニー・モバイル、イー・モバイ ル:010

au:005345

▶ lok を選択します。

 " 保存されました " というメッセー ジが表示されます。

i" 戻る " を選択したときに国際プリ フィックス番号がすでに設定されて いる場合は、" 変更内容を保存しま すか? " という確認メッセージが表 示されます。

変更するときは、" はい "、変更し ないときは " いいえ " を選択します。

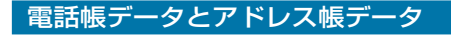

### 電話帳データとアドレス帳データに ついて

アドレス帳データの各項目から、電話 発信に必要な「名前」と「よみがな」、 「電話番号」のみを取り出したものが電 話帳データです。

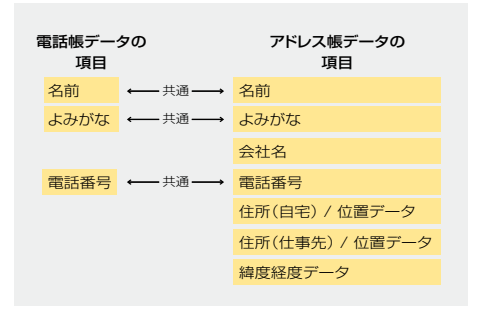

### 電話帳データやアドレス帳データの 作成について

電話帳データおよびアドレス帳データ は、以下のように作成できます。

### COMAND システムへの直接入力

COMAND システムにデータを直接入 力します (▷154、162 ページ)。

入力したデータは保存データになり ます。

### COMAND システムへのダウンロード

ダウンロードしたデータは一時データ になります。

ダウンロードには以下の方法があります。

• ケーブル接続した携帯電話からのダ ウンロード (ト158ページ)

- Bluetooth® 接続した携帯電話から のダウンロード (ト159ページ)
- SD カードからのダウンロード (ト159ページ)

一時データと保存データについて

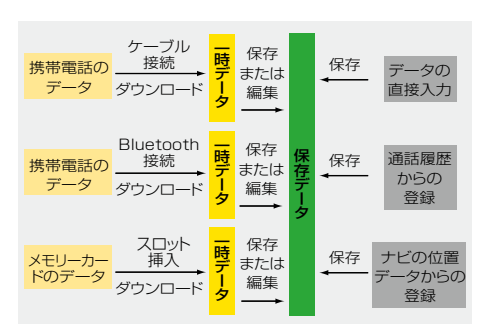

電話帳データやアドレス帳データに は、「一時データ」と「保存データ」 の 2 種類があります。

### 一時データについて

携帯電話や SD カードからダウンロー ドされたデータは一時データになり ます。

一時データは以下のことにより保存 データになります。

- 保存データへの移行を行なう (▷160 ページ)
- 一時データを編集する(電話番号や 住所の追加、電話種別の変更など)
- $\bigcap$  ー 時 デ ー タ で あ れ ば、 ダ ウ ン ロード元(ケーブル接続携帯電話、 Bluetooth® 接続携帯電話、SD カー ド)のデータごとに、データを削除 できます。

#### 152**電話帳**

iケーブル接続携帯電話と SD カー ドからダウンロードしたデータにつ いては、" 追加 " を選択して新たに ケーブル接続携帯電話や SD カード からデータをダウンロードすると、 既存の一時データに新たな一時デー タが追加されます。

 " 上書き " を選択してダウンロード すると、既存の一時データが上書き されます。

### 保存データについて

以下のデータは保存データになります。

- 直接入力したデータ (e154、162 ページ)
- 通話履歴から登録したデータ (⊳147ページ)
- ナビの位置データから登録した データ (ト168ページ)

### 電話帳

### 電話帳画面

▶ 電話基本画面で " 電話帳 " を選択し ます。

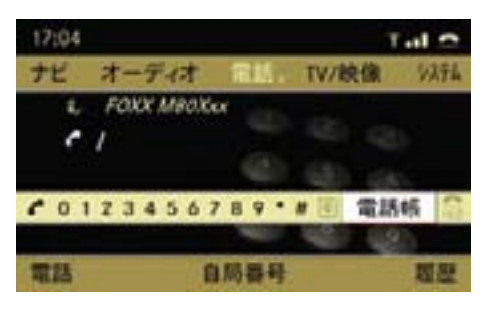

電話帳画面が表示されます。

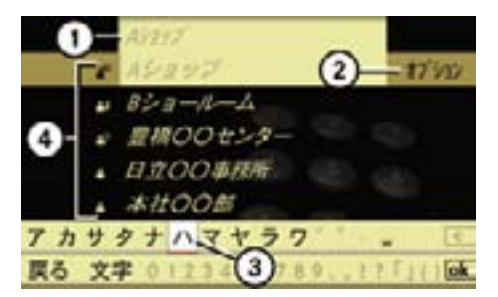

- ① 選択されている電話帳データのよみ がな
- ② オプションメニューを開く
- ③ 入力文字候補エリア
- ④ 電話帳データの属性を示すアイコン
- ■電話帳にデータが8件以上登録さ れているときは、文字入力パレット が表示されます。

電話帳データの属性を示すアイコン

④には、電話帳データの属性が以下の アイコンで示されます。

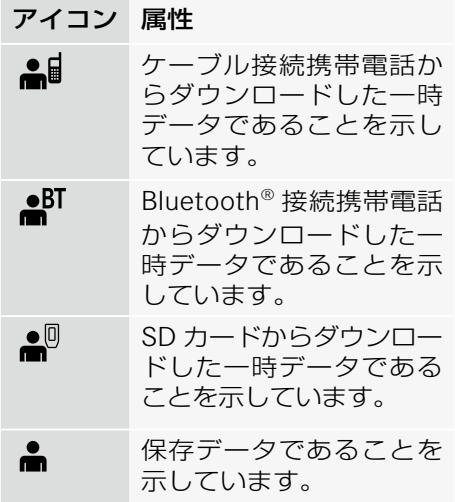

### 電話帳から電話を発信する

▶ 発信先を選択して、コントロールス ティックを押します。

電話帳にデータが 8 件以上登録されて いるときは、検索を行ないます。検索 方法については(>177 ページ)をご 覧ください。

### 電話帳を閉じる

▶ " 戻る " を選択します。

### または

▶ COMAND コントロールパネルのリ ターンボタンを押し続けます。

電話帳データの詳細を表示する

- ▶詳細を表示したいデータを選択し ます。
- **▶ " オプション " → " 詳細 " を選択し** ます。

### 詳細表示画面を閉じる

▶ コントロールダイヤルをまわすか、 コントロールスティックをいずれか の方向に倒します。

または

▶ COMAND コントロールパネルのク リアボタンかリターンボタンを押し ます。

複数の電話番号が登録されているとき

複数の電話番号が登録されているデー タには、" ⊿" マークが表示されます。

### すべての電話番号を表示させる

▶ " ▲ "マークの付いているデータを 選択します。

 登録されているすべての電話番号が 表示されます。

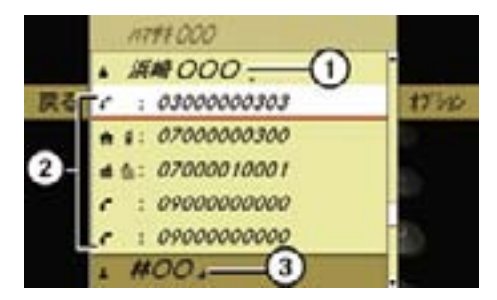

① 開いたデータの名前

- ② 電話番号のカテゴリーを示すアイコン
- ③ 複数の電話番号が登録されているデー
	- タ(閉じた状態)

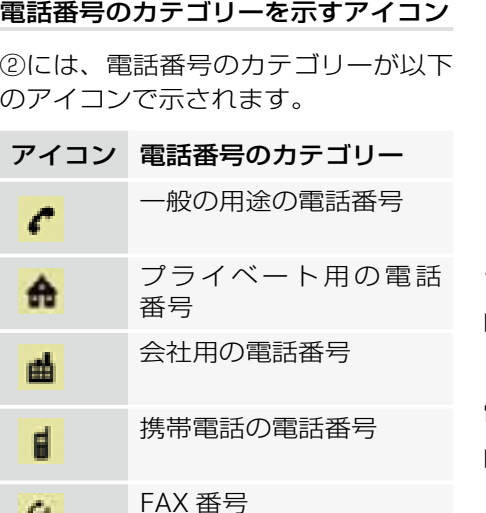

### マルチファンクションディスプレイ への電話帳表示

マルチファンクションディスプレイに 電話帳を表示できます。

- ▶ ステアリングの ■■ または ■■ スイッチで電話画面を表示します。
- ▶ マルチファンクションディスプレイ に " マチウケ " が表示されているこ とを確認します。

 表示されていないときは、ステアリ ングの ■ スイッチを押します。

▶ ステアリングの △ または ▽ ス イッチを押します。

マルチファンクションディスプレイ に電話帳が表示されます。

 $\bigcap$  ステアリングの $\bigcup$  または $\big| \bigtriangledown \big|$ スイッチを押して保持すると、はじ めの 7 件目までは 1 件づつ表示さ れます。さらに押し続けると、8 件 目からは五十音順またはアルファ ベット順の先頭のデータが表示され ます。

### データを選択する

▶ ステアリングの △ または ▽ ス イッチを押します。

### 電話を発信する

▶ ステアリングの C スイッチを押 します。

電話が発信されます。

iデータに複数の電話番号が登録さ れているときは、ステアリングの ■● スイッチを押すと、登録され ている複数の電話番号が表示され ます。ステアリングの 4 または マフィッチで、発信したい電話 番号を選択して、ステアリングの kスイッチを押すと電話が発信 されます。

### 電話帳のデータを新規作成する

**▶ 電話帳画面で " オプション " → " 新** 規 " を選択します。

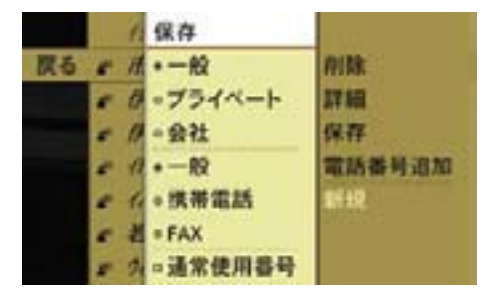

色

- **▶ "一般 "、" プライベート "、" 会社 "** のいずれかを選択します。
- ▶ " 一般 "、" 携帯雷話 "、"FAX" のい ずれかを選択します。
- ▶ 通常使用する雷話番号であるとき は、" 通常使用番号 " を選択します。 コントロールスティックを押すた びに、左側のボックスのチェック マークが表示 / 消去されます。設 定されているときは、チェックマー クが表示されます。
- ▶ " 保存 " を選択します。

第1 名。 ヨミガナ:

あかさたなはまやらわ

 姓、名、よみがな、電話番号の入力 画面が表示されます。

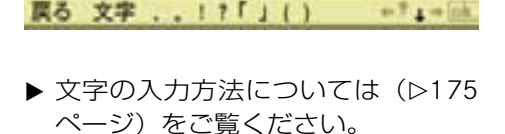

▶ 文字入力が終了したら、 ok を選択 します。

作成したデータが保存されます。

### 既存のデータに電話番号を追加登録 する

- ▶ 電話帳画面で電話番号を追加したい データを選択します。
- **▶ " オプション " → " 雷話番号追加 "** を選択します。
- ▶ " 一般 "、" プライベート "、" 会社 " のいずれかを選択します。
- **▶ "一般"、"携帯電話"、"FAX" のい** ずれかを選択します。
- ▶ 通常使用する電話番号であるとき は、" 通常使用番号 " を選択します。 コントロールスティックを押すた びに、左側のボックスのチェック マークが表示 / 消去されます。設 定されているときは、チェックマー クが表示されます。
- ▶ " 保存 " を選択します。 電話番号の入力画面が表示され ます。

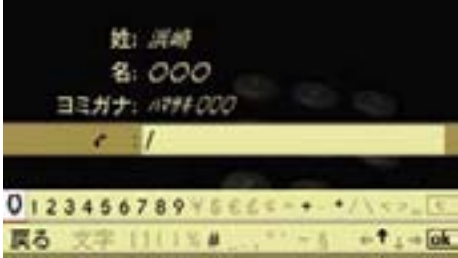

# **電話**

追加したいデータに電話番号が 件登 入力を確定する 録されているとき

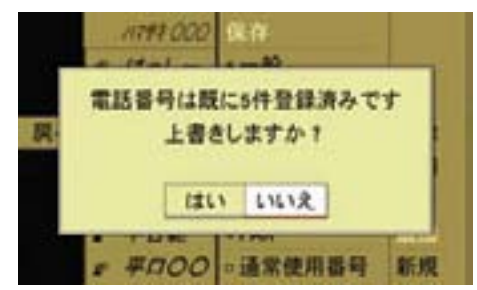

- **電話**
	- ▶ 上書きする場合は " はい " を選択し ます。

 既存の電話番号リストが表示され ます。

▶ 上書きする電話番号を選択します。

### 電話番号を入力する

**▶** コントロールダイヤルをまわすか。 コントロールスティックを左右に倒 して、数字を選択します。

または

▶ 文字入力キーを押します。

### 入力した数字を削除する

▶ Cを選択します。

または

▶ COMAND コントロールパネルのク リアボタンを押します。

入力文字が 1 文字削除されます。

 $\bigcap$   $\bigcap$   $\bigcap$  を 選 択 し て 保 持 す る か、 COMAND コントロールパネルの ク リアボタンを押して保持すると、す べての文字が消去されます。

- 
- ▶ loki を選択します。 入力が確定し、電話帳画面が表示さ れます。

または

▶ " 戻る " を選択するか、COMAND コントロールパネルのリターンボ タンを押します。

下記の画面が表示されます。

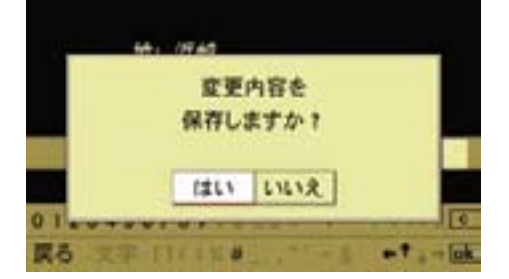

▶ " はい " を選択します。 入力が確定し、電話帳画面が表示さ れます。

電話帳データを削除する

個別に削除する

- ▶ 削除したいデータを選択します。
- ▶ " オプション " → " 削除 " を選択し ます。 データ削除の確認メッセージが表示 されます。 ▶ " はい " を選択します。

データが削除されます。 " いいえ " を選択すると、元の表示 に戻ります。

← アドレス帳に登録名と電話番号の みが登録されているときは、電話帳 データを削除すると、アドレス帳 データも削除されます。

### 属性ごとにデータを一括して削除する

▶ 電話基本画面のサブメニューエリ アで " 電話 " を選択します。

▶ " 連絡先の削除 " を選択します。

| Bluetooth 携帯電話 |  |
|----------------|--|
| 連絡先の取込み        |  |
| 皇路先の削除         |  |
| 国際電話           |  |
| 音量設定           |  |
| 日話の目           |  |

▶ 削除するデータの属性を選択します。

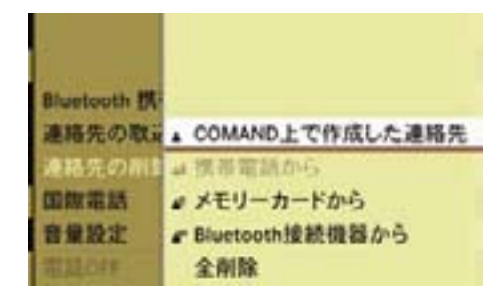

### " COMAND 上で作成した連絡先 "

COMAND システムで新規入力した データと、ダウンロード後に一時デー タから保存データに移行したデータが 削除されます。

" 携帯電話から "

ケーブル接続の携帯電話からダウン ロードした一時データが削除されます。

### " メモリーカードから "

メモリーカードからダウンロードした 一時データが削除されます。

### " Bluetooth 接続機器から "

Bluetooth® 接続の携帯電話からダウン ロードした一時データが削除されます。

### " 全削除 "

すべてのデータが削除されます。

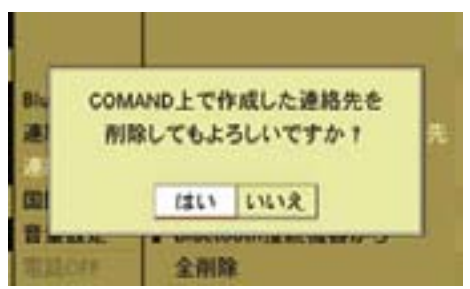

 データ削除の確認メッセージが表示 されます。

▶ " はい " を選択します。 選択したデータが削除されます。 " いいえ " を選択すると、元の表示 に戻ります。

- ▶ 携帯電話がケーブルで接続されてい ることを確認します。
- ▶ 雷話基本画面のサブメニューエリ アで " 電話 " を選択します。
- **▶ " 連絡先の取込み " → " ▲ 携帯電話** から " を選択します。
- ▶ "追加 " または "上書き " を選択し ます。
- ← "追加 " を選択すると、ケーブル接 続携帯電話からダウンロードした既 存の一時データに新たな一時データ が追加されます。
- i" 上書き " を選択すると、以前にケー ブル接続携帯電話からダウンロード した一時データは消去されます。

ケーブル接続した携帯電話からダウ ンロードした一時データがないと きは、" 上書き " は灰色で表示され、 選択できません。

下記の画面が表示されます。

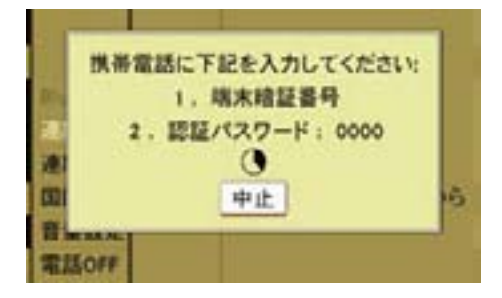

▶ 携帯電話に暗証番号および認証パ スワードを入力します。 ケーブル接続した携帯電話から、電

話番号と名前が COMAND システ ムにダウンロードされます。

または

パスキーの入力画面が表示されます。

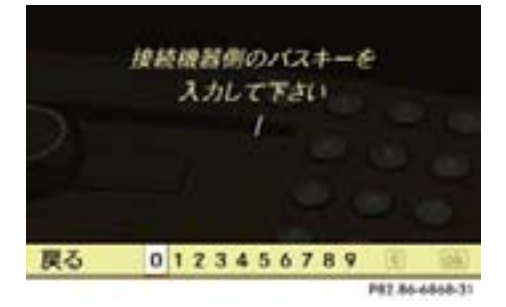

- ▶ コントロールダイヤルをまわすか、 コントロールスティックを左右に倒 す、または文字入力キーを押して、 パスキーの数字を入力します。
- ← 入力した数字を削除するときは、 を選択するか、COMAND コン トロールパネルの クリアボタンを 押します。
- ▶ lokl を選択します。 ケーブル接続した携帯電話から、電 話番号と名前が COMAND システ ムにダウンロードされます。
- 携帯電話の機種によっては、本機 からのパスキーの入力と併せて、携 帯電話でもパスキーを入力する必要 があります。また、パスキーを入力 してもダウンロードできないことが あります。

パスキーとは、携帯電話で設定され ているロック解除などのための番号 です。

i表示される画面は、携帯電話によ り異なります。

**電話**

■ 携帯電話の機種により、ケーブル 接続した携帯電話から電話番号と名 前をダウンロードできないことがあ ります。

Bluetooth® 接続した携帯電話から 電話番号と名前をダウンロードする

- ▶ 携帯電話が COMAND システムに Bluetooth® で接続されていること を確認します。
- ▶ 雷話基本画面のサブメニューエリ アで " 電話 " を選択します。
- ▶ "連絡先の取込み "→ " # Bluetooth デバイスから " を選択します。

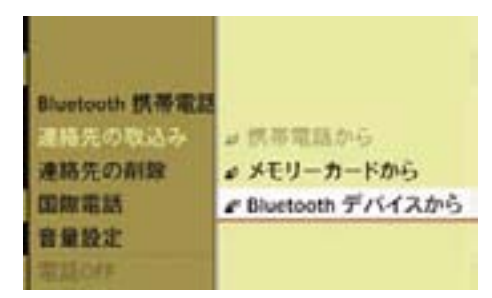

下記の画面が表示されます。

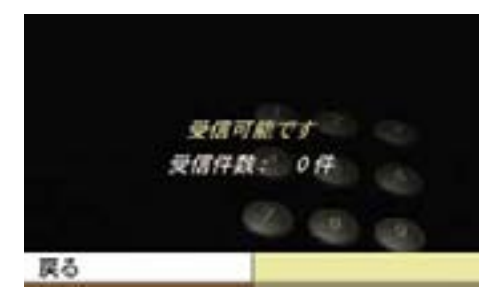

▶ 携帯電話から、電話番号と名前の 送信を行ないます。

■ 操作方法は携帯電話の機種によっ て異なります。

詳細については携帯電話の取扱説明 書をご覧ください。

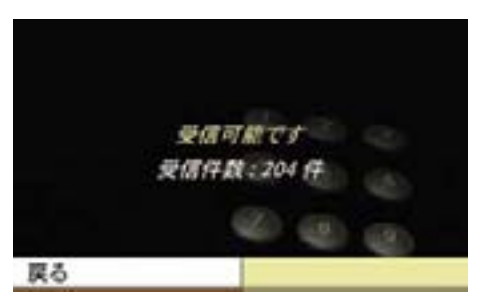

 Bluetooth® 接続した携帯電話から、 電話番号と名前が COMAND シス テムにダウンロードされます。

**f** 携帯電話の機種により、Bluetooth® 接続した携帯電話から電話番号と名 前をダウンロードできないことがあ ります。

### メモリーカードから vCard ファイ ルをダウンロードする

- $\bigoplus$  メモリーカードから vCard ファイ ルをダウンロードするときは、メ モリーカード内にフォルダなどを作 らずに、直接 vCard ファイルを保 存してください。vCard ファイルと は、".vcf" の拡張子を持つファイル です。
- ▶ COMAND システムに SD カードを セットします (▷197 ページ)。
- ▶ 雷話基木画面のサブメニューエリ アで " 電話 " を選択します。
- **▶ " 連絡先の取込み " → " ♪ メモリー** カードから " を選択します。

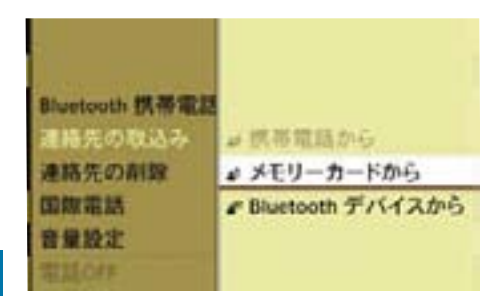

▶ " 追加 " または " 上書き " を選択し ます。

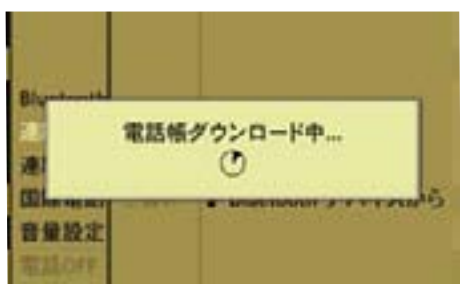

 メモリーカードの vCard ファイル が COMAND システムにダウンロー ドされます。

- **f** 過加 " を選択すると、メモリー カードからダウンロードした既存の 一時データに新たな一時データが追 加されます。
- $\bigcap$ " 上書き " を選択すると、以前にメ モリーカードからダウンロードした 一時データは消去されます。

メモリーカードからダウンロードし た一時データがないときは、" 上書 き " は灰色で表示され、選択できま せん。

一時データを保存データに移行する

- ▶ 雷話帳画面で、保存したい一時デー タを選択します。
- **▶ " オプション " → " 保存 " を選択し** ます。

 " 保存されました " というメッセー ジが表示され、アイコンが ▲にな ります。

## アドレス帳

COMAND システムのアドレス帳に、 電話番号や、郵便番号、緯度経度デー タなどの位置データを登録すると、 ナビの目的地などに設定することが できます。

よみがなが登録されているデータは、 音声認識機能により、電話発信をする ことができます。

アドレス帳のデータは、COMAND シ ステムからの直接入力、または以下の 方法でのダウンロードにより登録でき ます。

- ケーブル接続された携帯電話
- Bluetooth® 接続された携帯電話
- メモリーカード
- iCOMAND システムの電話帳で直 接入力したデータは、自動的にアド レス帳に登録されます。
- アドレス帳および電話帳のデータ は、最大で 1000 件まで登録でき ます。
- ↑ アドレス帳に登録したデータ は、携帯電話の接続を解除したり、 COMAND システムからメモリー カードを取り出しても、消去されま せん。必要に応じてデータを削除し てください。
- 携帯電話の機種によっては、電話 番号と名前をダウンロードできない ことがあります。
- 携帯電話の機種とデータ量によっ て、電話番号と名前のダウンロード に時間がかかることがあります。
- iBluetooth® 対応携帯電話から電話番 号と名前をダウンロードしたときは、 音声認識機能と検索機能が使用できな いことがあります。
- ↑ 操作方法は携帯電話の機種によって 異なります。

詳細については携帯電話の取扱説明書 をご覧ください。

### アドレス帳を開く

### 他のアプリケーションから開く

▶ COMAND コントロールパネルの雷 話選択ボタンを押します。

または

▶ アプリケーションエリアで " 電話 " を選択します。

電話で前に開いていた画面になります。

### アドレス帳以外の画面が開いたとき

- ▶ 再度、アプリケーションエリアで " 電話 " を選択します。
- ▶ " アドレス帳 " を選択します。

### 電話の他の画面から開く

- ▶ アプリケーションエリアで " 電話 " を選択します。
- ▶ " アドレス帳 " を選択します。

アドレス帳基本画面

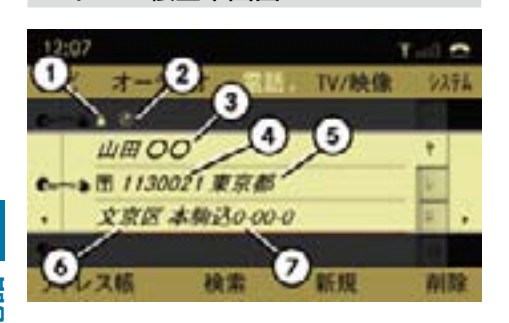

**電話**

- ① データの属性マーク ② 位置データマーク ③ 名前 ④ 郵便番号 ⑤ 都道府県
- ⑥ 市区町村
- ⑦ 番地

### アドレス帳のデータを選択する

**▶ メインエリアが選択されているとき** に、コントロールダイヤルをまわす か、コントロールスティックを左右 に倒します。

### アドレス帳のデータを検索する

▶ "検索 " を選択します。

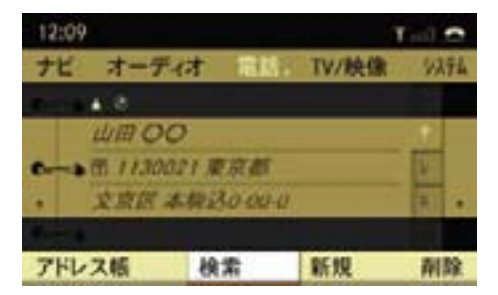

検索画面が表示されます。

▶ データを検索します。

データの検索方法については (▷177ページ)をご覧ください。

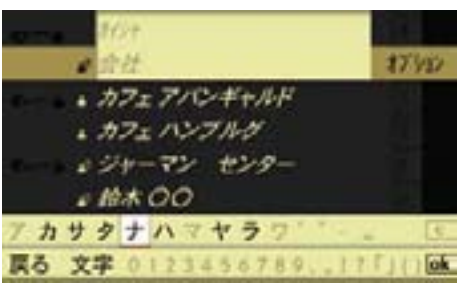

### アドレス帳のデータを新規作成する

▶ アドレス帳基本画面のサブメニュー エリアで " 新規 " を選択します。

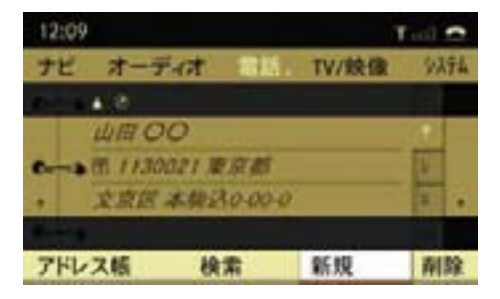

または

- ▶ アドレス帳基本画面のサブメニュー エリアで " 検索 " を選択します。
- ▶ 文字入力エリアが消去されて全画 面表示になるまで、コントロール スティックを繰り返し上下に倒し ます。
- **▶ " オプション " → " 新規 " を選択し** ます。

 $-$ 

 $+7$   $+10k$ 

**電話**

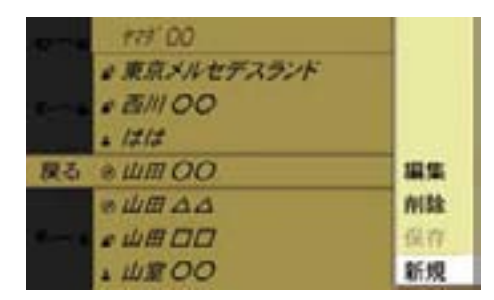

### 入力画面が表示されます。

文字の入力方法については (b175 ページ)をご覧ください。

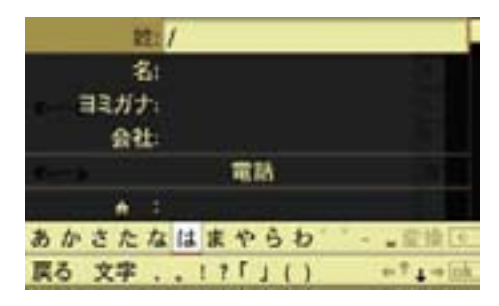

 $\blacktriangleright$  文字入力が終了したら、 ok を選択 します。

データが保存されます。

または

▶ " 戻る " を選択するか、リターン ボタンを押します。

 " 登録データを保存しますか? " という確認メッセージが表示され ます。

 " はい " を選択すると作成したデー タが保存されます。

登録データを保存しますか?

LILIZ

 $1251$ 

姓 山津

あかさたなはまやらわ

関る 文字 ...!? 「」()

 $\sim$ 

 " いいえ " を選択するとデータは保 存されず、アドレス帳基本画面が表 示されます。

### アドレス帳データの詳細を表示する

- ▶ アドレス帳基本画面で、詳細を表示 したいデータを選択します。
- **▶ コントロールスティックを押します。**

または

- ▶ 詳細を表示したいデータを検索し ます (▷177 ページ)。
- **▶ コントロールスティックを押します。** データの詳細画面が表示されます。

### 164**アドレス帳**

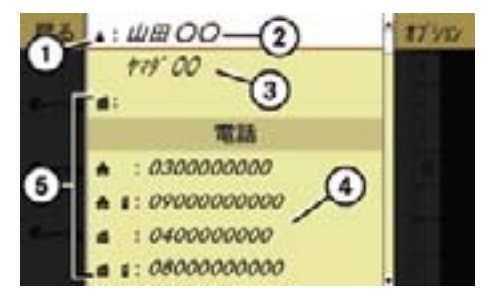

**電話**

① データの属性を示すアイコン

- ② 名前
- ③ よみがな
- ④ 電話番号
- ⑤ 電話番号のカテゴリーを示すアイコン

### 電話番号のカテゴリーを示すアイコン

⑤には電話番号のカテゴリーが以下の アイコンで示されます。

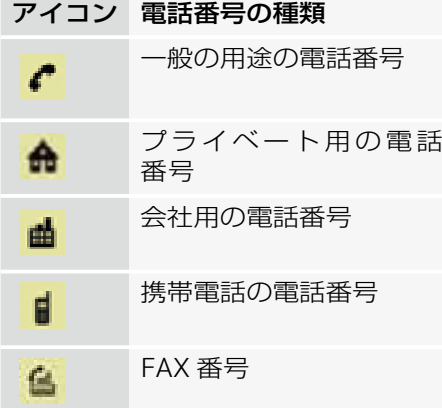

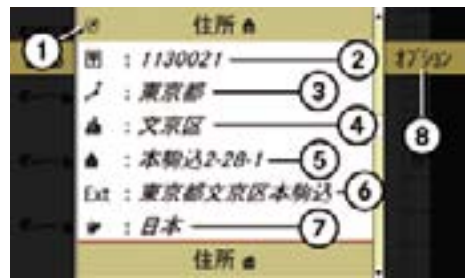

データの詳細画面をスクロールしたとき

- ① 位置データマーク (アドレス帳データに位置データが含 まれているときに表示されます)
- ② 郵便番号
- ③ 都道府県
- ④ 市区町村
- ⑤ 番地、ビル名およびフロア
- ⑥ 位置データの住所
- ⑦ 国
- ⑧ オプションメニューを開く

### データの項目を選択する

**▶** コントロールダイヤルをまわすか. コントロールスティックを上下に倒 します。

### データの詳細を表示する

- ▶ 詳細を表示したいデータを選択し ます。
- ▶ " オプション " → "詳細 " を選択し ます。

### 詳細表示画面を閉じる

▶ コントロールダイヤルをまわすか、 コントロールスティックを押す、ま たはコントロールスティックをいず れかの方向に倒します。

### アドレス帳データを編集する

- ▶ アドレス帳データの詳細画面で、編 集したい項目を選択します。
- **▶ " オプション " → " 編集 " を選択し** ます。

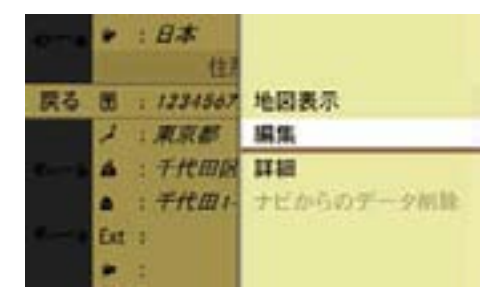

文字入力画面が表示されます。 または

▶ アドレス帳の検索画面で編集したい データを選択して " オプション " → " 編集 " を選択します。

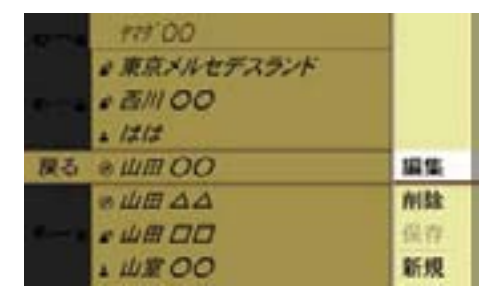

文字入力画面が表示されます。

### 入力項目の切り替え

▶ 文字入力画面で " ↑ " または "↓" を選択して、入力する項目にカーソ ルを移動します。

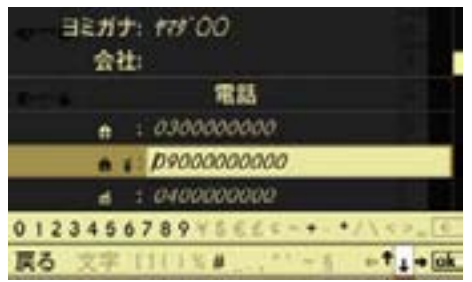

### または

▶文字入力画面でコントロールス ティックを上に倒します。

入力項目の選択画面が表示されます。

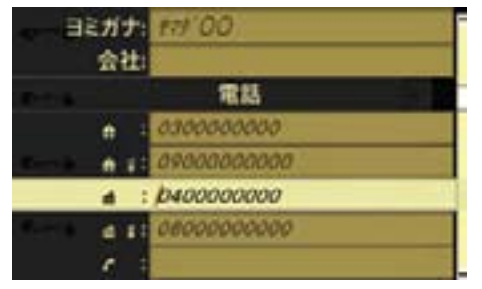

▶ コントロールダイヤルをまわすか、 コントロールスティックを上下に倒 して入力項目を選択し、コントロー ルスティックを押します。

文字入力画面が表示されます。 文字の入力方法については (b175 ページ) をご覧ください。

電話番号のカテゴリーを変更する

- ▶ データの詳細画面でカテゴリーを 変更したい電話番号を選択します (▷163ページ)。
- **▶ "オプション " → "分類変更 "を選** 択します。

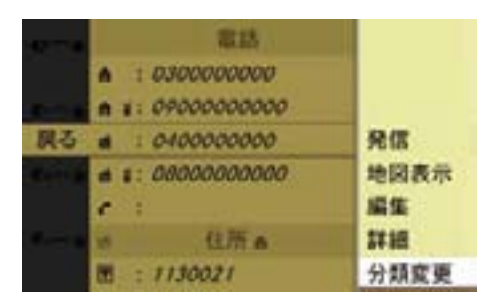

- **▶ "一般 "、" プライベート "、" 会社 "** のいずれかを選択します。
- **▶ "一般 "、" 携帯電話 "、"FAX" のい** ずれかを選択します。
- ▶ 通常使用する雷話番号であるとき は、" 通常使用番号 " を選択します。 コントロールスティックを押すた びに、左側のボックスのチェック マークが表示 / 消去されます。設 定されているときは、チェックマー クが表示されます。
- ▶ " 保存 " を選択します。

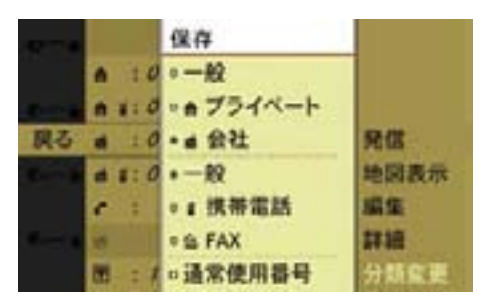

■ 『通常使用番号 " に設定した電話番号 は、詳細画面の電話リストの最上段に 赤文字で表示されます。

### アドレス帳から電話を発信する

- ▶ 携帯電話が接続されていることを確 認します。
- ▶ 発信したい電話番号が含まれる データの詳細画面を表示します。
- ▶ 発信したい電話番号を選択して、コ ントロールスティックを押します。

または

▶ COMAND コントロールパネルの通 話開始ボタンを押します。

または

▶ データの詳細画面で発信したい電話 番号を選択して、" オプション " → " 発信 " を選択します。

 画面表示が電話基本画面に切り替わ り、電話が発信されます。

### 位置データを登録する

ナビで表示している地点の位置デー タをアドレス帳に登録できます。

- ← 位置データが登録されると、アド レス帳基本画面とデータの詳細画 面の住所欄にのマークが表示され ます。
- ← 緯度経度欄を選択してコントロー ルスティックを押すと、緯度 / 経 度を直接入力して位置データを登録 することができます。

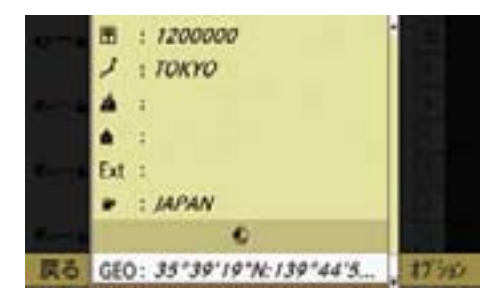

▶ ナビ基本画面のサブメニューエリア で " 保存 " を選択します。

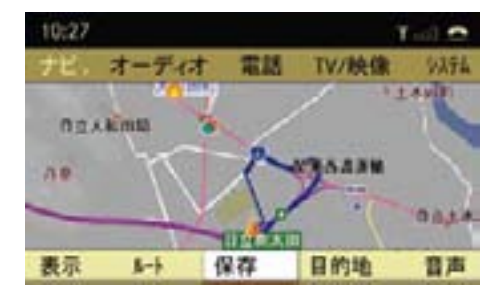

▶ "アドレス帳保存 " を選択します。

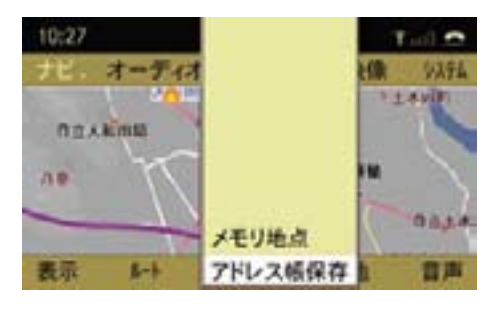

アドレス帳データを新規に作成して位 置データを登録する

▶ " 新規 " を選択します。

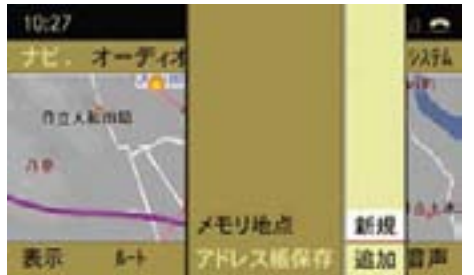

▶ "自宅"または"会社"を選択します。

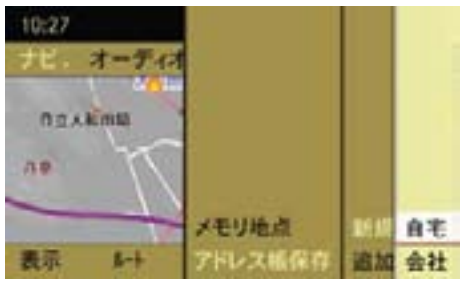

文字入力画面が表示されます。

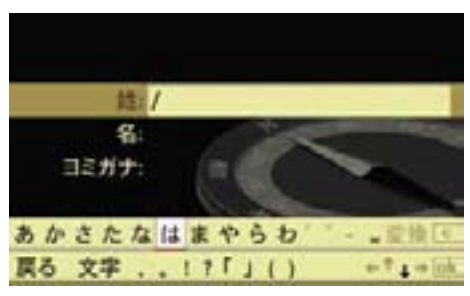

▶ アドレス帳に保存するデータの名前 を入力します。

文字の入力方法については(▷175 ページ) をご覧ください。

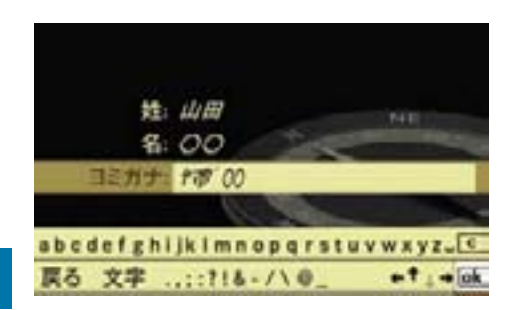

■ 文字入力画面が表示されたとき は、「姓」の欄に表示地点の住所が 表示されています。

- ■■ ここで入力したよみがなで、音声 認識機能の電話発信を行ないます。
- ▶ ok を選択します。

 入力した内容でアドレス帳に新規登 録されます。

または

- ▶ COMAND コントロールパネルの リターンボタンを押すか、" 戻る " を選択します。
- ▶ " はい " を選択します。

 入力した内容でアドレス帳に新規登 録されます。

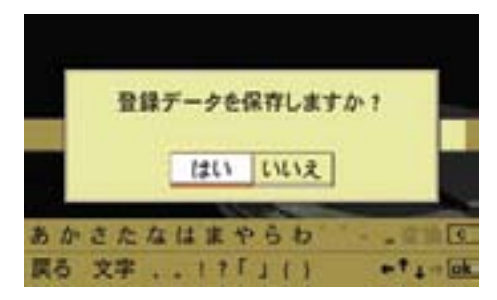

既存のアドレス帳に位置データを登録 する

- ▶ " 追加 " を選択します。
- ▶ "自宅"または"会社"を選択します。 アドレス帳の検索画面が表示され ます。
- ▶ 位置データを追加したいデータを検 索します。

検索方法については(▷177 ページ) をご覧ください。

- ▶ 登録するデータを選択します。
- すでに位置データが登録されてい るときは " 住所データを上書きしま すか? " と表示されます。
- ← 位置データを上書きすると、すで に登録されている郵便番号や住所は 消去され、アドレス帳の "Ext" 欄に 位置データの住所(町名表示まで) が表示されます。

### 位置データを削除する

- ▶ 位置データを削除したいデータの詳 細画面を表示します。
- ▶ のマークが表示されている住所欄 を選択します。
- E " オプション " → " ナビからのデー タ削除 " を選択します。

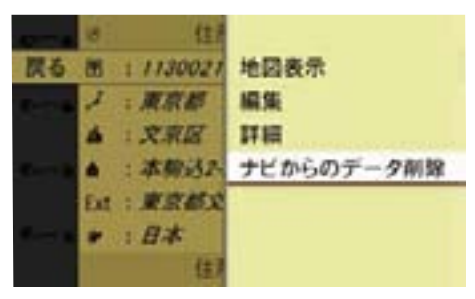

下記の確認メッセージが表示され アドレス帳から目的地を設定する ます。

▶ " はい " を選択します。

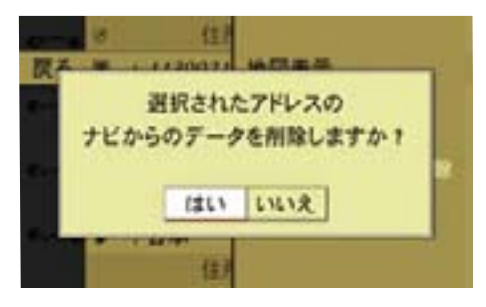

位置データが削除され、のマーク が消えます。

 " いいえ " を選択すると、元の表示 に戻ります。

### アドレス帳からナビの目的地を設定 する

アドレス帳に以下の項目が登録され ているときは、アドレス帳からナビ の目的地などを設定できます。

- 電話番号
- 郵便番号
- 住所
- 緯度経度データ
- 1 以下のときは、目的地を設定する ことはできません。
	- 電話番号や住所などが正しく入 力されていないとき
	- 住所が入力されていても、郵便 番号が入力されていないとき
	- 携帯電話や IP 電話の番号などが 入力されているとき

▶ 目的地に設定したいデータの詳細 画面の電話番号欄、郵便番号また は位置データが登録されている住 所欄、緯度経度欄を選択して、" オ  $\vec{J}$ ション" → "地図表示"を選択し ます。

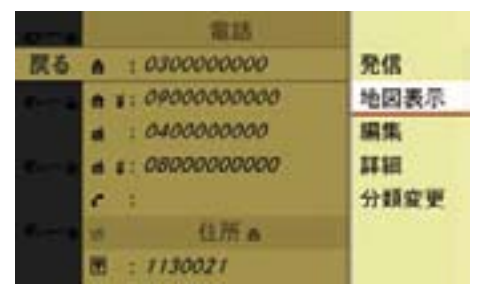

### または

▶ 目的地に設定したいデータの詳細 画面の郵便番号または位置データ が登録されている住所欄、緯度経 度欄を選択して、コントロールス ティックを押します。

スクロール地図が表示されます。

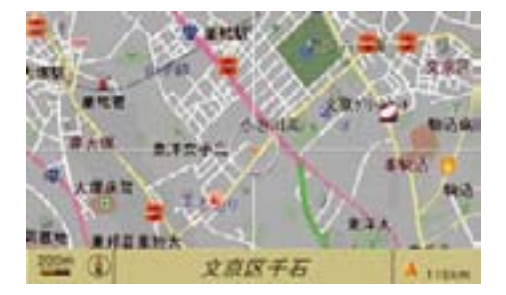

▶ 目的地などを設定します。 詳しくはナビのページをご覧くだ さい。

### 170**アドレス帳**

アドレス帳データを削除する

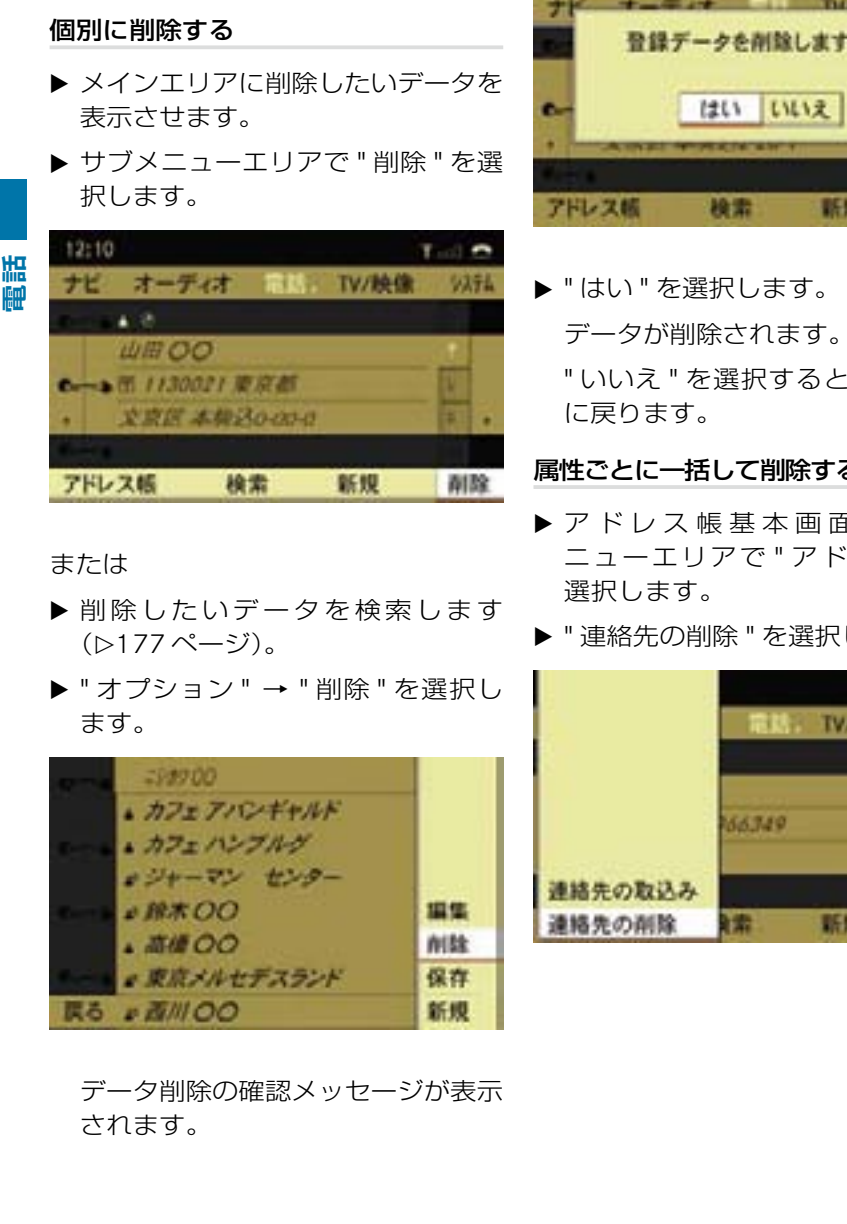

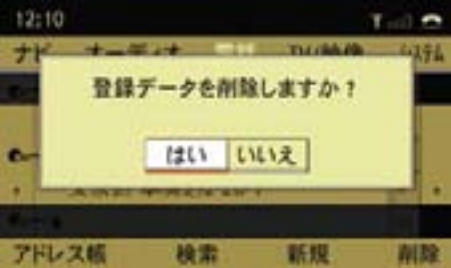

" いいえ " を選択すると、元の表示

### 属性ごとに一括して削除する

- ▶ アドレス帳基本画面のサブメ ニューエリアで " アドレス帳 " を
- ▶ " 連絡先の削除 " を選択します。

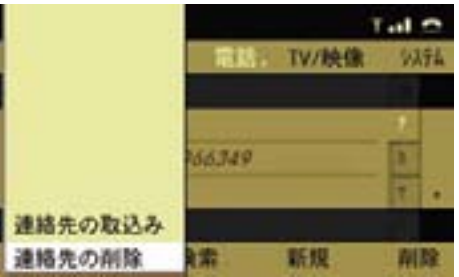

▶ 削除するデータの種類を選択します。

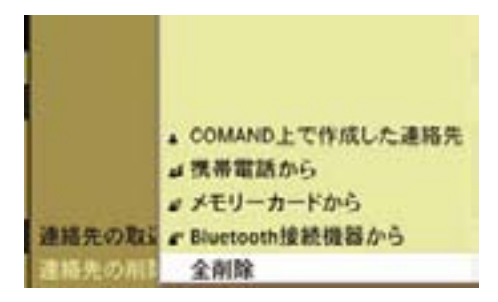

### " COMAND 上で作成した連絡先 "

COMAND システムで新規入力したア ドレス帳データと、ダウンロード後に 一時データから保存データに移行した データが削除されます。

### " 携帯電話から "

ケーブル接続の携帯電話からダウン ロードした一時データが削除されます。

### " メモリーカードから "

メモリーカードからダウンロードした 一時データが削除されます。

### " Bluetooth 接続機器から "

Bluetooth® 接続の携帯電話からダウ ンロードした一時データが削除され ます。

### " 全削除 "

すべてのデータが削除されます。

 データ削除の確認メッセージが表示 されます。

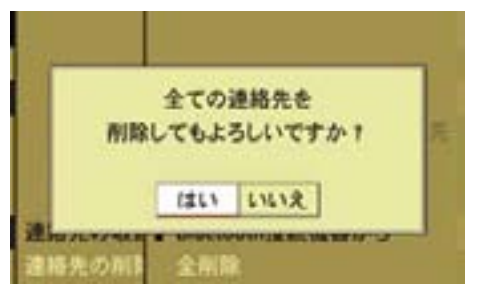

▶ " はい " を選択します。 選択したデータが削除されます。 " いいえ " を選択すると、元の表示 に戻ります。

### ケーブル接続した携帯電話から電話 番号と名前をダウンロードする

- ▶ 携帯電話がケーブルで接続されてい ることを確認します。
- ▶ アドレス帳基本画面のサブメ ニューエリアで " アドレス帳 " を 選択します。
- ▶ "連絡先の取込み " → " 制 携帯電話 から " を選択します。
- ▶ " 追加 " または " 上書き " を選択し, ます。
- i" 追加 " を選択すると、ケーブル接 続携帯電話からダウンロードした既 存の一時データに新たな一時データ が追加されます。

#### 172**アドレス帳**

**電話**

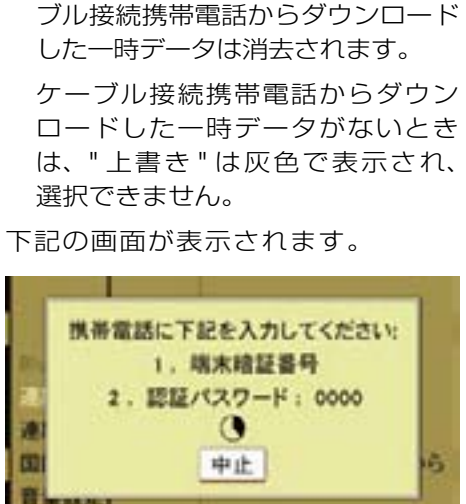

■ 上書き " を選択すると、以前にケー

▶ 携帯電話に暗証番号および認証パ

 ケーブル接続した携帯電話から、電 話番号と名前が COMAND システ

スワードを入力します。

または

ムにダウンロードされます。

 パスキーの入力画面が表示されます。 接続機器側のパスキーを スカレて下さい 7 戻る 0123456789 P82.86-6868-31

- ▶ コントロールダイヤルをまわすか、 コントロールスティックを左右に倒 す、または文字入力キーを押して、 パスキーの数字を入力します。
- 入力した数字を削除するときは、 を選択するか、COMAND コン トロールパネルの クリアボタンを 押します。

▶ ok を選択します。

 ケーブル接続した携帯電話から、電 話番号と名前が COMAND システ ムにダウンロードされます。

- 携帯電話の機種によっては、本機 からのパスキーの入力と併せて、携 帯電話でもパスキーを入力する必要 があります。また、パスキーを入力 してもダウンロードできないことが あります。
	- パスキーとは、携帯電話で設定され ているロック解除などのための番号 です。
- ↑ 表示される画面は、携帯電話によ り異なります。
- 携帯電話の機種により、ケーブル 接続した携帯電話から電話番号と名 前をダウンロードできないことがあ ります。

Bluetooth® 接続した携帯電話から 電話番号と名前をダウンロードする

- ▶ 携帯電話が COMAND システムに Bluetooth® で接続されていること を確認します。
- ▶ ア ドレス 帳 基 本 画 面 の サ ブ メ ニューエリアで " アドレス帳 " を 選択します。

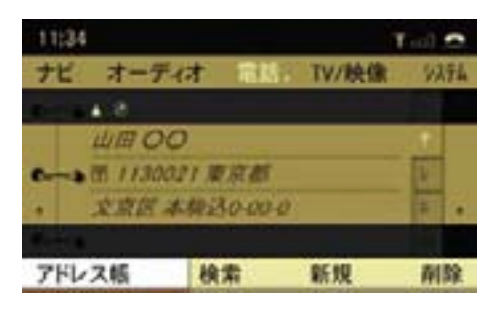

▶ " 連絡先の取込み " を選択します。

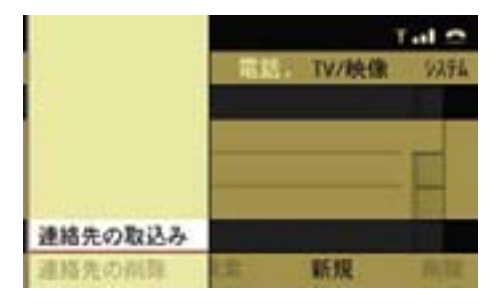

► " ª Bluetooth デバイスから " を選択 します。

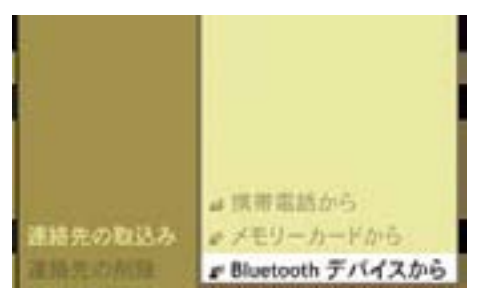

**電話**

受信待機画面が表示されます。

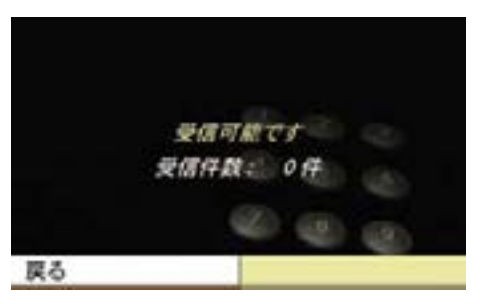

- ▶ 携帯電話から、電話番号と名前の 送信を行ないます。
- 操作方法は携帯電話の機種によっ て異なります。

詳細については携帯電話の取扱説明 書をご覧ください。

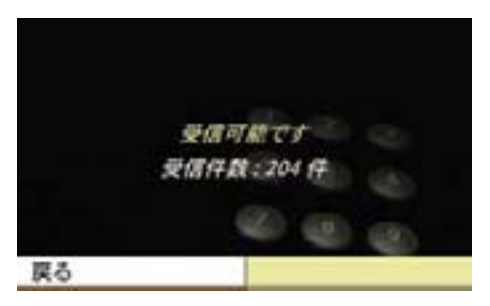

 Bluetooth® 接続した携帯電話から、 電話番号と名前が COMAND シス テムにダウンロードされます。

i携帯電話の機種により、Bluetooth® 接続した携帯電話から電話番号と名 前をダウンロードできないことがあ ります。

### メモリーカードから vCard ファイ ルをダウンロードする

- iメモリーカードから vCard ファイ ルをダウンロードするときは、メモ リーカード内にフォルダなどを作ら ずに、直接 vCard ファイルを保存 してください。vCard ファイルとは ".vcf" の拡張子を持つファイルです。
- ▶ COMAND システムに SD カードを ヤットします (▷197ページ)。
- ▶ アドレス帳基本画面のサブメ ニューエリアで " アドレス帳 " を 選択します。
- **▶ " 連絡先の取込み " → " ▲ "** メモリー カードから " を選択します。
- ▶ "追加"または"上書き"を選択します。 メモリーカードの vCard ファイル が COMAND システムにダウンロー ドされます。
- ← 『追加 " を選択すると、メモリー カードからダウンロードした既存の 一時データに新たな一時データが追 加されます。
- ← 上書き " を選択すると、以前にメモ リーカードからダウンロードした一時 データは消去されます。

メモリーカードからダウンロード した一時データがないときは、" 上 書き " は灰色で表示され、選択で きません。

### 一時データを保存データに移行する

- ▶ アドレス帳の検索画面で、保存し たい一時データを選択します。
- ▶ " オプション " → " 保存 " を選択し ます。

 " 保存されました " というメッセー ジが表示され、アイコンが " ▲ " に なります。

### 文字の入力方法

コントロールダイヤルとコントロール スティック、または文字入力キーを使 用して文字を入力します。

### コントロールダイヤルとコントロー ルスティックでの入力

### 文字の種類の選択

- ▶ "文字 " を選択します。
- ▶ 入力する文字の種類を以下から選択 します。
- ↑ 入力項目によって、選択できる文 字の種類は異なります。

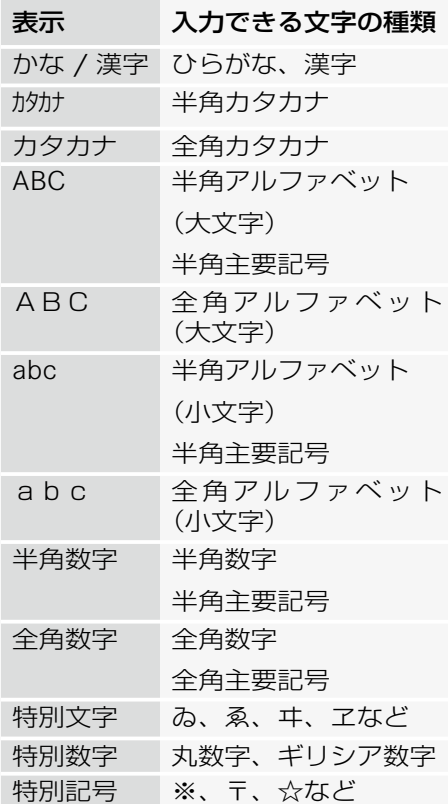

### 文字の入力

▶ コントロールダイヤルをまわすか. コントロールスティックを上下左 右に倒して、入力する文字を選択 します。

または

▶ "←" "↑" "↓" "→" を選択してカー ソルを移動し、入力する文字を選択 します。

ひらがなとカタカナの入力

▶ コントロールダイヤルをまわすか、 コントロールスティックを左右に 倒して、入力するひらがな、または カタカナの行を選択します。

選択した行の文字が表示されます。

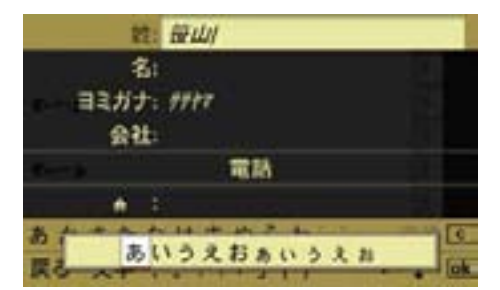

▶ コントロールダイヤルをまわすか、 コントロールスティックを左右に 倒して、入力する文字を選択します。

カーソルを移動する

カーソルを移動して、文字を入力する 位置を指定します。

▶ コントロールダイヤルをまわすか、 コントロールスティックを左右に 倒して、"←"または "→"を選択し ます。

#### 176**文字の入力方法**

### 文字を削除する

▶ C を選択します。

または

▶ COMAND コントロールパネルのク リアボタンを押します。

カーソル左側の文字が削除されます。

i上記の操作を保持すると、入力し ている行の先頭からカーソルの左側 までの文字が削除されます。

### 文字入力キーでの入力

### 文字の種類の選択

▶ コントロールパネルの文字入力キー の "#" を押します。

 文字入力キーの "#" を押すごとに文 字の種類が切り替わり、文字の種類 が COMAND ディスプレイに表示さ れます。

- ↑入力項目によって、選択できる文 字の種類は異なります。
- i" 特別文字 "、" 特別数字 "、" 特別 記号 " を入力するときは、コント ロールダイヤルおよびコントロール スティックで文字の種類を選択して ください。

### 数字の入力

▶ 入力したい数字が表示されている文 字入力キーを押します。

### アルファベットの入力

- ▶ 入力したい数字が下方に表示されて いる文字入力キーを押します。
- ▶ 同じ文字入力キーを再度押して、入 力する文字を選択します。

### ひらがなやカタカナ、句読点などの 入力

- ▶ 入力したい文字の行が表示された文 字入力キーを押します。
- ▶ 同じ文字入力キーを再度押して、入 力する文字を選択します。

約 2 秒後に、入力文字が確定します。

↑ 入力文字を選択した後、他の文字 入力キーを押したときも、入力文字 は確定します。

### 文字の変換

▶ 入力したい単語の読みがなをひらが なで入力します。

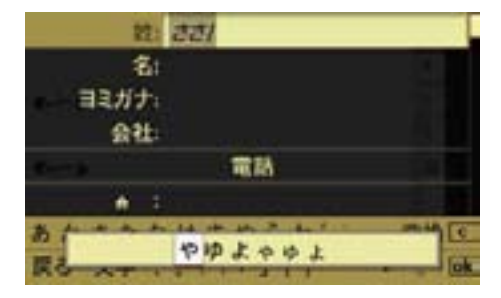

▶ " 変換 " を選択します。

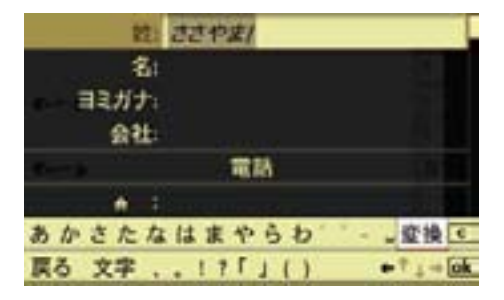

候補となる単語が表示されます。

f ok を選択すると、漢字に変換さ れずにひらがなが入力されます。

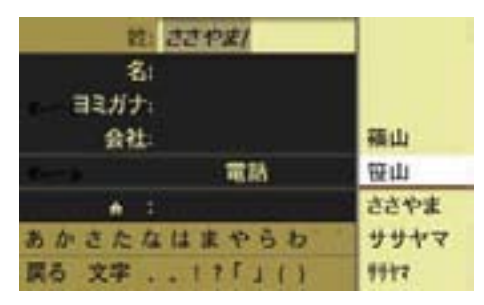

▶ コントロールダイヤルをまわすか、 コントロールスティックを上下に倒 して、変換する単語を選択します。

データの検索方法

電話帳やアドレス帳などで、8 件以上 のデータが登録されている場合は、検 索ができます。

▶ 電話基本画面で " 電話帳 " を選択し ます。

または

▶ アドレス帳基本画面のサブメニュー エリアで " 検索 " を選択します。

 8 件以上のデータが登録されている 場合は、文字入力エリアと検索リス トが表示されます。

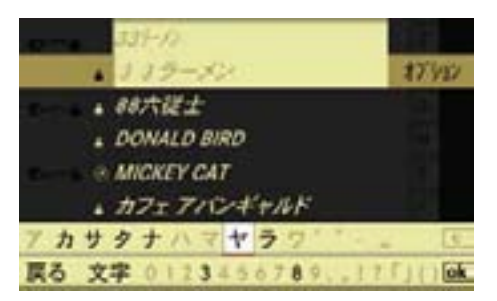

i検索リストは、「数字」→「アルファ ベット」→「カタカナ」の順番になっ ています。

または

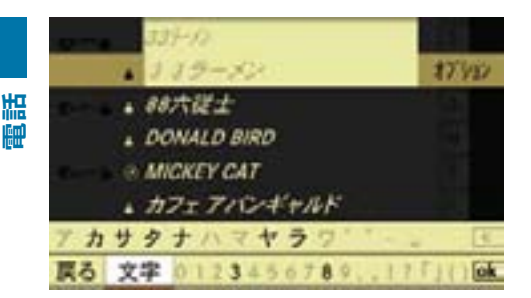

▶ COMAND コントロールパネルの文 字入力キーの "#" を押します。

検索する文字の種類を選択する

▶ " 文字 " を選択します。

▶ 検索したいデータの最初の文字の種 類を選択します。

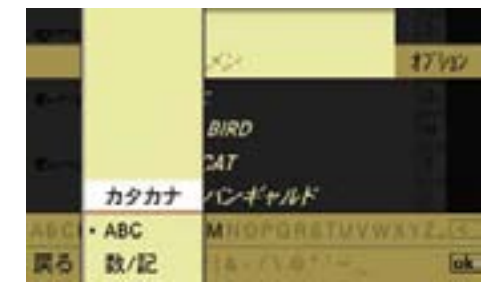

### データを検索する

▶ 検索したいデータの最初の文字を選 択します。

### よみがなで検索するとき

- ▶ よみがなを検索するときは、検索し たい文字の行を選択します。
- ▶ 検索したいデータの最初の文字を選 択します。
- 対象となるデータがない文字は灰 色で表示され、選択できません。

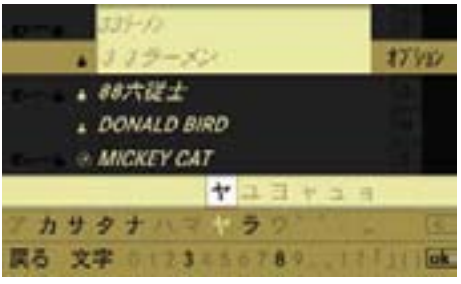

選択した文字のデータが最初に来るよ うに、検索リストが表示されます。

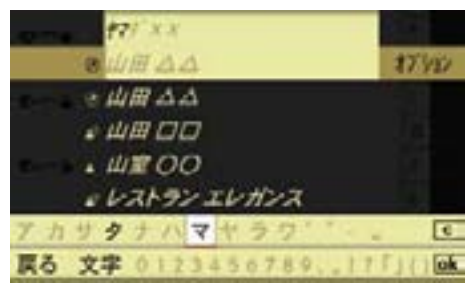

- ▶ 必要であれば、検索操作を繰り返し て、対象となるデータを絞ります。
- i検索した文字に該当するデータが 1 件のみの場合は、文字入力エリア が消え、検索リストが全画面に表示 されます。
- **f に**を選択するか、COMAND コン トロールパネルのクリアボタンを押 すと、一つ前の文字で検索された検 索リストに戻ります。

### リストでデータを選択する

▶ 文字入力エリアが消去するまで、コ ントロールスティックを繰り返し上 に倒します。

または

▶ loki を選択します。

 検索リストが全画面表示になり ます。

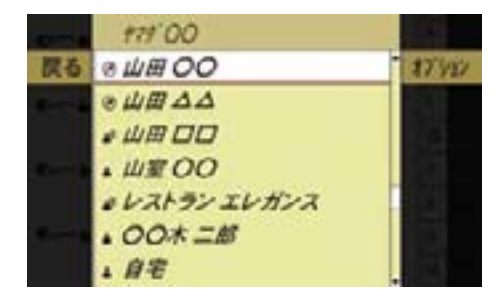

▶ コントロールダイヤルをまわすか、 コントロールスティックを上下に倒 して、データを選択します。

### 再度、検索操作を行なう

- ▶ " 戻る " を選択します。
- iアルファベット、またはよみがな があるデータは、アドレス帳基本画 面で文字入力キーの操作により検索 することができます。

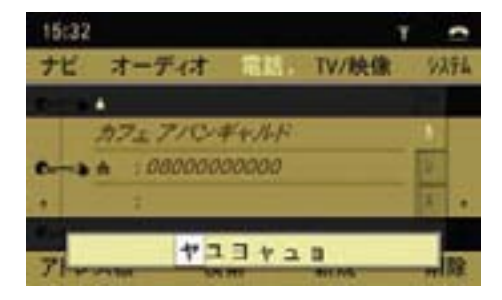

### FM 多重放送

受信中のラジオ放送とは独立して、 FM 多重放送を受信して、文字情報を 表示できます。

情報は FM 放送局から送信されます。

FM放送局は、全国の主要都市をカバー するサービスエリアで放送を行なって います。

- ↑ ま行中は文字情報画面の一部の機 能は使用できません。
- 番組内容やメニューなどは、各 放送局の自主製作によるものなど であり、受信した内容については、 責任を負いかねますのでご了承く ださい。
- 受信情報は、個人として楽しむな どに限られ、著作権上、作成権利者 である放送局の許可なしでは使用で きません。

 FM 多重放送の番組メニューや情報 画面は、それぞれの放送局独自の構 成により表示されますので、放送局 の方針などにより、表示方法が予告 なく変更されることがあります。

そのため、表示される画面を特定す ることができませんので、以降に続 く操作説明については表示例に基づ く基本操作部分のみとなります。

**電話**

### 提供される情報

FM 多重放送には以下の種類があります。

### 番組情報

FM ラジオ放送中の番組と連動してお り、放送中の曲名や、演奏者名、リク エスト先などの情報を表示します。放 送によっては、道路 / 交通情報が広 範囲にわたって提供されます。

**電話**

■ 文字情報はラジオの受信中に送ら れてきますが、送られてくる情報の 受信時期が FM ラジオ番組の放送時 期とずれることがあります。

そのため、同時にすべての情報画面 を表示できないことがあります。

### 独立情報

放送中のラジオ番組とは連動せず、常 に送信されているニュース番組や天気 予報、交通情報などを表示します。

### 緊急情報

放送局側で緊急情報番組を送信したと きのみ情報を表示します。

i ナビの VICS の項目もご覧くださ い(▷110ページ)。

### FM 多重放送を開く

### 他のアプリケーションから開く

▶ COMAND コントロールパネルの 雷 話選択ボタンを押します。

または

▶ アプリケーションエリアで " 電話 " を選択します。

電話で前に開いていた画面になります。

### FM 多重放送以外の画面が開いたとき

- ▶ 再度、アプリケーションエリアで " 電話 " を選択します。
- ▶ "FM 多重放送 " を選択します。

### 電話の他の画面から開く

▶ アプリケーションエリアで " 雷話 " を選択します。

▶ "FM 多重放送 " を選択します。

現在選択している FM 放送局が文字情 報を提供していない場合、" 受信でき ません。" というメッセージが表示さ れます。

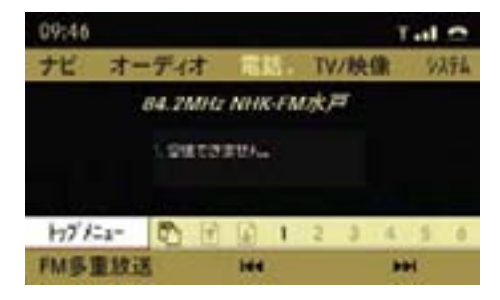
**電話**

### 放送局をサーチして選局する

- ▶ "K4" または " ▶▶I " を選択します。 または
- ▶ COMAND コントロールパネルの KK または Dal ボタンを数秒間押 し続けます。
	- " お待ちください ..." というメッ セージが表示されます。
	- 高い周波数または低い周波数に対し てサーチが行なわれ、次に受信でき る放送局で停止します。

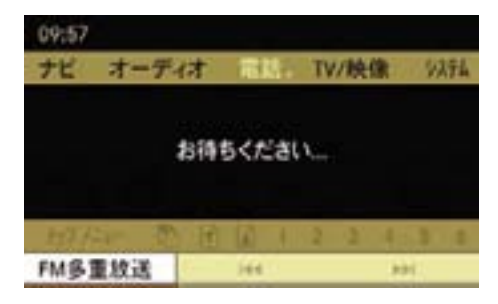

 FM 多重放送を受信すると、その放送 局のトップメニューが表示されます。

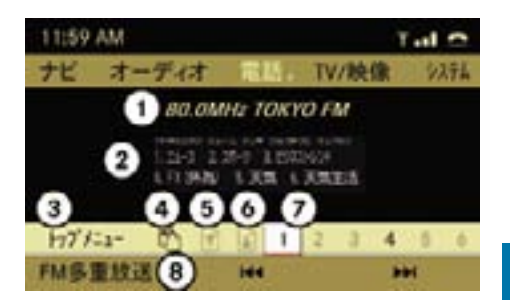

- ① 現在受信している FM 多重放送局
- ② 文字情報
- ③ トップメニューの表示
- ④ 上の階層の表示
- ⑤ 前ページの表示
- ⑥ 次ページの表示
- ⑦ タイトル番号の選択
- ⑧ FM 多重放送設定
- 受信できる放送局がないときは、 " 受信できません。" というメッセー ジが表示されます。

放送局が選局されても、FM 多重放 送が受信できないときは、次の放送 局の選局に戻ります。

▶ サブメニューエリアで見たいタイト ル番号を選択します。

 コンテンツ内容が長いときは、⑥を 選択すると、続きの内容を見ること ができます。

- タイトルは複数の階層になってい ることがあります。そのときは、下 の階層で再度見たいコンテンツのタ イトル番号を選択します。
- E トップメニューに戻るときは、サブ メニューエリアで " トップメニュー " を選択します。

#### 自動スクロールを設定する

ニュースや天気予報など、複数のペー ジにわたる情報は、自動スクロールを 設定することで、自動的に文字情報の ページがスクロールされます。

E "FM 多重放送 " → " 自動スクロール " を選択します。

 コントロールスティックを押すた びに、左側のボックスのチェック マークが表示 / 消去されます。設 定されているときは、チェックマー クが表示されます。

 また、メインエリアに " 自動スク ロール " と表示されます。

- ← この機能は走行中は使用できま せん。
- 自動スクロール設定中に、手動で ページをスクロールしたときは、自 動スクロールは停止します。

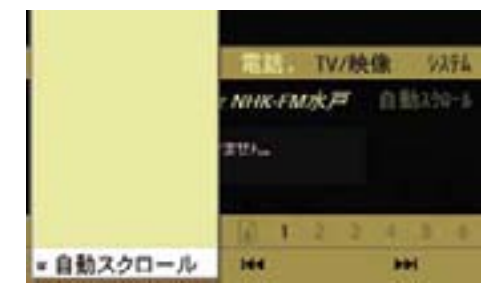

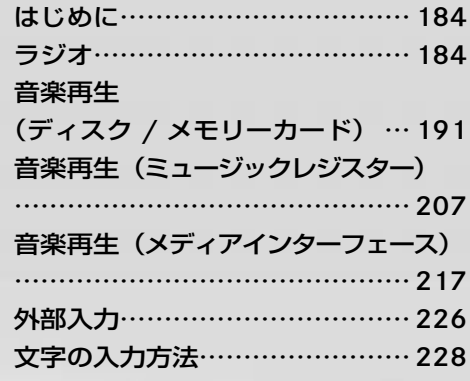

**オーディオ**

オーディオ

## はじめに

### オーディオの構成

COMAND システムでは、下記の音楽 ソースに対応しています。

- FM ラジオ
- AM ラジオ
- ディスク(音楽 CD / DVD オーディ オ / MP3)
- メモリーカード
- ミュージックレジスター
- メディアインターフェース
- 外部入力

**オーディオ**

 $\blacktriangledown$  $\overline{ }$ İh J.  $\star$ 

# ラジオ

### ラジオ電波受信についての注意

■ ラジオの受信は、車両の移動によ りアンテナの位置が刻々と変わるた め一般家庭のラジオで受信する条件 とは大きく異なります。

したがって、以下のようなことを ご理解のうえでラジオをご使用く ださい。

• ラジオ電波の特性により地球上空 の電離層の反射が起こることや、 周囲の高層建物による電波干渉、 山影などの地形の影響、刻々と変 化する車両位置などにより、特に 走行中の車両では受信状況が常に 変化しています。

 そのため、家庭でのラジオ受信に 比べ、受信状態が不安定になりが ちです。

 また、同じ時刻に同じ場所での受信 であっても、天候(雲の量や高度な ど)の影響によって受信状態が変わ ることがあります。

• 直線的に進む FM(超短波)電波の 適正受信範囲の目安は、送信局のア ンテナが目視できる距離とされてい ます。

 FM 放送では受信状態が悪くなる と、ノイズが増えたり、ステレオ放 送や FM 多重放送が正しく受信でき なくなります。

• 違法な車載 CB 無線電波や点火プラ グの露出した 2 輪車など、周囲か らの電波障害による影響は回避でき ません。

### 放送局名表示

受信周波数に対応する放送局名表示 は、自車位置を GPS により測定して 該当する放送地域を判断し、その地域 での周波数に対応する放送局名を表示 しています。

そのため該当地域外での受信時は、そ の放送を受信することができても放送 局名を表示しないことがあります。

## アンテナについて

- 車両のアンテナは、周囲の電波遮蔽 物の干渉や反射などで受信状況が大 きく左右されます。
- 受信アンテナが、フロントウインド ウ、リアウインドウあるいはドアウ インドウに極細のアンテナ(金属線) でプリントされている場合に導電性 の遮光フィルムなどを貼ると、アン テナとして機能できなくなることが あります。
- 携帯電話などをリアウインドウある いはドアウインドウの近くで使用す ると、アンテナの受信性能が低下す ることがあります。

### FM ラジオ / AM ラジオを開く

■ 記録した音量ボリュームが小さい メディアなどを音量を上げて再生 しているときに、他のアプリケー ションやメディアに切り替えると 大音量になる場合があります。ア プリケーションやメディアを切り 替えるときは、あらかじめ音量を 下げてください。

### 他のアプリケーションから開く

▶ COMAND コントロールパネルの オーディオ選択ボタンを押します。

または

▶ アプリケーションエリアで " オー ディオ " を選択します。

オーディオで前に開いていた音楽ソー スになります。

## FM ラジオまたは AM ラジオ以外の音 楽ソースが開いたとき

- 卜 **オーディオ** ᢣ İh Ш ₩
- ▶ 再度、アプリケーションエリアで " オーディオ " を選択します。

 現在選択されている音楽ソースの左 側には " • " が表示されています。

**▶ "FM" または "AM" を選択します。** 

### オーディオの他の音楽ソースから開く

▶ アプリケーションエリアで " オー ディオ " を選択します。 現在選択されている音楽ソースの方 側には " • " が表示されています。

▶ "FM" または "AM" を選択します。

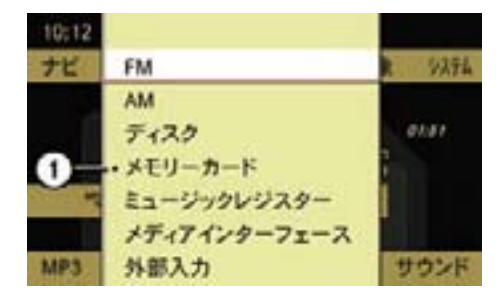

① 現在選択されている音楽ソース

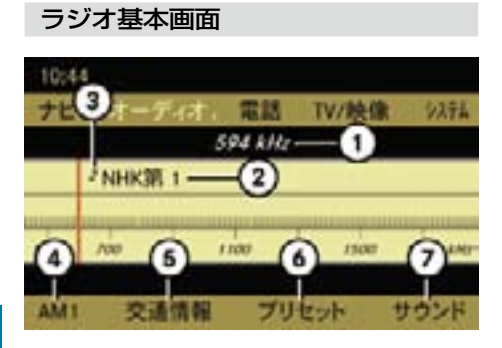

#### AM ラジオ

**オーディオ**

İh J.  $\star$ 

 $\blacktriangledown$  $\check{}$ 

- ① 受信周波数
- ② 受信放送局名
- ③ プリセット番号
- ④ "AM1"

 AM1 と AM2 の切り替え、周波数を入 力しての手動選局

- ⑤ " 交通情報 "(AM ラジオのみ)
- ⑥ " プリセット " オートプリセット、手動プリセット、 プリセット選局
- ⑦ " サウンド " サウンドの調整

## FM1 と FM2、AM1 と AM2 を 切 り替える

▶ ラジオ基本画面のサブメニュー エ リ ア で "FM1" / "FM2" ま た は "AM1" / "AM2" を選択します。

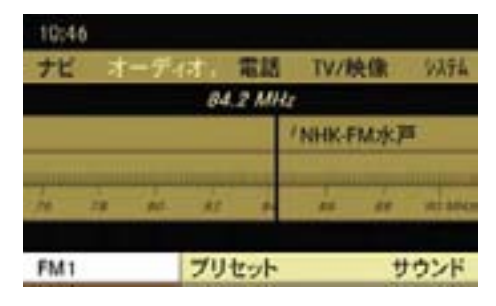

 現在選択されている項目の左側には " • " が表示されています。

- ▶ 切り替えたい項目を選択します。
- ▶ コントロールスティックを押します。

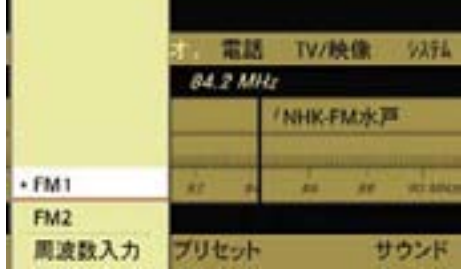

i 例えば、FM1 には自宅周辺のよ く聞く放送局をプリセットさせて、 FM2 には他地域を走行するときに その地域の放送局をプリセットさせ るといった使い方ができます。

#### 放送局の選局

以下の方法で選局できます。

- 手動選局
- 自動選局
- プリセット選局
- 周波数を入力しての手動選局
- ↑ 受信電波が弱い放送局では、ノイ ズが入りやすくなります。

また、ステレオ放送や FM 多重放送 が受信できず、モノラルで受信する ことがあります。

id kg または ba ボタンを使用し ての手動選局と自動選局は、" ナビ " や " 電話 "、" 設定 " を開いている ときも行なえます。

#### 手動選局

▶ ラジオ基本画面でメインエリアを選 択して、コントロールダイヤルをま わすか、コントロールスティックを 左または右に倒します。

### または

▶ COMAND コントロールパネルの KK または Dal ボタンを押します。 FM ラジオでは 0.1MHz 単位で、AM ラジオでは 9kHz 単位で受信周波数が 変わります。

#### 自動選局

▶ ラジオ基木画面でメインエリアを選 択して、コントロールスティックを 左または右に倒して保持します。

または

- ▶ COMAND コントロールパネルの List または bai ボタンを押して保 持します。
- ← 自動選局中にコントロールダイ ヤルをまわすか、コントロールス ティックをいずれかの方向に倒す、 KK または Dal ボタンを押すと、 自動選局は停止します。
- 1 受信電波状態によっては、ノイズ だけを受信することがあります。

### プリセット選局

1 プリセット選局は、放送局があら かじめプリセットされているとき (▷189ページ)に行なうことがで きます。

# コントロールスティックでの操作

▶ " プリヤット " を選択します。

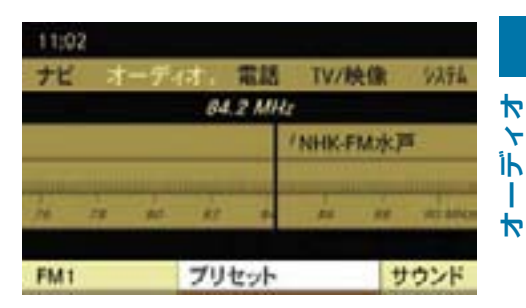

または

▶ ラジオ基本画面でメインエリアを選 択して、コントロールスティックを 押します。

 現在受信している放送局の左側に は " • " が表示されています。

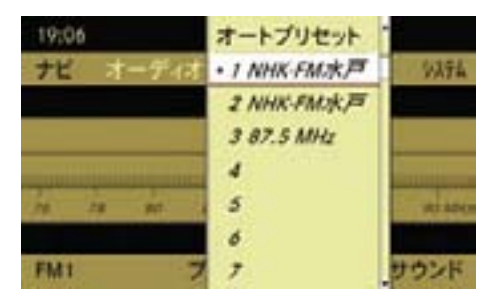

E コントロールダイヤルをまわすか、 コントロールスティックを上下に倒 して放送局を選択します。

#### 188**ラジオ**

### 文字入力キーでの操作

- ▶ COMAND コントロールパネルで、 受信したいプリセット番号の文字入 力キーを押します。
- ↑ プリセットされている番号のみを 選択できます。
- **f**"ナビ"や"電話"、"設定"のとき も文字入力キーでの操作は行なえま す。ただし文字入力および番号入力 画面、リセット画面のときは操作で きません。

マルチファンクションディスプレイで の操作

#### 自動選局

▶ ステアリングの ■■ または ■■ ス イッチを押して、オーディオ画面を 表示させます。

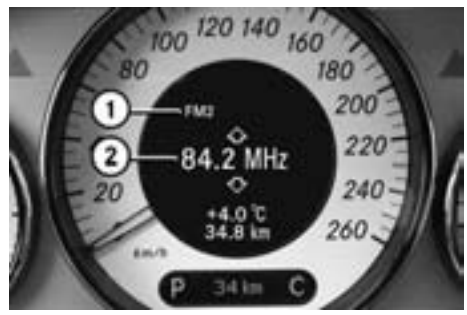

CLS クラス ① 受信バンド ② 周波数

▶ ステアリングの ■ または ■ ス イッチを約 2 秒以上押して保持し ます。

 受信周波数が移動して、次に受信で きる放送局(周波数)で停止します。

### プリセット選局

▶ ステアリングの 官工または 百工ス イッチを押して、オーディオ画面を 表示させます。

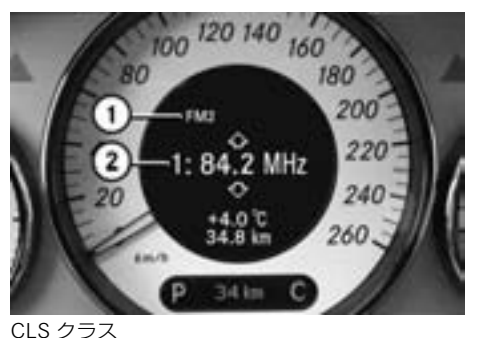

① 受信バンド

② プリセット番号 / 周波数

▶ ステアリングの ■ または ■ ス イッチを押します。 次または前のプリセット番号の放送 局に移動します。

### 周波数を入力しての手動選局

- ▶ COMAND コントロールパネルの 文字入力キーの ★\*o を押します。 または
- ▶ ラジオ基本画面のサブメニュー エ リ ア で "FM1" / "FM2" ま た は "AM1" / "AM2" を選択します。
- ▶ " 周波数入力 " を選択します。

**オーディオ**

۲Ń ↽ İh T  $\overline{\mathbf{r}}$ 

周波数入力画面が表示されます。

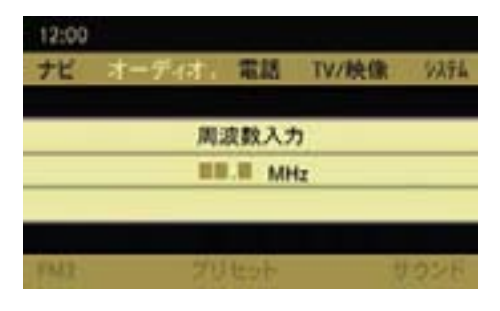

周波数入力画面

- ▶ COMAND コントロールパネルの文 字入力キーで周波数を入力します。 入力中に文字を消去するときは COMAND コントロールパネルの 文字入力キーの \*\*o を押します。
- $\bigcap$ FM ラジオの受信可能周波数は  $76.0 \sim 90.0$  MHz です。

 AM ラジオの受信可能周波数は 522  $\sim$  1629kHz です。

受信可能周波数以外の数字は入力で きません。

受信電波が弱い放送局では、ノイズ が多く不安定な受信状態になりま す。また、ステレオ放送がモノラル で受信されたり、FM 多重放送が受 信できないことがあります。

### プリセット

FM1 / FM2、AM1 / AM2 にはそれ ぞれ 10 局まで放送局をプリセットで きます。

### オートプリセット

受信電波の状態に応じて、放送局が自 動的にプリセットされます。

オートプリセットを行なうと、それま でのプリセットは消去されます。

▶ メインエリアを選択してコントロー ルスティックを押します。

または

▶ ラジオ基本画面のサブメニューエリ アで " プリセット " を選択します。

プリセットメニューが表示されます。

▶ "オートプリヤット" を選択します。 COMAND ディスプレイに " オー トプリセット実行中 ..." と表示さ れます。

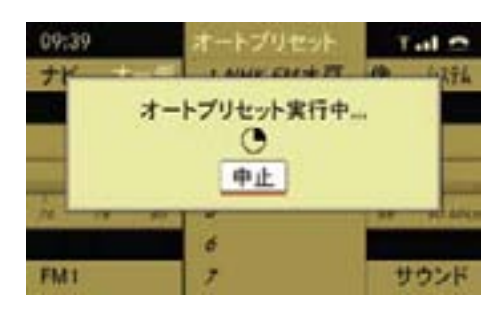

 受信できる放送局が自動的にプリ セットされ、プリセットリストが 表示されます。

#### 190**ラジオ**

■ 電波状態によっては、ノイズだけ を受信することがあります。

また、同じ場所でオートプリヤット を繰り返しても、異なる放送局が記 憶されることがあります。

### プリセットを中止する

▶ オートプリセット実行中にコント ロールスティックを押します。

### 手動プリセット

**オーディオ**

İh

ı

 $\overline{R}$ 

 $\bigstar$ 

 $\leftarrow$ 

### 文字入力キーでの操作

- ▶ プリセットする放送局を受信し ます。
- ▶ COMAND コントロールパネルのい ずれかの文字入力キーを、" ピッ " と音が鳴るまで押して保持します。

 押した文字入力キーの番号に放送局 がプリセットされます。

### コントロールスティックでの操作

- ▶ プリセットする放送局を受信し ます。
- ▶ ラジオ基本画面でメインエリアを選 択してコントロールスティックを押 します。

または

▶ ラジオ基本画面のサブメニューエ リアで " プリセット " を選択します。 プリセットメニューが表示されます。

- ▶ コントロールダイヤルをまわすか、 コントロールスティックを上下に倒 して、プリセットしたい番号を選択 します。
- ▶ " ピッ " と音がするまでコントロー ルスティックを押して保持します。

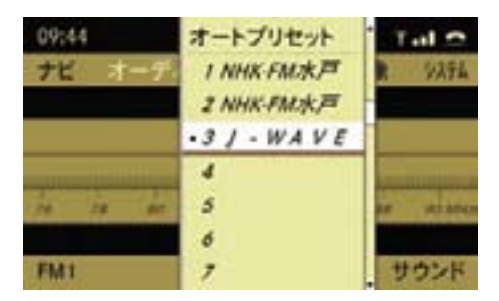

#### 交通情報(AM ラジオ)

### 交通情報を聞く

 $\blacktriangleright$  AM ラ ジ オ 基 本 画 面 の サ ブ メ ニューエリアで " 交通情報 " を選択 します。

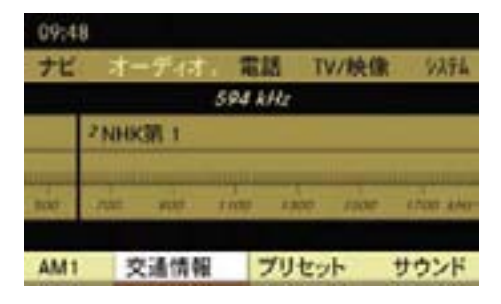

i1620kHz ま た は 1629kHz の 周波数で交通情報を聞くことが できます。受信感度に応じて 1620kHz と 1629kHz を 自 動 選 択します。

↑「交通情報」は、道路管理者や所 轄の警察が放送地域を限定して送 信していますので、受信範囲外で の受信はできません。

■ 交通情報の放送地域については、 道路上の標識などで知ることができ ます。

## AM ラジオに戻る

▶ AM ラジオ基本画面のサブメニュー エリアで"AMに戻る"を選択します。

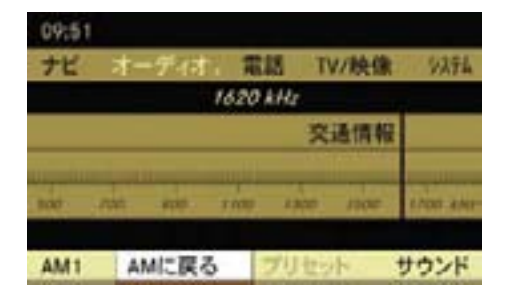

### サウンドの調整

FM ラジオや AM ラジオでは、サウン ドを調整できます (▷28 ページ)。

## 音楽再生(ディスク / メモリーカード)

### 安全に利用するために

# G けがのおそれがあります

COMAND システムはクラス 1 のレー ザー製品です。以下のことに注意し てください。目に見えないレーザー 光線が外部に照射されるおそれがあ ります。

- ・ COMAND コントロールパネルのカ バーを取り外さないでください。
- ・ COMAND システム本体、および関 連構成部品などを分解したり、改造 しないでください。
- ・ COMAND コントロールパネルのカ バーが損傷しているときは、指定サー ビス工場で修理を行なってください。
- ・点検や修理作業は必ず指定サービス 工場で行なってください。

# G 事故のおそれがあります

メディアの挿入や取り出しは、必ず安 全な場所に停車して行なってください。

走行中に行なうと、周囲の状況を把 握できなくなり事故を起こすおそれ があります。

### 著作権に関する注意

再生用に作成したオーディオデータは、 適用される国際法や国内法によって著 作権が保護されています。

■ 個人で楽しむ以外は、オーディオ データを著作権者に無断で複製し、 有償無償を問わず配布、転送、転載 することは著作権法や国際協定で固 く禁じられています。また、個人で 楽しむ場合でも著作権者に無断で著 作権で保護されているものを複製す ることは禁じられています。

## 再生できるメディアについて

COMAND システムでは以下のメディ アを再生できます

- ・ CD-R および CD-RW
- ・ DVD+R および DVD+RW
- ・ DVD-R および DVD-RW
- SD カード (▷47 ページ)

### 再生可能なオーディオフォーマット

 $COMAND$  システムでは、以下の フォーマットのオーディオデータを再 生できます。

- MP3 (MPEG1 audio layer3)  $\vec{r}$  タ (▷192 ページ)
- ・ WMA(Windows Media Audio) デー タ (▷193 ページ)
- $\bigcap$  メディアに MP3 データと WMA データが記録されている場合、最初 のファイルが再生されるまで少し時 間がかかることがあります。

↑ 再生可能なオーディオフォー マットは取扱説明書作成時点のも のです。上記以外のオーディオ フォーマットも再生できる場合が あります。

#### MP3 データについて

# 再生可能なサンプリングレート / ビッ トレート

COMAND システムでは、以下のサ ンプリングレート / ビットレートの MP3 データを再生できます。

- 固定および可変ビットレート(8 kbps  $\sim$  320 kbps)
- サンプリングレート:8 kHz ~ 48 kHz
- 拡張子:.mp3
- **f** 必ず 128 kbps 以上のビットレー トおよび 44.1 kHz 以上のサンプリ ングレートの MP3 ファイルを使用 してください。
	- ビットレートおよびサンプリング レートがそれより低いと、十分な音 質が得られません。
	- 特にサラウンド機能を使用している ときは十分なビットレートとサンプ リングレートに設定するようにして ください。
- **f COMAND システムは ID3 タグを** サポートしていません。

#### 193**音楽再生(ディスク / メモリーカード)**

### MP3 データのファイル構造

MP3 を記録した記憶メディアを作成 するときは、フォルダ内に MP3 ファ イルを格納することができます。

フォルダ内には別のフォルダを格納す ることができます。

記憶メディアには合計で999個のフォ ルダを作成することができます。

1 つの記憶メディアには合計で 4000 個までファイルを格納することができ ます。

iCOMAND システムが認識できる 階層は 8 階層までです。

### ファイル名およびフォルダ名について

MP3 データのファイルとフォルダに は名称を付けることができます。

ファイルおよびフォルダに名称を付け ることにより、MP3 データを再生し たときに、ファイル名やフォルダ名を 表示することができます。

iMP3 ファイルがルートディレクト リに保存されている場合、ルート ディレクトリもフォルダとして認識 され、ルートディレクトリ名がフォ ルダ名として表示されます。

ファイル名を付けるときは以下の点に 注意してください。

- ファイル名には 1 文字以上の文字 を入力してください。
- ファイル名には "mp3" という拡張 子を付けてください。
- ファイル名と拡張子の間にはピリオ ドを付けてください。

適切なファイル名の例:Track1.mp3 以下の場合、MP3 ファイルは認識さ れません。

• ファイル名と拡張子の間にピリオド がない

**オーディオ**

₩ ᢣ İh T.  $\overline{\mathbf{r}}$ 

• 拡張子が入力されていない

### WMA データについて

COMAND シ ス テ ム で は、 以 下 の WMA データを再生できます。

- 固定および可変ビットレート(8 kbps  $\sim$  384 kbps)
- $\bullet$  サンプリングレート: 8 kHz ~ 48 kHz
- 拡張子:.wma

### 音楽再生(ディスク)に関する注意

### 再生できるディスクについて

COMAND シ ス テ ム で は、 最 高 1.3 mm の厚さまでのディスクを使用でき ます。

それより厚みのあるディスク(片面に DVD、もう片面にオーディオデータが 記録されているディスクなど)を挿入 すると、取り出すことができなくなり、 COMAND システムを損傷するおそれ があります。

シングル CD(8cmCD)はアダプター の装着 / 非装着に関わらず使用でき ません。12cmCD のみ使用してくだ さい。

- 円形以外の形状のディスクを使用 しないでください。COMAND シス テムを損傷するおそれがあります。
- ■■ ディスク面にシールなどの異物を 貼付しないでください。シールなど が剥がれて、COMAND システムを 損傷するおそれがあります。また、 ディスクが曲がる原因となり、読み 取りエラーなどの問題が生じるおそ れがあります。
- i700 MB 以上の記録容量を持つ CD にデータを書き込んだ場合、正 常に再生されないことがあります。

#### 再生できるデータについて

非 常 に 数 多 く の デ ィ ス ク や DVD オーサリングソフト、ライティン グソフトが市販されていますが、 COMAND シ ス テ ム で 再 生 で き る ディスクは限られています。

また、コピーされたディスクやお客様 ご自身で書き込んだディスクは正常に 再生されないことがあります。

### 再生可能なファイルシステム

再生できるファイルシステムは以下の 通りです。

- ISO9660/Joliet (CD/DVD)
- $\bullet$  UDF Ver.1.02 (CD)
- iコピープロテクトされているディ スクは CD オーディオフォーマッ トの規格に準拠していないため、 COMAND システムで再生できない 場合があります。
- 高音 質 な サ ラ ウ ン ド フ ォ ー マットで記録された音楽 CD を COMAND システムで再生するこ とができます。

### マルチセッション CD について

マルチセッション CD では、最初に記 録されているデータの種類によって、 再生できるデータが決まります。

例えば、最初のセッションに音楽 CD 形式のデータが記録されていて 2 番 目のセッションにオーディオデータ (MP3 や WMA フォーマットのオー ディオデータ)が記録されている場合、 CD は通常の音楽 CD として再生され、 オーディオデータを再生することはで きません。

また、最初のセッションにオーディオ データが記録されていて 2 番目のセッ ションに音楽 CD 形式のデータが記録 されている場合、オーディオデータの みを再生することができ、音楽 CD と しては再生されません。

お客様ご自身が作成したディスクの再 生については保証していません。

### ディスクの取り扱いに関する注意

- ディスクを手に持つときは、必ず 周囲の縁部分を持ってください。
- 読み取りエラーの発生を防ぐため、 ディスクは慎重に取り扱ってくだ さい。
- ディスクを傷付けないようにしてく ださい。また、指紋やホコリを付け たままにしないでください。
- ディスクの汚れを落とすときは、市 販のクリーニングクロスを使用して ください。

 その際は、中心部から外側に向けて まっすぐ拭くようにして、絶対に円 を描くように拭かないようにしてく ださい。

- ディスク面に文字を書き込むとき は、専用のペンを使用してください。
- ディスクはケースに入れて保管して ください。
- ディスクを高温になる場所や直射日 光が当たるところに放置しないでく ださい。

# ディスクの挿入 / 取り出し

G 事故のおそれがあります

ディスクの挿入や取り出しは、必ず安 全な場所に停車して行なってください。

走行中に行なうと、周囲の状況を把 握できなくなり事故を起こすおそれ があります。

■ ディスクを挿入するときは、印 刷されている面を上に向けてくだ さい。

どちらの面にも印刷されていない場 合は、再生する面を下に向けてディ スクを挿入してください。

コピープロテクトされているディス クは再生できないことがあります。

悪路や踏切などを走行しているとき は、振動のため音飛びすることがあ ります。

ディスクを挿入する

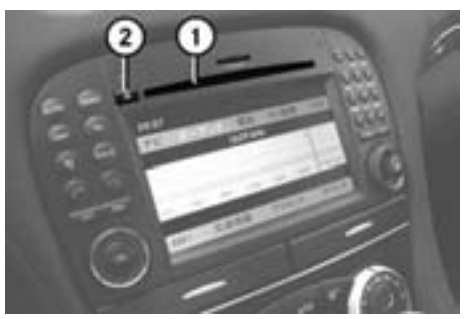

SL クラス ① ディスクスロット ② ディスク排出ボタン

- 卞 **オーディオ**  $\mathbf{\hat{r}}$ İh ÷
- ·<br>**k** ▶ ディスクスロット①にディスクを挿 入します。

 ディスクスロット①にディスクが引 き込まれ、ディスクの再生が開始さ れます。

■ オーディオを選択しているとき は、" 読込み中 ..." と表示されます。

音楽 CD の読み込み中に Gracenote Media Database にアクセスした場 合、以下の画面が表示されます。

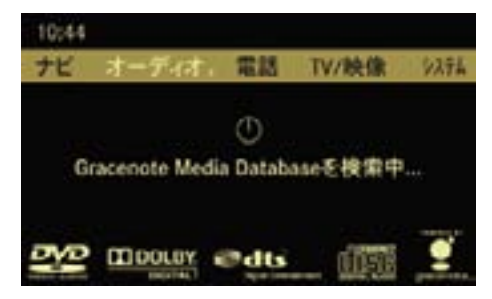

■ 記録した音量ボリュームが小さい メディアなどを音量を上げて再生 しているときに、他のアプリケー ションやメディアに切り替えると 大音量になる場合があります。ア プリケーションやメディアを切り 替えるときは、あらかじめ音量を 下げてください。

### ディスクを取り出す

▶ ディスク排出ボタン②を押します。 " ディスク取出し中 ..." と表示さ れ、ディスクが排出されます。

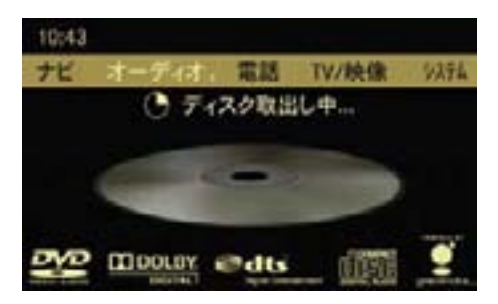

 " ディスクを抜いてください " と表 示されます。

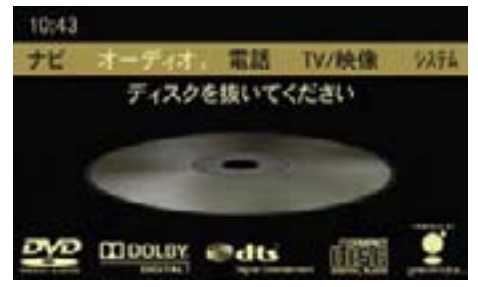

▶ ディスクスロット①から約 15 秒以 内にディスクを取り出します。

197**音楽再生(ディスク / メモリーカード)**

iディスクスロット①からディスク を約 15 秒以内に取り出さないと、 ディスクは再度ディスクスロット① に引き込まれます。

### 再生できる SD カードについて

COMAND シ ス テ ム で は、FAT12、 FAT16 および FAT32 形式の SD カー ド、SDHC カードを再生できます。

f SD カードの種類やフォーマット によっては、記録したオーディオ データを再生できないことがあり ます

#### SD カードの挿入 / 取り出し

- 駐車するときは、車の中に SD カードを置いたままにしないでく ださい。
- ■カードアダプタを使用して、 miniSD カード、microSD カードを 使用することができます。
- f 車内の温度により SD カードが 使用できないことがあります。
- $\mathsf{f}$  SD カードスロットに SD カー ドがセットされていないときに " オーディオ " → " メモリーカー ド " を選択すると、" メモリーカー ドがありません " と表示されます。

#### SD カードを挿入する

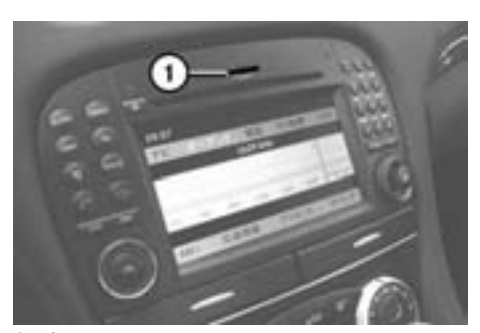

SL クラス ① SD カードスロット

- ▶ SD カードスロット①に SD カード を差し込みます。
- **オーディオ** İh Ш ₩

ゃ  $\overline{\mathbf{r}}$ 

■ 差し込むときの方向は、使用する SD カードに従って正しくセットし てください。

 SD カードを無理に挿入しないで ください。SD カードや SD カード スロットを損傷するおそれがあり ます。

 SD カードが正しくセットされ、再 生可能なファイルが見つかると、自 動的に再生が開始されます。

 再生可能なファイルが見つからな かった場合、" 再生できるファイル がありません " と表示されます。

i ミュージックレジスターに録音 しているときは、SD カードを挿 入しても自動的に再生は開始され ません。

#### 198**音楽再生(ディスク / メモリーカードカード)**

■ 記録した音量ボリュームが小さい メディアなどを音量を上げて再生 しているときに、他のアプリケー ションやメディアに切り替えると 大音量になる場合があります。ア プリケーションやメディアを切り 替えるときは、あらかじめ音量を 下げてください。

#### SD カードを取り出す

**オーディオ**

 $\bigstar$  $\check{}$ İk H.  $\blacktriangleright$ 

- ▶ 挿入されている SD カードを押し ます。
	- SD カードがポップアップします。
- ▶ SD カードを取り出します。

CD / DVD オーディオ、メモリー カードを開く

ディスクや SD カードを挿入しての 再生

▶ ディスク (▷195 ページ)または、 SD カード (▷197 ページ)を挿入 します。

 再生可能な音楽ファイルから自動的 に再生を開始します。

### 他のアプリケーションから開く

- ▶ COMAND コントロールパネルの オーディオ選択ボタンを押します。 または
- ▶ アプリケーションエリアで " オー ディオ " を選択します。

オーディオで前回ディスクまたはメモ リーカードを開いていたときは、ディ スクまたはメモリーカードが開きます。

## ディスクまたはメモリーカード以外の 音楽ソースが開いたとき

- ▶ 再度、アプリケーションエリア で " オーディオ " を選択します。 現在選択されている項目の左側には " • " が表示されています。
- ▶ " ディスク " または " メモリーカー ド " を選択します。

### オーディオの他の音楽ソースから開く

▶ アプリケーションエリアで " オー ディオ " を選択します。 現在選択されている項目の左側には " • " が表示されています。

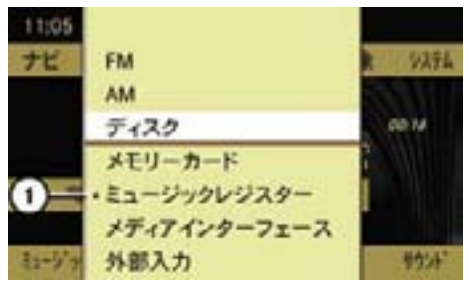

① 現在選択されている項目

▶ " ディスク " または " メモリーカー ド " を選択します。

オーディオの他の音楽ソース、DVD ビデオから開く

▶ 音楽再生 (ディスク / メモリーカー ドカード)基本画面のサブメニュー エリアで " 選択 " を選択します。

現在選択されている項目の左側には " • " が表示されています。

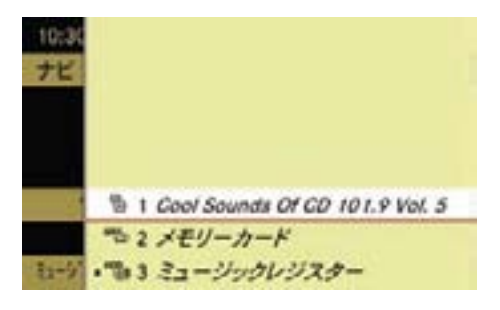

# ディスクを開く

挿入されているディスクの種類によ り、以下のアイコンが表示されます。

- " <sup>CD</sup><sub>(0</sub>) ": 音楽 CD
- " MP3 CD / DVD
- " <sup>DVD-A</sup> ": DVD オーディオ

" <sup>DVBV</sup> ": DVD ビデオ (▷243 ページ)

iCD または DVD にタイトル名があ るときは、タイトル名が表示されま す。タイトル名がないときは " ディ スク " が表示されます。

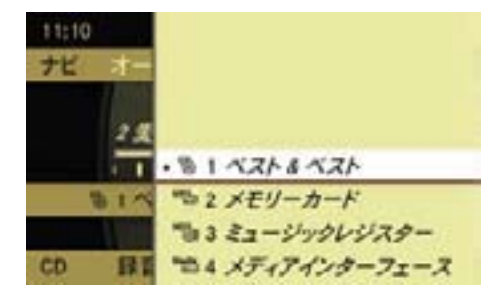

▶ "1" を選択します。

または

- ▶ COMAND コントロールパネルの文 字入力キーの "1" を押します。
- 音楽再生をしているときは、"ナ 。<br>ビ " や " 電話 "、 " システム " を開いて いるときも、COMAND コントロー ルパネルの文字入力キーの "1" を 押すことでディスクを開くことが できます。

### SD カードを開く

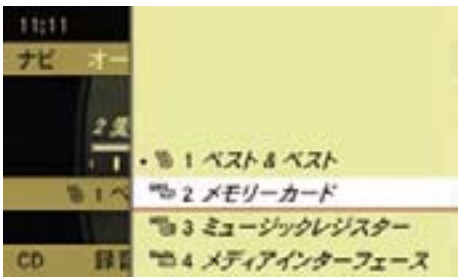

**オーディオ**

Ш

₩

卜  $\check{}$ İh

- ▶ "2 メモリーカード"を選択します。 または
- ▶ COMAND コントロールパネルの文 字入力キーの "2" を押します。
- ↑ 音楽再生をしているときは、"ナ ビ " や " 電話 "、" システム " を開いてい るときも、COMAND コントロール パネルの文字入力キーの "2" を押す ことでメモリーカードを開くことが できます。

#### 200**音楽再生(ディスク / メモリーカードカード)**

#### 基本画面

#### 音楽 CD 再生時

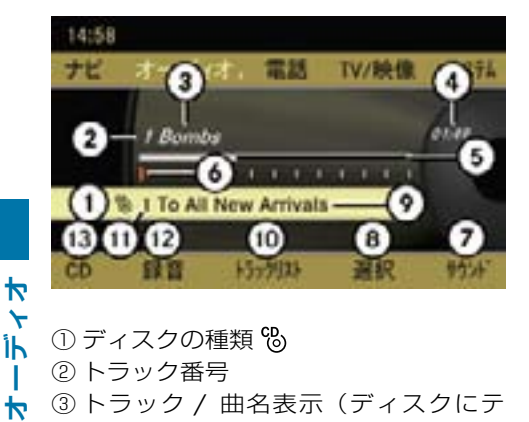

- ① ディスクの種類 %
- ② トラック番号

 $\overline{r}$ İh J.  $\blacktriangleright$ 

- ③ トラック / 曲名表示 (ディスクにテ キストデータが記録されているか、 Gracenote の情報があるとき)
- ④ 経過時間表示
- ⑤ 経過時間のグラフ表示
- ⑥ トラック位置表示
- ⑦ サウンドメニュー
- ⑧ メディア選択メニュー
- ⑨ アルバム名(ディスクにテキストデー ⑬ DVD オーディオメニュータが記録されているか、Gracenote の 情報があるとき)
- ⑩ トラックリスト
- ⑪ スロット位置表示
- ⑫ 録音メニュー(ミュージックレジス ターに音楽 CD データを録音)
- ⑬ CD メニュー

### DVD オーディオ再生時

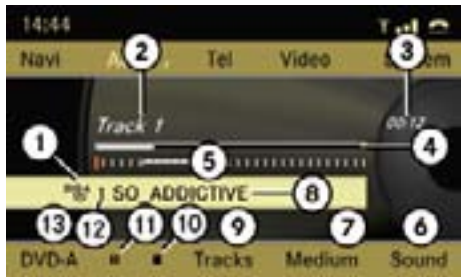

- ① ディスクの種類 <sup>DVBA</sup>
- ② トラック表示
- ③ 経過時間表示
- ④ 経過時間のグラフ表示
- ⑤ トラック位置表示
- ⑥ サウンドメニュー
- ⑦ メディア選択メニュー
- ⑧ ディスク名(記録されている場合のみ)
- ⑨ トラックリスト
- ⑩ 停止
- ⑪ 一時停止 / 再生
- ⑫ スロット位置表示
- 

### MP3 再生時

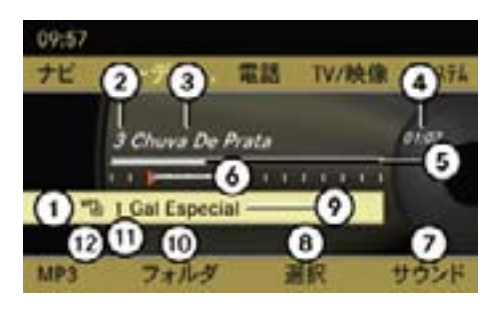

- ① メディアの種類 MP3 または MP3
- ② トラック番号
- ③ トラック / 曲名表示
- ④ 経過時間表示
- ⑤ 経過時間のグラフ表示
- ⑥ トラック位置表示
- ⑦ サウンドメニュー
- ⑧ メディア選択メニュー
- ⑨ 現在選択しているフォルダ名表示
- ⑩ フォルダリスト
- ⑪ スロット位置表示
- ⑫ MP3 メニュー

iスロット位置表示の "1" はディス クを、"2" はメモリーカードを、"3" はミュージックレジスターを示して います。

#### 早送り / 早戻しする

▶ 音楽再生 (ディスク / メモリーカー ド)基本画面のメインエリアで、コ ントロールスティックを左右に倒し て保持します。

または

- ▶ COMAND コントロールパネルの KK または Dal ボタンを押して保 持します。
- **f**COMAND コントロールパネルの KK または Dalボタンでの操作は、 " ナビ " や " 電話 "、" システム " を開 いているときも行なうことができ ます。

**オーディオ**

₩ ≻ İk Ш ₩

#### 選曲

#### 選曲する

iCOMAND コントロールパネルの KK または Dalボタンでの操作は、 " ナビ " や " 電話 "、" システム " を開 いているときも行なうことができ ます。

#### 前の曲を選曲する

▶ 音楽再生 (ディスク / メモリーカー ド)基本画面のメインエリアで、コ ントロールダイヤルを反時計回りに まわすか、コントロールスティック を左に倒します。

または

- ▶ COMAND コントロールパネルの KK ボタンを押します。
- 約8秒以上再生しているときは、 再生されている曲の先頭から再生 を始めます。

#### 次の曲を選曲する

▶ 音楽再生 (ディスク / メモリーカー ド)基本画面のメインエリアで、コ ントロールダイヤルを時計回りにま わすか、コントロールスティックを 右に倒します。

または

▶ COMAND コントロールパネルの Dボタンを押します。

トラックリストから選曲する(音楽 CD / DVD オーディオ再生時)

ib ▶ 音楽再生 (ディスク / PC カード) 基本画面のサブメニューエリアで " トラックリスト " を選択します。

または

**オーディオ**

-1  $\blacktriangledown$ 

卜

E メインエリアでコントロールス ティックを押します。

トラックリストが表示されます。

現在再生しているトラックの左側には

" • " が表示されています。

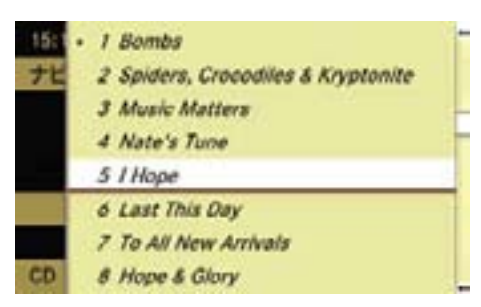

▶ COMAND コントロールパネルの文 字入力キーで、選曲したいトラック 番号を入力します。

▶ コントロールダイヤルをまわすか、 コントロールスティックを上下に倒 して選曲します。

## トラックリストから選曲する(MP 再生時)

▶ 音楽再牛 (ディスク / PC カード) 基本画面のサブメニューエリアで " フォルダ " を選択します。

または

▶ 音楽再生 (ディスク / PC カード) 基本画面のメインエリアで、コン トロールスティックを押します。

トラックリストが表示されます。

現在再生しているトラックの左側には " • " が表示されています。

■ 複数のフォルダがあるときや、複 数階層のフォルダがあるときは、 フォルダを選択できます(b205ペー ジ)。

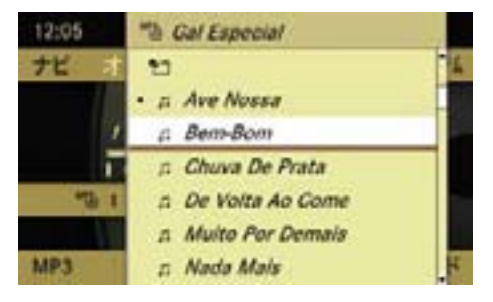

▶ コントロールダイヤルをまわすか、 コントロールスティックを上下に倒 して選曲します。

または

### トラック番号を入力して選曲する

- ▶ COMAND コントロールパネルの文 字入力キーの \*\* のを押します。
- ▶ COMAND コントロールパネルの 文字入力キーで、選曲したいト ラック番号を入力します。

## マルチファンクションディスプレイで 選曲する

- ▶ ステアリングの ■■ または ■■ ス イッチを押して、オーディオ画面を 表示させます。
- ▶ ステアリングの 【 または 【 ス イッチを押して、トラックを選択 します。

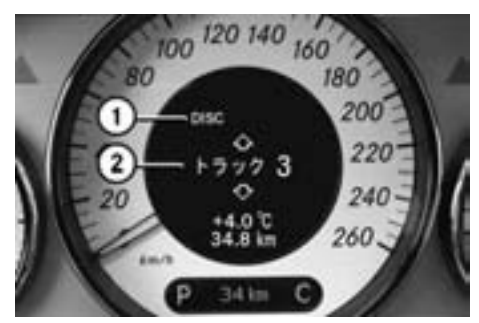

CLS クラス ① ディスクを再生している状態 ② トラック番号

#### 再生の停止

### 再生を一時停止する

▶ COMAND コントロールパネルの ミュートボタンを押します。 ステータスエリアに " M " が表示さ れます。

### 再生を再開する

▶ COMAND コントロールパネルの ミュートボタンを押します。

" M" が消去されます。

1 早送り / 早戻し操作や選曲操作 を行なったときも再生は再開され ます。

**オーディオ**

卜  $\overline{r}$ Îh L ₩

### DVD オーディオのとき

#### 再生を一時停止する

▶ サブメニューエリアで "Ⅱ " を選択 します。

"Ⅱ " が "▶ "に変わります。

次に "▶" を選択すると、一時停止 した場所から再生されます。

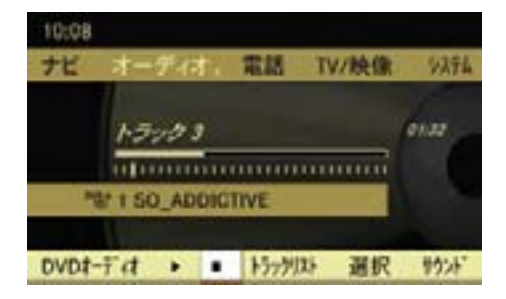

#### 204**音楽再生(ディスク / メモリーカードカード)**

#### 再生を停止する

▶ 音楽再生(ディスク)基本画面の サブメニューエリアで "■ "を選択 します。

再生が停止し、"Ⅱ"が "▶"に変わ ります。

次に "▶ " を選択すると、停止した 場所から再生されます。

または

**オーディオ**

İk

÷  $\overline{\mathbf{r}}$ 

 $\overline{\mathbf{r}}$ 

 $\check{}$ 

再度 "■ " を選択し、次に "▶ " を選 択すると、ディスクの最初から再生 されます。

#### 再生モード

#### 再生モードを選択する

- ▶ 音楽再生(ディスク / メモリーカー ド)基本画面のサブメニューエリ アで、"CD"、"DVD オーディオ " ま たは "MP3" を選択します。
- ▶ コントロールダイヤルをまわすか、 コントロールスティックを上下に 倒して、再生モードを選択します。 現在選択されている再生モードの左

側には " • " が表示されています。

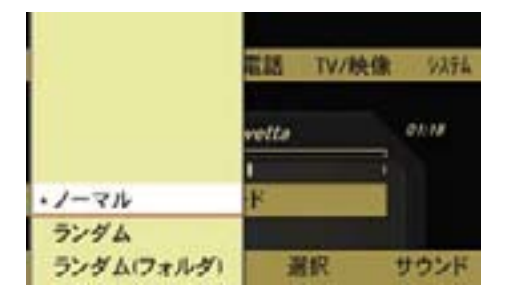

### " ノーマル "

 トラックが通常の順番で再生され ます。

### " ランダム "

 すべてのトラックが順不同で再生さ れます。

 ランダム再生インジケーター①が表 示されます。

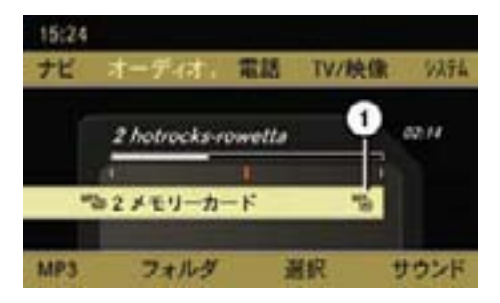

① ランダム再生インジケーター

### " ランダム(フォルダ)"(MP3のみ)

 現在選択しているフォルダに記録さ れているトラックが順不同で再生さ れます。

 フォルダ内ランダム再生インジケー ター②が表示されます。

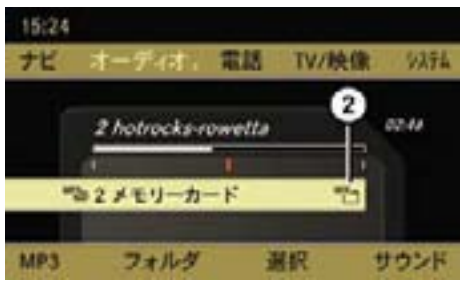

② フォルダ内ランダム再生インジケー ター

■ 新しい音楽ソースをセットした場 合は、" ノーマル " が自動的に選択 されます。

 COMAND システムの電源をオフに しても、選択した再生モードは記憶 されます。

### フォルダの選択(MP)

▶ 音楽再生(ディスク / メモリーカー ド)基本画面のサブメニューエリ アで " フォルダ " を選択します。

または

▶ 音楽再生(ディスク / メモリーカー ド)基本画面のメインエリアで、コ ントロールスティックを押します。

フォルダ / トラックリストが表示さ れます。

#### 上の階層へ移動する

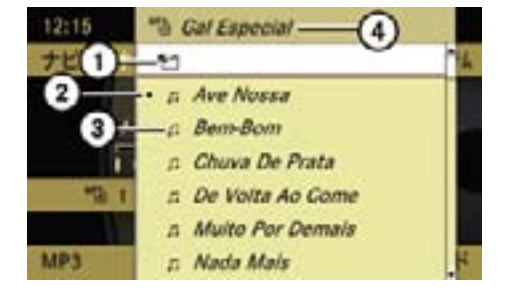

- ① 上の階層への移動アイコン
- ② 現在再生しているトラック
- ③ トラックアイコン
- ④ 現在選択されているフォルダ名
- ▶ 上の階層への移動アイコン①を 選択します。

 上の階層のフォルダ / トラックリ ストが表示されます。

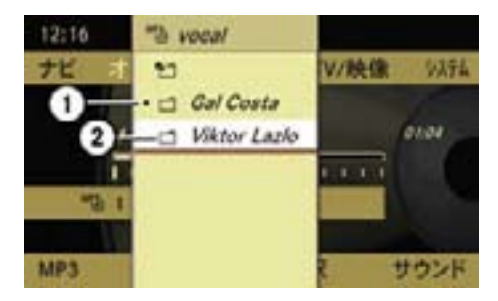

① 現在再生しているフォルダ ② フォルダアイコン

### フォルダを選択する(下の階層への移動)

**オーディオ**

₩ ↽ İk T.  $\blacktriangledown$ 

▶ コントロールダイヤルをまわすか、 コントロールスティックを上下に 倒して、フォルダを選択します。 下の階層のフォルダ / トラックリ ストが表示されます。

グループの選択(DVD オーディオ)

DVD オーディオは、最大 9 つのグルー プに分けられています。グループの有 無や種類は DVD によって異なります。

グループには、例えば異なる音質(ス テレオおよびマルチチャンネル)のト ラックまたはボーナストラックが収録 されています。

各グループにはトラックを最大 99 個 まで収録することができます。

DVD オーディオに収録されている グループが 1 つだけの場合、" グルー プ " メニュー項目は選択できません。

### グループを選択する

- ▶ DVD オーディオ基本画面のサブメ ニューエリアで "DVD オーディオ " → " グループ " を選択します。 現在選択されているグループの左側 には " • " が表示されています。
- ▶ グループを選択します。

**オーディオ**

 $\star$ Ĩh J.  $\blacktriangleright$ 

## Gracenote Media Database

一部の音楽 CD には CD テキストデー タが収録されています。COMAND シ ステムは、そのテキストデータに含ま れている情報を利用して、アーティス ト名、アルバム名およびトラック名を 表示します。

音楽 CD にテキストデータが収録さ れていない場合は、音楽 CD を読み 込んでいるときに Gracenote Media Database にアクセスして、データを 取得します。

Gracenote Media Database に 該 当 するデータが記録されているときは、 アーティスト名、アルバム名およびト ラック名が表示されます。

ディスクの挿入 / 取り出しなどのと きは、オーディオ画面右下にロゴが表 示されます。

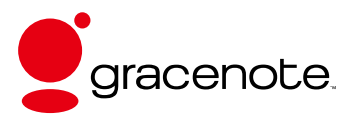

**■ この機能は音楽 CD を選択してい** るときに利用できます。

### Gracenote ™音楽認識テクノロジー および Gracenote Media Database を更新する

新しい音楽 CD が発売されるにともな い、Gracenote Media Database の データは古くなります。

Gracenote ™音楽認識テクノロジーの 機能は、Gracenote Media Database を更新することによって最大限発揮さ れます。

Gracenote Media Database の新しい バージョンの情報については、指定サー ビス工場にお問い合わせください。

i指定サービス工場では Gracenote Media Database と地図データを同 時に更新します。

### 再生中の曲情報を表示する

▶ COMAND コントロールパネルの文 字入力キーの ♯ 押します。

CD にテキストデータがあるか、 Gracenote Media Database に 情 報があるときは、再生中の曲情報が 表示されます。

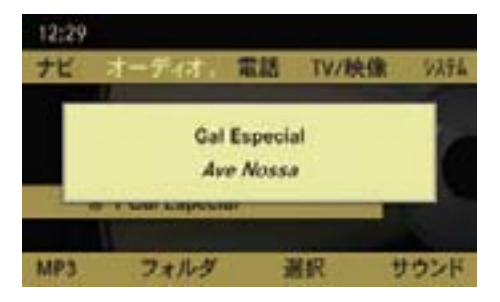

CD にテキストデータがあるか、Gracenote Media Database に情報があるときの表示

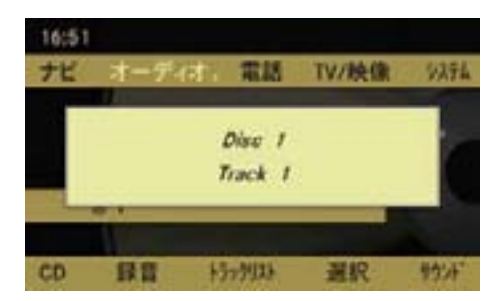

CD にテキストデータがないか、Gracenote Media Database に情報がないときの表示

- ▶ コントロールパネルのリターンボタ ンまたはクリアボタンを押すと表示 は消えます。
- ■約7秒間経過すると、表示は自 動的に消えます。

### サウンドの調整

ディスク / メモリーカードではサウ ンドを調整できます (▷28 ページ)。

## 音楽再生(ミュージックレジスター)

音楽 CD のデータを、MP3 ファイル としてミュージックレジスターに録音 できます。

ミュージックレジスターの容量は 4GB です。

**I COMAND システムが故障すると、** ミュージックレジスターに保存され た音楽データが失われることがあり ます。

失われたデータについては一切責任 を負いかねます。

**オーディオ**

۲Ń  $\overline{r}$ İh л. ₩

個人で楽しむ以外は、オーディオ データ (MP3 含む) を著作権者に 無断で複製し、有料無料を問わず配 布、転送、転載することは、著作権 法や国際協定で固く禁じられていま す。また、個人で楽しむ場合でも著 作権者に無断で著作権で保護されて いるものを複製することは禁じられ ています。

#### ミュージックレジスターを開く

■ 記録した音量ボリュームが小さい メディアなどを音量を上げて再生 しているときに、他のアプリケー ションやメディアに切り替えると 大音量になる場合があります。ア プリケーションやメディアを切り 替えるときは、あらかじめ音量を 下げてください。

### 他のアプリケーションから開く

- E COMAND コントロールパネルの オーディオ選択ボタンを押します。 または
- **▶ アプリケーションエリアで " オー** ディオ " を選択します。

オーディオで前回ミュージックレジス ターを開いていたときは、ミュージッ クレジスターが開きます。

 $\blacktriangledown$ ミュージックレジスター以外の音楽  $\star$ ソースが開いたとき Ĩh

**オーディオ**

J.  $\blacktriangleright$  **▶ 再度、アプリケーションエリアで** " オーディオ " を選択します。

現在選択されている項目の左側には " • " が表示されています。

- ▶ " ミュージックレジスター " を選択 します。
- ■音楽データがないときは "音楽 ファイルがありません " と表示され ます。

### オーディオの他の音楽ソースから開く

**▶ アプリケーションエリアで " オー** ディオ " を選択します。

現在選択されている項目の左側には " • " が表示されています。

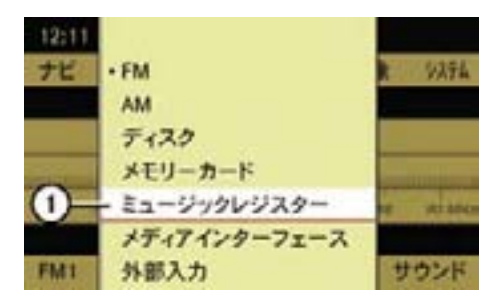

① 現在選択されている項目

- ▶ " ミュージックレジスター " を選択 します。
- i 音楽データがないときは " 音楽 ファイルがありません " と表示され ます。

### オーディオの他の音楽ソース、DVD ビデオから開く

▶ 音楽再生 (ミュージックレジス ター)基本画面のサブメニューエ リアで " 選択 " を選択します。

 現在選択されている項目の左側には " • " が表示されています。

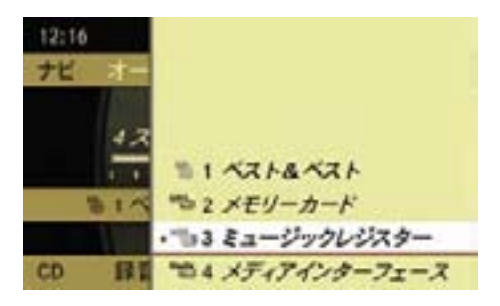

▶ " <sup>HDD</sup>3) 3 ミュージックレジスター " を選択します。

または

- ▶ COMAND コントロールパネルの文 字入力キーの "3" を押します。
- ↑ 音楽再生をしているときは、"ナ ビ " や " 電話 "、" システム " を開いてい るときも、COMAND コントロール パネルの文字入力キーの " 3" を押 すことで、ミュージックレジスター を開くことができます。
- 音楽データがないときは "音楽 ファイルがありません " と表示され ます。

ミュージックレジスター基本画面

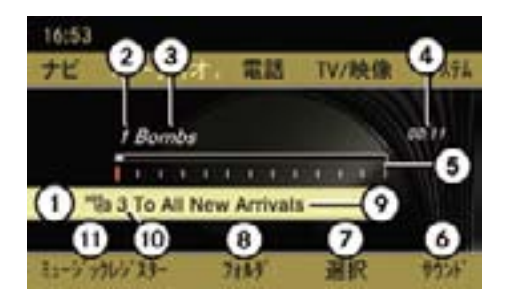

- ① メディアの種類 ミュージックレジス  $\varphi$ <sup>HDD</sup>
- ② トラック番号
- ③ トラック / 曲名表示
- ④ 経過時間表示
- ⑤ 経過時間のグラフ表示およびトラック 位置表示
- ⑥ サウンドメニュー
- ⑦ メディア選択メニュー
- ⑧ フォルダリスト
- ⑨ 現在選択しているアルバム名表示
- ⑩ スロット位置表示
- ⑪ ミュージックレジスターメニュー

iスロット位置表示の "1" はディス ク を、"2" は SD カ ー ド を、"3" は ミュージックレジスターを示してい ます。

## 早送り / 早戻しする

▶ 音楽再生 (ミュージックレジス ター)基本画面のメインエリアで、 コントロールスティックを左右に倒 して保持します。

または

▶ COMAND コントロールパネルの KK または Dal ボタンを押して保 持します。

**オーディオ**

₩ ↽ İk Ш ₩

iCOMAND コントロールパネルの KK または Dal ボタンでの操作は、 " ナビ " や " 電話 "、" システム " を開い ているときも行なうことができま す。

選曲

#### 選曲する

iCOMAND コントロールパネルの ■ または ▶ ボタンでの操作は、 " ナビ " や " 電話 "、" システム " を開い ているときも行なうことができま す。

### 前の曲を選曲する

▶ 音楽再生 (ミュージックレジス ター)基本画面のメインエリアで、 コントロールダイヤルを反時計回 りにまわすか、コントロールス ティックを左に倒します。

または

#### 210**音楽再生(ミュージックレジスター)**

- ▶ COMAND コントロールパネルの KK ボタンを押します。
- 約8秒以上再生しているときは、 再生されている曲の先頭から再生 を始めます。

#### 次の曲を選曲する

▶ 音楽再生 (ミュージックレジス ター)基本画面のメインエリアで、 コントロールダイヤルを時計回りに まわすか、コントロールスティック を右に倒します。

または

▶ COMAND コントロールパネルの Dボタンを押します。

#### トラックリストから選曲する

▶ 音楽再生 (ミュージックレジス ター)基本画面のサブメニューエ リアで " フォルダ " を選択します。

または

▶ 音楽再生(ミュージックレジスター) メインエリアで、コントロールス ティックを押します。

トラックリストが表示されます。

現在再生しているトラックの左側には

- " " が表示されています。
- 複数のフォルダがあるときや、複 数階層のフォルダがあるときは、 フォルダを選択できます(b212ペー ジ)。
- ▶ コントロールダイヤルをまわすか、 コントロールスティックを上下に倒 して選曲します。

### トラック番号を入力して選曲する

- ▶ COMAND コントロールパネルの文 字入力キーの \*\* を押します。
- ▶ COMAND コントロールパネルの文 字入力キーで、選曲したいトラック 番号を入力します。

# マルチファンクションディスプレイで 選曲する

- ▶ ステアリングの ■■ または ■■ ス イッチを押して、オーディオ画面を 表示させます。
- ▶ ステアリングの■■または■■ス イッチを押して、トラックを選択 します。

再生の停止

#### 再生を一時停止する

▶ COMAND コントロールパネルの ミュートボタンを押します。 ステータスエリアに " K " が表示さ れます。

#### 再生を再開する

▶ COMAND コントロールパネルの ミュートボタンを押します。

" ■" が消去されます。

■ 早送り / 早戻し操作や選曲操作 を行なったときも、再生は再開さ れます。

再生モード

### 再生モードを選択する

- ▶ 音楽再生(ミュージックレジスター) 基本画面のサブメニューエリアで、 " ミュージックレジスター " を選択します。
- ▶ コントロールダイヤルをまわすか、 コントロールスティックを上下に 倒して、再生モードを選択します。 現在選択している再生モードの左側 には " • " が表示されています。

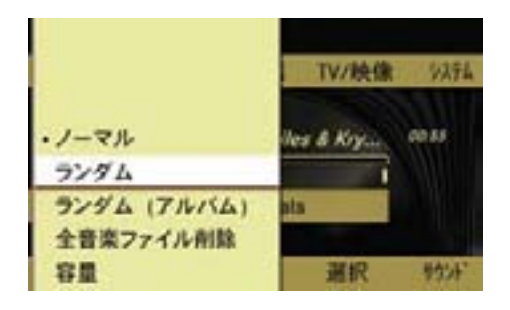

### " ノーマル "

 トラックが通常の順番で再生され ます。

#### " ランダム "

 すべてのトラックが順不同で再生さ れます。

ランダム再生インジケーター①が表示 されます

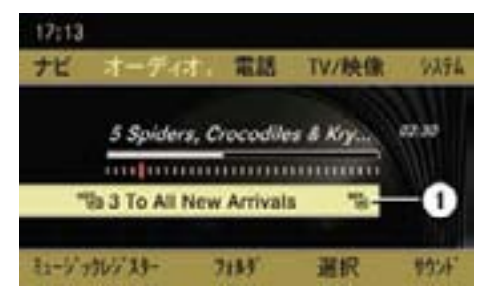

卜 **オーディオ** ↽ İh Ш

 $\overline{\mathbf{r}}$ 

## " ランダム(アルバム)"

① ランダム再生インジケーター

 現在選択しているアルバムに記録さ れているトラックが順不同で再生さ れます。

 アルバム内ランダム再生インジケー ター②が表示されます。

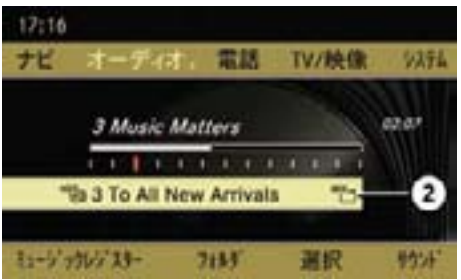

- ② アルバム内ランダム再生インジケー ター
- iCOMAND システムの電源をオフ にしても、選択した再生モードは記 憶されます。

#### フォルダの選択

▶ 音楽再生 (ミュージックレジス ター)基本画面のサブメニューエ リアで " フォルダ " を選択します。

または

▶ 音楽再生(ミュージックレジスター) 基本画面のメインエリアで、コント ロールスティックを押します。

フォルダ / トラックリストが表示さ れます。

### 上の階層へ移動する

▶ 上の階層への移動アイコントイな 選択します。

 上の階層のフォルダ / トラックリ ストが表示されます。

フォルダを選択する(下の階層への移 動)

▶ コントロールダイヤルをまわすか、 コントロールスティックを上下に 倒して、フォルダを選択します。

 下の階層のフォルダ / トラックリ ストが表示されます。

音楽 CD のデータをミュージックレ ジスターに録音する

- データ量によって、緑音にしばら く時間がかかる場合があります。
- メモリが不足している場合は、 メッセージが表示されます。
- **録音中に音楽 CD は再生されま** せん。
- 録音している間も、一部のアプリ ケーションは使用することができ ます。

### すべてのトラックを録音する

▶ 音楽 CD 基木画面のサブメニューエ リアで " 録音 " を選択します。

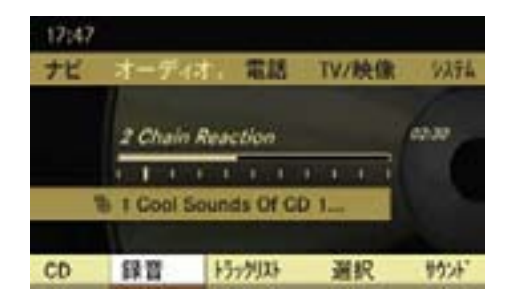

▶ "開始 " を選択します。 新しいフォルダが作成され、録音が 開始されます。

**■ 音楽 CD にテキストデータがある** か、Gracenote Media Database に情報があるときは、音楽 CD のア ルバム名がフォルダ名になります。

音楽 CD にテキストデータがなく、 また、Gracenote Media Database にも情報がないときは、フォルダ名 は番号になります。

 $\bigstar$ **オーディオ**  $\overline{\mathbf{r}}$ İh J.

 $\blacktriangleright$ 

- 環音選択 " を選択すると、録音す るトラックを選択できます(▷213 ページ)。
- 環音先 " を選択すると、トラック を録音するフォルダやアルバムを 選択できます (▷214 ページ)。

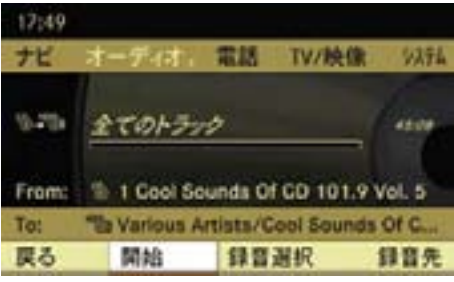

## 録音中の画面表示

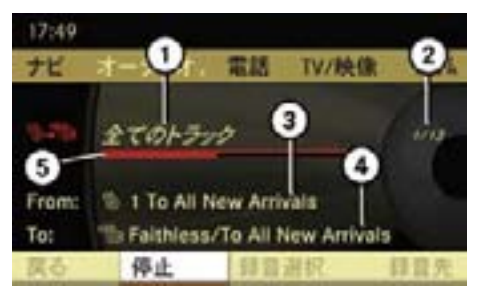

- ① すべてのトラックを選択しているとき に表示されます。 録音するトラックを選択しているとき は、" 選択されたトラック " と表示さ れます。 ② 録音されている曲順 / 全録音曲数
- ③ 音楽 CD のアルバム名
- ④ 録音先のフォルダ名 / アルバム名
- ⑤ 録音中の曲の録音進行インジケーター

iマルチファンクションディスプレ イにオーディオ画面を表示している ときは、"HDD ロクオンチュウ ..." と表示 されます。

### 録音を中止する

- ▶ 音楽再生 (ミュージックレジス ター)基本画面のサブメニューエ リアで " 停止 " を選択します。
	- " 録音が中止されました " と表示され ます。

 録音が完了したトラックはミュー ジックレジスターに保存されます。

音楽 CD の再生が開始します。

## 録音するトラックを選択する

▶ サブメニューエリアで " 録音選択 " を選択します。

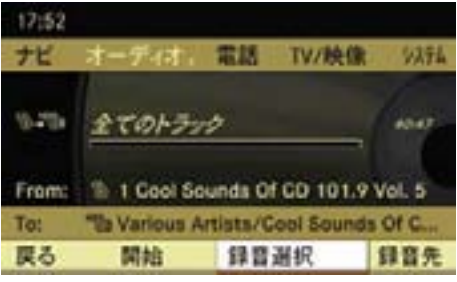

### トラックリストが表示されます。12:54 設定完了 光 • 全てのトラック v 1 Kid Gloves 9.25 « 2 Chain Reaction # 3 Big Idea w 4 Moka Java From: = 5 Through The Test Of Time To:

 $x \circ$  Anthem

■■

₩ ↽

#### 214**音楽再生(ミュージックレジスター)**

- ▶ 録音しないトラックを選択して、 チェックマークを非表示にします。
- ↑"全てのトラック" を選択して左 側の " ○ " 内の " • " を消去すると、 全てのトラックのチェックマークが 非表示になります。再度、" 全ての トラック " を選択して左側の " ○ " 内の "・" を表示させると、全ての トラックのチェックマークが表示さ れます。
- ▶ "設定完了 " を選択します。

または

**オーディオ**

ı

 $\star$ 

 $\bigstar$ 

 $\overline{\phantom{0}}$ İh

▶ コントロールスティックを左右に倒 します。

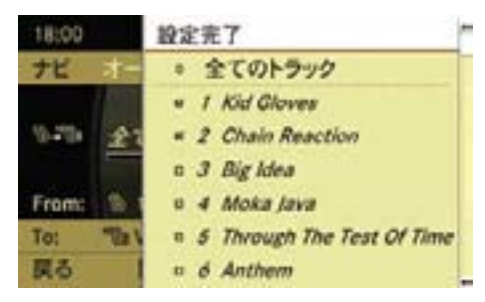

▶ "開始 " を選択します。

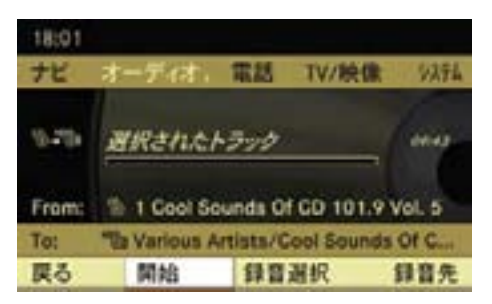

トラックがすでに録音されているとき 録音しようとするトラックが、すでに ミュージックレジスターに録音されて いるときは、トラックは灰色で表示さ れ、選択できません。また、トラック の左側に " " " が表示されます。

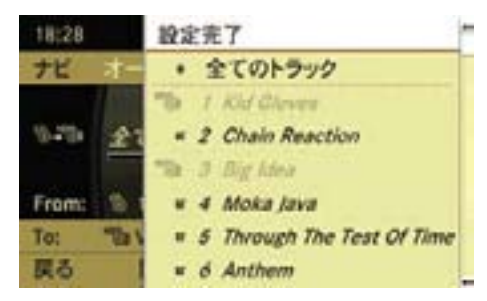

### 録音するフォルダやアルバムを選択する

録音するフォルダやアルバムを選択で きます。

- ▶ サブメニューエリアで " 緑音先 " を 選択します。
- ▶ 希望のフォルダやアルバムを選択し ます。

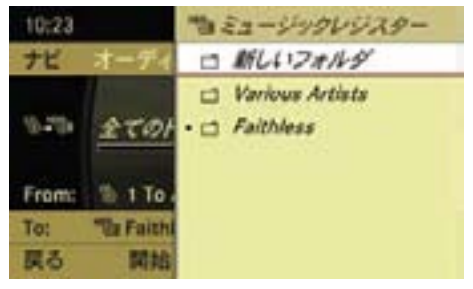

**f 同じアーティストのトラックがす** でにミュージックレジスターに録音 されているときは、"新しいフォル ダ"が選択できます。

### すべての音楽データを削除する

ミュージックレジスターのすべての音 楽データを削除することができます。

- ▶ 音楽再生 (ミュージックレジス ター)基本画面のサブメニューエ リアで " ミュージックレジスター " を選択し ます。
- $\blacktriangleright$  " 全音楽ファイル削除 " を選択し ます。

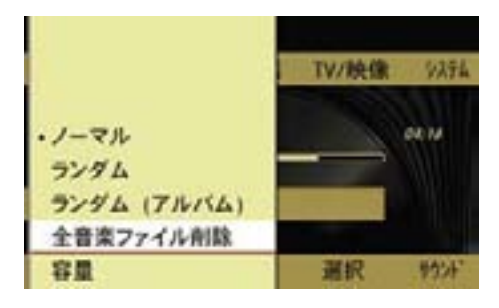

確認メッセージが表示されます。

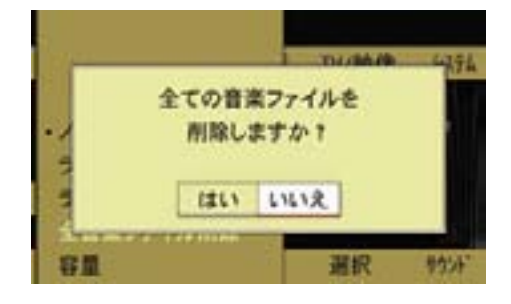

▶ " はい " を選択してコントロールス ティックを押します。

 メッセージが表示されすべての 音楽データが削除されます。

#### メモリ容量を表示する

- ▶ 音楽再生 (ミュージックレジス ター)基本画面のサブメニューエ リアで " ミュージックレジスター " を選択し ます。
- ▶ " 容量 " を選択します。

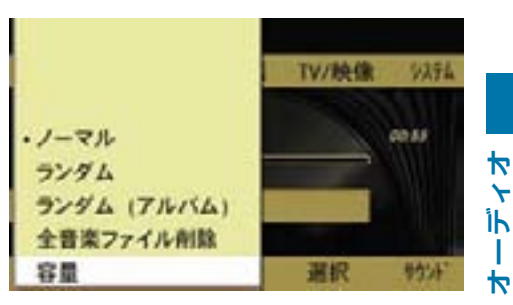

 $\star$ 

 以下の情報を含むウインドウが数秒 間表示されます。

- 全容量(4.0GB)
- 空き容量
- 使用している容量
- 記録フォルダ数
- 記録ファイル数

### フォルダやアルバム、トラックの名 前を編集する / 削除する

- ▶ 音楽再生 (ミュージックレジス ター)基本画面のサブメニューエ リアで " フォルダ " を選択します。
- 走行中は名前の編集はできませ ん。このときは、選択項目が灰色 で表示されます。
- ▶ 編集または削除するフォルダまたは アルバム、トラックを選択します。

### 名前を編集する

▶ "オプション " → " 編集 " を選択します。

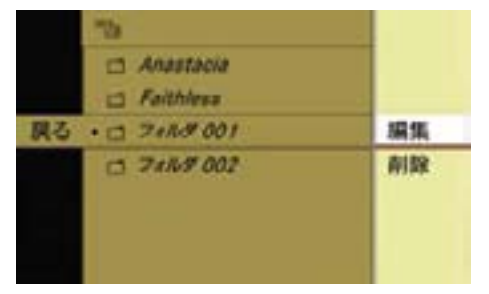

削除する

▶ " オプション " → " 削除 " を選択します。

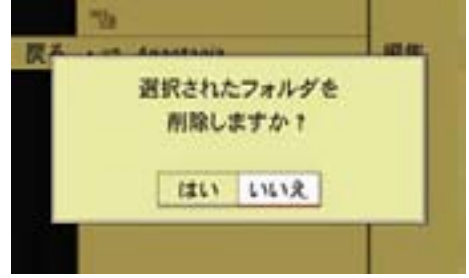

- 入力エリアが表示されます。
- ▶ 名前を編集します。

**オーディオ**

 $\frac{4}{5}$ İh T

- $\blacktriangleright$ 文字の入力方法については (▷73 ペー ジ)をご覧ください。
	- $\blacktriangleright$   $\overline{0}$  を選択します。

編集内容が保存されます。

▶ " はい " を選択して、コントロール スティックを押します。

 メッセージが表示され、フォルダま たはアルバム、トラックが削除され ます。

### サウンドの調整

ミュージックレジスターではサウンド を調整できます (▷28 ページ)。
217**音楽再生(メディアインターフェース)**

# 音楽再生(メディアインターフェース)

#### ご使用の前に

グローブボックス内の接続端子に iPod® や、USB フラッシュメモリ、 MP3 プレーヤーなどの USB 機器を接 続して、音楽ファイルを再生すること ができます。

- 外部機器を車内に残したままにし ないでください。車内の温度変化な どにより故障の原因になります。
- 接続ケーブルは純正品のみを使用 し、安全な場所に収納してください。
- **↑** iPod<sup>®</sup> は米国 Apple Inc. の登録商 標です。
- iメディアインターフェースに接続 できる外部機器について、詳しく は詳しくはお買い上げの販売店ま たは指定サービス工場におたずね ください。
- **f** メディアインターフェースでは、 USB サブクラス 6 をサポートして います。USB 機器の仕様について は、各製造元におたずねください。
- i 接続した外部機器を、COMAND での操作と同時に、Bluetooth® な どで遠隔操作しないでください。
- ↑ 接続した外部機器の充電残量が少 ないときは、再生が開始されるまで に時間がかかることがあります。
- i以下のときは、COMAND ディスプ レイにメッセージが表示されます。
	- サポートしていない外部機器を 接続したとき
	- 接続した外部機器が多くの電力 を必要とするとき
	- メディアインターフェースが故 障しているとき

#### 再生可能なオーディオデータ(USB 機器接続時)

USB 機器接続時は、下記フォーマット のオーディオデータを再生できます。

- MP3(CBR/VBR(320kbit/sまで))
- WMA $(CBR/VBR(320kbit/s \pm \overline{\mathcal{C}}))$

#### USB 機器に関する注意

- USB 機器にオーディオデータ以外 のデータが記録されているときは、 再生が開始されるまでに時間がかか ることがあります。
- 8 階層までのディレクトリと、各階 層 1000 曲までのオーディオデータ をサポートしています。
- USB 拡張ケーブルなどを使用しな いでください。正常に作動しなくな るおそれがあります。
- 記録されているフォルダ内にプレ イリストがあるときは、別のカテ ゴリとしてプレイリストが表示さ れます。
- iDRM で保護されたオーディオデー タは再生できません。

メディアインターフェースを開く

# 他のアプリケーションから開く

- ▶ COMAND コントロールパネルの オーディオ選択ボタンを押します。 または
- **▶ アプリケーションエリアで " オー** ディオ " を選択します。

オーディオで前回メディアインター フェースを開いていたときは、メディ アインターフェースが開きます。

# メディアインターフェース以外の音楽 ソースが開いたとき

**オーディオ**

İh

-1  $\overline{\mathbf{b}}$ 

卜

 $\leftarrow$ 

▶ 再度、アプリケーションエリアで " オーディオ " を選択します。

現在選択されている項目の左側には

- " " が表示されています。
- ▶ " メディアインターフェース " を選 択します。
- ← 音楽データがないときは " 再生で きるデータがありません " と表示さ れます。
- 機器が接続されていないときは " デバイスが接続されていません " と表示されます。

#### オーディオの他の音楽ソースから開く

▶ アプリケーションエリアで " オー ディオ " を選択します。

 現在選択されている項目の左側には " • " が表示されています。

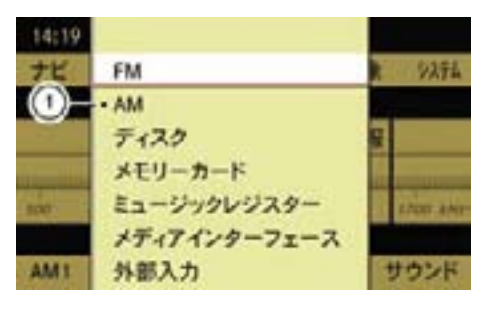

① 現在選択されている項目

- ▶ " メディアインターフェース " を選 択します。
- ← 音楽データがないときは "再生で きるデータがありません " と表示さ れます。

219**音楽再生(メディアインターフェース)**

オーディオの他の音楽ソース、DVD ビデオから開く

▶ サブメニューエリアで " 選択 " を選 択します。

現在選択されている音楽ソースの左 側には " • " が表示されています。

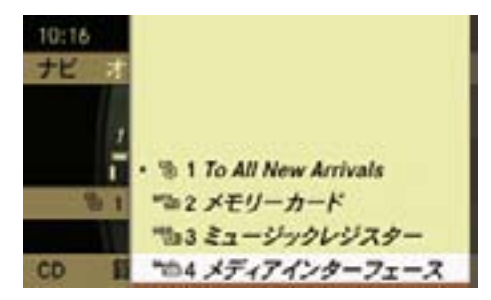

機器が接続されていない状態

- ▶ "4 メディアインターフェース " を選 択します。
- i機器が接続されているときは、"4" には各機器名が表示されます。

メディアインターフェース基本画面

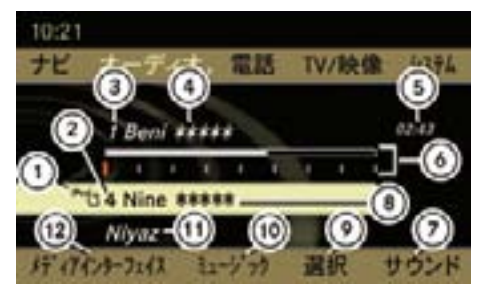

- ① 記憶メディアの種類
- ② スロット位置表示
- ③ トラック番号
- ④ トラック / 曲名表示
- ⑤ 経過時間
- ⑥ 経過時間のグラフ表示およびトラック 位置表示

**オーディオ**

Ш

 $\overline{\mathbf{r}}$ 

İh

₩ ᢣ

- ⑦ サウンドメニュー
- ⑧ 現在選択しているフォルダ名表示 (記録されている場合のみ)
- ⑨ メディア選択メニュー
- ⑩ フォルダ / カテゴリ選択メニュー
- ⑪ アーティスト名表示 (記録されている場合のみ) ⑫ 再生モード選択メニュー
- iスロット位置表示の "1" はディス ク を、"2" は PC カ ー ド を、"3" は ミュージックレジスターを、"4" は メディアインターフェースを示して います。

#### 早送り / 早戻しする

▶ 音楽再生 (メディアインターフェー ス)基本画面のメインエリアで、コ ントロールスティックを左右にスラ イドして保持します。

または

▶ COMAND コントロールパネルの選 KK または Dol ボタンを押して保 持します。

iCOMAND コントロールパネルの KG または Dalボタンでの操作は、 " ナビ " や " 電話 "、" システム " を開 いているときも行なうことができ ます。

#### 選曲

#### 選曲する

iCOMAND コントロールパネルの KK または Dalボタンでの操作は、 " ナビ " や " 電話 "、" システム " を開 いているときも行なうことができ ます。

#### 前の曲を選曲する

▶ 音楽再生 (メディアインターフェー ス)基本画面のメインエリアで、コ ントロールダイヤルを反時計回りに まわすか、コントロールスティック を左にスライドします。

#### または

- ▶ COMAND コントロールパネルの ドイボタンを押します。
- ↑ 約8秒以上再生しているときは、 再生されている曲の先頭から再生を 始めます。

#### 次の曲を選曲する

▶ 音楽再生 (メディアインターフェー ス)基本画面のメインエリアで、コ ントロールスティックを時計回りに まわすか、右にスライドします。

または

▶ COMAND コントロールパネルの ボタンを押します。

# マルチファンクションディスプレイで 選曲する

- ▶ ステアリングの 官国 または 百国 ス イッチを押して、オーディオ画面を 表示させます。
- ▶ ステアリングの 【 または ス イッチを押して、トラックを選択 します。

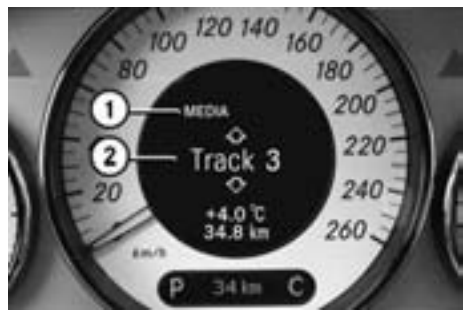

CLS クラス ① 選択している音楽ソース ② トラック番号

#### 再生の停止

#### 再生を一時停止する

▶ COMAND コントロールパネルの ■ ボタンまたはステアリングの♪ スイッチを押します。 ステータスエリアに " M " が表示 されます。

#### 再生を再開する

▶ COMAND コントロールパネルの ■ ボタンまたはステアリングの♪ スイッチを押します。

" ■ " が消去されます。

← 早送り / 早戻し操作や選曲操作 を行なったときも再生は再開され ます。

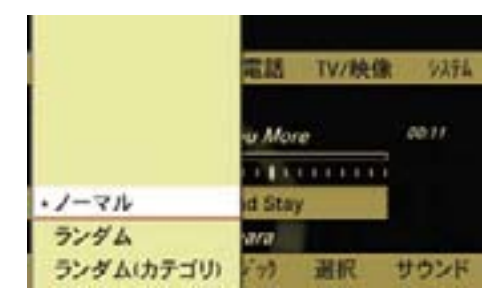

#### " ノーマル "

トラックが通常の順番で再生されます。

#### " ランダム "

すべてのトラックが順不同で再生され ます。

**オーディオ**

₩ ᢣ İh L  $\ddot{\phantom{1}}$ 

ランダム再生インジケーター①が表示 されます。

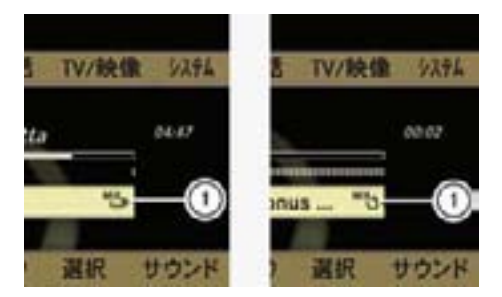

(左)USB 機器接続時

(右)iPod® 接続時

① ランダム再生インジケーター

#### 再生モード

#### 再生モードを選択する

- ▶ 音楽再牛 (メディアインターフェー ス) 基本画面のサブメニューエリア で、 " メディアインターフェイス "を選択します。
- ▶ コントロールダイヤルをまわすか、 コントロールスティックを上下に スライドして、再生モードを選択 します。

 現在選択している再生モードの左側 には " • " が表示されています。

" ランダム(フォルダ / カテゴリ)"

現在選択しているフォルダ / カテゴ リーに記録されているトラックが順不 同で再生されます。

フォルダ内ランダム再生インジケー ター②またはカテゴリー内ランダム再 生インジケーター③が表示されます。

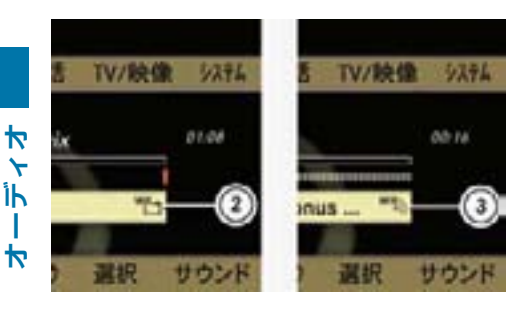

- ② フォルダ内ランダム再生インジケー ター(USB 機器接続時)
- ③ カテゴリー内ランダム再生インジケー ター(iPod® 接続時)
- iUSB 機器を接続しているときは " ラ ンダム(フォルダ)" が、iPod® を 接続しているときは " ランダム (カ テゴリ)" が表示されます。
- ← 現在選択しているフォルダに音楽 ファイルがないときは、" 再生でき るデータがありません " と表示され ます。

#### 曲情報表示(USB 機器接続時)

オーディオデータに、トラック名、ア ルバム名、アーティスト名などの ID3 タグデータや WMA データが記録され ているときは、それらを表示すること ができます。

#### 曲情報を表示する

- ▶ 音楽再生 (メディアインターフェー ス)基本画面のサブメニューエリア で、 " メディアインターフェイス "を選択します。
- ▶ コントロールダイヤルをまわすか、 コントロールスティックを上下に スライドして、再生モードを選択 します。
- ▶ "曲情報表示 " を選択してコント ロールスティックを押します。

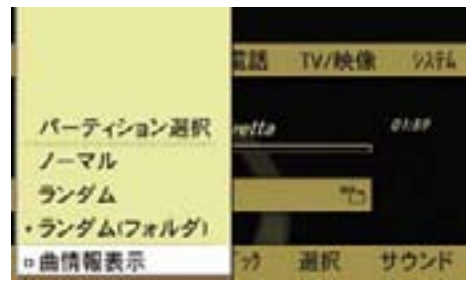

 コントロールスティックを押すた びに、左側のチェックボックスの チェックマークが表示されます。

 曲情報を表示するときは、チェック マークを表示させます。

← 曲情報表示を解除しているとき は、トラック名はファイル名で、ア ルバム名およびアーティスト名は フォルダ名で表示されます。

## パーティションの選択(USB 機器接 続時)

USB 機器のメモリー部分に複数の パーティションが設定されているとき は、再生する音楽データが含まれる パーティションを選択できます。

- ▶ 音楽再牛 (メディアインターフェー ス)基本画面のサブメニューエリア で、 " メディアインターフェイス "を選択します。
- **▶ " パーティション選択 " を選択し** ます。

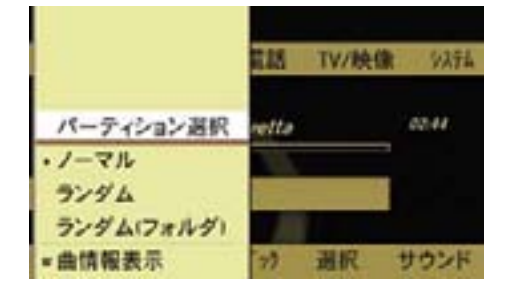

#### ▶ パーティションを選択します。

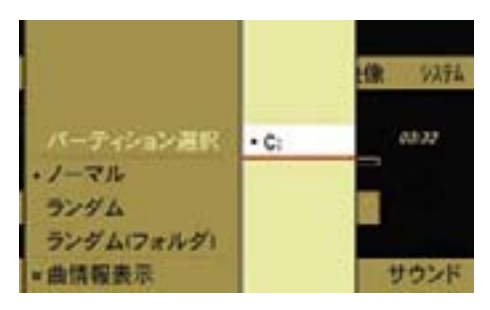

#### フォルダの選択(USB 機器接続時)

フォルダを移動することにより、再生 するトラックを選択することができ ます。

▶ 音楽再生 (メディアインターフェー ス)基本画面のサブメニューエリア で "ミュージック" を選択します。

#### または

▶ 音楽再牛 (メディアインターフェー ス)基本画面のメインエリアで、コ ントロールスティックを押します。

上の階層のフォルダ名 / USB 機器名 や同じ階層のフォルダ・トラックリス ト、再生中のトラックが含まれている フォルダのフォルダ・トラックリスト が表示されます。

**オーディオ**

Ш ₩

Îh

₩

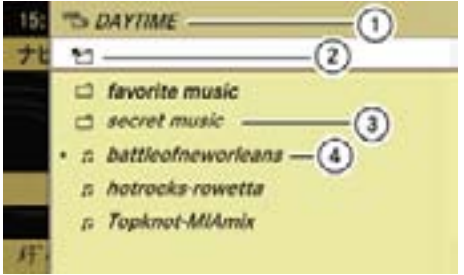

- ① 上の階層のフォルダ名 / USB 機器名
- ② 上の階層への移動アイコン
- ③ 現在選択しているフォルダ内の別の フォルダ
- ④ 再生中のトラック
- ▶ コントロールダイヤルをまわすか、 コントロールダイヤルを上下にスラ イドして、フォルダを選択します。 選択したフォルダのフォルダ・ト ラックリストが表示されます。

#### 224**音楽再生(メディアインターフェース)**

 トラックを選択したときは、再生が 開始されます。

**f フォルダを選択して、コントロー** ルスティックを約 2 秒以上押して 保持すると、フォルダ内の曲が再生 モードにしたがって再生されます。

#### 上の階層へ移動する

▶上の階層への移動アイコントーを 選択します。

 上の階層のフォルダに含まれる フォルダ・トラックリストが表示 されます。

#### フォルダ・トラック検索

**オーディオ**

 $\bigstar$  $\ddotmark$ Îk J.  $\blacktriangleright$ 

> フォルダ・トラックリストに表示して あるフォルダやトラックを、頭文字の アルファベットで検索できます。

- 漢字やひらがなで登録されている 項目は検索できません。
- ▶ 検索したいアルファベットが下方 に表示されているテンキーを押し ます。

 検索できる文字が、ディスプレイ の下部に表示されます。

▶ 同じテンキーを再度押して、検索 するアルファベットを選択します。

 入力したアルファベットに該当する 最初のフォルダ・トラックが選択さ れます。

# カテゴリーによるトラックの選択  $(i$ Pod® 接続時)

さまざまなカテゴリーから、再生する トラックを選択することができます。

▶ 音楽再牛 (メディアインターフェー ス)基本画面のサブメニューエリア で " ミュージック " を選択します。

または

▶ 音楽再生(メディアインターフェー ス)基本画面のメインエリアで、コ ントロールスティックを押します。

カテゴリーリストが表示されます。

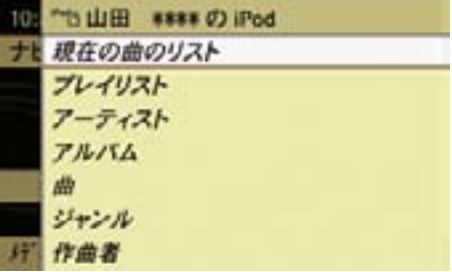

▶ コントロールダイヤルをまわすか、 コントロールスティックを上下に スライドして、カテゴリーを選択 します。

#### 現在の曲のリスト

現在選択しているカテゴリーのトラッ クリストが表示されます。

## プレイリスト

接続している iPod® のプレイリストが 表示されます。

#### アーティスト

選択したアーティストのアルバムリス トが表示されます。

アルバムを選択すると、そのアルバム のトラックリストが表示されます。

### アルバム

選択したアルバムのトラックリストが 表示されます。

#### 曲

記録されているすべてのトラックのリ ストが表示されます。

#### ジャンル

選択したジャンルのアーティストリス トが表示されます。

アーティストを選択すると、そのアー ティストのアルバムリストが表示され ます。

アルバムを選択すると、そのアルバム のトラックリストが表示されます。

#### 作曲者

選択した作曲者のアルバムリストが表 示されます。

アルバムを選択すると、そのアルバム のトラックリストが表示されます。

- **f** プレイリストやアルバムを選択し てコントロールスティックを押した まま保持すると、プレイリストやア ルバムに含まれるトラックの再生が 開始します。
- ↑" すべて " を選択すると、選択して いるカテゴリーに含まれるすべての トラックが表示されます。
- ← "下」な選択すると、一つ前に選 択していたカテゴリーに戻ります。

#### アルファベット検索

各カテゴリ内の選択したいアーティス トや曲などを、頭文字のアルファベッ トで検索できます。

- ↑ 漢字やひらがなで登録されている 項目は検索できません。
- ▶ カテゴリリストから、コントロー ルダイヤルをまわすか、コントロー ルスティックを上下にスライドし て、検索をしたいカテゴリを選択し ます。
- ▶ 検索したいアルファベットが下方 に表示されているテンキーを押し ます。

**オーディオ**

₩ ᢣ İk Ш ₩

 検索できるアルファベットが、ディ スプレイの下部に表示されます。

▶ 同じテンキーを再度押して、入力 する文字を選択します。

 入力したアルファベットに該当する 最初の項目が選択されます。

- 接続している iPod® のソフトウェ ア(iTunes)のバージョンにより、 検索結果が異なる場合があります。
- i" すべて " を選択すると、選択して いるカテゴリーに含まれるすべての トラックが表示されます。
- ↑" トー" を選択すると、一つ前に選 択していたカテゴリーに戻ります。

#### サウンドの調整

メディアインターフェースではサウン ド(28ページ)を調整できます。

#### 226**外部入力**

#### 外部入力

音楽プレーヤーなどの外部機器を接続 して、音声を COMAND システムで出 力できます。

詳細については、指定サービス工場に おたずねください。

# 事故のおそれがあります

外部入力の音量は一定でないため、シ ステムメッセージ(例:交通およびナ ビの案内)の音量が大きくなることが あります。

#### 外部機器の接続

**オーディオ**

₩  $\ddotmark$ İk ÷  $\overline{\mathbf{b}}$ 

- ▶ 専用の AUX ケーブルをグローブ ボックス内のメディアインター フェース端子に接続します。
- ▶ 外部機器を AUX ケーブルに接続し ます。

# 外部入力を開く

■ 記録した音量ボリュームが小さい メディアなどを音量を上げて再生 しているときに、他のアプリケー ションやメディアに切り替えると 大音量になる場合があります。ア プリケーションやメディアを切り 替えるときは、あらかじめ音量を 下げてください。

他のアプリケーションから開く

E COMAND コントロールパネルの オーディオ選択ボタンを押します。

または

▶ アプリケーションエリアで " オー ディオ " を選択します。

オーディオで前回外部入力を開いてい たときは、外部入力が開きます。

外部入力以外の音楽ソースが開いた とき

- ▶ 再度、アプリケーションエリアで " オーディオ " を選択します。 現在選択されている音楽ソースの左 側には " • " が表示されています。
- ▶ " 外部入力 " を選択します。
- オーディオの他の音楽ソースから開く
- ▶ アプリケーションエリアで " オー ディオ " を選択します。 現在選択されている音楽ソースの方 側には " • " が表示されています。
- ▶ " 外部入力 " を選択します。

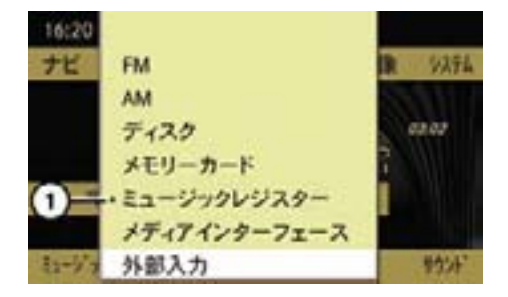

① 現在選択されている音楽ソース

▶ 外部機器を再生します。

**オーディオ**

 $\blacktriangledown$ ↽ İk ш.  $\blacktriangledown$ 

## 入力レベルの補正

外部機器の入力レベルが低いときに、 入力レベルを上げることができます。

# 入力レベルを上げる

▶ 外部入力基本画面のサブメニュエリ アで " 音量 " を選択します。

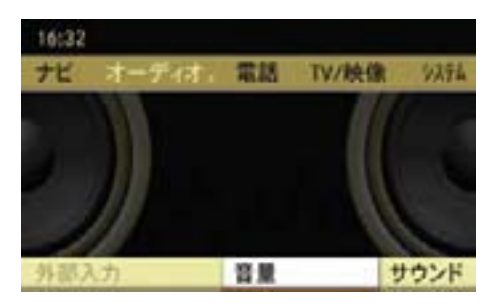

▶ " 音量補正 " を選択します。

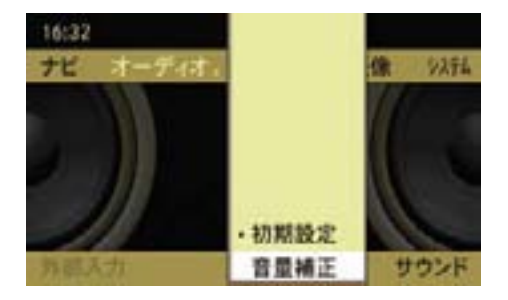

#### サウンドの調整

外部入力ではサウンドを調整できます (▷28 ページ)。

- 入力感度が異なるため、マイクロ ホンなどを接続すると、COMAND システムやスピーカーなどを損傷す るおそれがあります。
- 接続コードは抵抗付きでないもの を使用してください。
- 接続する外部機器は、安全のため グローブボックス内に保管してくだ さい。シートの上などに置いている と、停車時などに落下するおそれが あります。また、急ブレーキ時など に投げ出されて、乗員がけがをする おそれがあります。
- 走行中にグローブボックスのカ バーが開いていると、急ブレーキ 時などにけがをするおそれがあり ます。走行中はカバーを閉じてく ださい。
- ← 外部機器の音量は、接続した機器 により著しく異なります。外部入力 で接続した機器の再生音量が小さく なったり大きくなったりする場合が あります。また、通常の最大音量が 得られない場合もあります。
- 外部機器の音量を設定するとき は、適度な音量から少しずつ音量を 上げて、歪みのない音質で再生でき ることを確認してください。

#### 228**文字の入力方法**

#### 文字の入力方法

コントロールダイヤルやコントロール スティック、または文字入力キーを使 用して文字を入力できます。

コントロールダイヤル/コントロー ルスティックでの入力

#### 文字の種類の選択

**オーディオ**

卜  $\ddotmark$ İh H.  $\blacktriangleright$  ▶ "文字 " を選択します。

▶ 入力する文字の種類を選択します。 1入力項目によって、選択できる文 字の種類は異なります。

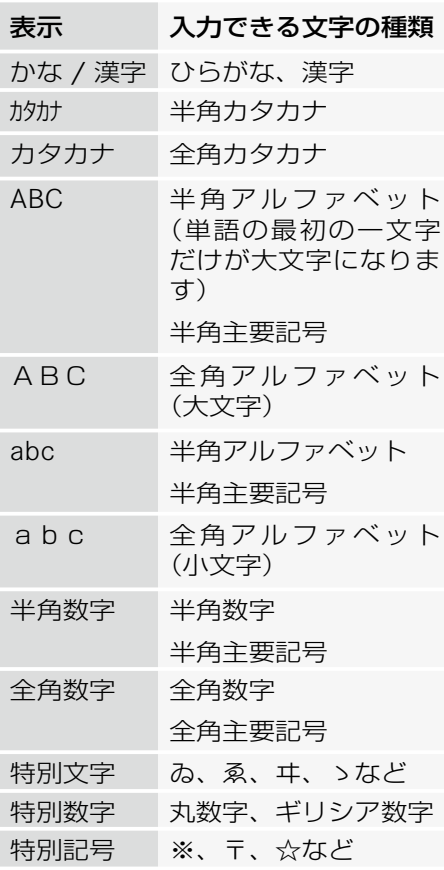

文字の入力

▶ コントロールダイヤルをまわすか、 コントロールスティックを上下左 右に倒して、入力する文字を選択 します。

または

▶ "←" "↑" "↓" "→ "を選択してカー ソルを移動し、入力する文字を選択 します。

ひらがなとカタカナの入力

- ▶ コントロールスティックを左右に 倒して、入力するひらがな、または カタカナの行を選択します。 選択した行の文字が表示されます。
- ▶ コントロールダイヤルをまわすか、 コントロールスティックを左右に 倒して、入力する文字を選択します。

#### カーソルを移動する

カーソルを移動して、文字を入力する 位置を指定します。

▶ コントロールスティックを左右に 倒して、"←"または"→"を選択し ます。

#### 文字を削除する

- ▶ C を選択します。 または
- ▶ COMAND コントロールパネルのク リアボタンを押します。

カーソル左側の文字が削除されます。

■ 上記の操作を保持すると、入力し ている行の先頭からカーソルの左側 までの文字が削除されます。

**オーディオ**

₩  $\check{}$ İh L ₩

## 文字入力キーでの入力

#### 文字の種類の選択

▶ COMAND コントロールパネルの文 字入力キーの "#" を押します。

 文字入力キーの "#" を押すごとに文 字の種類が切り替わり、文字の種類 がディスプレイに表示されます。

1入力項目によって、選択できる文 字の種類は異なります。

i" 特別文字 "、" 特別数字 "、" 特別 記号 " を入力するときは、コント ロールダイヤルおよびコントロール スティックで文字の種類を選択して ください。

#### 数字の入力

▶ 入力したい数字が表示されている文 字入力キーを押します。

#### アルファベットの入力

- ▶ 入力したい数字が下方に表示されて いる文字入力キーを押します。
- ▶ 同じ文字入力キーを再度押して、入 力する文字を選択します。

# ひらがなやカタカナ、句読点などの 入力

- ▶ 入力したい文字の行が表示された文 字入力キーを押します。
- ▶ 同じ文字入力キーを再度押して、入 力する文字を選択します。 約2秒後に、入力文字が確定します。

↑入力文字を選択した後、他の文字 入力キーを押したときも、入力文字 は確定します。

#### 文字の変換

- ▶ 入力したい単語の読みがなをひらが なで入力します。
- ▶ " 変換 " を選択します。

候補となる単語が表示されます。

- f ok を選択すると、漢字に変換さ れずにひらがなになります。
- ▶ コントロールダイヤルをまわすか、 コントロールスティックを上下に倒 して、入力する単語を選択します。

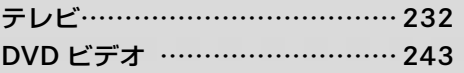

# テレビ

# 安全に利用するために

# G けがのおそれがあります

COMAND システムはクラス1の レーザー製品です。以下のことに注 意してください。目に見えないレー ザー光線が外部に漏れるおそれがあ ります。

- COMAND コントロールパネルのカ バーを取り外さないでください。
- COMAND システム本体、および関 連構成部品などを分解したり、改 造しないでください。
- COMAND コントロールパネルのカ バーが損傷しているときは、指定 サービス工場で修理を行なってく ださい。
- 点検や修理作業は必ず指定サービ ス工場で行なってください。

# 走行中の映像表示について

約 8km/h 以上の速度で走行している ときは、自動的に映像が表示されなく なり、音声のみが再生されます。

また、" 安全のため 走行中は表示でき ません " と COMAND ディスプレイに 表示されます。

走行速度が約 5km/h 以下になると、 映像が再び表示されます。

#### 地上デジタル放送について

COMAND システムのテレビは、フル セグメント(12 セグメント)の地上 デジタル放送にのみ対応しています。

 $\bigcap$ COMAND システムのテレビは、 ワンヤグメント (ワンヤグ) 地上デ ジタル放送およびアナログ放送には 対応していません。

#### 地上デジタル放送とは?

地上波の UHF 帯を使用したデジタル 放送です。

2003 年 12 月より一部の地域で開始さ れ、順次放送が開始されています。

#### 地上デジタル放送の特徴

- デジタルハイビジョンの高画質と CD 並みの高音質
- 標準画質による多チャンネル放送
- 多様なデータ放送、双方向機能を活 かした番組への参加
- 移動体受信でも乱れのない鮮明な映 像が視聴可能
- EPG による番組情報の確認
- ワンセグ放送による移動体向けサー ビス
- iCOMAND システムのテレビは、 ハイビジョン出力には対応していま せん。
- iCOMAND システムのテレビは、 双方向サービスには対応していま せん。
- ワンセグ放送のサービス開始時期 は、各放送局により異なります。
- $\bigcap$ COMAND システムのテレビは、 EPG による番組情報には対応して いません。

# フルセグメント (12 セグメント)地 上デジタル放送の受信エリアについて

地上デジタル放送は、高画質・高音質 都市部 で地域に密着したデータ放送などを楽 しむことができます。

フルセグメント(12 セグメント)の 地上デジタル放送は、都市部でのみ 受信が可能です。

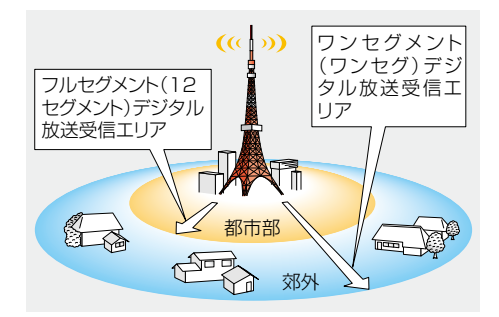

# 地上デジタル放送化のスケジュール

地上デジタル放送は 2003 年 12 月よ り、関東・中京・近畿の三大広域圏か ら開始され、2006 年 12 月までに全 国都道府県庁所在地で放送が開始され ています。

2011 年 7 月には地上デジタルテレビ 放送に完全移行し、現在の地上アナロ グ放送を終了することが、国の施策と して決定されています。

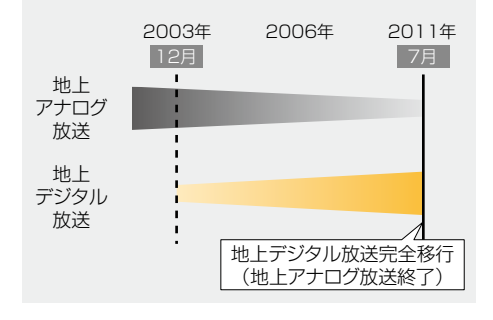

#### B-CAS カードについて

デジタル放送の著作権保護などの観点 から、デジタル放送を視聴する際には、 受信機器に B-CAS カードを挿入する ことが必要です。

COMAND シ ス テ ム に は す で に、 B-CAS カードが挿入されています。

B-CAS カードの所有権は、株式会社 ビーエス・コンディショナルアクセス システムズに帰属し、「B-CAS カード 使用許諾契約約款(特別内蔵用)」に 基づいて運用されています。

詳しくは販売店または指定サービス工 場にお問い合わせください。

**fDCOMAND システムでテレビを視** 聴される前には必ず、右ページの 「B-CAS カード使用許諾契約約款 (特別内蔵用)」をお読みの上、同意 書への署名が必要となります。詳し くは販売店または指定サービス工場 にお問い合わせください。

#### B-CAS カード使用上の注意

- B-CAS カードを抜き取らないでく ださい。B-CAS カードの抜き取り が必要な場合は、指定サービス工場 にお問い合わせください。
- COMAND システムに付属してい る B-CAS カードは、地上デジタル 放送専用です。地上・BS・110 度 CS デジタル放送の共用受信機器に は使用しないでください。
- B-CAS カードを盗難・紛失したと きは、指定サービス工場に連絡して ください。
- B-CAS カードに関する問い合わせ の際は、B-CAS カードの ID 番号が 必要となります。B-CAS カードの ID 番号を記載したシールが、地デ ジチューナー筺体、および車種や仕 様によりフロントアームレストの裏 面に貼付してあります。
- 万一、B-CAS カードを交換した場 合は新しい B-CAS カード ID 番号と なります。

## B-CAS カード使用許諾契約約款(特 別内蔵用カード)

お客様がお買い求めのデジタル放送受信機器(以下「受 信機器」という)には、地上デジタルテレビジョン放 送を受信するための ICカード(ビーキャス(B - CAS) カード)(以下 「 カード 」 という)が内蔵されています。 このカードは、株式会社ビーエス・コンディショナル アクセスシステムズ(以下「当社」という)が、この 約款の契約 ( 以下 「 本契約 」 という ) に基づいてお客 様に貸与するものです。お客様は、受信機器を使用す る前にこの約款を必ずお読みください。

当社は、B - CAS方式の限定受信システム ( CAS ) や カードを統一的に運用・管理するためにBSデジタル 放送の放送事業者等により設立された会社です。詳し くは当社のホームページ(http://www.b-cas.co.jp) をご覧ください。当社へのご連絡やお問い合わせはカ スタマーセンター(電話 0570-000-250)までお願 いします。

#### 第1条(カードの使用目的)

このカードには受信機器を制御する集積回路 ( IC ) が内蔵されており、地上デジタルテレビジョン放送の 番組の著作権保護等に利用されています。このカード は、地上デジタルテレビジョン放送の各種放送サービ ス(以下「放送サービス 」という)を受信するために 必要となります。

第2条(カードの所有権と使用許諾)

お買い求めの受信機器に内蔵されているカードの所有 権は、当社に帰属します。

2.お客様は、本契約に基づき、受信機器に内蔵され ているカードを使用することができます。

#### 第3条(カードの故障交換等)

カードに起因すると推測される受信障害が発生した場 合は 、 受信機器のメーカーあるいは販売店(以下「メー カー等」という)に連絡してください。カードの故障 交換等は、お買い求めの受信機器の修理・保証に準じ て、メーカー等により行われます。(詳しくは受信機 器の取扱説明書をご覧ください)

2. 当社に故意または重大な過失があった場合を除き。 カードの故障により、放送サービス等が受信できない ことによる損害が生じても、当社はその責任を負いま せん。

#### 第4条(カードの交換依頼)

カードの不具合やシステム変更 (バージョンアップ) 等、当社の都合によりカード交換が必要となった場合、 カード交換をお願いすることがあります。

#### 第5条(ユーザー登録)

前条のカード交換依頼の連絡等のためにユーザー登録 を希望するお客様は、当社のホームページから必要事 項を入力していただく方法、または当社に連絡して ユーザー登録用紙を取り寄せていただく方法により、 登録をしてください。ユーザー登録は任意です。

2.当社は、お客様からのユーザー登録情報を別に定 めるガイドライン(当社ホームページより参照)に従っ て厳格に取扱います。

#### 第6条(契約の終了)

当社は、受信機器の廃棄等によりカードが使用されな くなった場合、もしくは受信機器の譲渡等によりカー ド使用者が変更になった場合には、お客様との契約が 終了したものとみなします。

#### 第7条(禁止事項)

お客様は、このカードを、お買い求めの受信機器から 取り外さないで下さい。

2. このカードを使用して、BSデジタル放送や 110 度CSデジタル放送等の有料放送の視聴契約を することはできません。

3.カードの複製、分解、改造、変造若しくは改ざん、 またはカードの内部に記録されている情報の複製若し くは翻案等、カードの機能に影響を与え、またはカー ドに利用されている知的財産権の侵害に繋がる恐れの ある行為を行うことはできません。

4. カードを日本国外に輸出または持ち出すことはで きません。

#### 第8条(約款の変更)

この約款は変更することがあります。この約款の変更 事項または新しい約款については、当社のホームペー ジに掲載します。

#### 236**テレビ**

# テレビを開く

- 記録した音量ボリュームが小さい メディアなどを音量を上げて再生 しているときに、他のアプリケー ションやメディアに切り替えると 大音量になる場合があります。アプ リケーションやメディアを切り替 えるときは、あらかじめ音量を下げ てください。
- $\bigcap$ COMAND システムのテレビは、 フルセグメント(12 セグメント) の地上デジタル放送にのみ対応して いるため、受信エリア外ではテレビ を視聴できません。

また、受信エリア内であっても電波 状況によっては、地上デジタル放送 を受信できず、テレビの音声や映像 が消えることがあります。

# 他のアプリケーションから開く

E COMAND コントロールパネルの TV / 映像選択ボタンを押します。

または

▶ アプリケーションエリアで "TV / 映 像 " を選択します。

 TV / 映像で前に開いていた映像 ソースになります。

# DVD ビデオが開いたとき

- ▶ 再度、アプリケーションエリア で "TV/ 映像 " を選択します。
- ▶ " テレビ " を選択します。

# DVD ビデオから開く

▶ アプリケーションエリアで "TV / 映 像 " を選択します。

▶ " テレビ " を選択します。

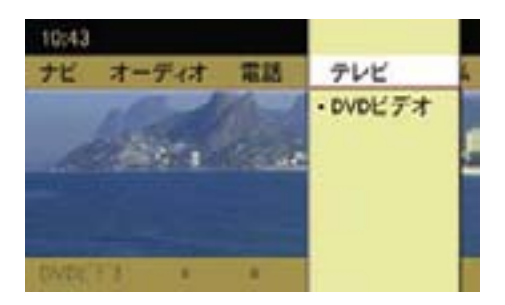

# 情報メニューの表示

情報メニューには、プリセット番号や チャンネル番号、放送局名が表示され ます。

#### 情報メニューを表示する

- ▶ 全画面表示のときにコントロールス ティックを上下に倒します。
- iテレビを開くと、情報メニューが 自動的に表示されます。

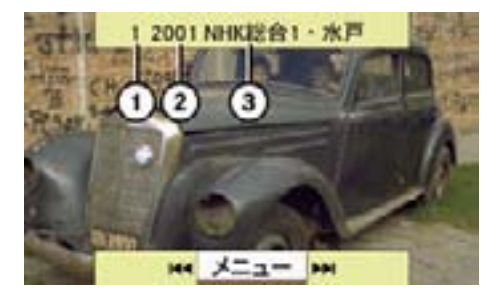

情報メニュー ① プリセット番号 ② チャンネル番号 ③ 放送局名

#### 情報メニューを消去する

- ▶ コントロールスティックを上下に倒 します。
- $\bigcap$  約8 秒経過すると、情報メニュー は自動的に消去されます。

約 5km/h 以上の速度で走行し、映 像が表示されていないときは、情報 メニューが常に表示されます。

テレビが受信できていない場合は、 情報メニューは表示されません。こ の場合は " ■ " と " ■ " が表示さ れ、消音されます。

# 基本画面と全画面表示の切り替え

#### 全画面表示から基本画面にする

▶ 全画面表示のときに、コントロール スティックを押します。 基本画面になります。

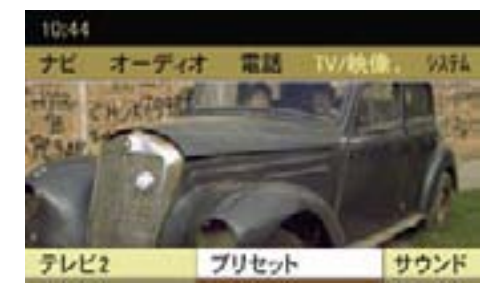

基本画面

#### 基本画面から全画面表示にする

▶ 基本画面のときに、COMAND コン トロールパネルのリターンボタンを 押します。

全画面表示になります。

または

▶ 基本画面のときに、コントロールス ティックを上に倒します。

" 全画面表示 " が表示されます。

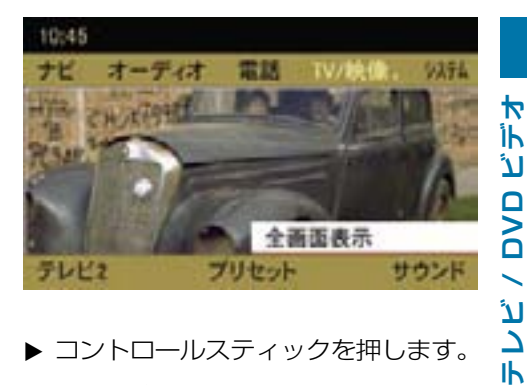

▶ コントロールスティックを押します。 全画面表示になります。

#### 238**テレビ**

テレビ 1 とテレビ 2 の切り替え

▶ テレビ基本画面のサブメニューエリ アで"テレビ1"または"テレビ2"を 選択します。

現在選択されている項目の左側に は "・" が表示されています。

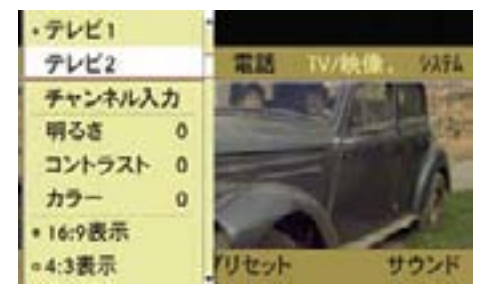

▶ 切り替えたい項目を選択します。

**▶ コントロールスティックを押します。** 

i例えば、テレビ 1 には自宅周辺の よく視聴する放送局を記憶させて、 テレビ 2 には他地域を走行すると きにその地域の放送局を記憶させる といった使い方ができます。

#### 放送局の選局

以下の方法で選局できます。

- 手動選局
- iCOMAND コントロールパネルの Exs または Dai ボタンでの手動選 局は、" ナビ " や " 電話 "、" 設定 " の ときも行なえます。
- プリセット選局
- チャンネルを入力しての手動選局

手動選局

▶ 全画面表示、または情報メニューが 表示されているときに、コントロー ルダイヤルをまわすか、コントロー ルスティックを左右に倒します。

または

▶ COMAND コントロールパネルの KS または Dal ボタンを押します。 前または次のチャンネルが選局され ます。

#### プリセット選局

■ プリセット選局は、放送局があら かじめプリセットされているとき (▷240 ページ)に行なえます。

# コントロールダイヤルおよびコント ロールスティックでの操作

▶ テレビ基本画面のサブメニューエリ アで " プリヤット " を選択します。

 現在選択されている放送局の左側に は " • " が表示されています。

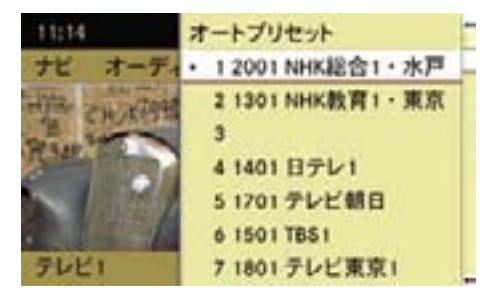

- ▶ コントロールダイヤルをまわすか、 コントロールスティックを上下に倒 して放送局を選択します。
- ▶ コントロールスティックを押します。

# 入力キーでの操作

- ▶ 受信したいプリセット番号の文字入 力キーを押します。
- ↑ プリセットされている番号のみを 選択できます。

 " ナビ " や " 電話 "、" 設定 " のとき も文字入力キーでの操作は行なえま す。ただし文字入力および番号入力 画面のときは操作できません。

## マルチファンクションディスプレイで の操作

▶ ステアリングの ■■ または ■■ ス イッチを押して、マルチファンク ションディスプレイにオーディオ画 面を表示させます。

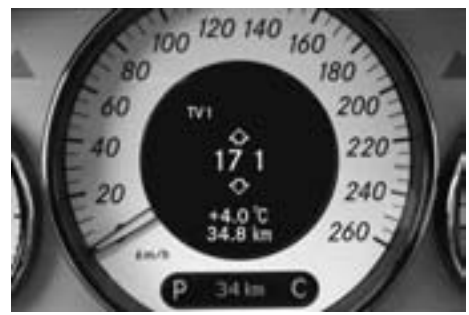

CLS クラス

▶ ステアリングの △ または ☆ スイッチを押します。

 放送局がプリセットされているとき は、次または前のプリセット番号の 放送局に移動します。

 放送局がプリセットされていないと きは、次または前の受信できるチャ ンネルで停止します。

COMAND コントロールパネルの文字 ▶ ステアリングの △ または【▽】 スイッチを押して保持します。 次または前の受信できるチャンネル で停止します。

#### チャンネルを入力しての手動選局

▶ COMAND コントロールパネルの文 字入力キーの " \* \* o " を押します。

または

- ▶ テレビ基本画面のサブメニューエリ アで"テレビ1"または"テレビ2"を 選択します。
- ▶ " チャンネル入力 " を選択します。

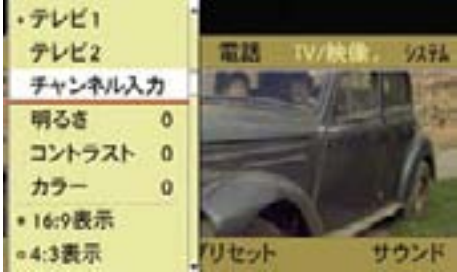

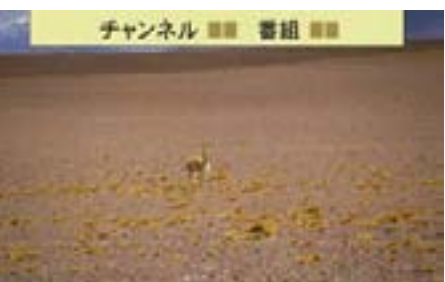

チャンネルを入力しての手動選局画面

▶ COMAND コントロールパネルの文 字入力キーでチャンネルと番組番号 を入力します。

**テレビ / DVD ビデオ** FLE/DVD

Ħ İk ڵٲ

または

#### 240**テレビ**

 チャンネルと番組番号を、それぞれ 2桁入力すると、入力したチャンネ ルを受信します。

 $\bigoplus$ 1~9の桁を選択するときは、最 初に "0" を入力してから、番号を入 力します。

"0" を入力しなかったときは、コン トロールスティックを押すと受信画 面に移ります。

i入力したチャンネルに該当する放 送局がないときは、確認メッセージ が表示されます。コントロールス ティックを押すとチャンネル入力画 面に戻ります。

# 放送局のプリセット

テレビ 1 とテレビ 2 にそれぞれ 12 局 まで放送局をプリセットできます。

# オートプリセット

受信電波の状態に応じて、放送局が自 動的にプリセットされます。

オートプリセットを行なうと、それま でのプリセットは消去されます。

- ▶ テレビ基本画面のサブメニューエリ アで " プリセット " を選択します。
- ▶ " オートプリセット " を選択します。 COMAND ディスプレイに " オート プリセット実行中 ..." とメッセージ が表示されます。

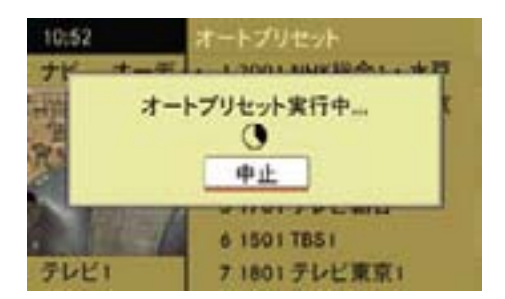

プリセットが終了すると、プリセッ トリストが表示されます。

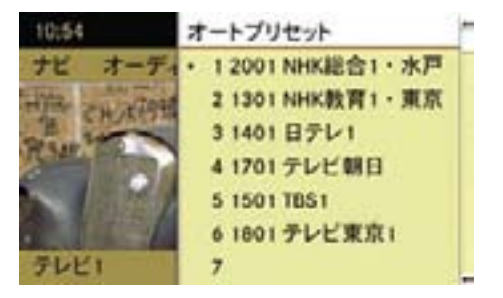

プリセットを中止する

▶ オートプリセット実行中にコント ロールスティックを押します。

#### 手動プリセット

# コントロールダイヤルおよびコント ロールスティックでの操作

- ▶ プリセットする放送局を受信し ます。
- ▶ テレビ基本画面のサブメニューエリ アで " プリセット " を選択します。
- **▶** コントロールダイヤルをまわすか、 コントロールスティックを上下に倒 して、プリセットしたい番号を選択 します。
- ▶ " ピッ " と音が鳴るまでコントロー ルスティックを押して保持します。

# COMAND コントロールパネルの文字 入力キーでの操作

- ▶ プリセットする放送局を受信します。
- ▶ COMAND コントロールパネルで、 プリセットしたい番号の文字入力 キーを、" ピッ " と音が鳴るまで押 して保持します。

画質・画面の調整

#### 画質の調整

- ▶ テレビ基本画面のサブメニューエリ アで"テレビ1"または"テレビ2"を 選択します。
- ▶ "明るさ"、"コントラスト"、"カラー"の いずれかを選択します。

調整スケールが表示されます。

**▶ +5 ~- 5 の範囲で希望する設定を** 選択します。

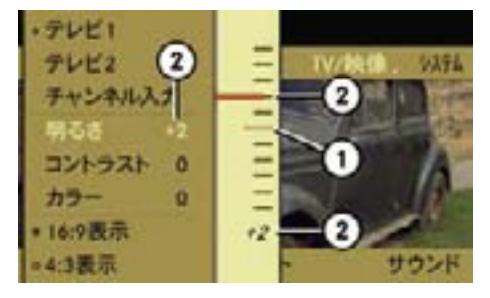

① これまでの設定値 ② 現在の設定値

## 画面比率の設定

▶ テレビ基本画面のサブメニューエリ アで"テレビ1"または"テレビ2"を 選択します。

#### 音質・音場の調整

テレビでは、音質と音場 (b28 ページ) を調整できます。

▶ 画面比率を選択します。

現在選択されている画面比率の左側 の " ○ " の中には " ・ " が表示されて います。

#### "16:9表示"

横縦比率が 16:9 で表示されます。

"4: 3 表示 "

横縦比率が 4:3 で表示されます。

# " ワイドスクリーン "

ワイドスクリーンで表示されます。

▶ コントロールスティックを押します。 画面比率が設定されます。

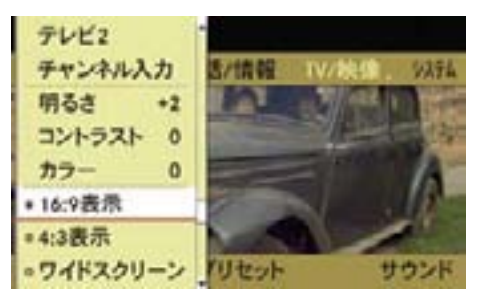

# DVD ビデオ

# 安全に利用するために

# G けがのおそれがあります

COMAND シ ス テ ム は ク ラ ス 1 の レーザー製品です。以下のことに注 意してください。目に見えないレー ザー光線が外部に漏れるおそれがあ ります。

- COMAND コントロールパネルのカ バーを取り外さないでください。
- COMAND システム本体、および関 連構成部品などを分解したり、改 造しないでください。
- COMAND コントロールパネルのカ バーが損傷しているときは、指定 サービス工場で修理を行なってく ださい。
- 点検や修理作業は必ず指定サービ ス工場で行なってください。

# G 事故のおそれがあります

DVD ディスクの挿入や取り出しは、 必ず安全な場所に停車して行なってく ださい。

走行中に行なうと、周囲の状況を把 握できなくなり事故を起こすおそれ があります。

#### 走行中の映像表示について

約 8km/h 以上の速度で走行している ときは、自動的に映像が表示されなく なり、音声のみが再生されます。

また、" 安全のため 走行中は表示でき ません " と COMAND ディスプレイに 表示されます。

走行速度が約 5km/h 以下になると、 映像が再び表示されます。

#### DVD ディスクに関する注意

コピーされたディスクは、正常に再生 されないことがあります。

非常に数多くのディスクや DVD オー サリングソフト、ライティングソフト が市販されていますが、COMAND シ ステムで再生できるディスクは限られ ています。

お客様ご自身で書き込んだディスクの 再生については保証致しかねます。

■ ディスク面にシールなどの異物を 貼付しないでください。

シールなどが剥がれて、COMAND システムを損傷するおそれがあり ます。

シールなどを貼付するとディスク が曲がる原因となり、読み取りエ ラーなどの問題が生じるおそれが あります。

■■ 必ず以下のマークのあるディスク を使用してください。

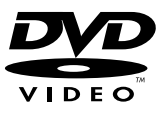

厚さ 1.3 mm 以下のディスクを使 用できます。

それより厚みのあるディスク(片面 に DVD データ、もう片面にオーディ オデータが記録されているディスク など)を挿入すると、取り出すこと ができなくなり、COMAND システ ムを損傷するおそれがあります。

シングル DVD (8cm DVD) はアダ プターの装着 / 非装着にかかわら ず使用できません。12cm DVD の みを使用してください。

#### ディスクの取り扱いに関する注意

- ディスクを持つときは、必ず周囲の 縁部分を持つようにしてください。
- 読み取りエラーの発生を防ぐた め、ディスクは慎重に取り扱って ください。
- ディスクに傷を付けないようにして ください。また、指紋やホコリを付 けたままにしないでください。
- ディスクの汚れを落とすときは、専 用のクリーニングクロスを使ってく ださい。

 その際は、中心部から外側に向けて まっすぐ拭くようにして、絶対に円 を描くように拭かないでください。

• ディスク面に文字を書き込むとき は、専用のペンを使用してください。

- ディスクはケースに入れて保管して ください。
- ディスクを高温になる場所や直射日 光が当たるところに放置しないでく ださい。

#### DVD ビデオの再生規格

市販されている DVD ビデオの中には規 格に準拠していないものがあります。

そのような DVD は、正常に再生され ないおそれがあります。

COMAND システムは以下の基準を満 たす DVD ビデオを再生できます。

- リージョンコード 2 または 0 (限定 なし)
- iDVD ビデオが別のリージョンコー ドに設定されている場合、対応する メッセージが表示されます。
- PAL または NTSC 規格
- iDVD ビデオの再生規格は、DVD ビデオのディスク本体またはケース に記載されている情報で確認してく ださい。
- **f**COMAND システムは出荷時に リージョンコード 2 に設定されて います。

指定サービス工場ではリージョン コードを最高 5 回まで変更するこ とができます。

リージョンコードを変更することに よって、PAL または NTSC 規格の DVD ビデオであれば、他のリージョ ンコードの DVD ビデオを再生でき ます。

#### 機能の制限

DVD ビデオによっては、一部の機能 が、特定の状況で、または常に利用で きないことがあります。

機能が利用できないときは、ディス  $\mathcal{V}$ レイに " $\bigcirc$  " が表示されます。

# DVD ディスクの挿入 / 取り出し

iDVD ディスクを挿入するときは、 印刷されている面を上に向けてくだ さい。

どちらの面にも印刷されていない場 合は、再生する面を下に向けてディ スクを挿入してください。

コピープロテクトされているディス クは再生できないことがあります。

悪路や踏切などを走行しているとき は、振動のため音や映像が飛ぶこと があります。音や映像飛びが続く場 合は、再生を中止してください。

ディスクを挿入する

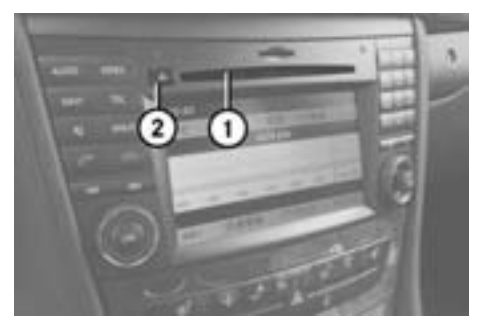

CLS クラス ① ディスクスロット ② ディスク排出ボタン

▶ ディスクスロット①にディスクを挿 入します。 ディスクスロット①にディスクが引 き込まれます。 ディスクの再生が開始されます。

#### ディスクを取り出す

- ▶ ディスク排出ボタン②を押します。 " ディスク取出し中 ..." と表示され、 ディスクが排出されます。 次に " ディスクを抜いてくださ い " と表示されます。
- ▶ 約 15 秒以内にディスクスロット① からディスクを取り出します。
- 約15 秒以内にディスクスロット ①からディスクを取り出さないと、 ディスクは再度ディスクスロット① に引き込まれます。

# DVD ビデオを開く

■ 記録した音量ボリュームが小さい メディアなどを音量を上げて再生 しているときに、他のアプリケー ションやメディアに切り替えると 大音量になる場合があります。ア プリケーションやメディアを切り 替えるときは、あらかじめ音量を 下げてください。

# 他のアプリケーションから開く

E COMAND コントロールパネルの TV / 映像選択ボタン を押します。

# または

▶ アプリケーションエリアで "TV/映 像 " を選択します。

 TV / 映像で前に開いていた映像 ソースになります。

# テレビが開いたとき

- ▶ 再度、アプリケーションエリア で "TV/ 映像 " を選択します。
- ▶ "DVD ビデオ " を選択します。

テレビから開く

▶ アプリケーションエリアで "TV/映 像 " を選択します。

## ▶ "DVD ビデオ " を選択します。

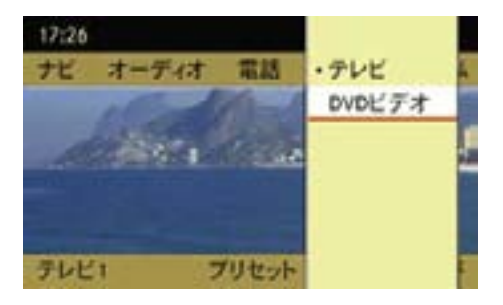

DVD 基本画面

# 音楽再生 (メモリーカード、ミュージッ クレジスター)から開く

▶ 音楽再牛 (メモリーカードまたは ミュージックレジスター)の基本 画面のサブメニューエリアで " 選 択 " を選択します。

現在選択されている音楽ソースの左 側には " • " が表示されています。

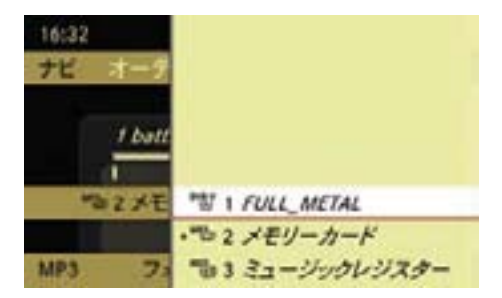

▶ " <sup>DVBV</sup> 1 " を選択します。

₩ **テレビ / DVD ビデオ** İh ٦Ι DVD  $\overline{\phantom{0}}$ テレビ

# 情報メニューの表示

情報メニューには、タイトル番号や チャプター番号、経過時間が表示され ます。

# 情報メニューを表示する

▶ 全画面表示のときにコントロールス ティックを上下に倒します。

 $\bigcap$  DVD ビ デ オ を 開 く と、 情 報 メ ニューが自動的に表示されます。

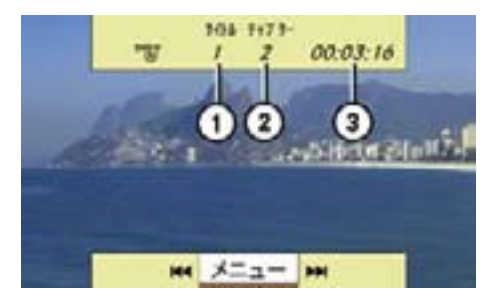

情報メニュー

- ① タイトル番号
- ② チャプター番号
- ③ 経過時間

# 情報メニューを消去する

▶ コントロールスティックを上下に倒 します。

または

- ▶ COMAND コントロールパネルのリ ターンボタンを押します。
- 約8秒経過すると、情報メニュー は自動的に消去されます。

約 8km/h 以上の速度で走行し、映 像が表示されていないときは、情報 メニューが常に表示されます。

# 基本画面と全画面表示の切り替え

# 全画面表示から基本画面にする

▶ 全画面表示のときに、コントロール スティックを押します。

基本画面になります。

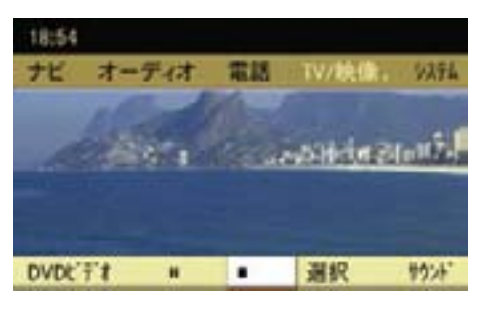

基本画面

#### 基本画面から全画面表示にする

▶ 基本画面のときに、COMAND コン トロールパネルのリターンボタンを 押します。

全画面表示になります。

または

▶ 基本画面のときに、コントロールス ティックを上に倒します。

" 全画面表示 " が表示されます。

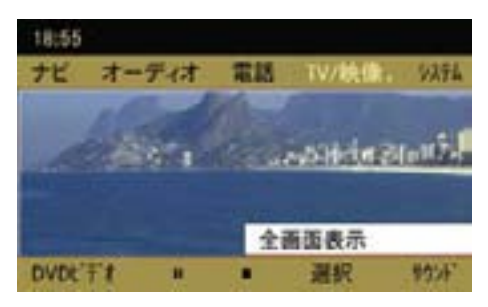

▶ コントロールスティックを押します。 全画面表示になります。

#### 早送り / 早戻し

iCOMAND コントロールパネルの KK または BM ボタンでの操作は、 ナビや電話など、DVD ビデオ以外 のアプリケーションを開いていると きも行なえます。

# 早送りする

▶ 全画面表示、または情報メニュー が表示されているときに、コント ロールスティックを右に倒して保 持します。

または

▶ COMAND コントロールパネルの **DN ボタンを押して保持します。** 

#### 早戻しする

▶ 全画面表示、または情報メニュー が表示されているときに、コント ロールスティックを左に倒して保持 します。

または

▶ COMAND コントロールパネルの dボタンを押して保持します。

#### 次のチャプターを再生する

▶ 全画面表示、または情報メニューが 表示されているときに、コントロー ルスティックを右に倒すか、コント ロールダイヤルを時計回りに 1 ク リック分まわします。

または

▶ COMAND コントロールパネルの **DAI ボタンを押します。** 

#### 前のチャプターを再生する

▶ 全画面表示、または情報メニューが 表示されているときに、コントロー ルスティックを左に倒すか、コント ロールダイヤルを反時計回りに 1 ク リック分まわします。

または

▶ COMAND コントロールパネルの KK ボタンを押します。

#### チャプター番号を入力して再生する

- ▶ コントロールパネルの文字入力キー の " \* \* o " を押します。
- ▶ コントロールパネルの文字入力キー で、再生したいチャプター番号を入 力します。

# マルチファンクションディスプレイで の操作

#### チャプターを選択する

- ▶ ステアリングの 官工 または 百コス イッチを押して、マルチファンク ションディスプレイにオーディオ画 面を表示させます。
- ▶ △ または ▽ スイッチを押し て、チャプターを選択します。

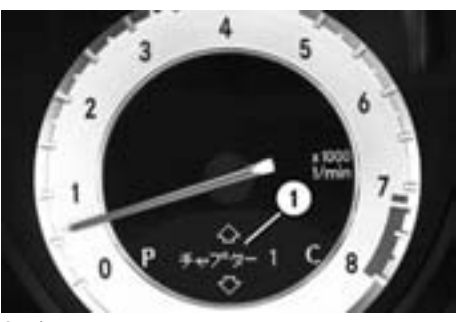

SL クラス ① チャプター番号

#### 再生の停止

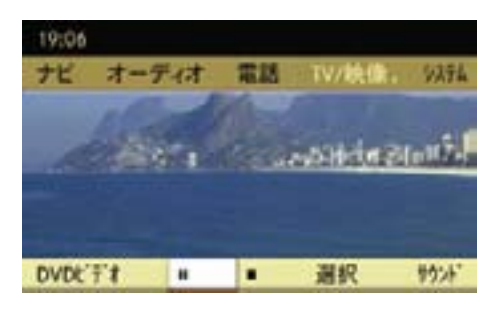

# 再生を一時停止する

 $\triangleright$  DVD ビ デ オ 基 本 画 面 の サ ブ メ ニューエリアで "Ⅱ" を選択します。

"Ⅱ"が"▶"に変わります。

次に "▶" を選択すると、一時停止 した場所から再生されます。

#### 再生を停止する

▶ DVD 基本画面のサブメニューエリ アで "■" を選択します。 映像が消え、"Ⅲ"が"▶"に変わり

ます。

次に "▶" を選択すると、停止した 場所から再生されます。

または

再度 "■" を選択し、次に "▶" を選 択すると、ディスクの先頭から再生 されます。

#### 画質・画面の調整

#### 画質の調整

- ▶ DVD ビデオ基本画面のサブメ ニューエリアで "DVD ビデオ " を選 択します。
- ▶ "明るさ"、 "コントラスト"、 "カラー" のいずれかを選択します。

調整スケールが表示されます。

**▶** +5 ~- 5 の範囲で希望する設定を 選択します。

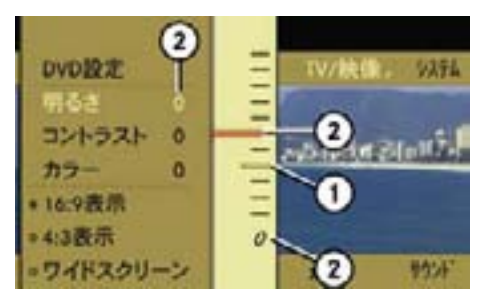

① これまでの設定値 ② 現在の設定値

#### 250**DVD ビデオ**

#### 画面比率の設定

- $\blacktriangleright$  DVD ビ デ オ 基 本 画 面 の サ ブ メ ニューエリアで "DVD ビデオ " を選 択します。
- ▶ 画面比率を選択します。 現在選択されている画面比率の左側 の " ○ " の中には " ・ " が表示されて います。
- "16: 9 表示 "

横縦比率が 16:9 で表示されます。

"4: 3表示"

横縦比率が 4:3 で表示されます。

" ワイドスクリーン "

ワイドスクリーンで表示されます。

**▶ コントロールスティックを押します。** 画面比率が設定されます。

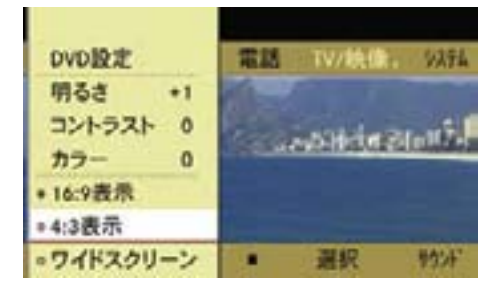

DVD メニュー

 $\bigcap$  DVD メニューは、DVD に設定、 保存されているメニューで、特定の 動作や設定を行なうことができま す。

 DVD メニューの表示内容や操作方 法は DVD により異なります。

詳細については DVD の取扱説明書 をご覧ください。

#### DVD メニューを表示させる

- ▶ DVD ビ デ オ 基 本 画 面 の サ ブ メ ニューエリアで "DVD ビデオ " を 選択します。
- **▶ "DVD 設定 " → "DVD メニュー " を** 選択します。

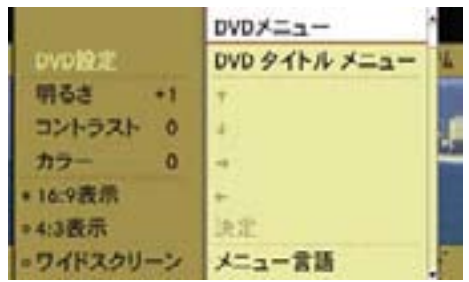

# DVD メニューが表示されます。

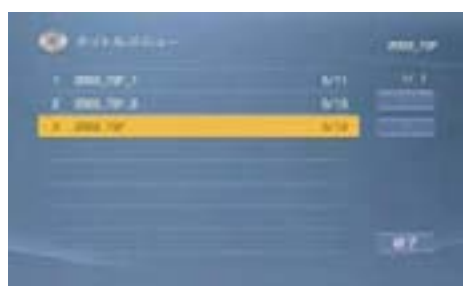

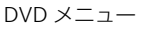

# DVD メニューから項目を選択する

- **▶ メニューやトラックを選択します。**
- ▶ コントロールスティックを押します。
- ↑ 選択できない項目は灰色で表示さ れます。

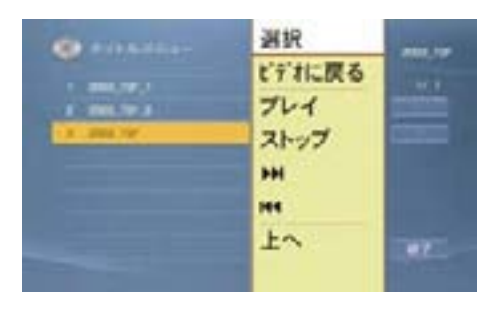

# 再生する

▶ " 選択 " または " プレイ " を選択し ます。

 DVD メニューで選択した項目が再 生されます。

 DVD によっては、さらにサブメ ニューが表示されます。

f DVD によっては、" 選択 " や " プ レイ " が選択できないことがあり ます。

その場合は、COMAND ディスプレ イに " へ " が表示されます。

- 再生を停止する
- ▶ " ストップ " を選択します。

次のチャプターを再生する

▶ "▶ " を選択します。

#### 前のチャプターを再生する

# ▶ " K4 " を選択します。

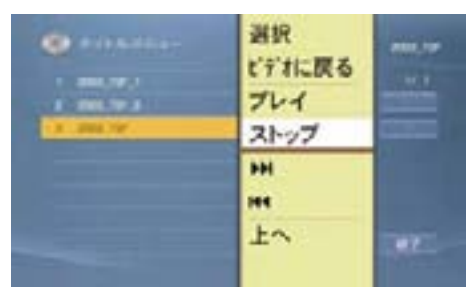

₩

**iDVD によっては、" ▶ " と " 144 " は** 選択できないことがあります。

その場合は、COMAND ディスプレ イに " ◇ " が表示されます。

- 1 つ上の階層の DVD メニューに戻る
- ▶ " 上へ " を選択します。

または

▶ DVD メニューから " 戻る " に対応 する項目を選択します。

または

▶ COMAND コントロールパネルのリ ターンボタンを押します。

#### 252**DVD ビデオ**

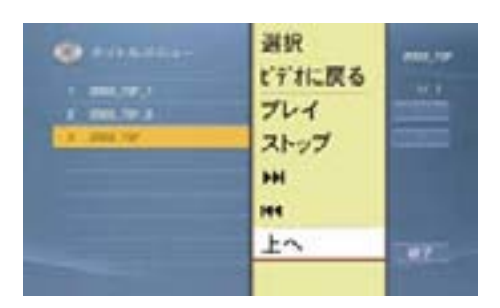

iDVD によっては、" 上へ " を選択 できないことがあります。

その場合は、COMAND ディスプレ イに " へ " が表示されます。

#### 再生を再開する

▶ " ビデオに戻る " を選択します。 または

- ▶ DVD メニューから " 再生する " に 対応する項目を選択します。 または
- ▶映像が再生されるまで、COMAND コントロールパネルのリターンボタ ンを繰り返し押します。

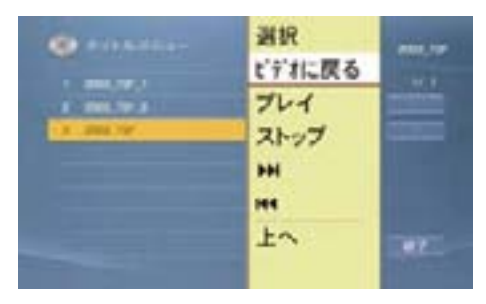

**fDVD によっては、" ビデオに戻る"を** 選択できなかったり、選択したとき に一時停止になることがあります。

選択できない場合は、COMAND ディスプレイに " N " が表示され ます。

# メニュー言語、音声言語、字幕言語 を設定する

メニュー言語、音声言語、字幕言語 を設定できます。

**↑ この機能は、DVD によっては利** 用できないことがあります。

設定内容は DVD により異なります。

 DVD によっては DVD メニューから 設定できることもあります。

- ▶ DVD ビデオ基本画面のサブメ ニューエリアで "DVD ビデオ " を選 択します。
- ▶ "DVD 設定 " を選択します。
- ▶ "メニュー言語"または"音声言語"ま たは " 字幕言語 " を選択します。 現在選択されている言語の左側に は " • " が表示されています。
- ▶ 希望の言語を選択して、コントロー ルスティックを押します。

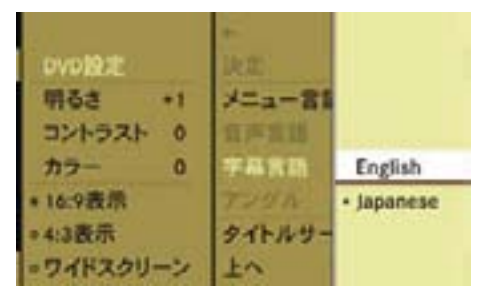

# サブタイトルとカメラアングル

**f** この機能は、DVD によっては利 用できないことがあります。

サブタイトルとカメラアングルの内 容は、DVD により異なります。

 DVD によっては、DVD メニューか ら設定できることもあります。

- $\blacktriangleright$  DVD ビ デ オ 基 本 画 面 の サ ブ メ ニューエリアで "DVD ビデオ " を選 択します。
- **▶ "DVD 設定 " → " アングル " を選択** します。

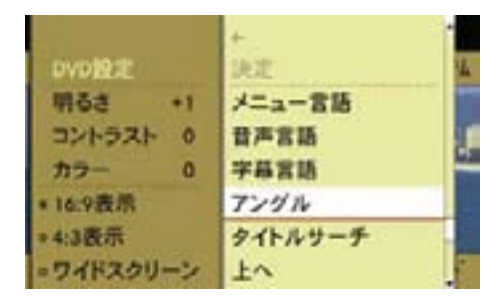

# 現在選択している設定の左側に は " • " が表示されています。

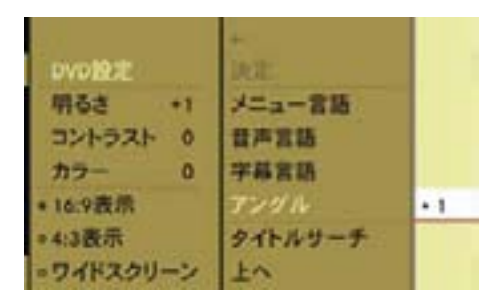

▶ 希望の設定を選択して、コントロー ルスティックを押します。

# タイトルを選択する

- f この機能は、DVD によっては利 用できないことがあります。
- $\blacktriangleright$  DVD ビデオ基本画面のサブメ ニューエリアで "DVD ビデオ " を選 択します。
- ▶ "DVD設定"→"タイトルサーチ"を 選択します。
- ▶ 再生するタイトルの番号を選択し ます。

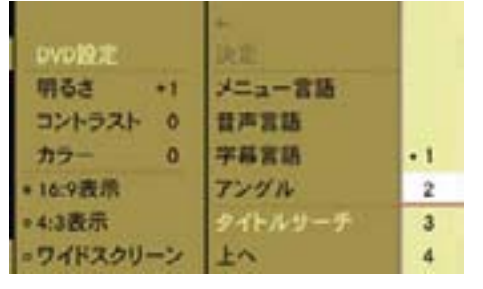

選択したタイトルが再生されます。
決められた場面に移動する

選択します。

**f** この機能は、DVD によっては利 用できないことがあります。

▶ DVD ビデオ基本画面のサブメ ニューエリアで "DVD ビデオ " を

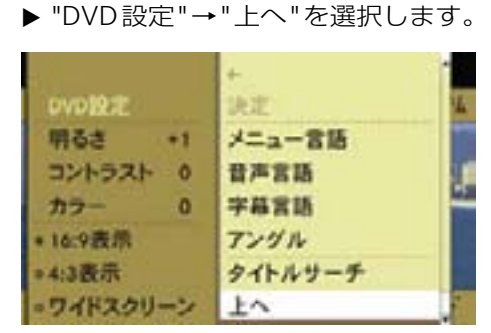

 DVD で決められた場面に移動し ます。

インタラクティブコンテンツ

**f** この機能は、DVD によっては利 用できないことがあります。

DVD によっては、インタラクティブ コンテンツ (例:ビデオゲーム) が収 録されていることがあります。

ビデオゲームでは、例えばアクション を選択または開始することによってイ ベントの順序を変更できます。

アクションなどの種類と数は DVD に より異なります。

アクションを選択する

**▶ コントロールスティックを上下また** は左右に倒します。

### アクションを開始する

- ▶ コントロールスティックを押します。 メニューが表示され、最初の項目が 反転表示されます。
- ▶ コントロールスティックを押します。

#### 音質・音場の調整

DVD ビデオでは、音質と音場(▷28 ページ)を調整できます。

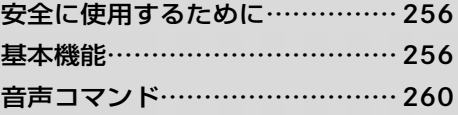

### 安全に使用するために

### 事故のおそれがあります

音声認識の使用中は、注意力が散漫 になり、事故の原因になります。

必ず周囲の状況に十分注意して音声認 識を使用してください。

音声認識は、停車した状態で操作に十 分慣れてから使用してください。

### G 事故のおそれがあります

運転者は、走行中に自動車電話や携帯 電話を使用しないでください。道路交 通法違反になります。

なお、ハンズフリー機能は使用できま すが、注意力が散漫になり、事故の原 因になります。安全な場所に停車して から使用してください。

### G 事故のおそれがあります

緊急時など、緊張しているときは声質 が変わり、音声が正しく認識されない ことがあります。

緊急時は音声認識を使用しないでくだ さい。

### 基本機能

### ご使用になる前に

音声認識を使用して以下のアプリケー ションを操作することができます。

- FM、AM ラジオ / 交通情報
- 音楽 CD / DVD オーディオ / メモ リーカード / ミュージックレジス ター
- テレビ / DVD ビデオ
- 電話
- ナビ

#### 音声コマンドの種類

音声コマンドには、以下の2つの種類 があります。

• COMAND システムの各アプリケー ションを呼び出す音声コマンド

 いつでも呼び出すことができる音声 コマンドです。例えば「エフエム」 を発声すると、FM ラジオに切り替 わります。

• 選択しているアプリケーションで使 用する音声コマンド

選択しているアプリケーションで のみ利用できる音声コマンドです。 例えば、ナビを選択しているとき に「チュウシャジョウヒョウジ」 を発声すると、駐車場が表示され ます。

選択しているアプリケーションで使用 する音声コマンドは、現在表示してい る画面や現在聞いている音楽ソースに 対して適用されます。

例えば、ナビ画面が表示されていると きに FM ラジオを聞いている場合、音 声認識を使って両方の操作を行なうこ とができます。

音声認識を使って別の機能を操作し たい場合は、対応する音声コマンド を使ってその画面を呼び出してくだ さい。

- $\bigcap$  音声コマンド ( $\triangleright$ 260 ページ $\sim$ ) には、すべての音声コマンドが記載 されていない場合があります。ご了 承ください。
- ↑記載されている音声コマンド (▷260ページ~)は、予告なく変 更される場合があります。

#### 音声認識を使用する

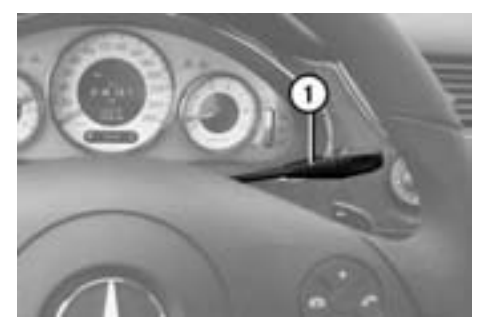

CLS クラス ① 音声認識レバー

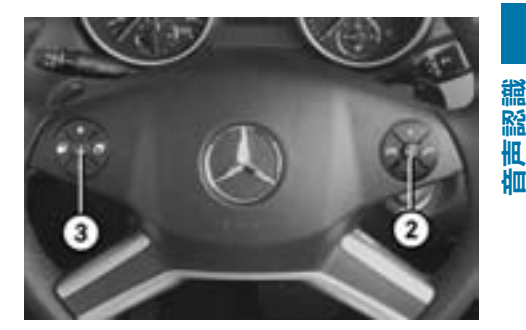

- M クラス
- ② 音声認識スイッチ
- ③ 音声認識解除スイッチ
- ▶ COMAND システムをオンにします。

#### CLS / SL / SLK / G クラス

▶ ステアリングの音声認識レバー ①を引きます。

### M / R / GL クラス

▶ ステアリングの音声認識スイッ チ②を押します。

オーディオなどが消音し、「ピッ」と鳴っ たあと、音声認識がオンになります。

ヘルプ表示(>259 ページ)を設定し ているときは、COMAND ディスプレ イに利用できる主な音声コマンドが表 示されます。

▶ 音声コマンド (260 ページ~)を 発声します。

 音声コマンドが認識されなかったと きは、「認識できませんでした。も う一度お話ください」と返答された あと、「ピッ」と鳴って音声認識が 再度オンになります。もう一度、音 声コマンドを発声してください。

■ 3回連続で認識されなかったとき は、音声認識は中止されます。

 以下のときは、音声認識は使用でき ません。

- ハンズフリー通話をしていると き
- 「Mercedes-Benz」または「安全 のためのご注意」の画面が表示 されているとき
- COMAND システムの電源がオフ のとき
- ETC の音声案内が行なわれてい るとき
- i音声認識がオンになると、エアコン ディショナーの送風量が自動的に下が ります。

#### 発声の注意

音声コマンドを発声するときは、以下 のことに注意してください。

• 単語と単語の間には少し間隔を入 れて、音声コマンドを発声してく ださい。

 存在していない、または誤った音声 コマンドを発声したり、周囲の騒音 の状態、声の質や大きさ(大きすぎ る、小さすぎる)は認識されない要 因となります。

- 周囲の雑音や同乗者の会話、発声者 の声質や話し方などにより、認識で きない場合があります。
- 音声は通常の運転姿勢で正しく認識 されますので、顔をマイクに近づけ たり、無理に大きな声で発声する必 要はありません。
- 「ピッ」と鳴った後に、一息おいて 発声すると認識されやすくなること があります。

 「ピッ」と鳴った後は、音声コマン ドのみをはっきりと話し、" えーっ と " などと言わないようにしてくだ さい。

#### 音声認識を中止する

- ▶ 音声認識を開始して、「テイヤイ」 「モドル」「チガウ」のいずれかを 発声します。
- i音声コマンドで住所や電話番号など の詳細な入力をしていたときは、もう 一度最初から入力できる状態になり ます。詳細な入力を行なっていなかっ たときは、音声認識が中止されます。

または

▶ COMAND コントロールパネルのい ずれかのボタンを押します。

または

▶ 音声認識レバー①を前方に押します。 (CLS/ SL / SLK / G クラス)

または

▶ 音声認識解除スイッチ③を押します。 (M / R / GL クラス)

「音声認識を終了します」と音声案内 が行なわれます。

← 音声認識中に電話が着信したり、 ETC の音声案内が行なわれたとき は、音声認識が中止されます。

#### 音声案内の音量を調節する

- ▶ 音声認識を開始します。
- ▶ 音声コマンドを発声します。
- ▶ 音声案内中に、ステアリングの ■ または ■ スイッチを押し ます。

または

▶ 音声案内中に、COMAND コント ロールパネルの音量調整ダイヤルを まわします。

#### 音声認識設定

### ヘルプ表示

音声認識を開始したときに、現在利用 できる主な音声コマンドが COMAND ディスプレイに表示されます。

詳しくは(>37ページ)をご覧くだ さい。

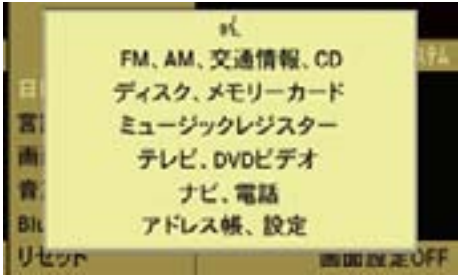

表示例

← 安全のため、走行中は一部の音声 コマンドは表示されません。

#### 音声認識学習

はじめて音声認識で操作するときや、 音声認識率が低いと感じたときは、音 声認識学習を行なうことで発声者の音 声が認識されやすくなります。

詳しくは(>37ページ)をご覧くだ さい。

● 音声認識学習中は、電話や同乗者の 会話などが入らないように注意してくだ さい。

### アプリケーションを切り替える音声コマンド

すべてのアプリケーションで利用できる音声コマンドです。他のアプリケーション から切り替えるときに使用します。

6 すでに表示されているアプリケーションに切り替えようとしたときは、「○ ○を表示中です」と返答されます。

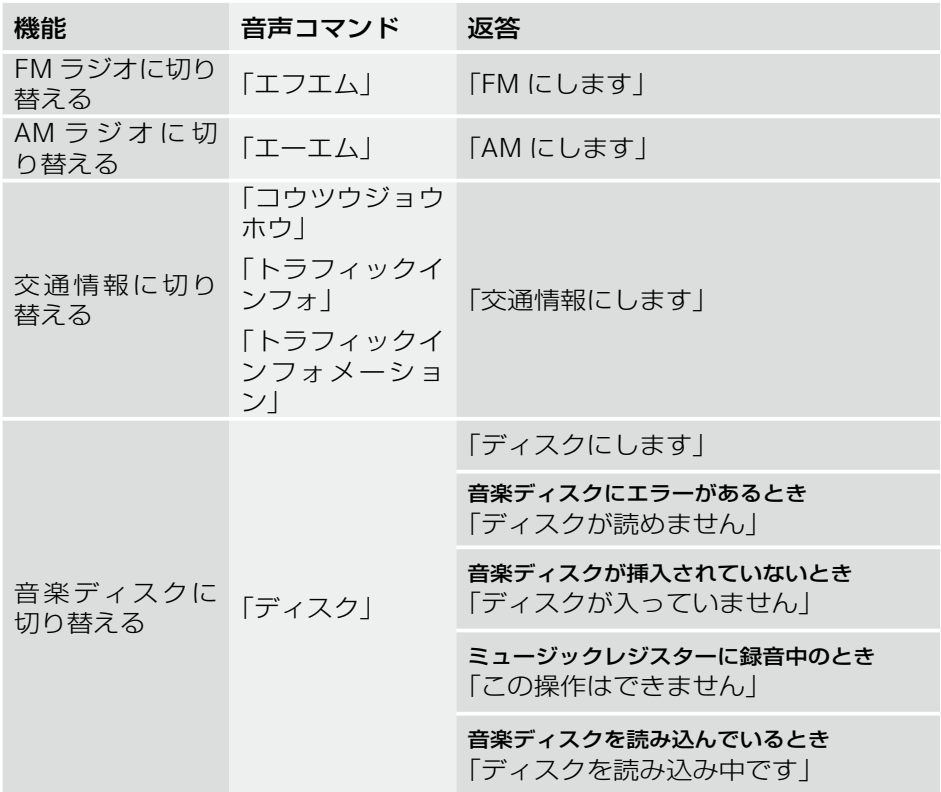

### <mark>音声コマンド</mark> | 261

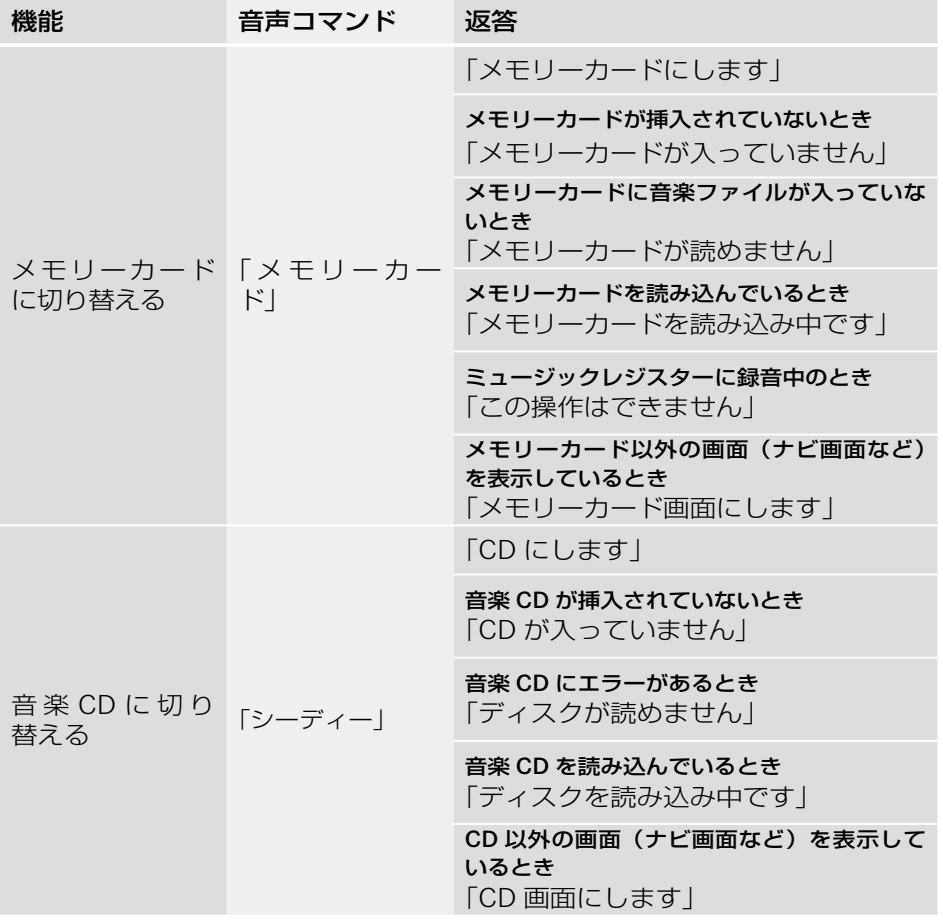

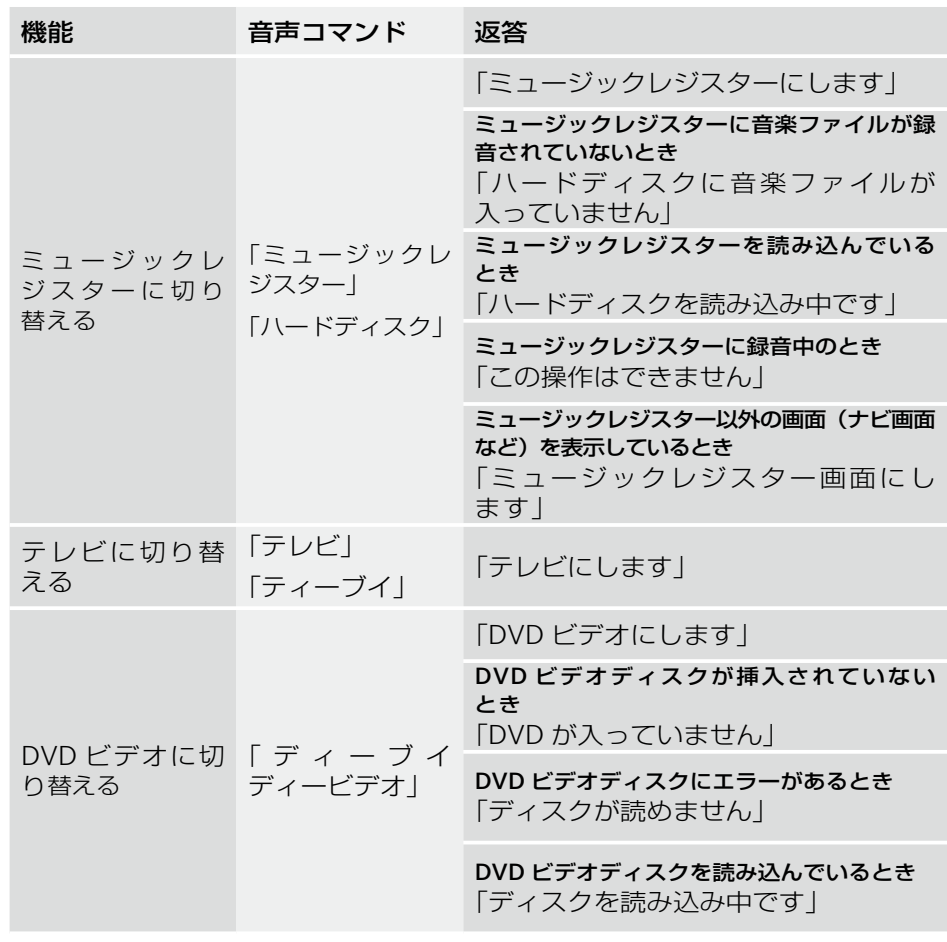

### **音声コマンド | 263**

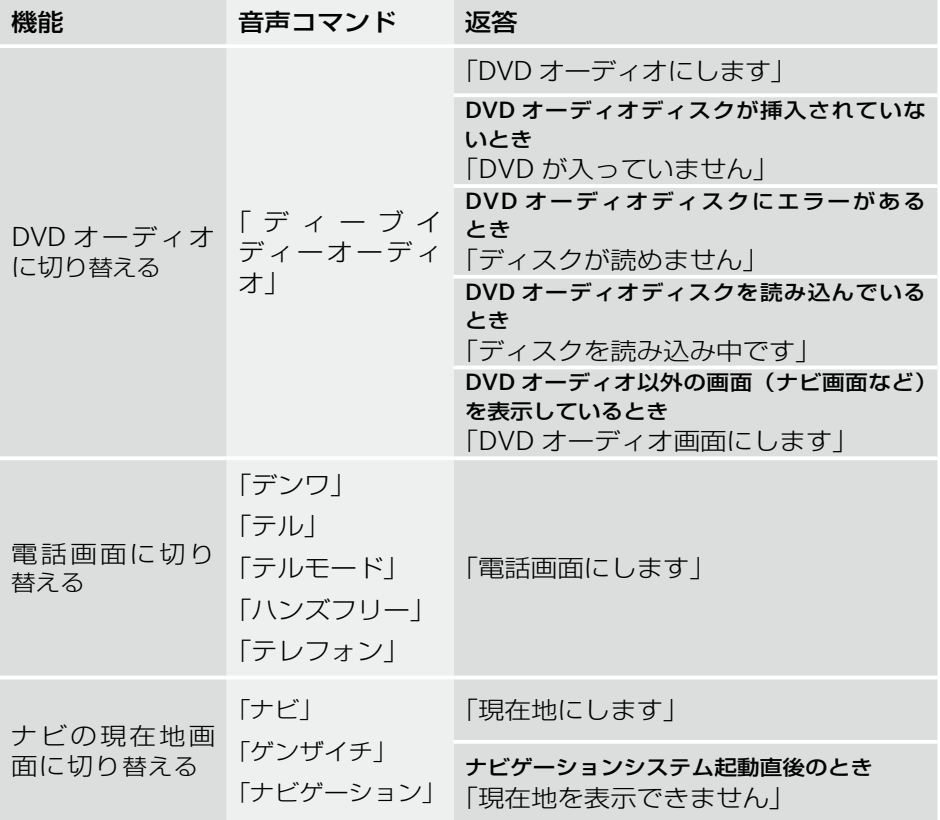

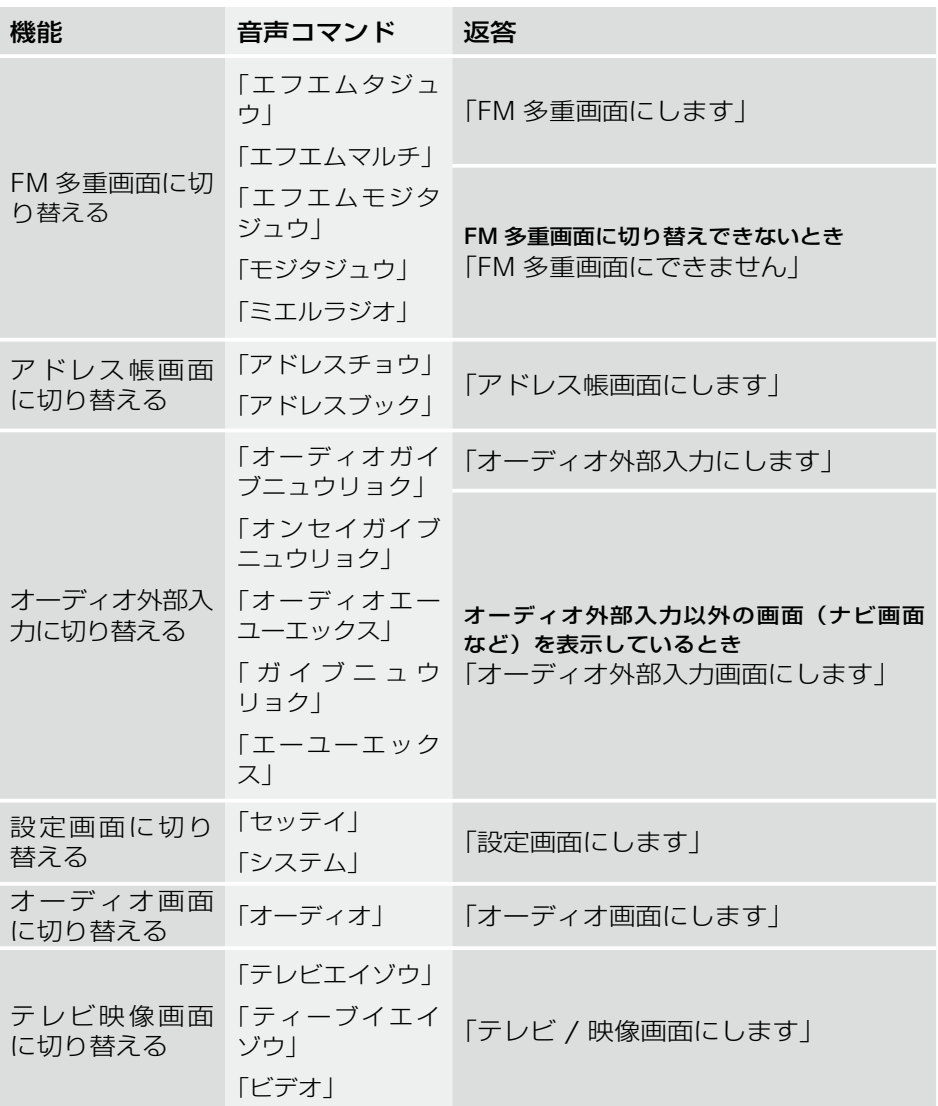

## 各アプリケーション内で使用する音声コマンド

### AM、FM ラジオ

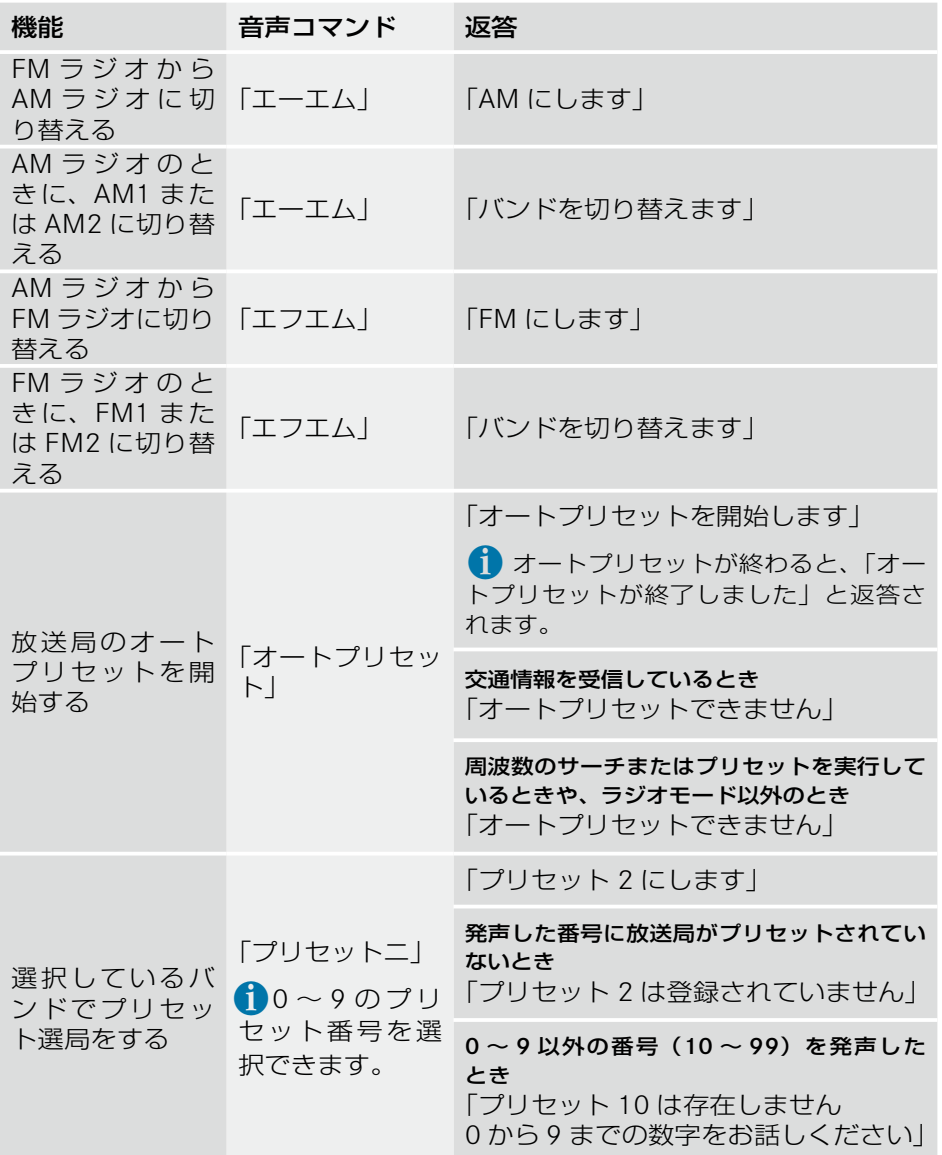

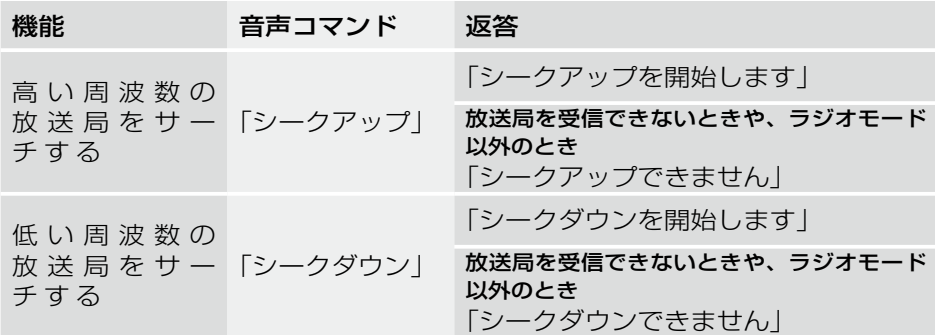

# 音楽 CD / DVD オーディオ / ミュージックレジスター / メモリーカード

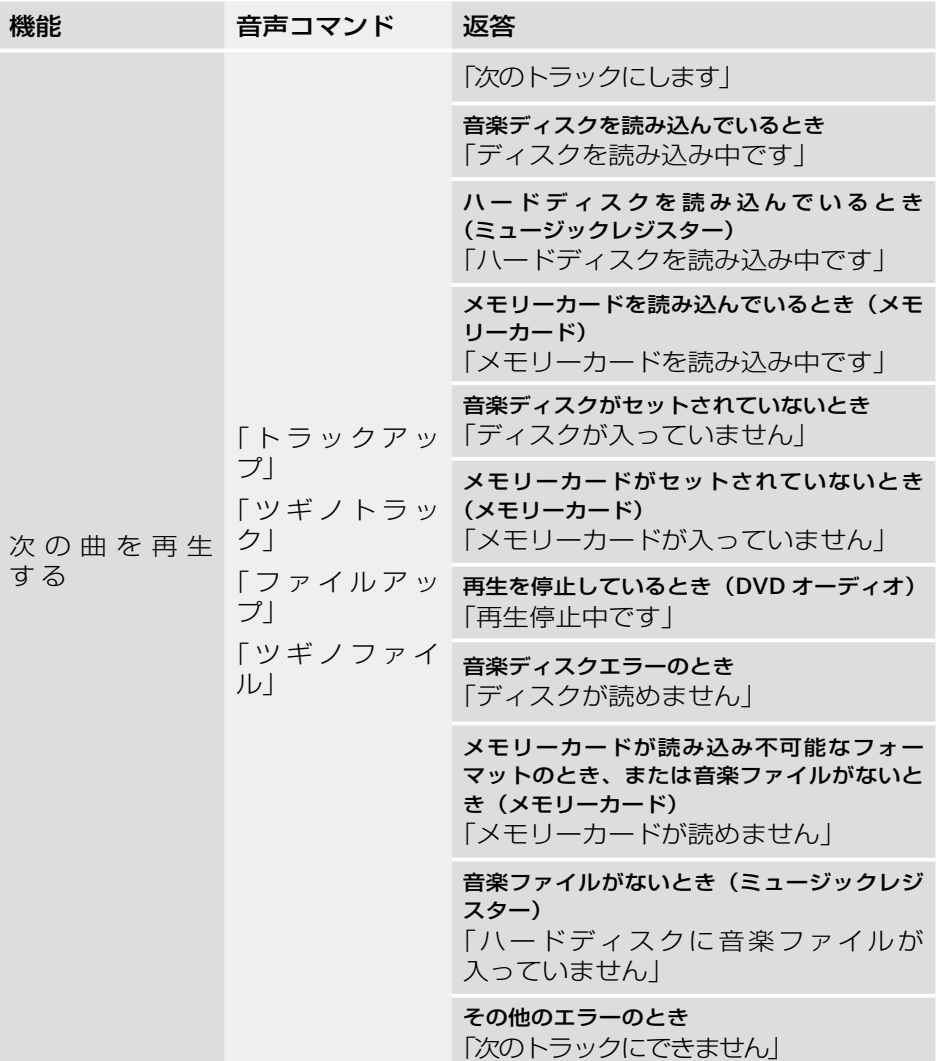

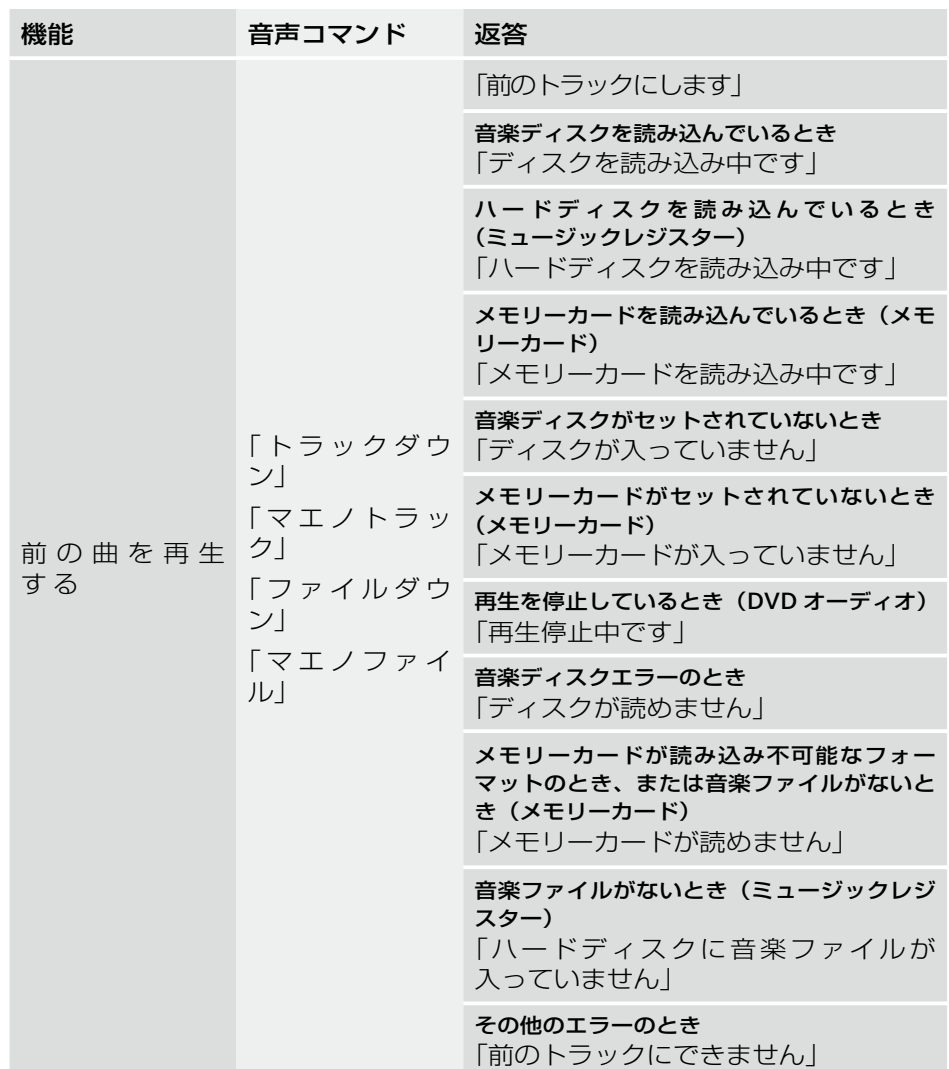

### <mark>音声コマンド</mark> | 269

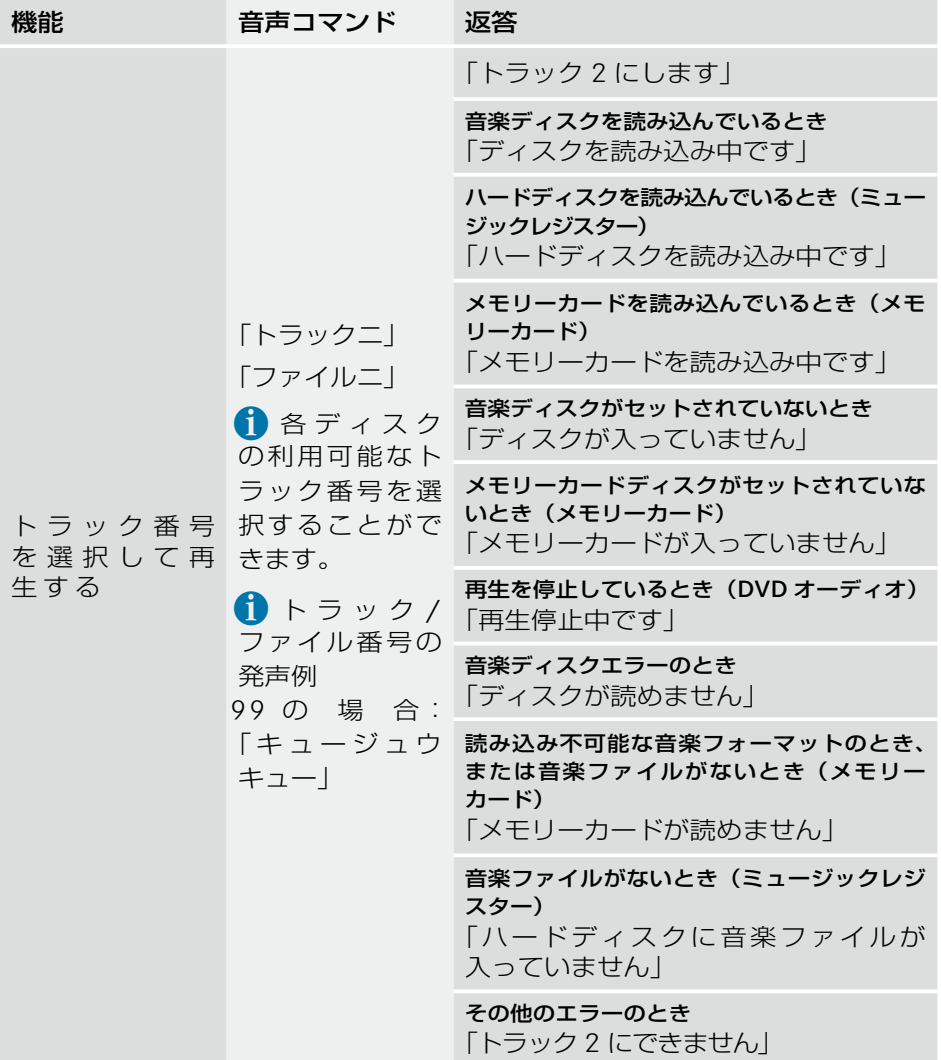

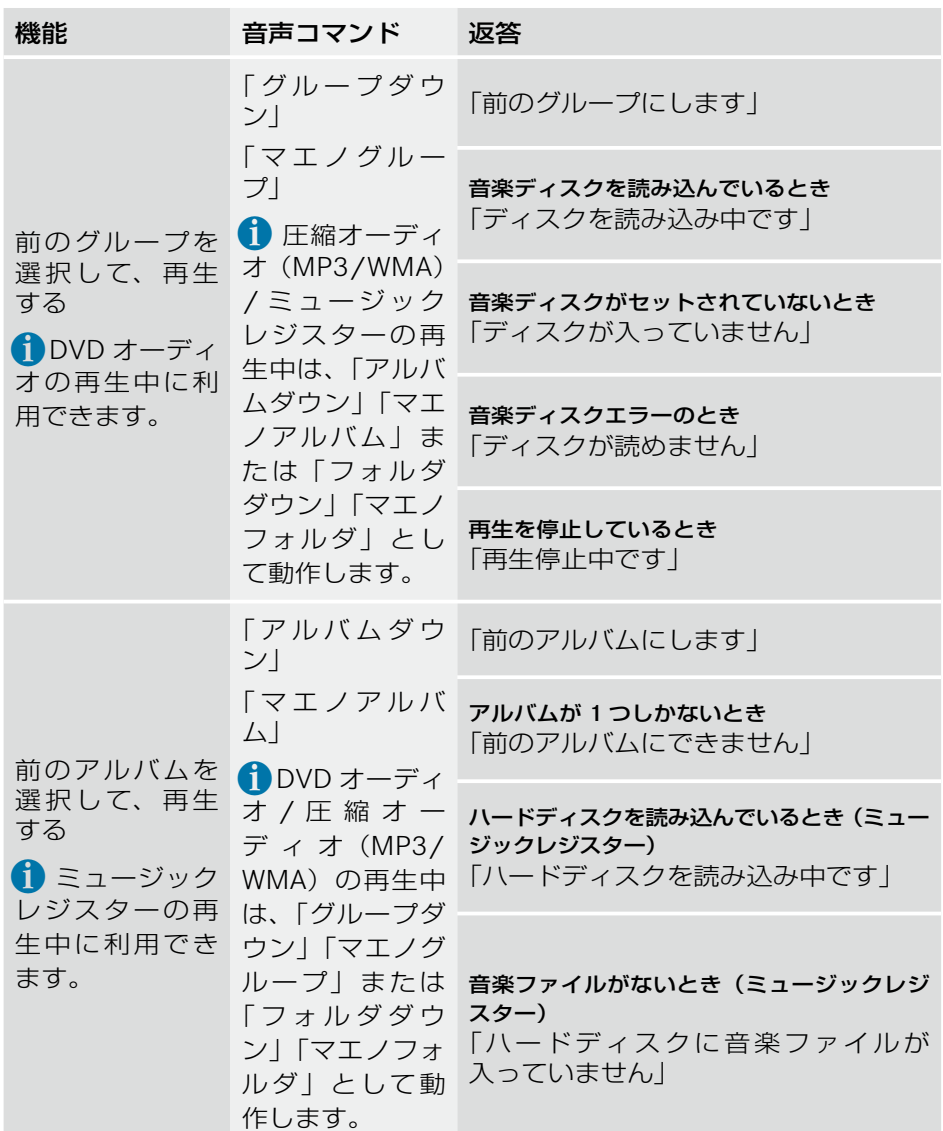

**音声認識**

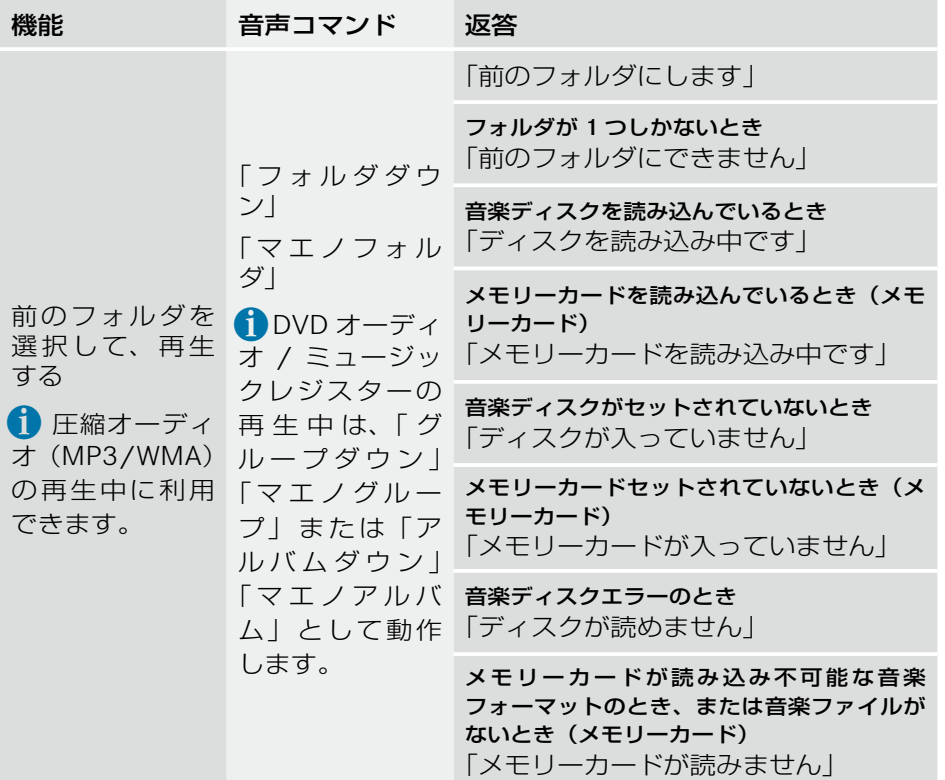

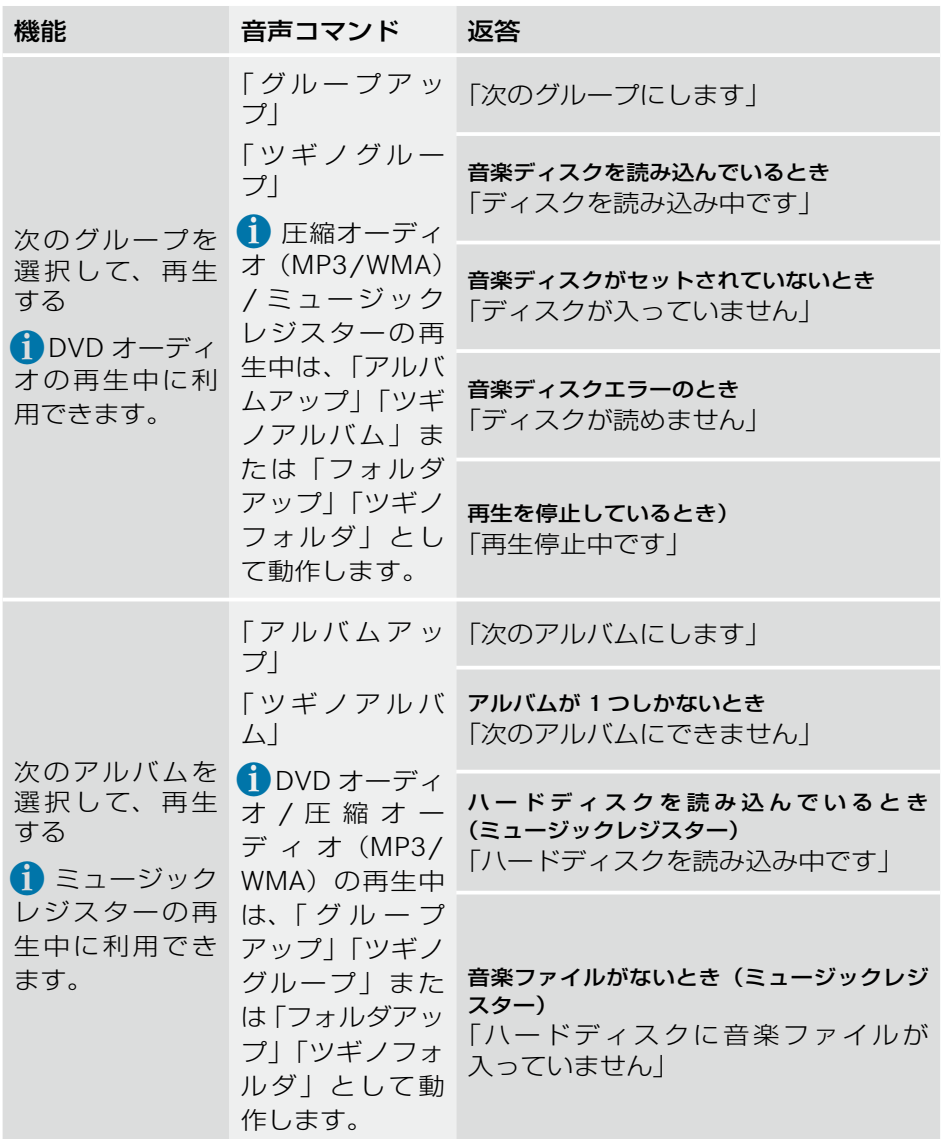

**音声認識**

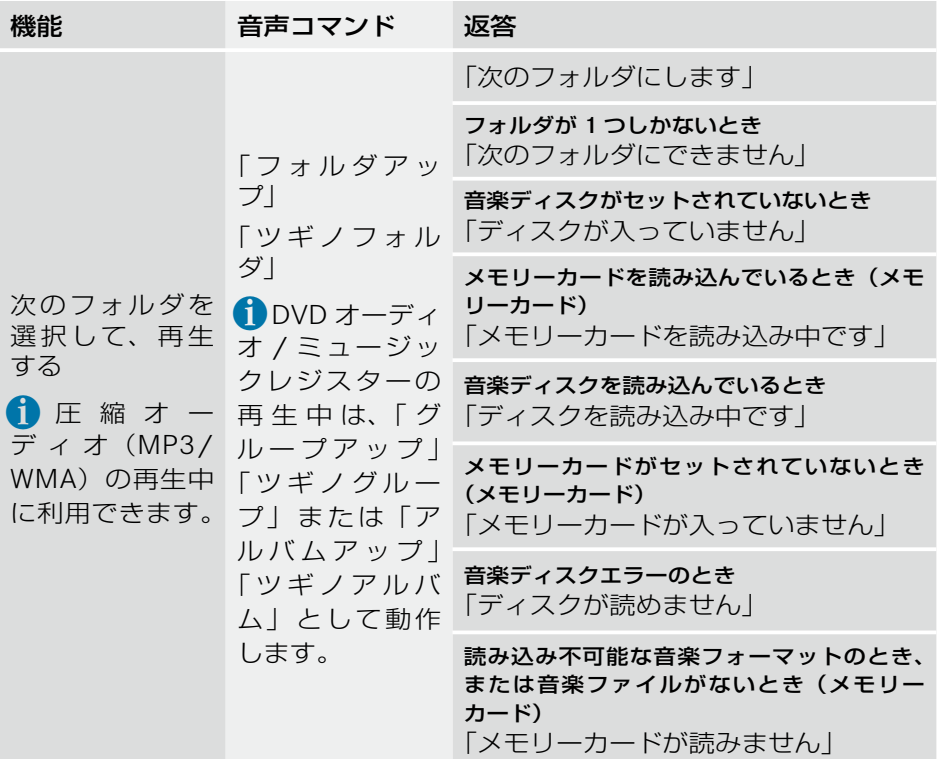

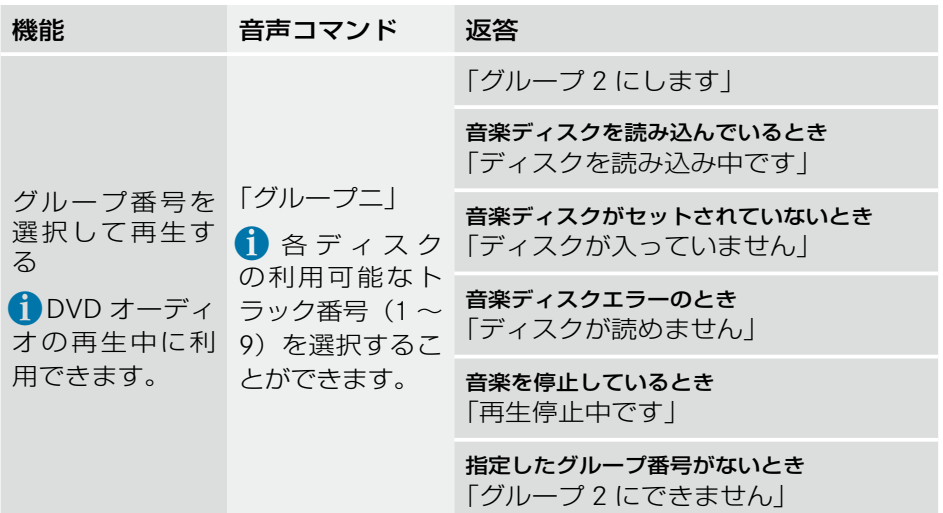

# テレビ / DVD ビデオ

### テレビの音声コマンド

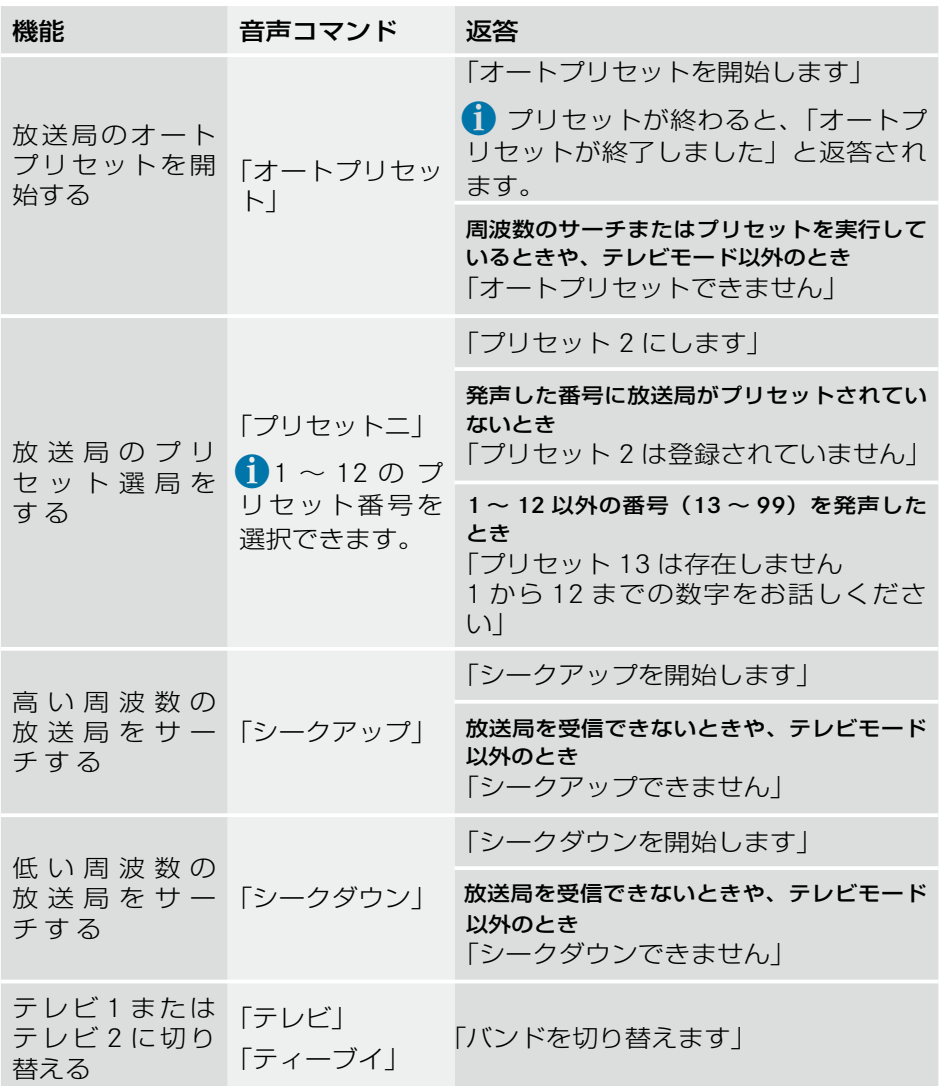

DVD ビデオの音声コマンド

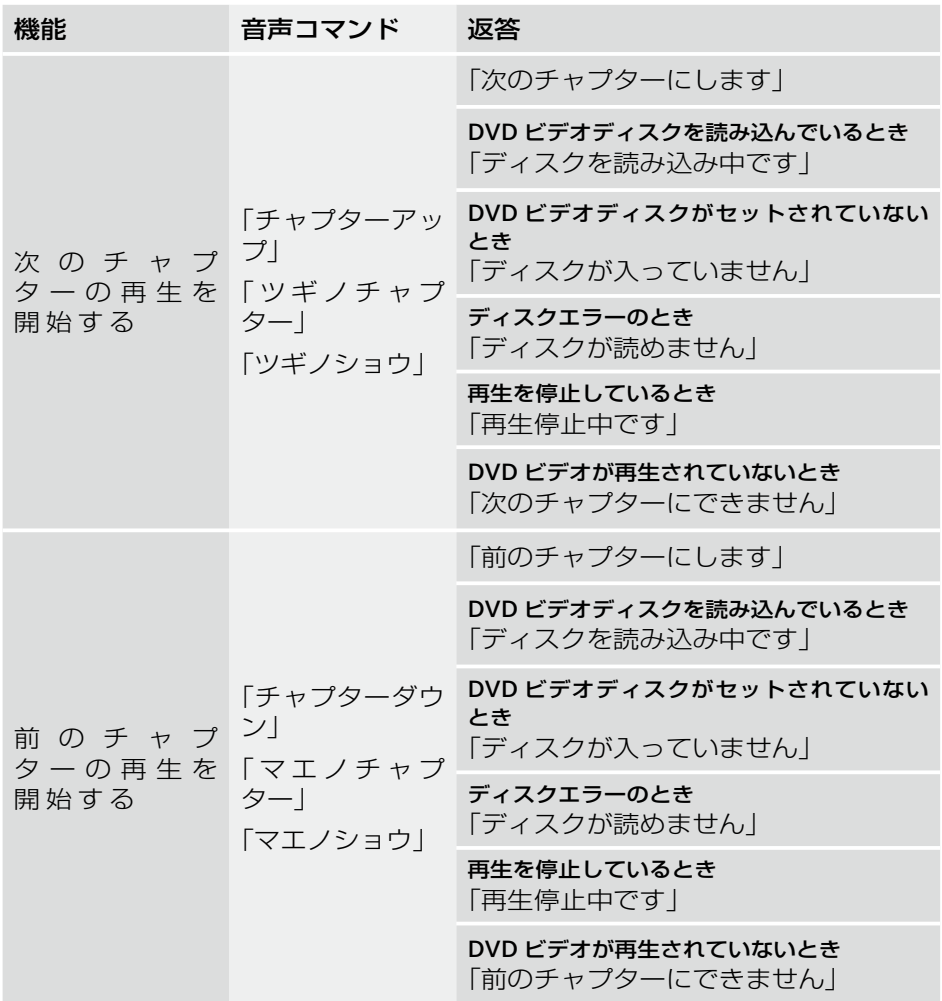

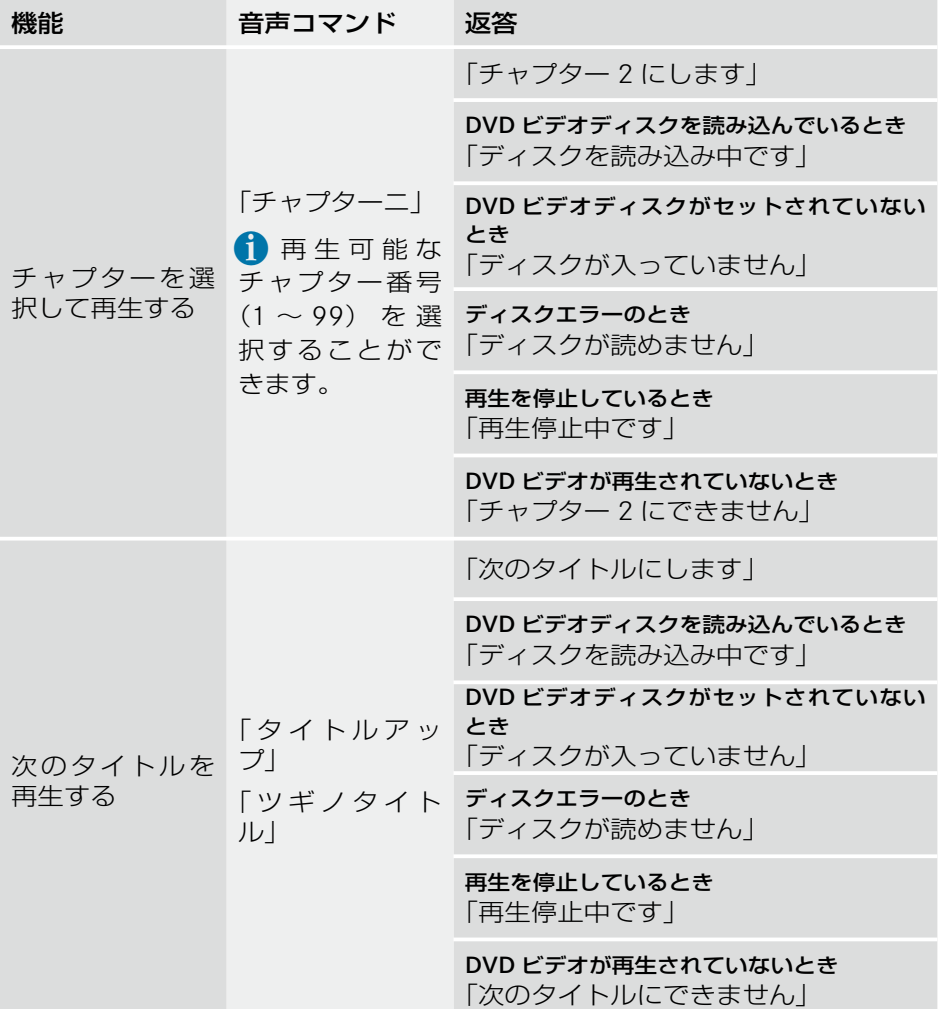

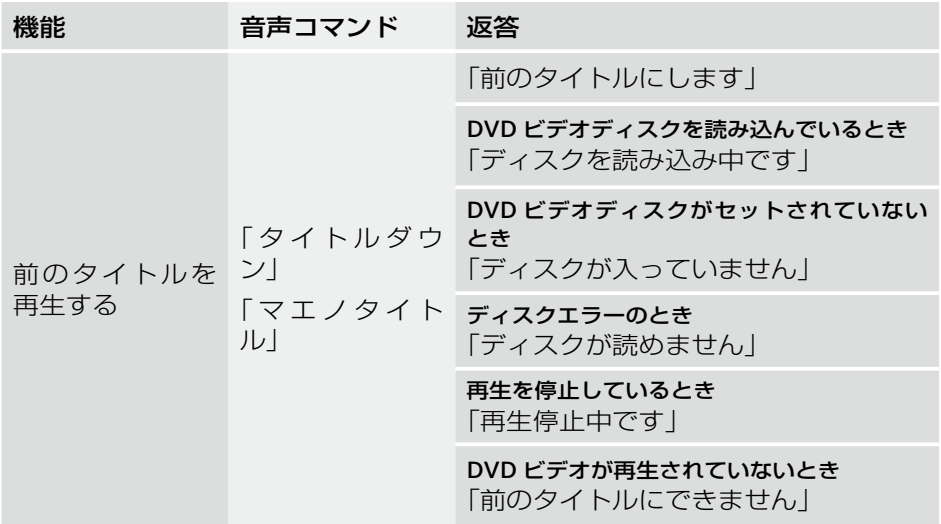

### 電話

i通話中に音声認識レバーを引くか、音声認識ボタンを押すと、COMANDディ スプレイに " 通話中に音声認識機能は使用できません " と表示されます。

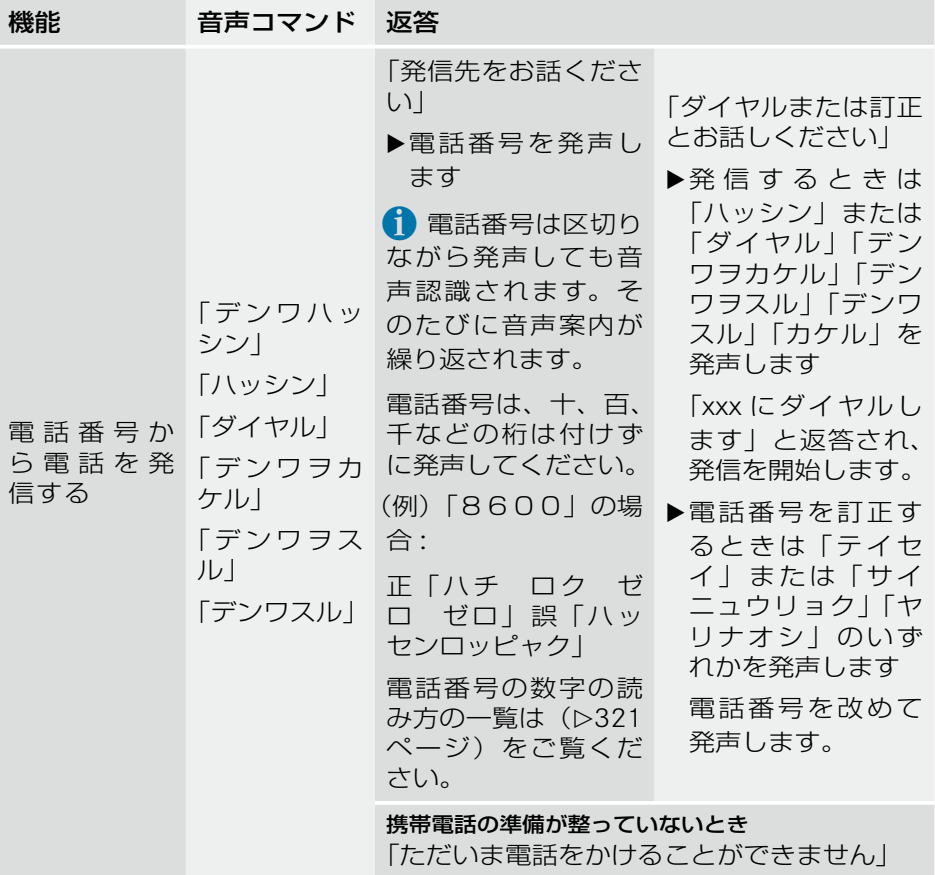

**音声認識**

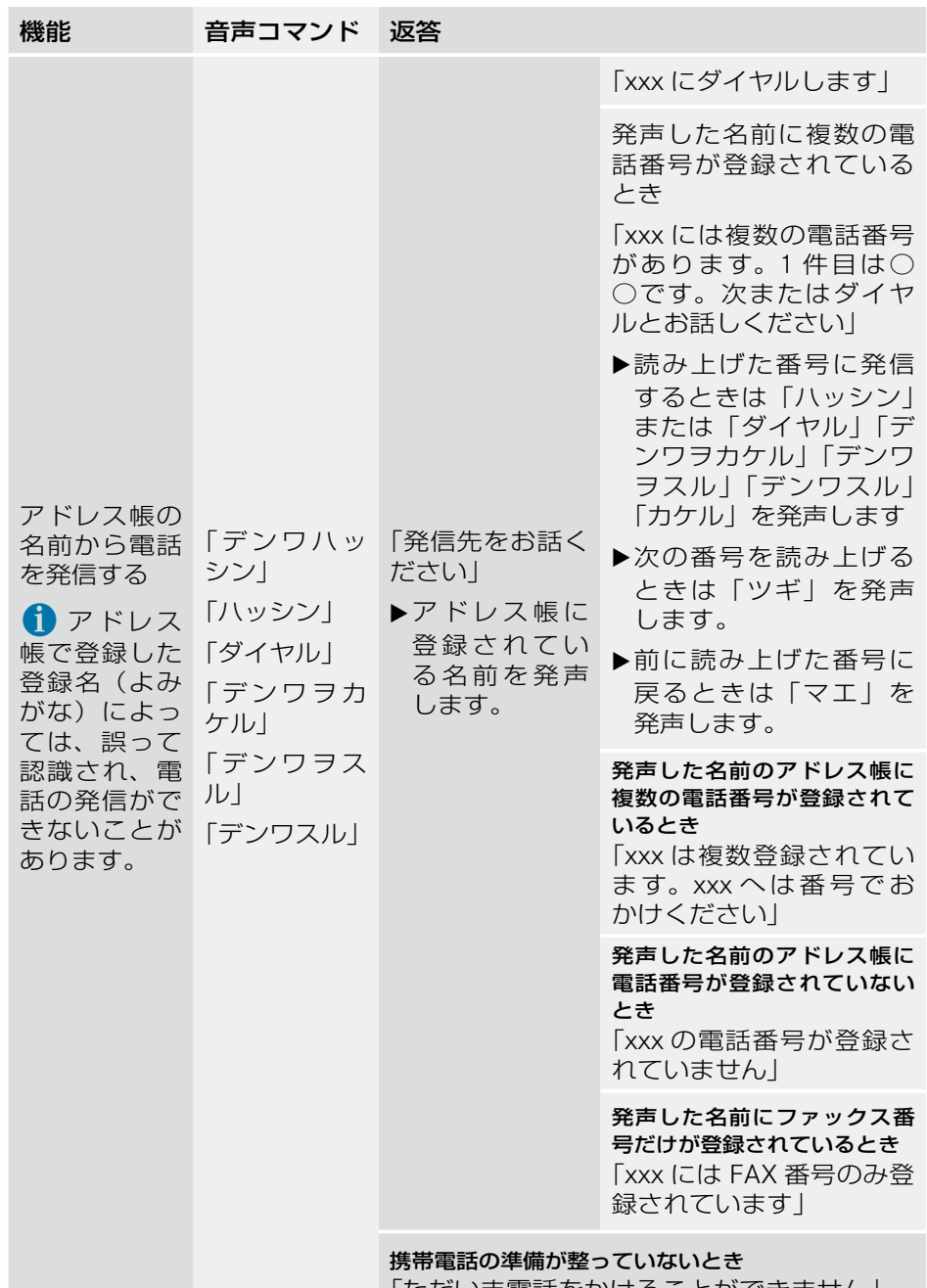

「ただいま電話をかけることができません」

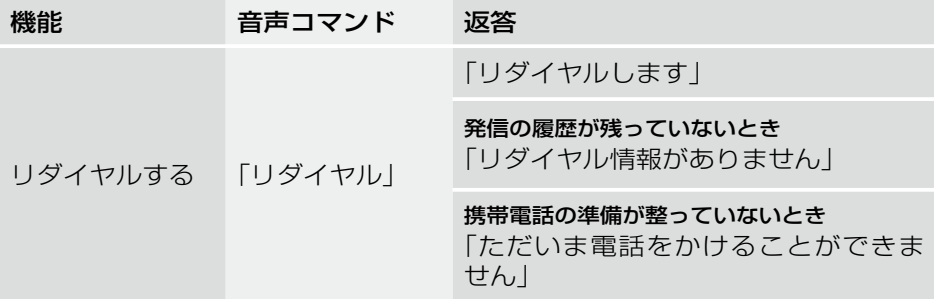

### ナビ

↑ ナビ以外の画面を表示しているときは、ナビの音声コマンドを発声しても 「この画面では操作できません。ナビ画面に切り替えてください」と返答さ れます。

### 地図の表示画面を変更する

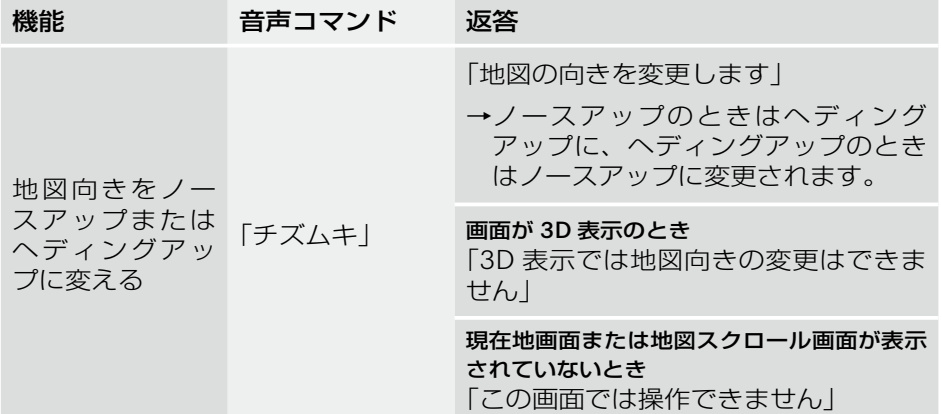

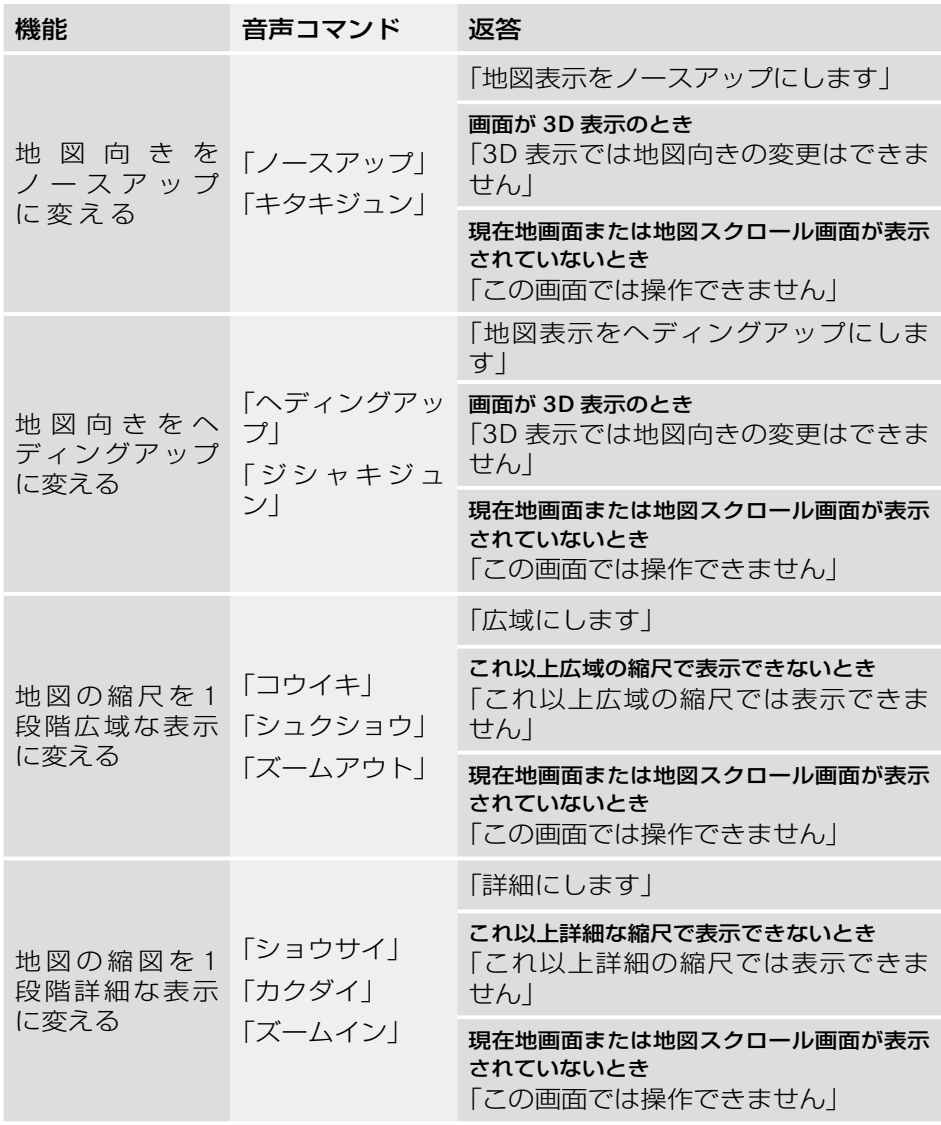

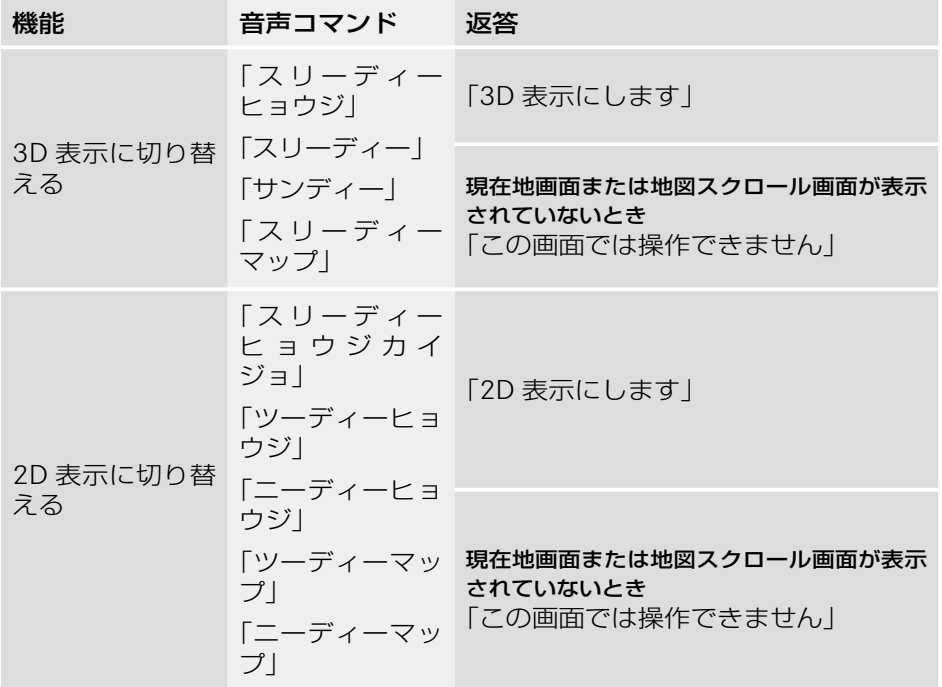

### 自宅(直接検索)

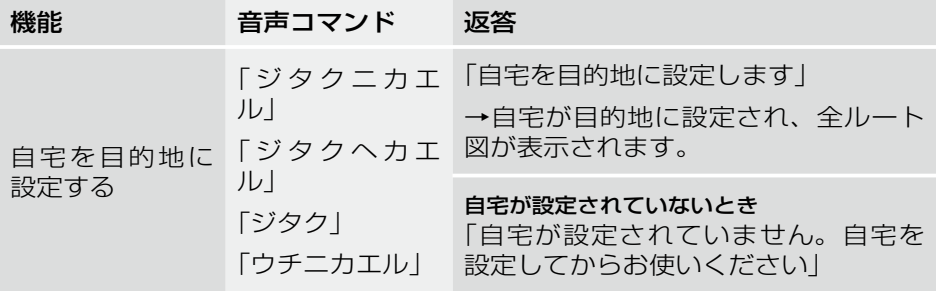

### 地図検索

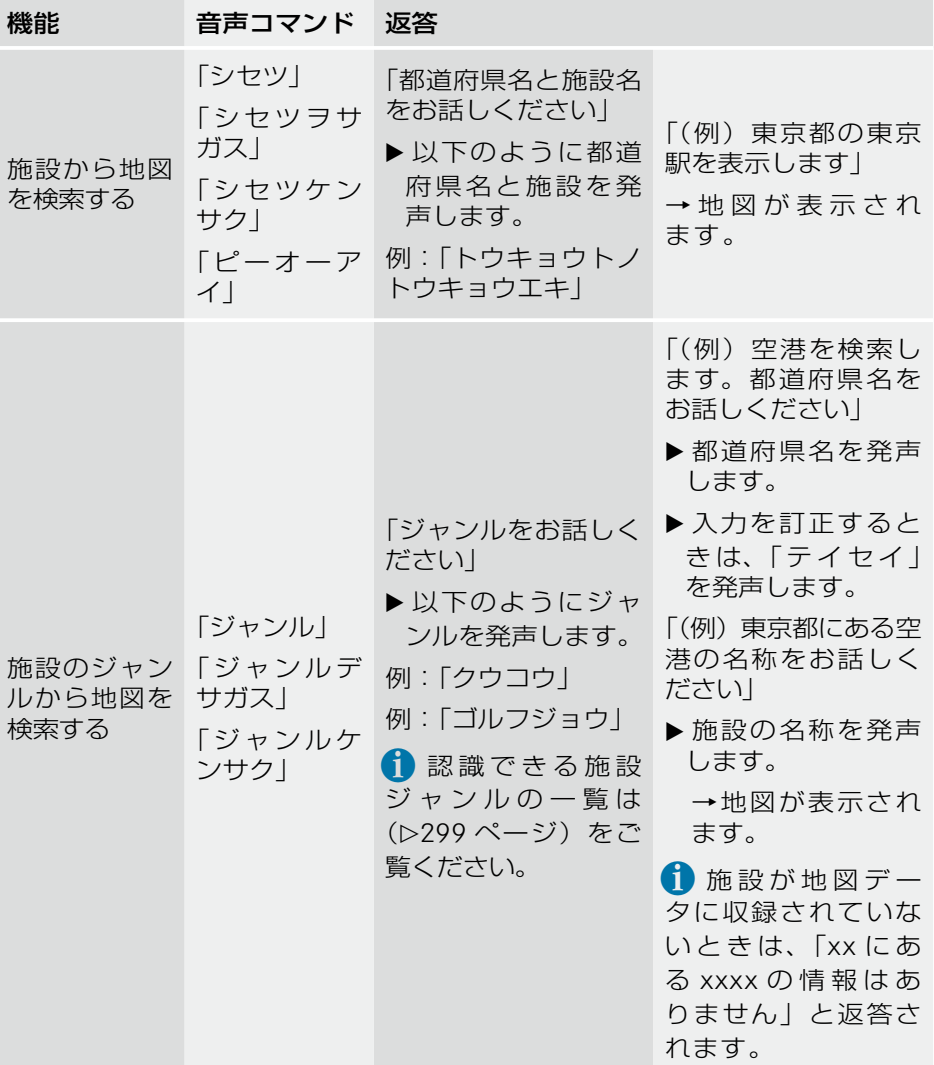

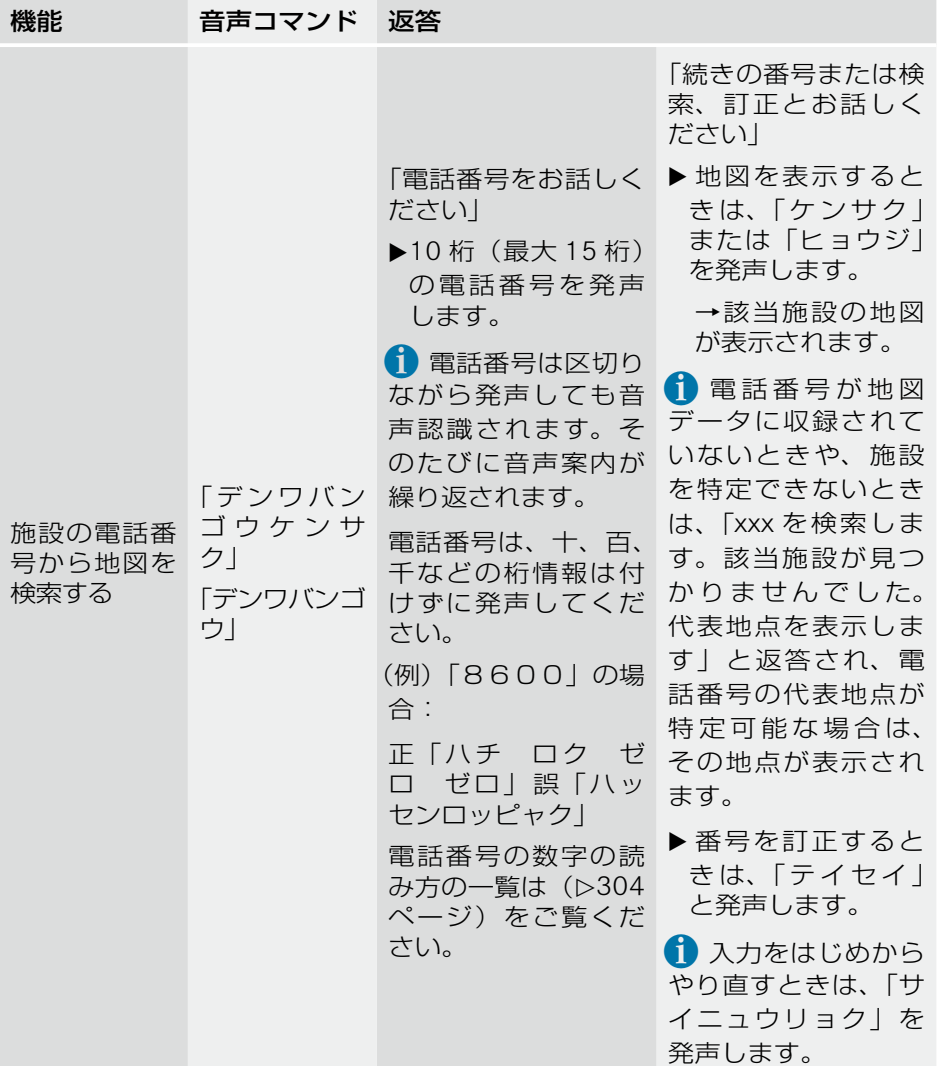

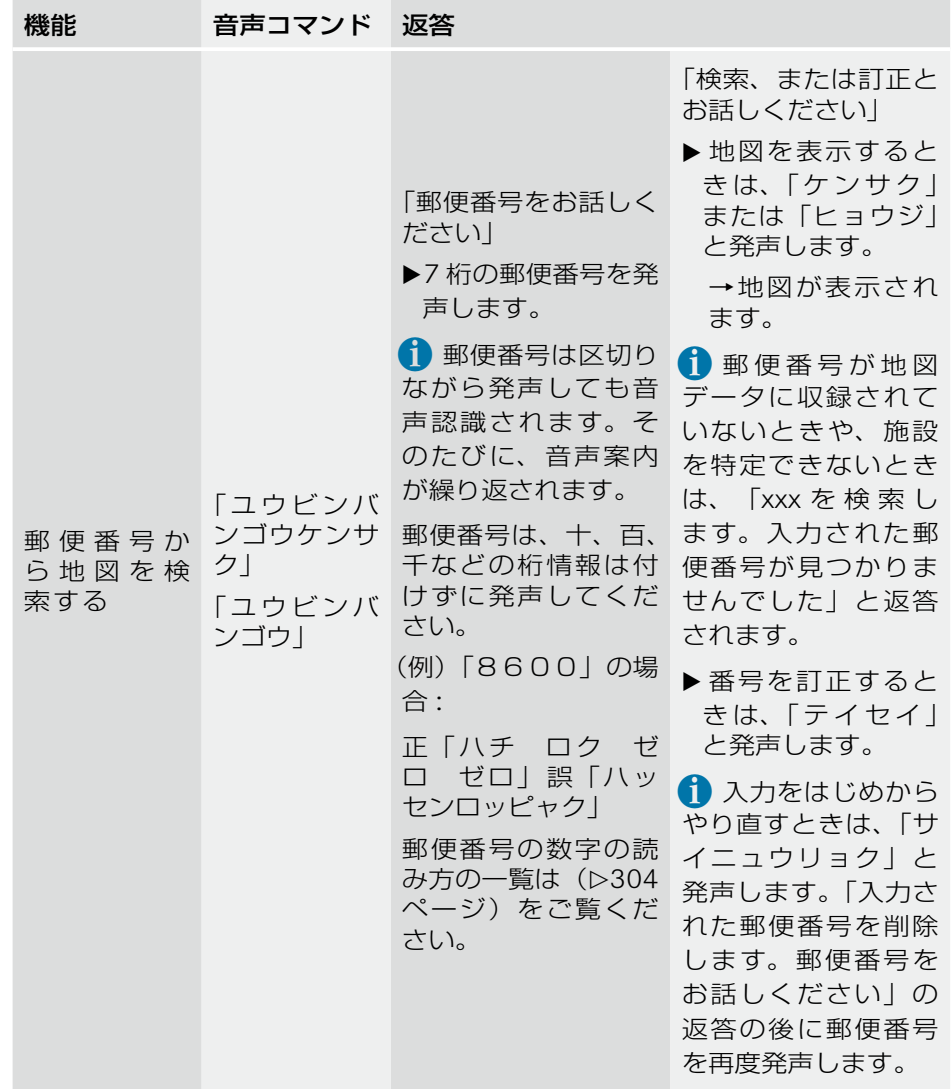

### ランドマークを表示する

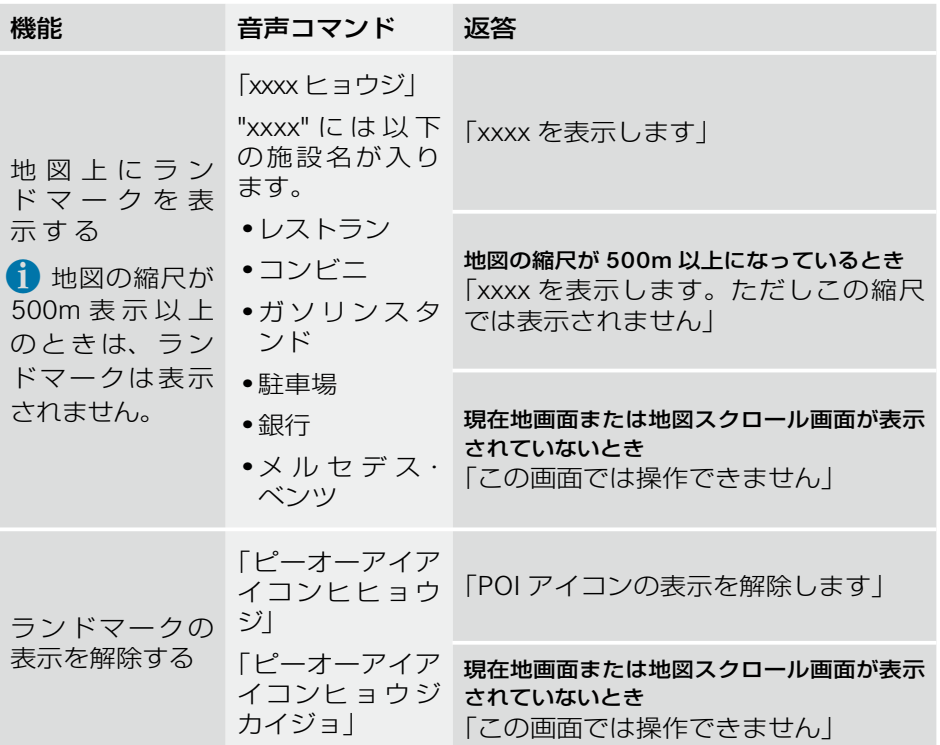

Ì.

目的地を設定する

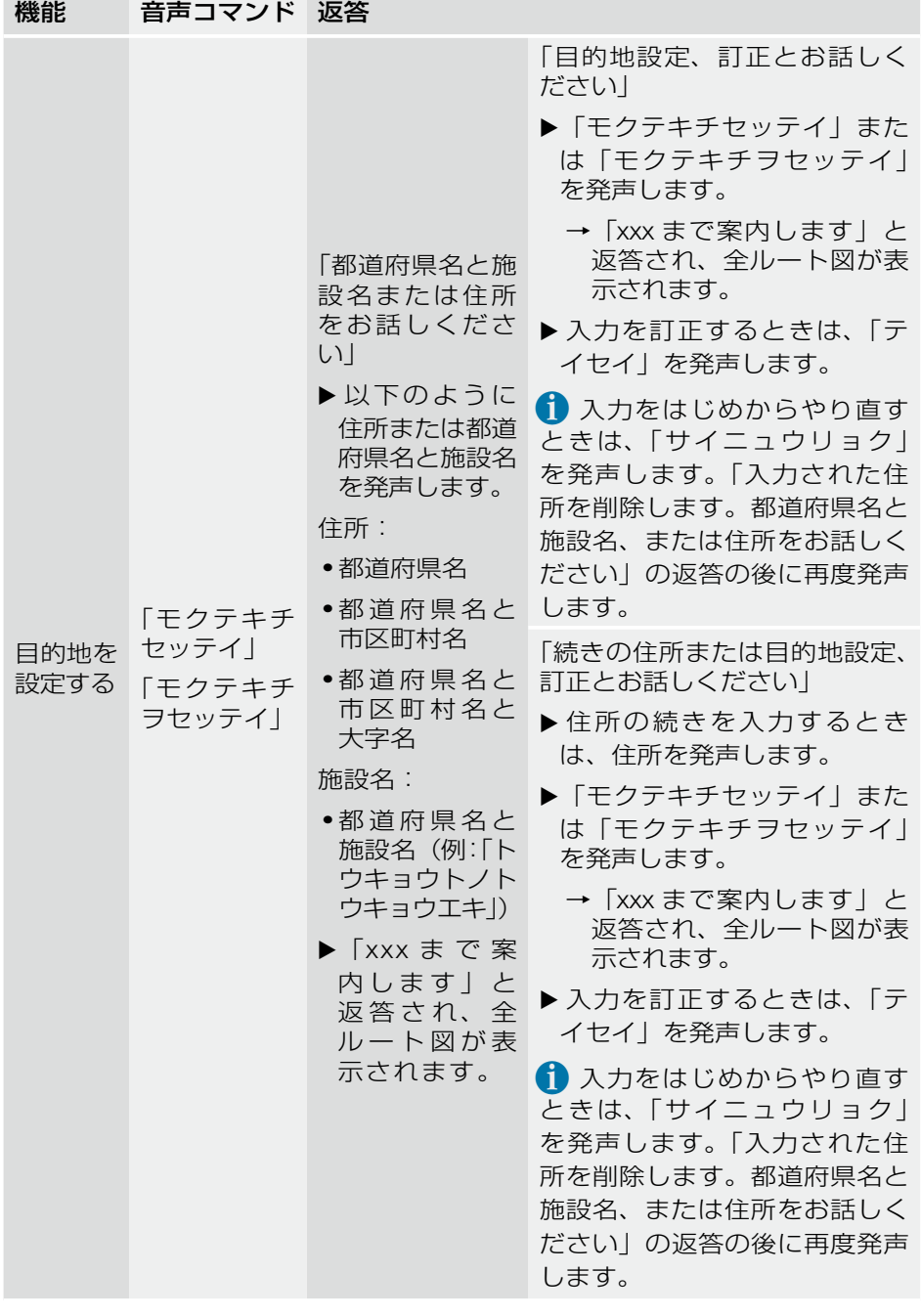

通過点を設定する

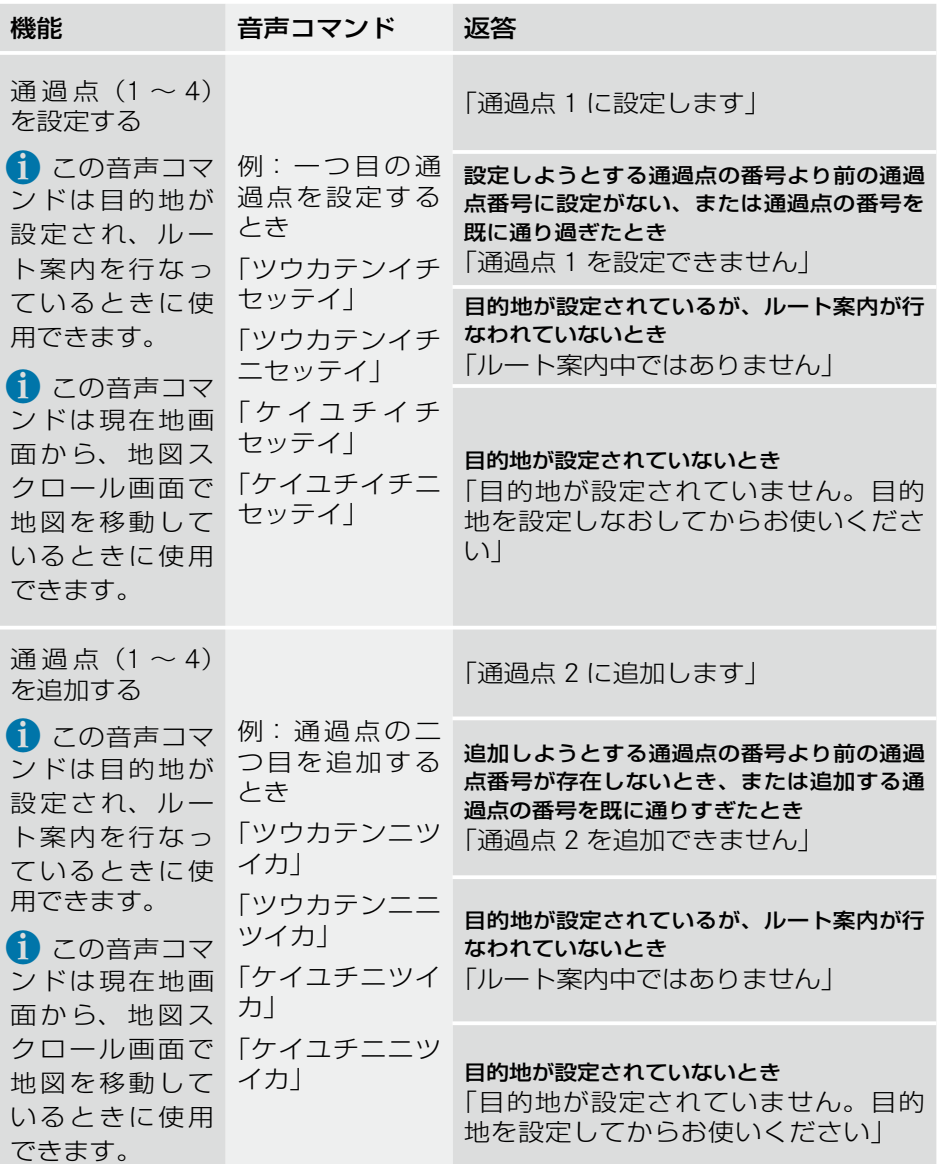
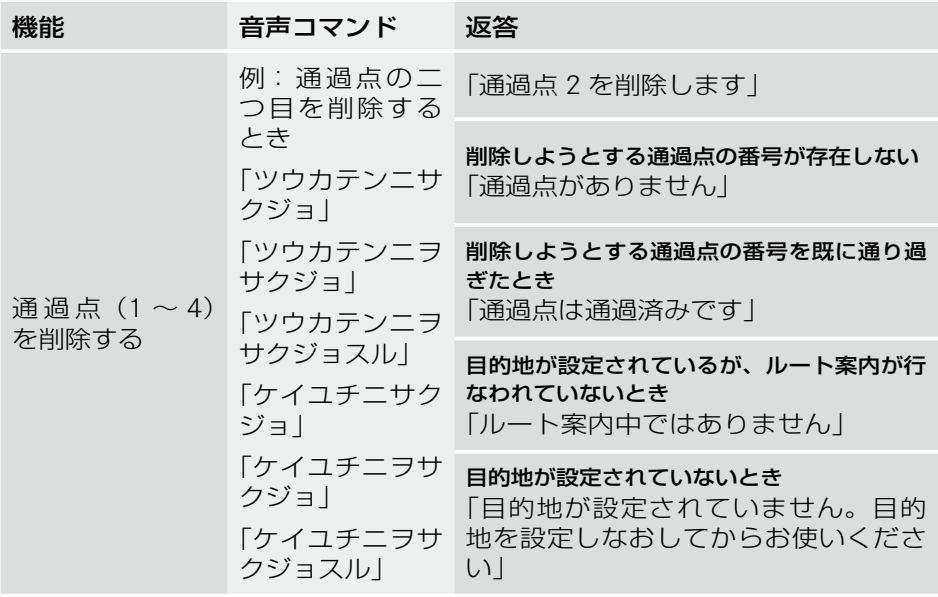

# ルートを再探索する

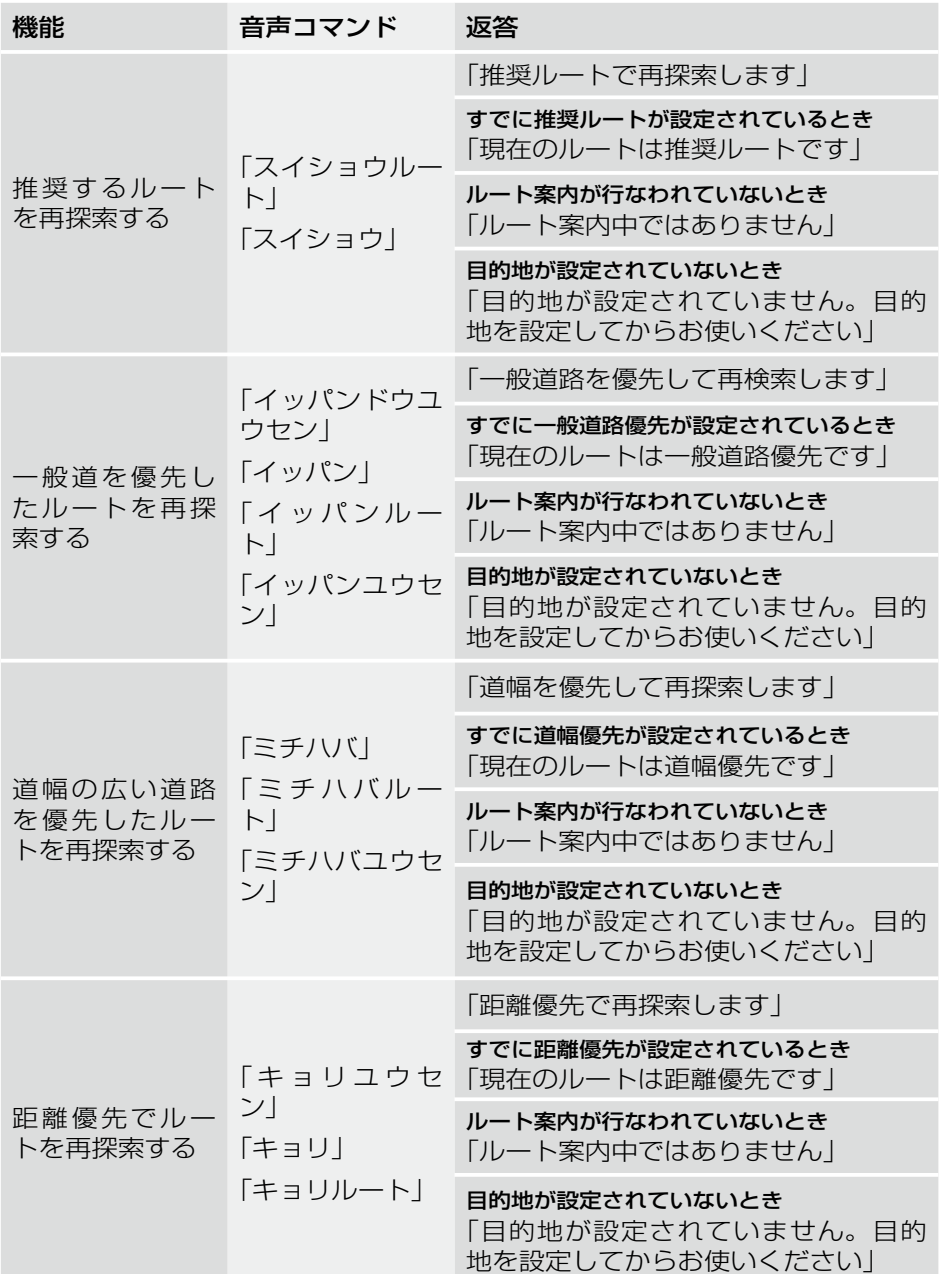

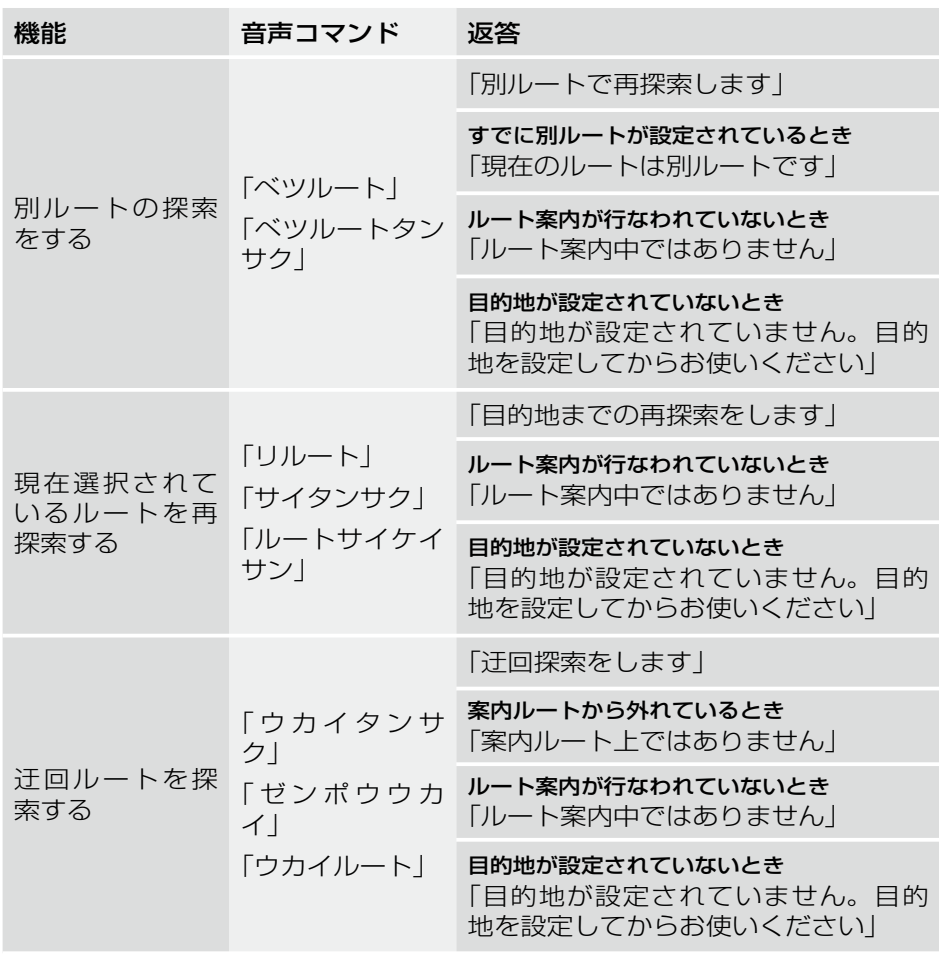

# ルート案内の中止 / 再開

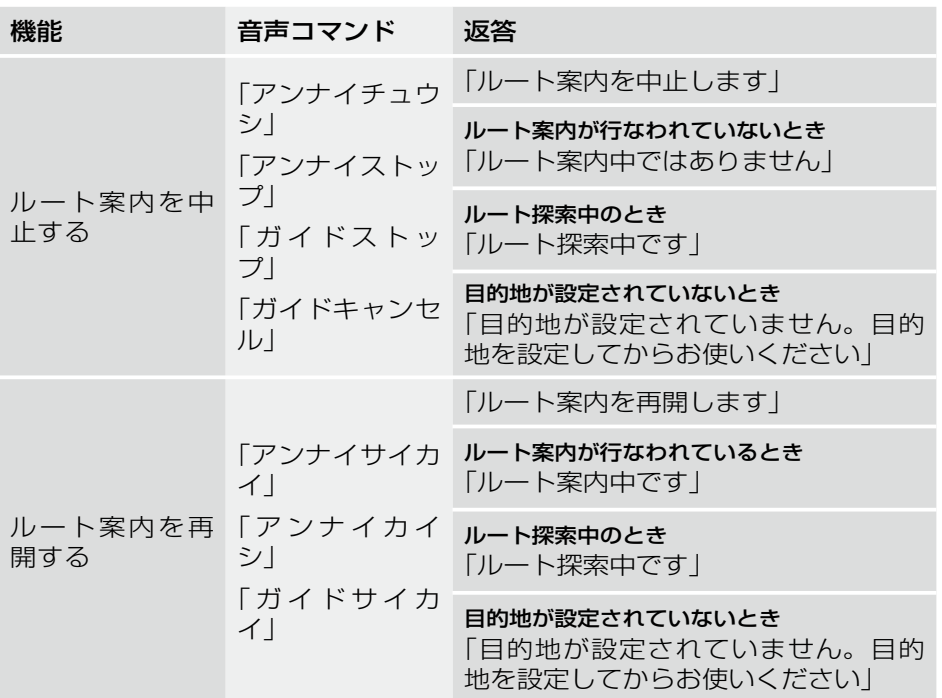

# ルート案内中の表示切り替え

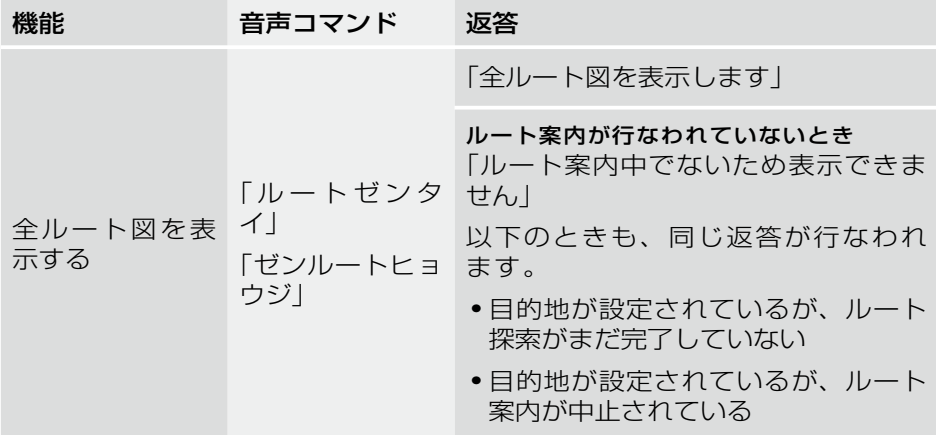

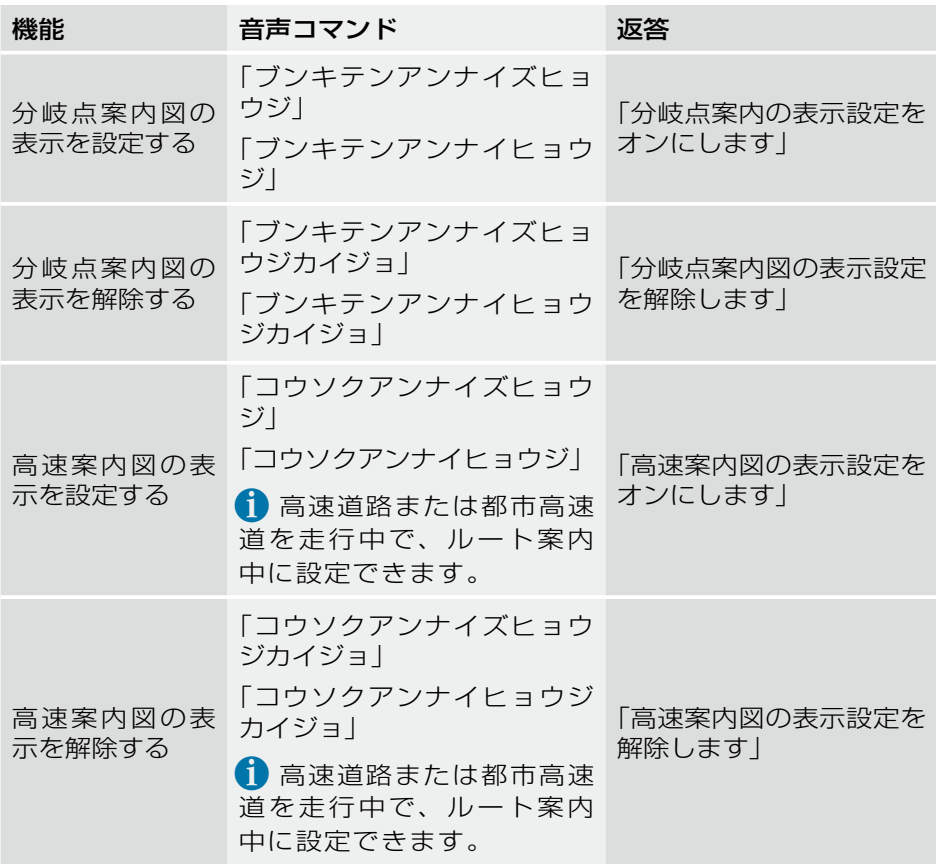

## メモリ地点に登録する

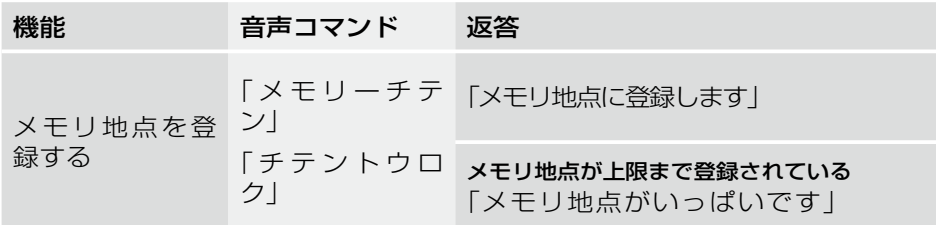

# VICS 表示

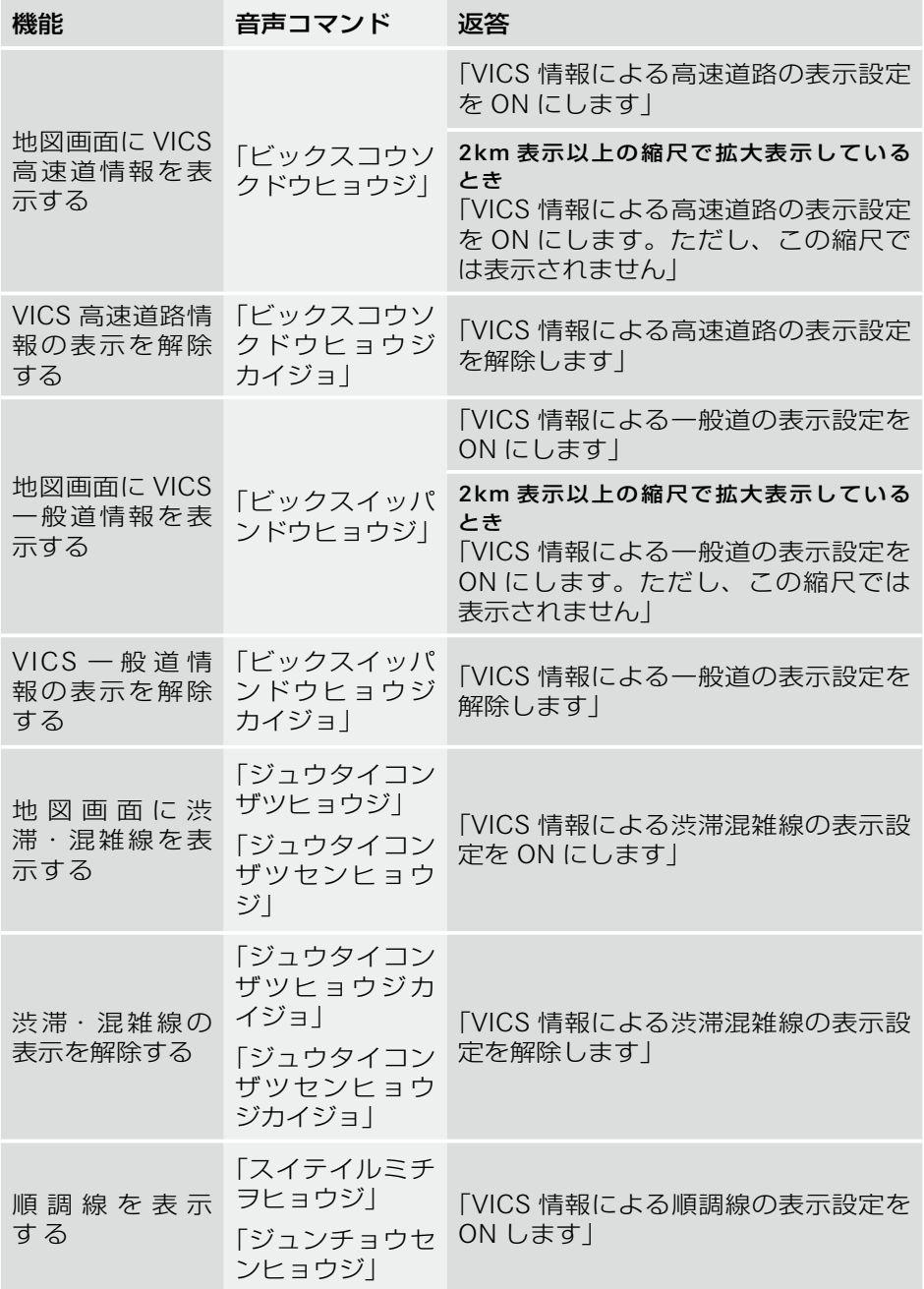

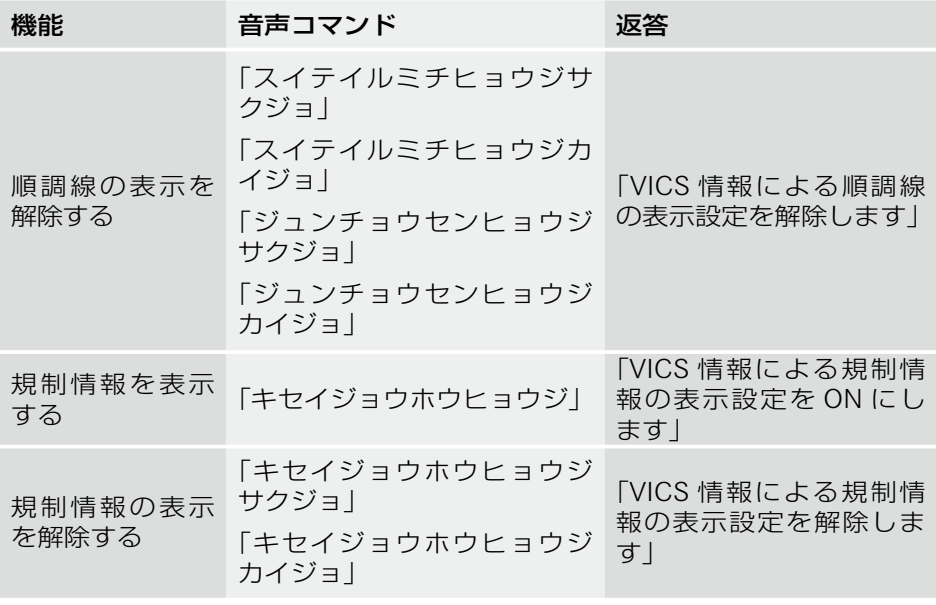

# その他の音声コマンド

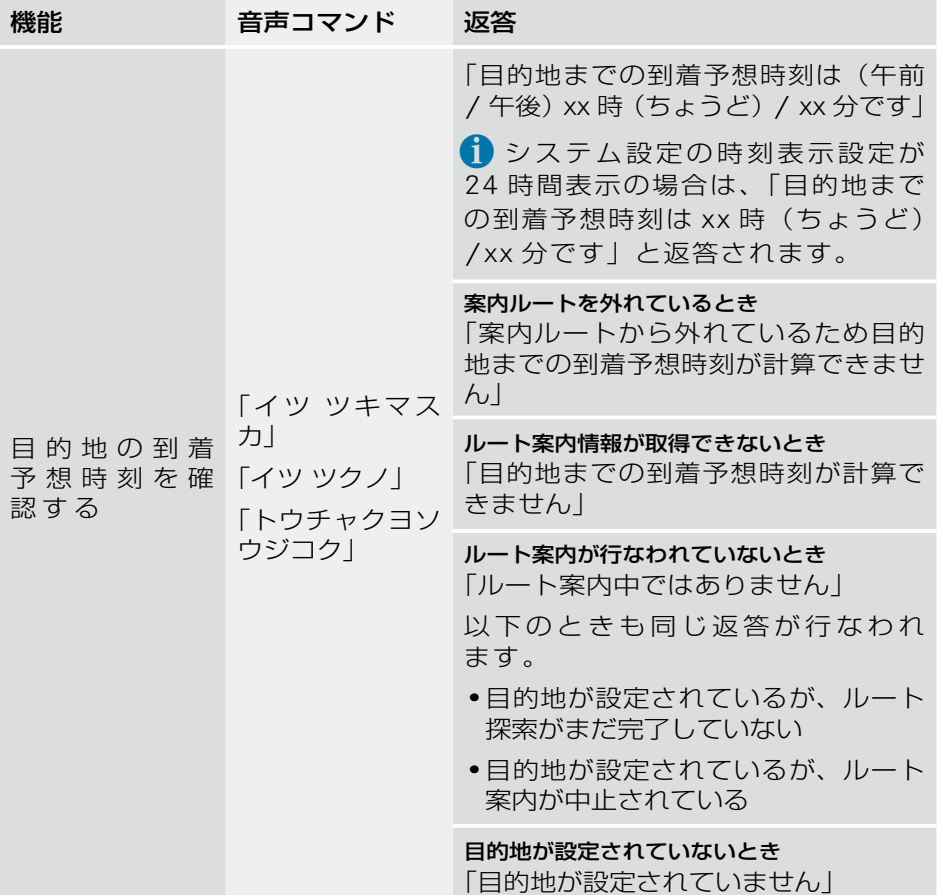

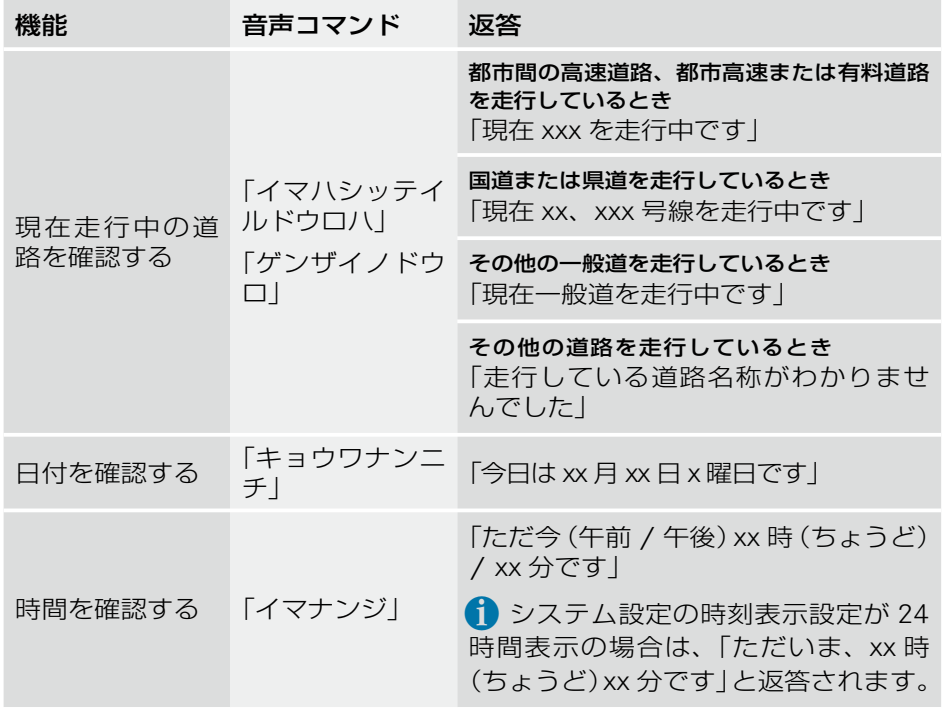

# ヘルプ機能

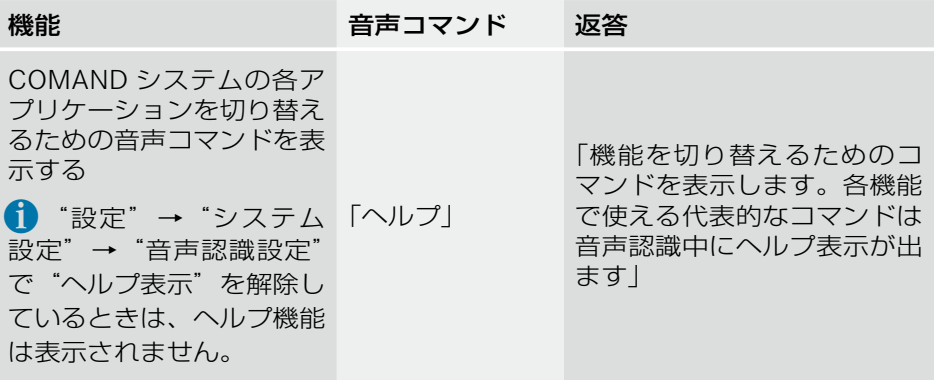

### 音声コマンドの訂正

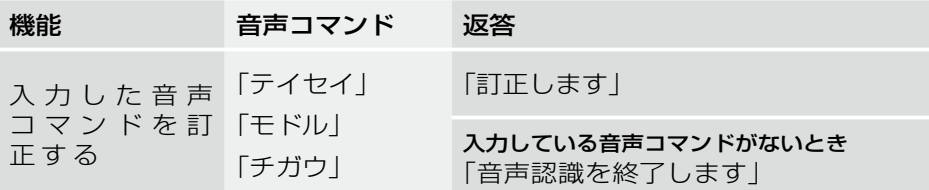

#### 施設ジャンルの音声コマンド一覧

1 太字で示してあるジャンルは、目的地設定または施設検索時に、都道府県 名につづけて施設の名称を発声することにより、地図に位置を表示したり、 目的地に設定できます。

ジャンル さいしょう 音声コマンド

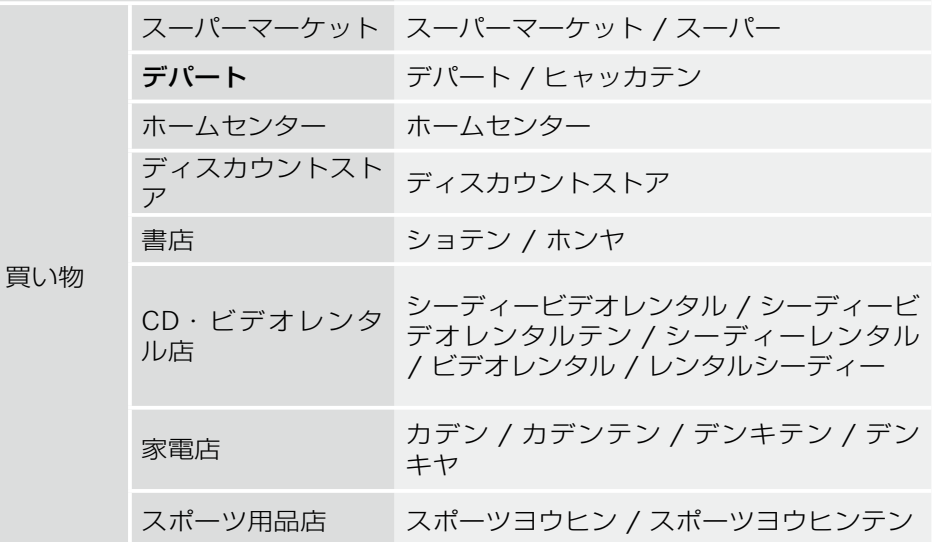

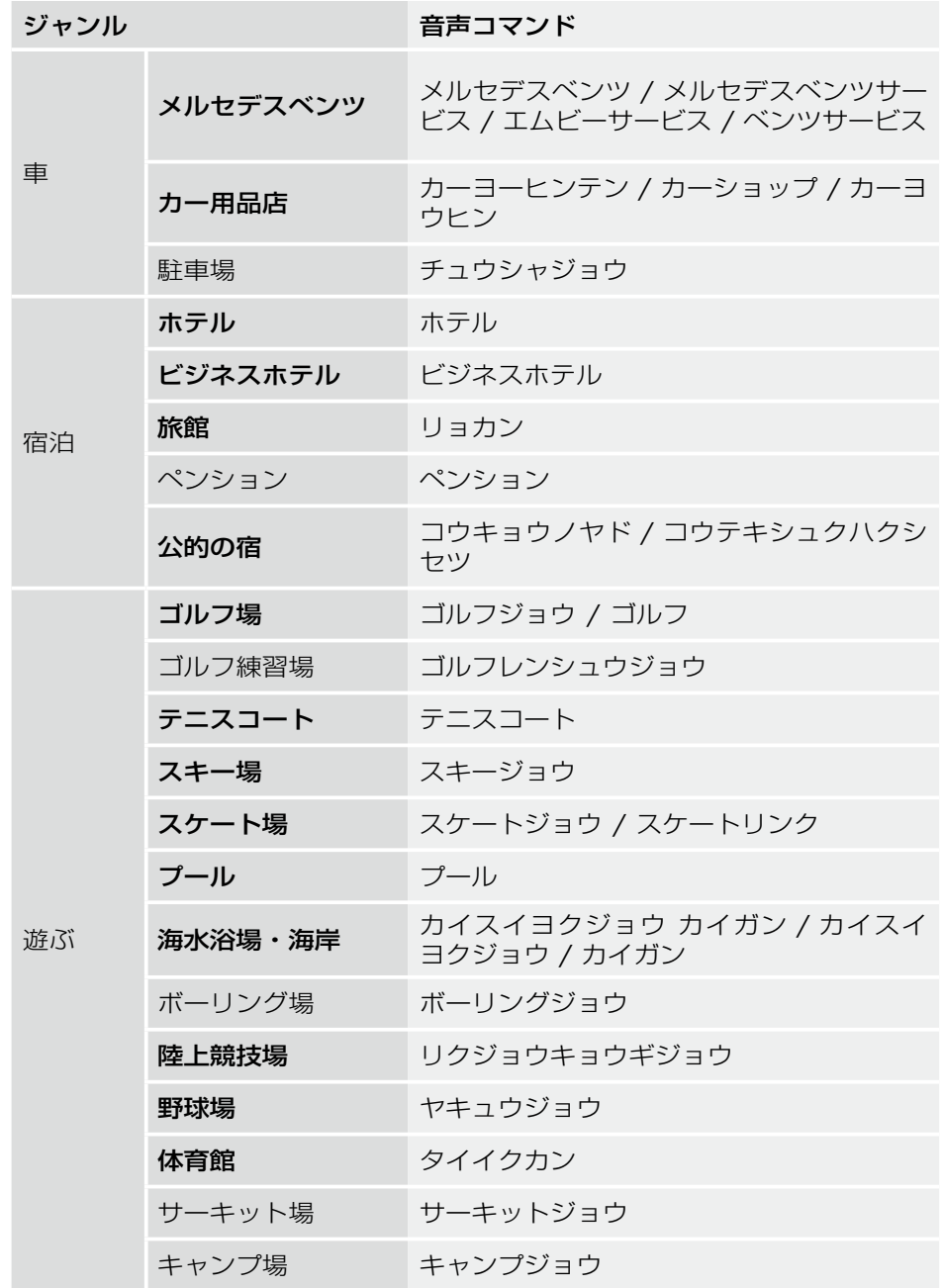

**音声認識**

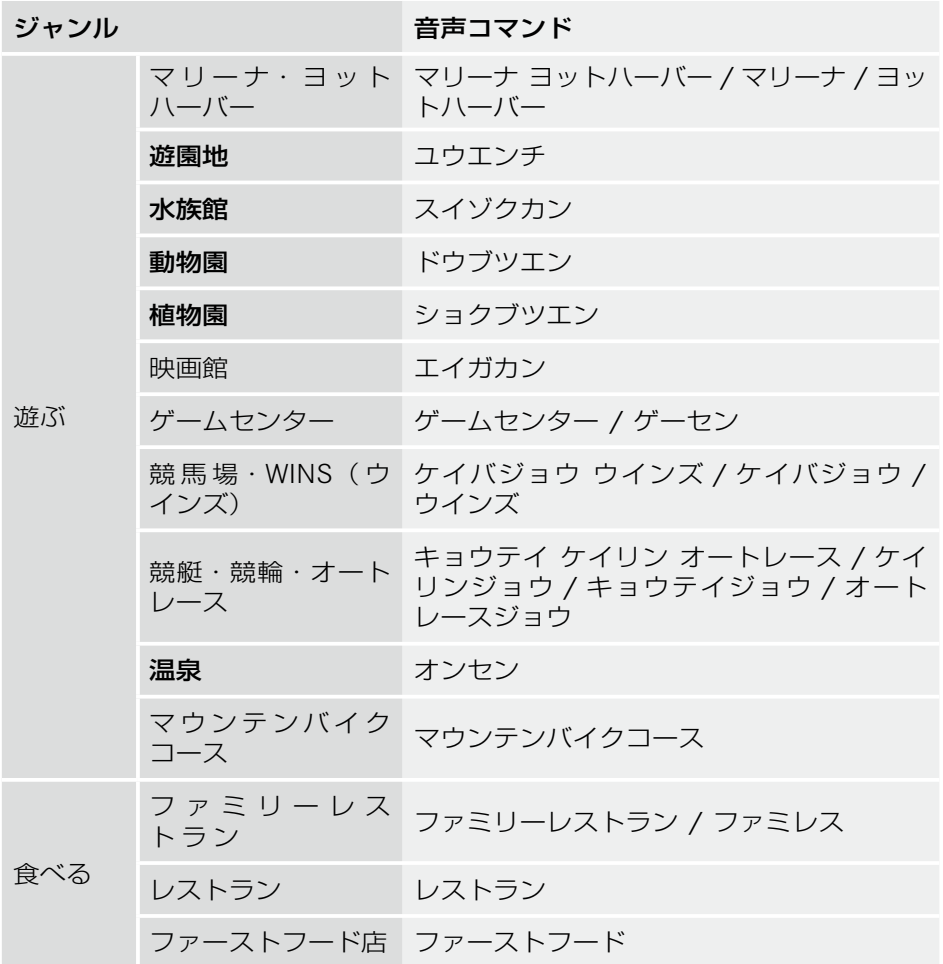

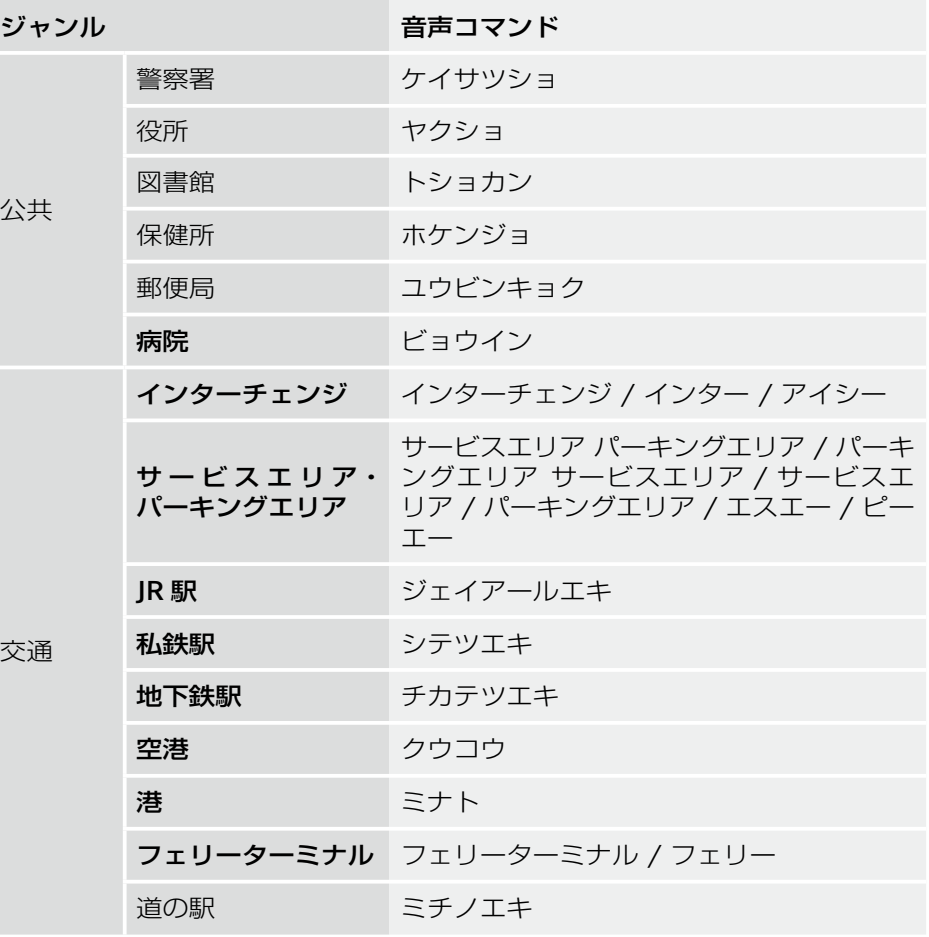

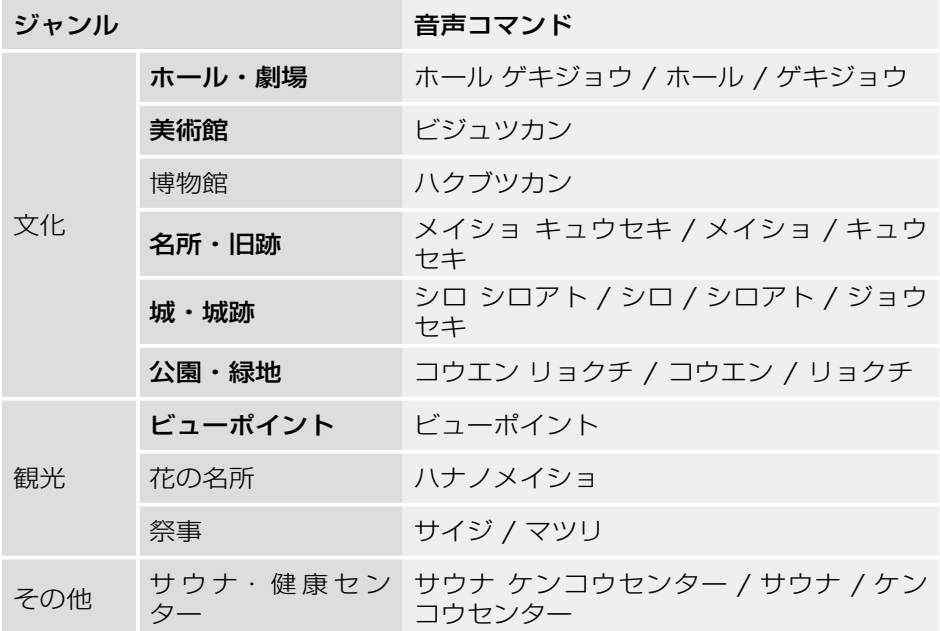

**音声認識**

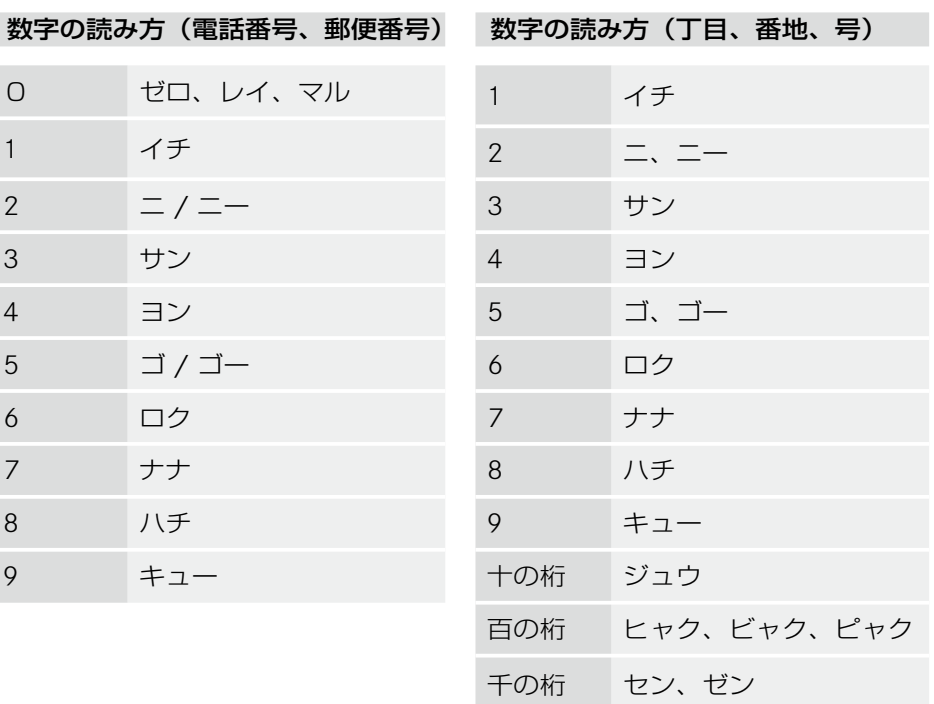

※この取扱説明書の内容は、2010 年 1 月現在のものです。

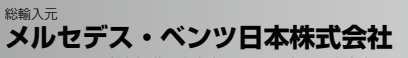

〒106-8506 東京都港区六本木一丁目 9 番 9号 六本木ファーストビル

 $\overline{\text{CLS}/\text{SL}/\text{SLK}/\text{M}/\text{R}/\text{GL}/\text{G}}$ 

環境保護のため、この取扱説明書は再生紙を使用致しました。

MBJCSD 31300-011000300 F